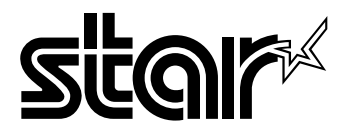

#### USERS MANUAL

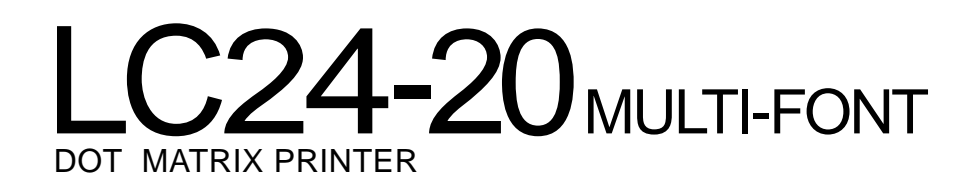

#### Self Declaration

Radio interference regarding this equipment has been eliminated according to Vfg 1046/1984 announced by the DBP.

DBP has been informed of the introduction of this special equipment and has been granted the right to examine the whole series.

It is the user's responsibility to see that his own assembled system is in accordance with the technical regulations under Vfg 1046/1984.

To conform to FTZ-regulations it is necessary to make all connectionsto the printer with shielded cable.

The equipment may only be opened by qualified service representatives.

*The above statement applies only to printers* marketedin Germany

#### Trademark Acknowledgements

LC24-20, LC24-200, LC24-10, SF-1ODS, PT-1OZS, RC-32Z, DC-322, SPC-8K:Star Micronics **CO.,** Ltd.

IBM-PC, PS/2, PC-AT, Proprinter X24E, Proprinter 24P, PS/1 printer, PC-DOS: International Business Machines Corp.

MS-DOS, Microsoft BASIC: Microsoft Corporation LQ-860, LQ-850: Seiko Epron Corp.

#### **NOTfCE**

- **Q** All rights reserved. Reproduction of any part of this manual in any form whatsoever without STAR's express permission is forbidden.
- The contents of this manual are subject to change without notice.
- All efforts have been made to ensure the accuracy of the contents of this manual at the time of press. However, should any errors be detected, STAR would greatly appreciate being informed of them.
- The above notwithstanding, STAR can assume no responsibility for any errors in this manual.

O Copyright 1991 Star Micronics Co., Ltd.

### **HOW TO USE THIS MANUAL**

This manual is organized into eleven chapters. To learn how to make the best use of your printer you are urged to read through chapters 1 through 6. Chapters 7 through 11maybe treated as a reference guide for programming operations, etc. It assumes a degree of knowledge of the operation of computers. The chapters are as follows:

#### Chapter 1— Introduction

This chapter indicates the primary features of your printer, the names and functions of the printer components, and an actual example of the many font styles that your printer can produce.

#### **Chapter 2** — Setting Up the Printer

This chapter explains how to get the printer unpacked and set up. Read this chapter before you do anything else.

#### Chapter 3 — Paper Installation and Use

This chapter describes the instructions for printing such as selecting paper types, adjusting the printing gap, and installing paper.

#### Chapter 4 — Control Panel Operations

There are a number of controls on the front panel which perform various functions related to paper handling, print modes and font selection. After performing the setup of the printer, read this chapter and try out the procedures to find out how the printer works.

#### Chapter 5 — Default Settings - EDS mode

This chapter explains how to set the Electronic DIP Switch (EDS) mode to make your printer match your system and software needs.

#### Chapter 6 — Troubleshooting

This section shows a list of check points to follow if your printer is not working properly. It also includes details of some routine maintenance operations you can perform yourself. It is not, however, a complete service manual. Call your authorized service center if you are unsure of your ability to carry out any maintenance or servicing operations on the printer.

#### Chapter 7 — Optional Accessories

This chapter explains the optional accessories that are available for your printer, and how to install and use them.

#### **Chapter 8 —** Printer Control Commands

This chapter explains the different emulations provided by your printer, and the software commands that are used to drive it. This section is of use if you are writing ormodifying programsto take advantage ofthe printer'sfeatures.

#### **Chapter 9 —** Download Characters

This chapter explains the procedures to create your own characters.

#### **Chapter 10—** MS-DOS and Your Printer

Since the PS/2 or PC-AT family of computers running under MS-DOS is currently the most popular configuration of microcomputer, we have included a few hints and tips to help you use your printer with such systems. Since virtually all PCs are sold with a Microsoft BASIC interpreter, we have also included some hints, and a sample program in this language to demonstrate the capabilities of the printer.

#### **Chapter 11—** Reference

This section provides references for your printer, such as specifications, the pinout of interface connector, and the character tables.

The character table charts give the different character sets available.

# **TABLE OF CONTENTS**

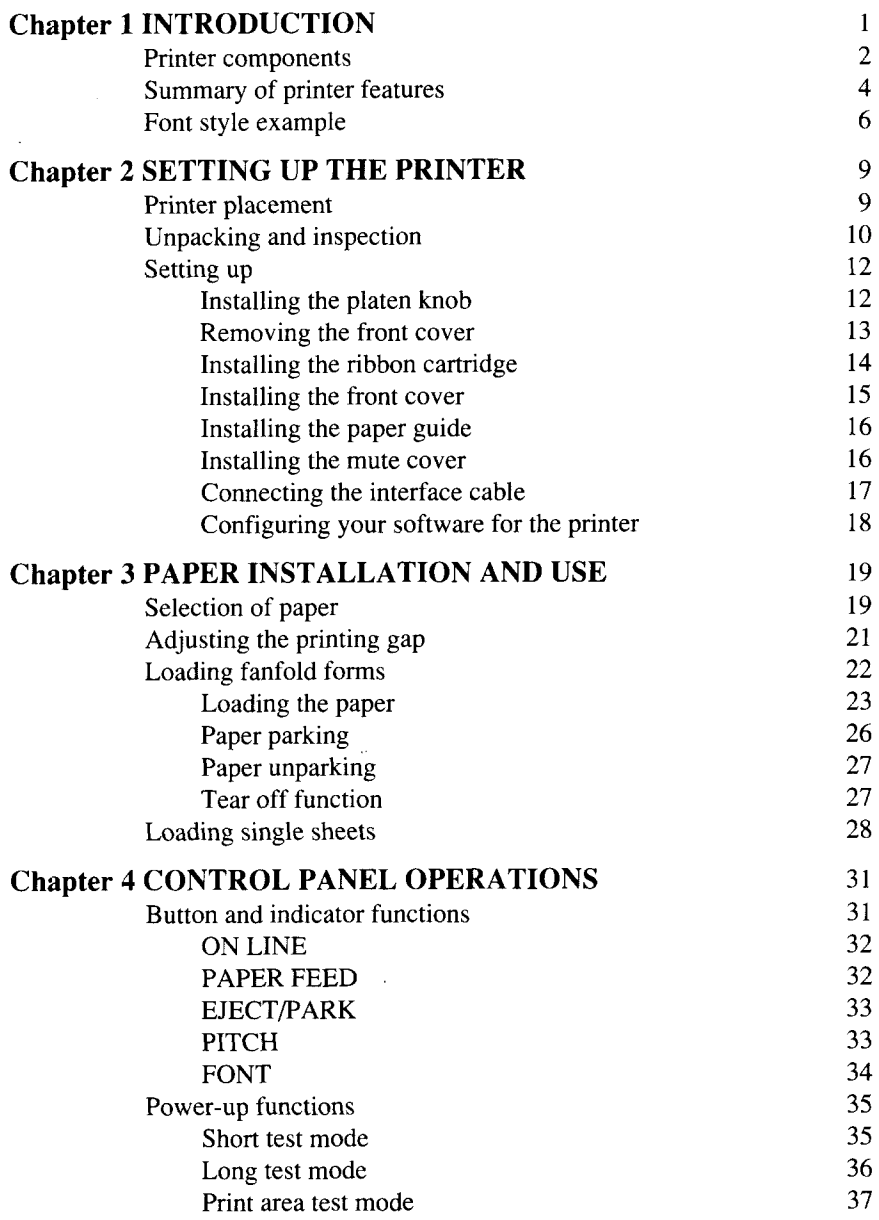

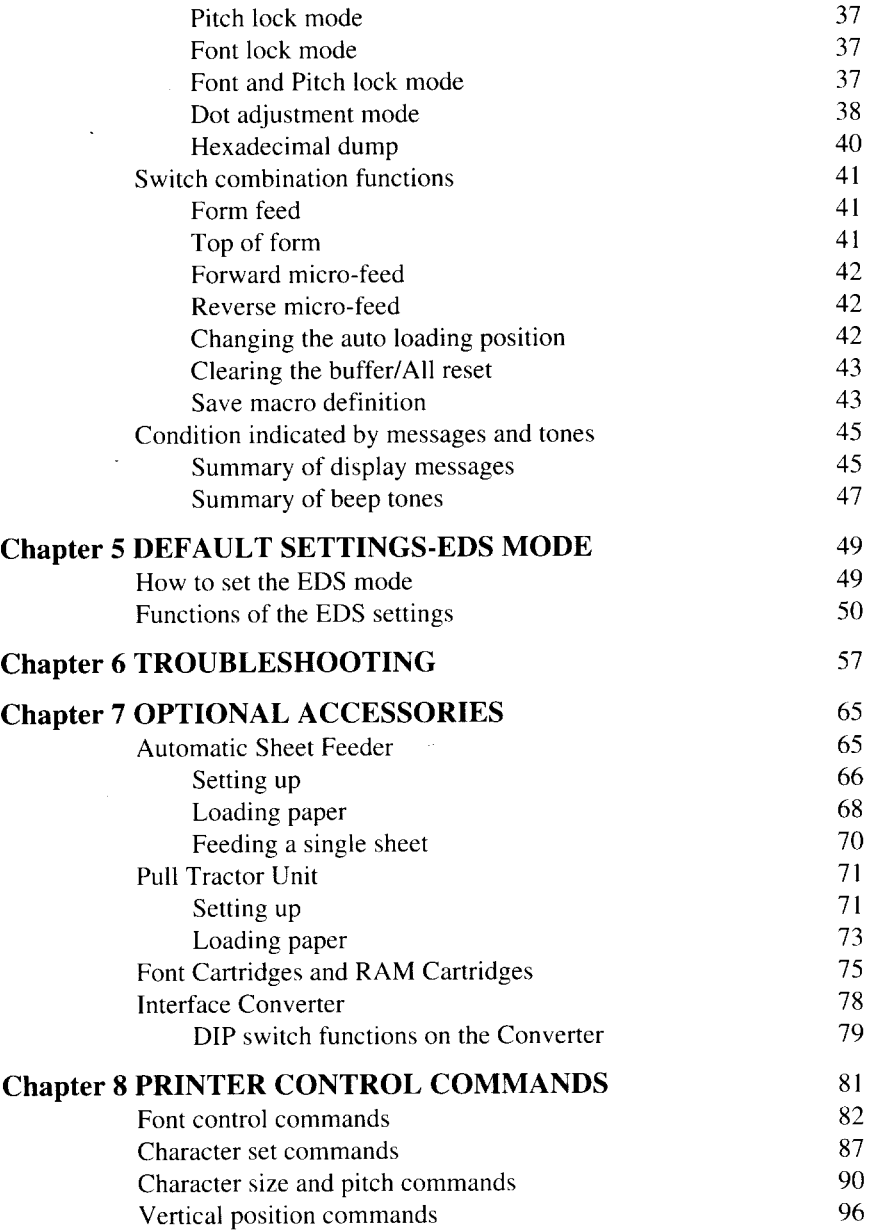

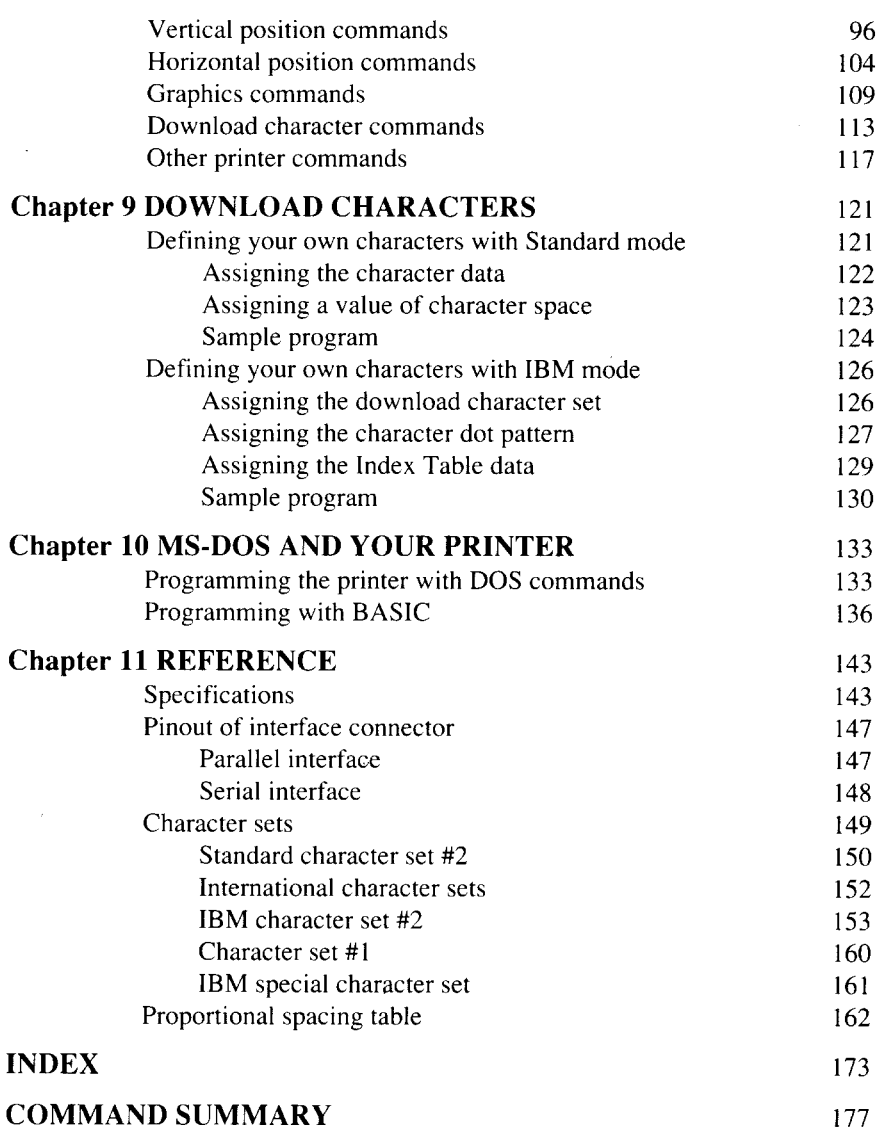

 $\overline{\phantom{a}}$ 

Download from Www.Somanuals.com. All Manuals Search And Download.

ç.

 $\overline{a}$ 

# **chapter 1**

**I**

# **INTRODUCTION**

This printer has a full complement of features, making it an excellent partner for a personal computer. It supports the Epson/IBM printer commands and character sets, enabling it to print just about anything your computer can generate, both text and graphics.

The selection of paper you can use is as varied asthe types of documents you can produce. This printer accepts any of the following papers:

- Single sheets (cut forms) and stationery
- Fanfold forms (continuous forms)
- Multi-part forms
- Preprinted forms
- Labels.

This Multi-font printer has the following resident (internal) fonts which you can print:

- 
- Draft High-Speed Draft Roman
- 
- Sanserif Courier Prestige
- 

• Script

In addition, you can print wide variation of fonts by using optional Font Cartridges.

The control panel has five buttons and one LCD display. The LCD displays and beep tones provide immediate, easy to understand feedback when you press the buttons on the control panel.

The five buttons can operate in combinations to perform a surprising variety of functions, including saving a macro.

The Paper Parking function enables you to keep fanfold forms parked in readiness while printing on single sheet paper.

To get acquainted with the printer's components and capabilities, refer to the information on the pages that follow.

#### **PRINTER COMPONENTS**

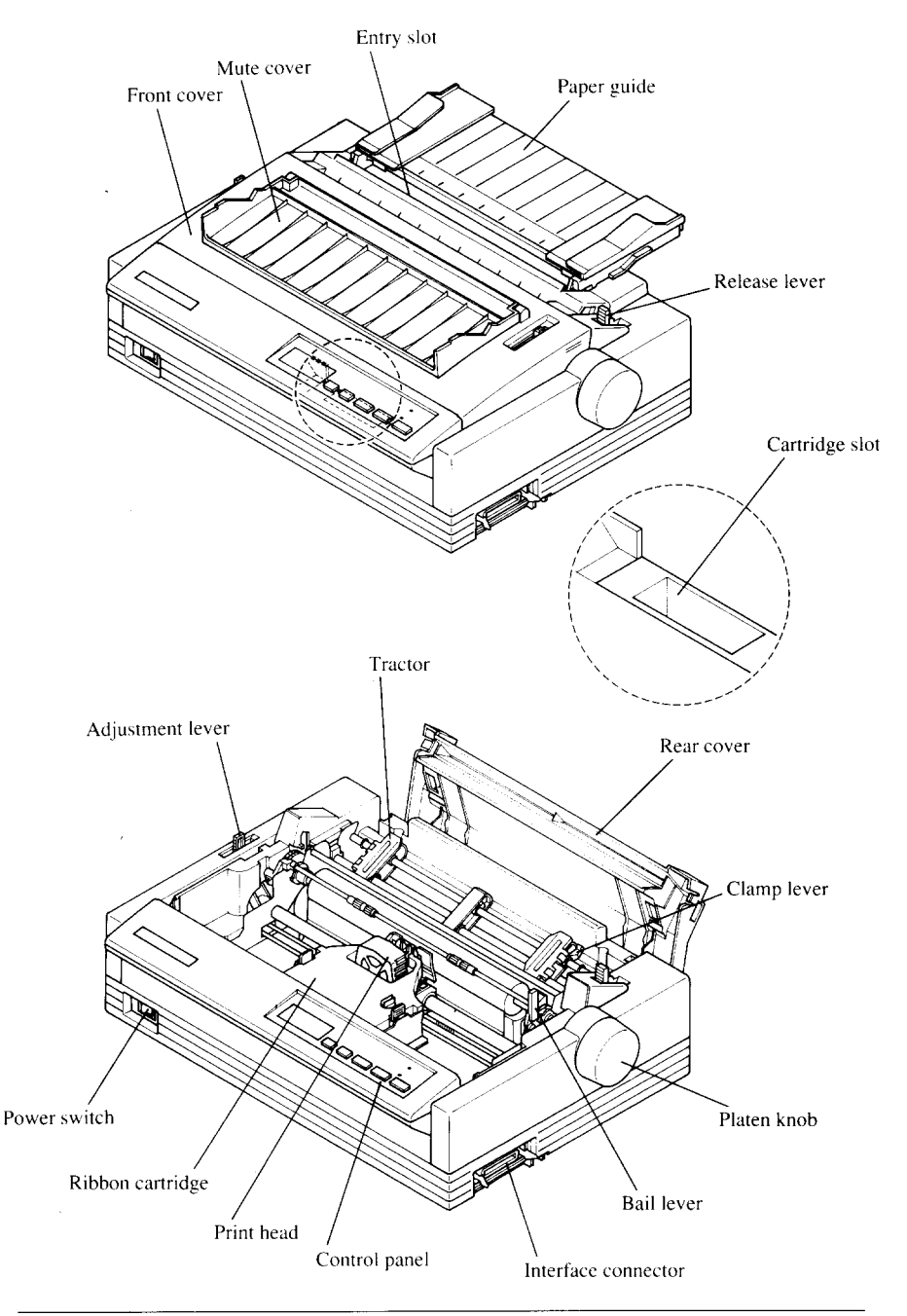

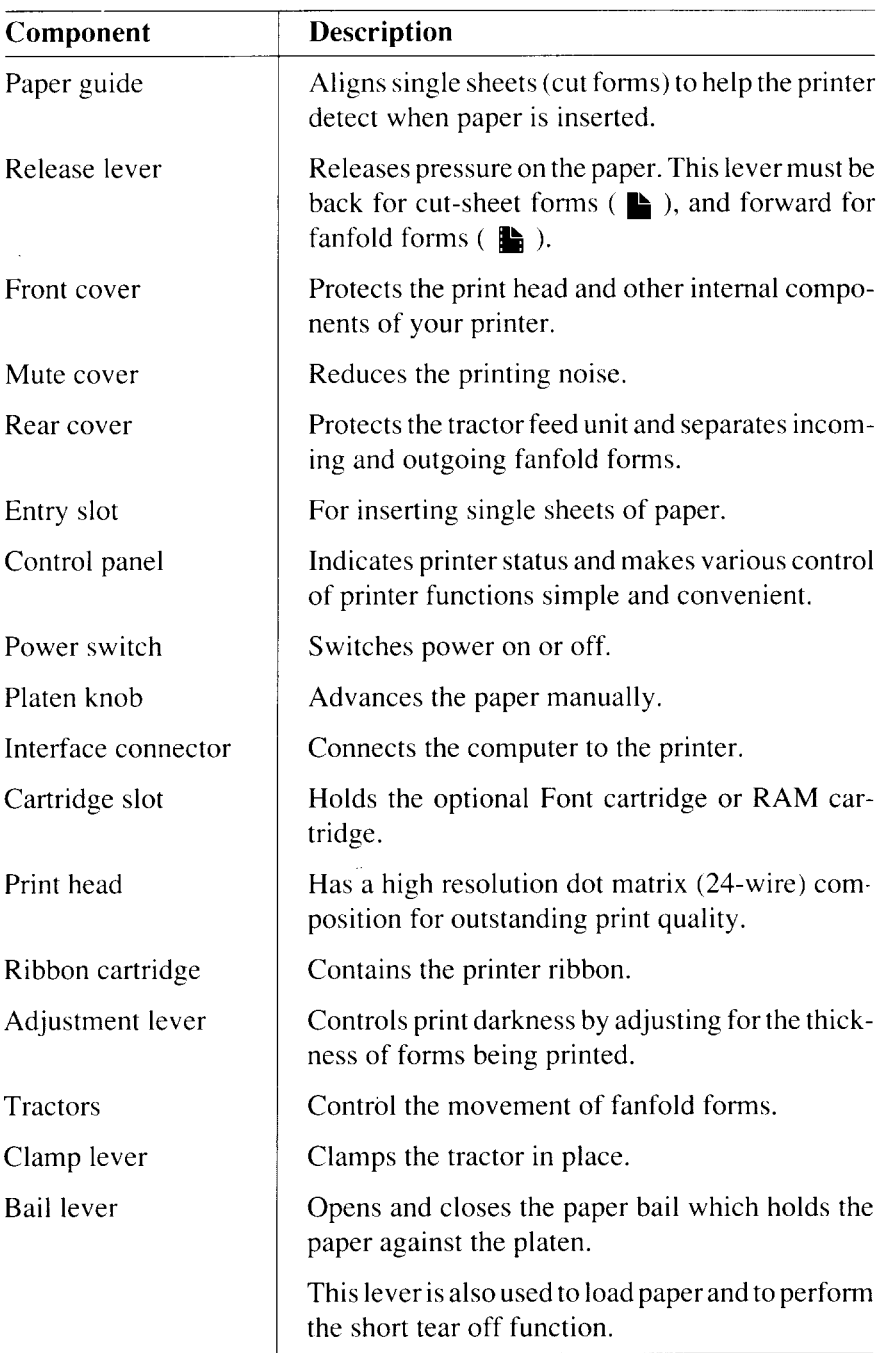

### **SUMMARY OF PRINTER FEATURES**

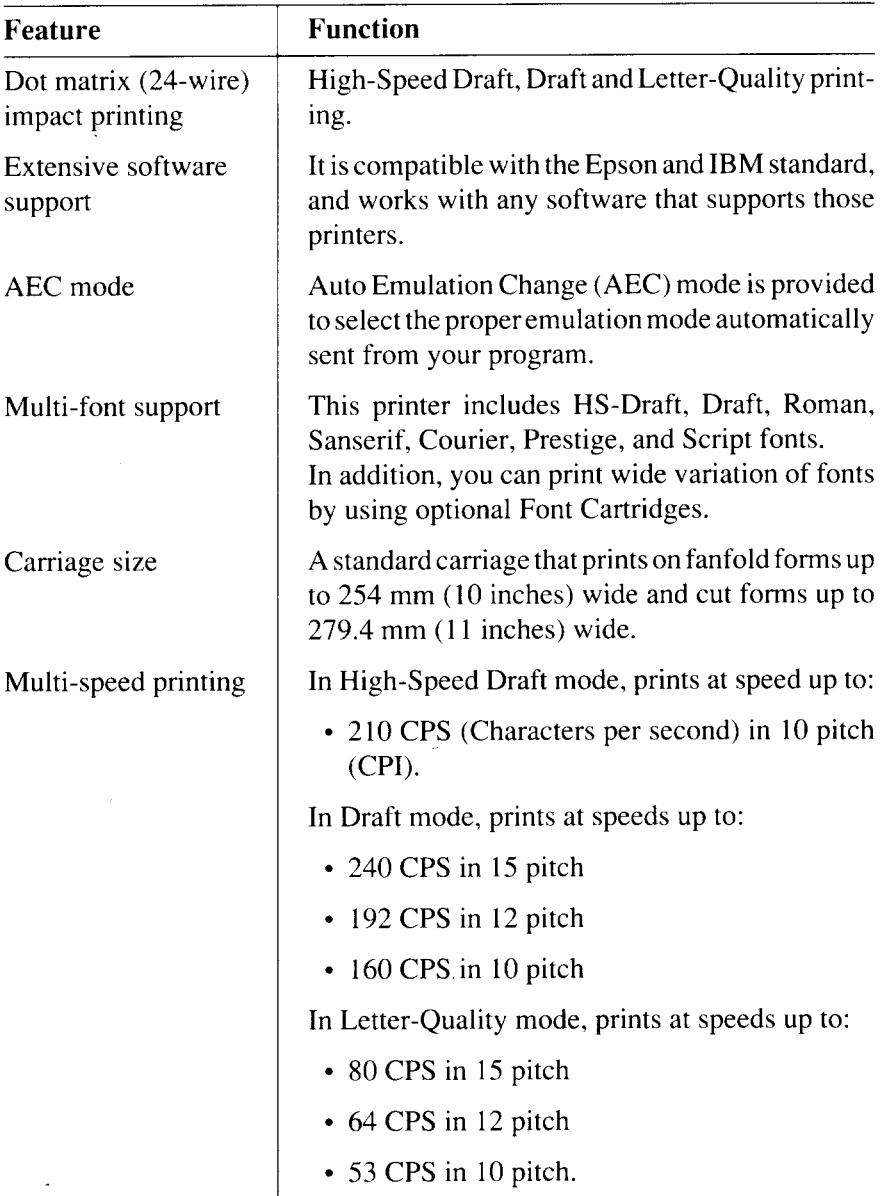

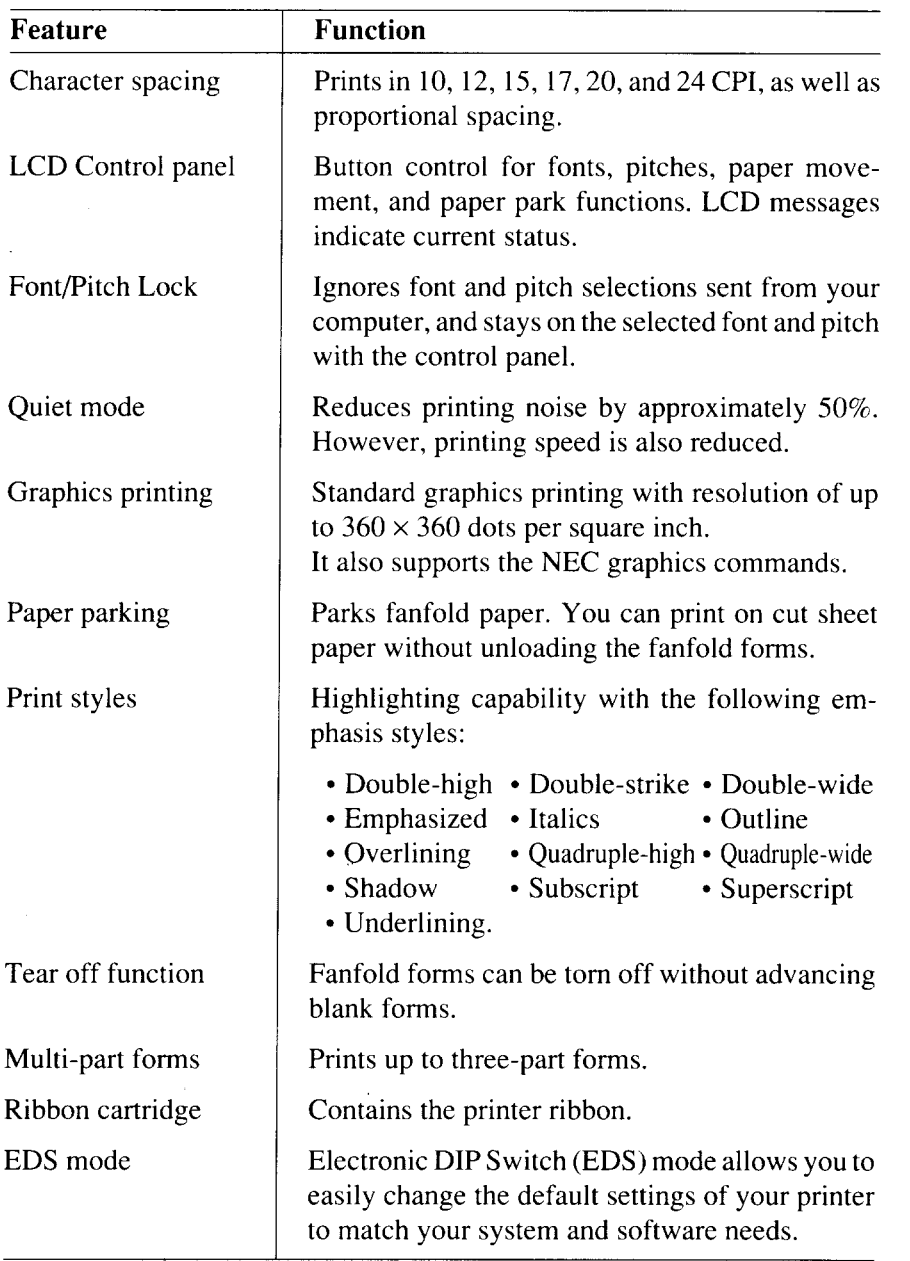

#### **FONT STYLE EXAMPLE**

**I**

The following example shows the many font styles your printer can print.

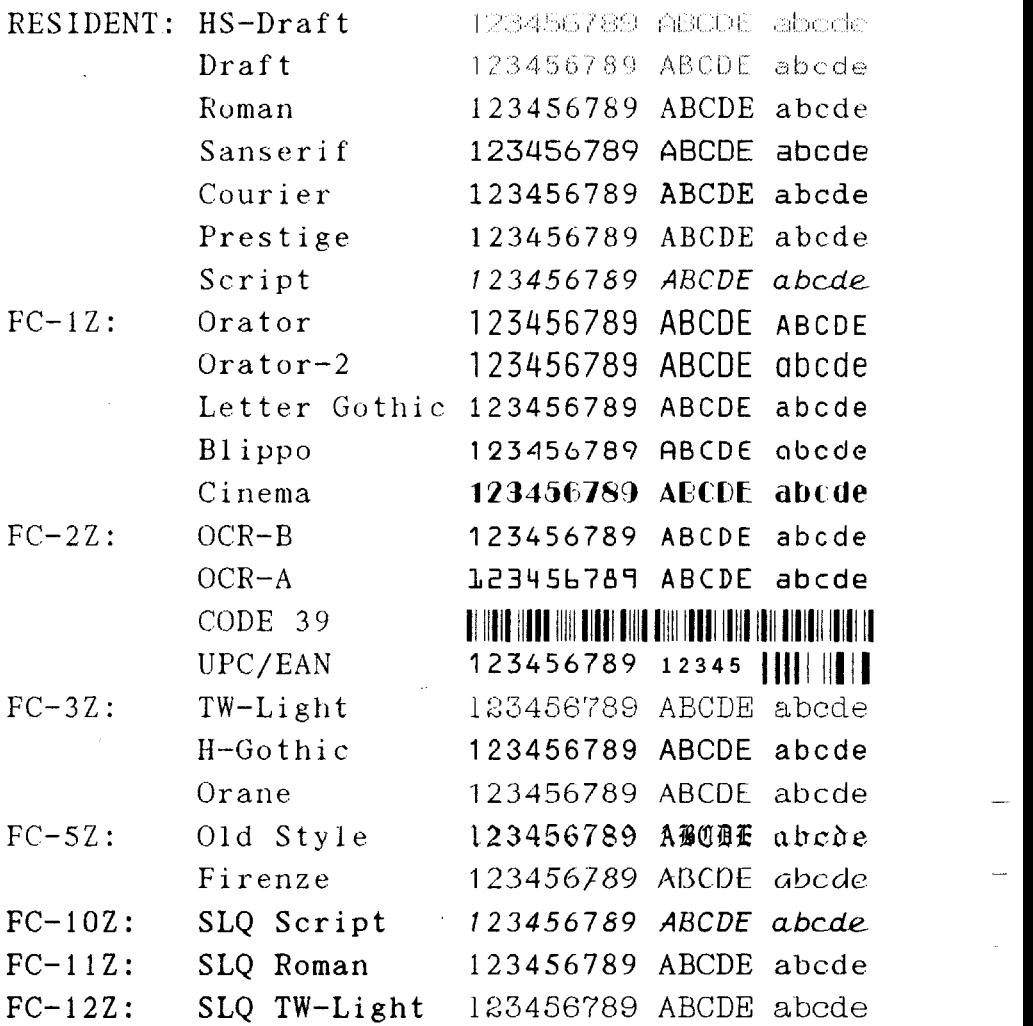

Resident LQ fonts are: Roman characters , **Sanserif characters,** Courier characters, Prestige characters, Script *characters*. Print pitches are: Pica pitch (10 CPI), Elite pitch (12 CPI), Semi-condensed pitch (15 CPI). Condensed pica pitch (17 CPI), Condensed elite pitch (20 CPI). Normal proportional, Condensed proportional. Double-height, Double width,<br>Triple width,<br>Double width,  $Double-sized,$ Quad-sized. Various line and character spacings:

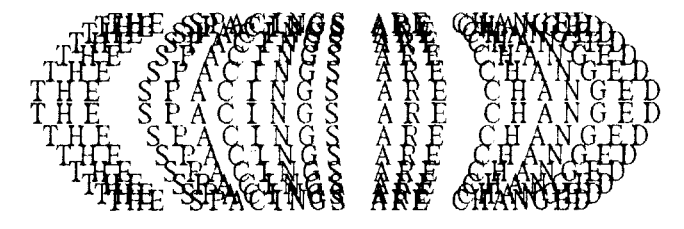

Other features: OUTLINED, SHADOWED, OUTLINED WITE SEADOWED. Emphasized, Double-strike,  $Italics$ , Emphasized, Double-strike, *ltailes,*<br><u>Underlining</u>, <del>Strike-through</del>, Overlining, SUPERSCRIPT and SUBSCRIPT, Download characters: Dot graphics :

#### **MEMO**

 $\bar{\psi}$ 

 $\overline{\phantom{a}}$ 

 $\mathbf l$ 

 $\ddot{\phantom{a}}$ 

# Chapter 2 **SETTING UP THE PRINTER**

This chapter describes the following procedures to set up your new printer. If you have optional accessories, refer to Chapter 7 after setting upthe printer.

- Printer placement .
- Unpacking the carton box .
- Mounting the platen knob
- Installing the ribbon cartridge
- Configure your software for the printer .

### **PRINTER PLACEMENT**

Before you start setting **up**your printer, make sure that you have a suitable place on which to locate it. By "a suitable place", we mean:

- . A firm, level surfacewhich is fairly vibration-free
- . Away from excessive heat (such as direct sunlight, heaters, etc)
- Away from excessive humidity
- . Away from excessive dust

—

- . A steady power supply that is not subject to power surges should be connected to the printer. For example, do not connect it to the same circuit as a large, noise-producing appliance such as a refrigerator or an air conditioner.
- . Make sure the line voltage is the voltage specified on the printer's identification plate.
- . Install the printer where there issufficientroom for the fanfold paper stack and any paper being fed in or printed out.
- . If you are connecting your printer with a parallel interface, make sure that the cable is within  $2m(6ft)$  of the printer. An RS-232 connection using the optional SPC-8K interface converter can be made over longer distances.

### **UNPACKING AND INSPECTION**

I

Now check each item in the box against Figure 2-1 to make sure that you have everything (there should be six items).

If any of these items are missing, contact your supplier.

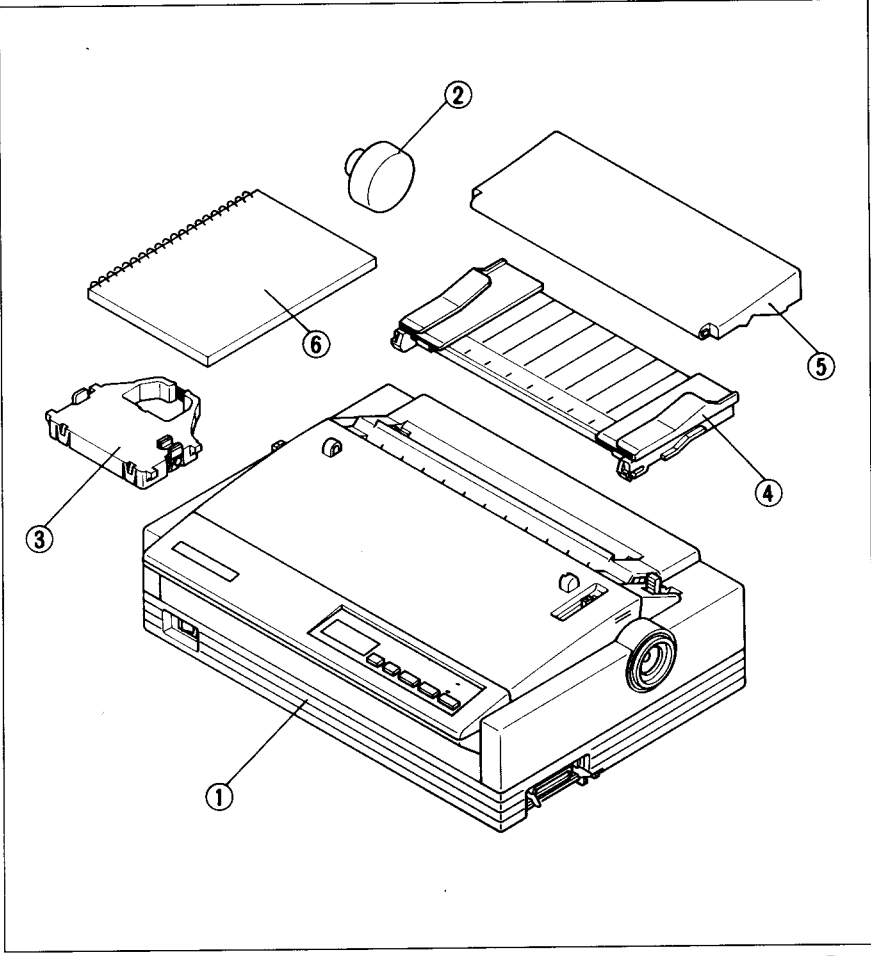

**FigureZ-l.** Checkto makesure youhaveallsixitems:1)Printer,2)Platen**knob, 3) HlbbOn cartnage, 4j raper guide, 5) Mute cover, and 6) User's manual.**

The optional accessories which you may have ordered with your printer are:

- Film ribbon cartridge (FZ24)
- Font cartridges (FC series) .
- RAM cartridge (RC-32Z, DC-32Z)
- Serial-Parallel converter (SPC-8K) .
- Automatic sheet feeder (SF-10DS)
- Pull tractor unit (PT-10ZS)

For details of the optional accessories, refer to Chapter 7.

### **SETTING UP**

**I**

Place the printer in the desired location. and remove all packing material from the printer as shown in Figure 2-2. This packing material is intended to prevent damage to the printer while in transit.

You will want to keep all the packing material, along with the printer carton, in case you have to move the printer to a new location.

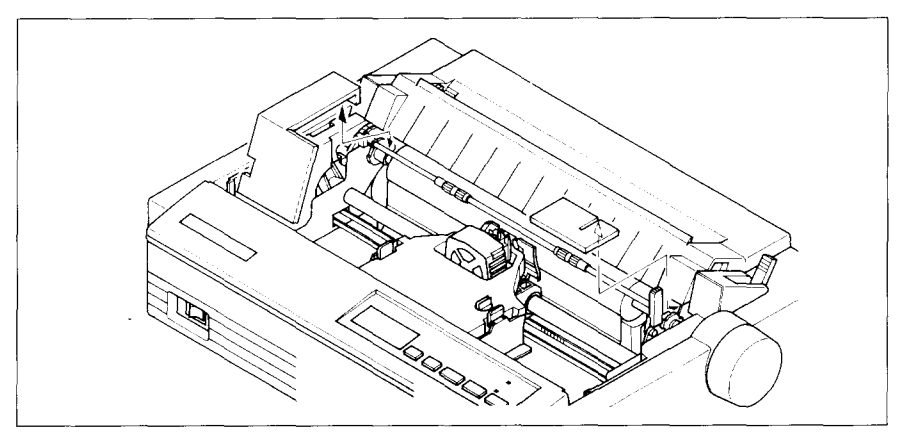

**Figure 2-2. Remove the packing material from the printer.**

### **Installing the platen knob**

The platen knob is packed into an accessory box with other accessories.

Align the knob on the platen shaft, which is located on the right-hand side of the printer. Rotate the knob on the shaft before pushing the knob fully into position.

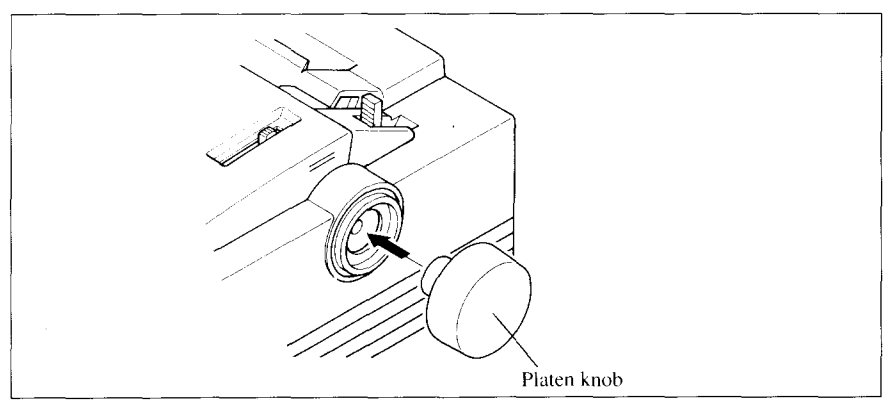

Figure 2-3. Installing the platen knob.

#### **Removing the front cover**

 $\parallel$ 

. .

e.. .

. .

.

Open the front cover by 1ifting up the back cover using the two grips on either side. then remove the cover by pulling up (see Figure 2-4).

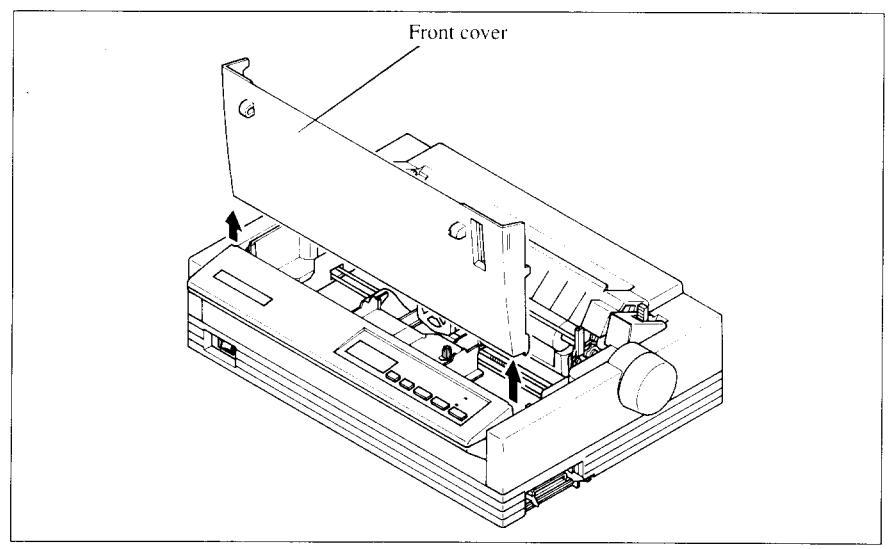

-. **FlgUre Z-4. (Jpen the hont cover, and remove It by pulllng up**

**NOTE:** You can keep the front cover installed on the printer, as shown in Figure 2-5. But, in this case you must take care not to injure your fingers with the tear assist edge.

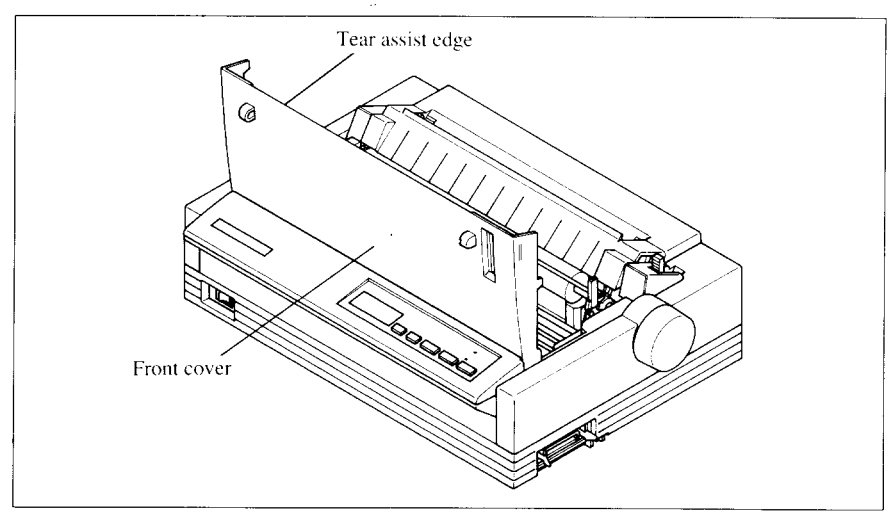

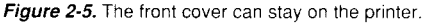

#### **Installing the ribbon cartridge**

Now install the ribbon with the following procedure.

1. Take the slack out of the ribbon by turning the tension knob on the ribbon cartridge clockwise as shown by the arrow.

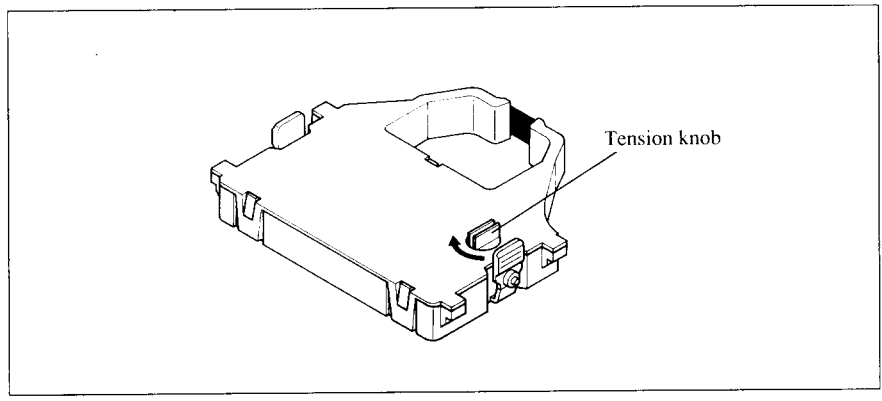

**Figure 2-6. Take out the slack of the ribbon by turning the tension knob on the ribbon cartridge.**

2. Guide the ribbon between the print head and the silver print head shield, making certain that the spindles on the cartridge holder fit into the sockets on the cartridge itself.

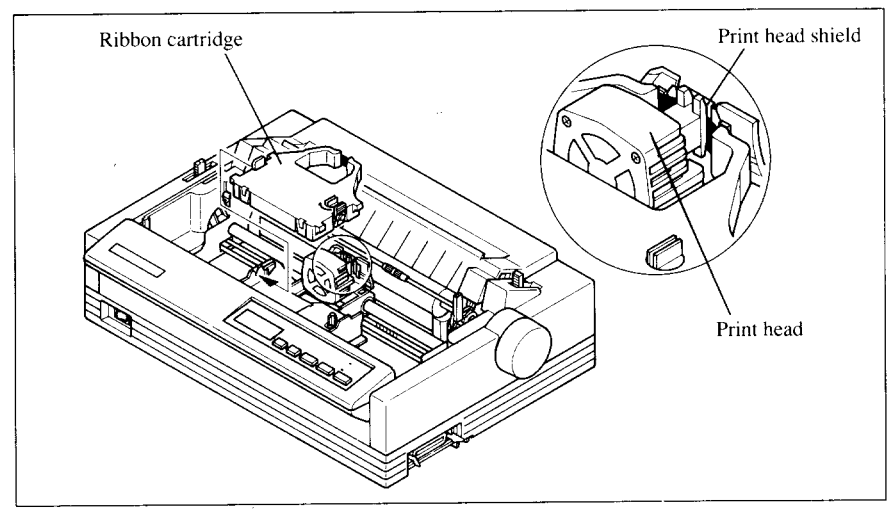

**Figure 2-7. Installing the ribbon cariridge**

- **3.** Make sure that the ribbon is positioned between the print head and the print head shield as shown in Figure 2-8.
- 4. Take the slack out of the ribbon again by turning the tension knob.

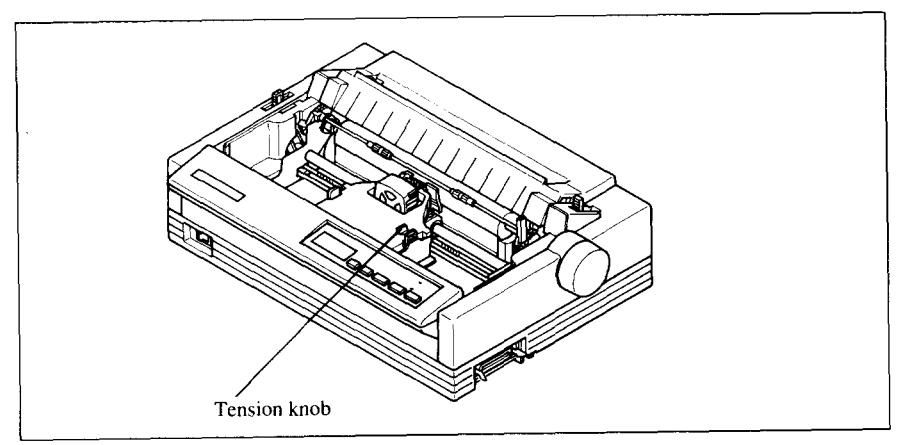

**Figure 2-8. Make sure that the ribbon is positioned correctly.**

### **Installing the front cover**

After you have installed the ribbon cartridge, re-install the front cover.

- 1. Insert the tabs into the slots on the printer case.
- 2. Swing down the rear of the front cover to close it.

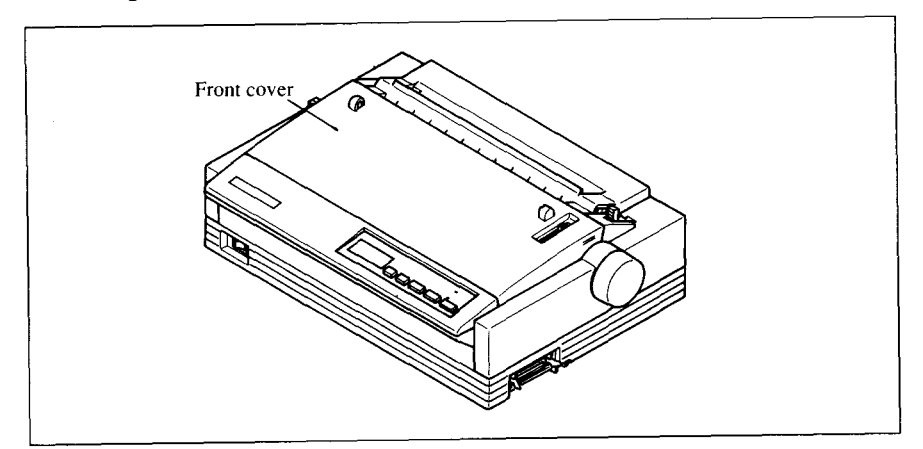

Figure 2-9. Installing the front cover.

### **Installing the paper guide**

I

Follow the procedure below to install the paper guide:

- 1. Insert the two slots on either side of the paper guide into the two tabs on the rear cover.
- 2. Place the paper guide horizontally, as shown in Figure 2-10.

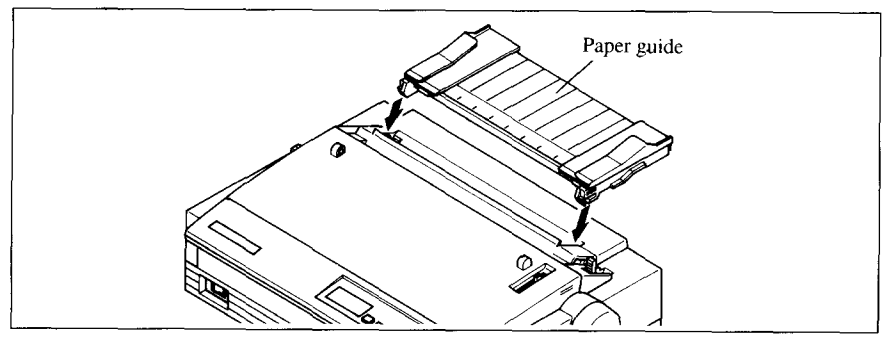

**Figure 2-70. Installing the paper guide horizontally.**

### **Installing the mute cover**

Follow the procedure below to install the mute cover:

- 1. Insert the tab on the left side of the mute cover into the hole on the front cover.
- 2. Insert the other tab into the slot on the front cover.
- 3. Swing down backward to close the mute cover.

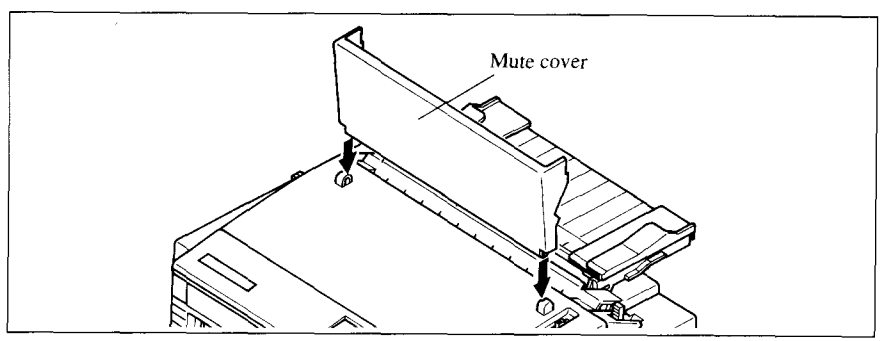

**Figure 2-11. Install the tabs on the mute cover, then swing down to close it.**

Leave the front and mute covers closed during normal operation. The cover keeps out dust and dirt and reduces the printer's operating sounds. Open the cover only to change the ribbon or make an adjustment.

### **Connecting the interface cable**

Connect the printer to your computer using a standard Centronics parallel interface cable. On a PS/2 or PC/AT-type computer, this means that you use the 25-pin D-type connector at the computer end, and the Amphenol-type 36pin connector at the printer end. The configuration ofthe printer's connector is given in Chapter 11 should you need a cable for connecting to another computer.

If you need to connect to a serial port, use the optional Serial-Parallel Corwerter, SPC-8K.

Follow the procedures below to connect the interface cable:

- 1. Turn off the power switch both the printer and the computer.
- 2. Connect the interface cable to the printer as shown in Figure 2 12. Make sure that you press the plug into the interface connector.

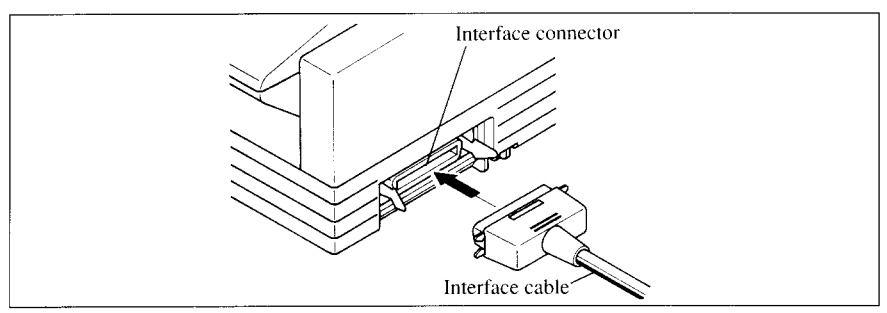

**Figure 2-12. Connecting the interface cable**

3. Move both clips inside the extended prongs on the sides of the plug until you hear a click.

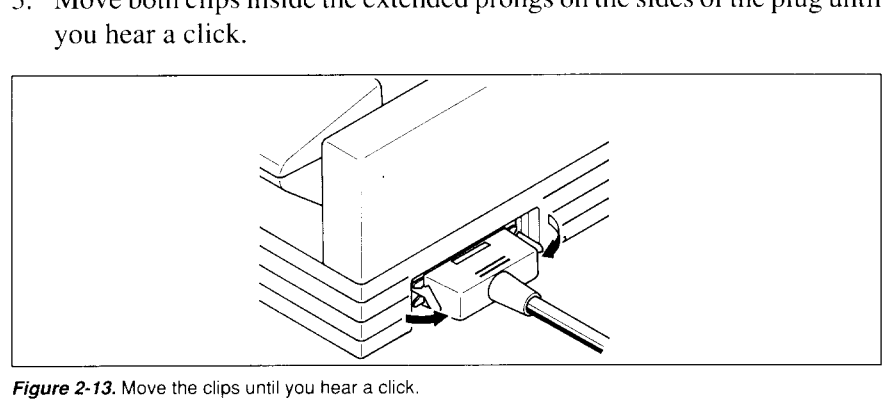

**Figure 2-73. Move the clips until you hear a click**

4. Connect the other end of the interface cable to your computer. Use your computer instructions to attach the interface cable.

### **Configuring your software for the printer**

Most application software programs let you specify the type of printer you are using so that the software can take full advantage of the printer's features. Many of these software packages provide an installation or setup program that presents a list of printers.

This printer is set up to emulate the Epson printer commands at the factory. If you want to emulate the IBM printer commands, you can select it with the Electronic DIP Switch (EDS) mode.

Choose one of the following (in order of preference) according to your selected Emulation mode.

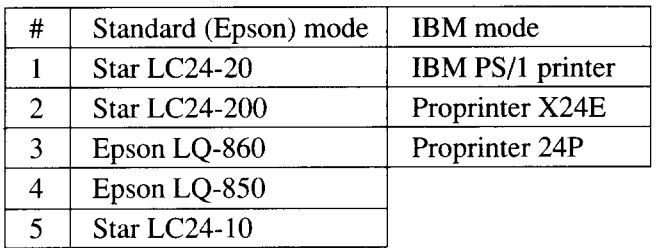

You can also select one of NEC 24-wire printers to print graphics in the Standard emulation mode.

If your software package does not mention printers by name, but asks instead what features your printer is capable of, the most common questions are: "Can your printer perform a backspace?" and "Can it do a hardware form feed?". You should answer "Yes" to both these questions.

Make sure that the Electronic DIP Switch (EDS) is setfor the correct printer emulation, and that you have also selected the appropriate character set. (Refer to Chapter 5 for detailed information on the EDS mode.)

If you are in doubt about the configuration of your application software, seek expert advice. Your software supplier will probably be your most qualified reference.

I

# **chapter 3 PAPER INSTALLATION AND USE**

This chapter describes instructions for printing such as selecting paper types, adjusting the printing gap, and installing paper.

### **SELECTION OF PAPER**

Your printer accepts any of the following types of paper:

• Single sheets (cut forms) and stationary

Use the friction feed or the optional Automatic Sheet Feeder.

• Fanfold forms

**R**

Fanfold forms have holes along the sides and perforations between the sheets. They are also called sprocket forms, continuous forms, or just plain "computer paper".

Printing on or near the perforations of continuous fanfold forms may reduce printing quality, misalign the fanfold forms, or cause a paper jam.

• Multi-part forms

You can use multi-part forms that have up to three parts including the original. It isrecommended that you load multi-part forms using the bottom feed slot with the optional Pull Tractor Unit.

Use pressure sensitive multi-part forms with both side edges glued and a difference in thickness of 0.05mm or less between the side edges.

• Labels

When printing labels, always select the type mounted on a continuous backing sheet with sprocket holes for use with a tractor.

Do not try to print labels as cut forms because labels on a shiny backing sheet almost always slip a little.

It is recommended that you load labels from the bottom feed slot with the optional Pull Tractor Unit.

#### **NOTES:**

**1.**Never feed labels backward. Labels can easily peel off the backing and get stuck in the printer.

To remove labels from the paper path after you finish printing, first tear off the labels at a point before the paper slot.

- 2. Use labels only under normal operating conditions.
	- The labels are especially sensitive to temperature and humidity.
- 3. Do not leave labels loaded in the printer between jobs. They curl around the platen and may jam when you resume printing.

Figure 3-1 shows the recommended print area for each type of papers.

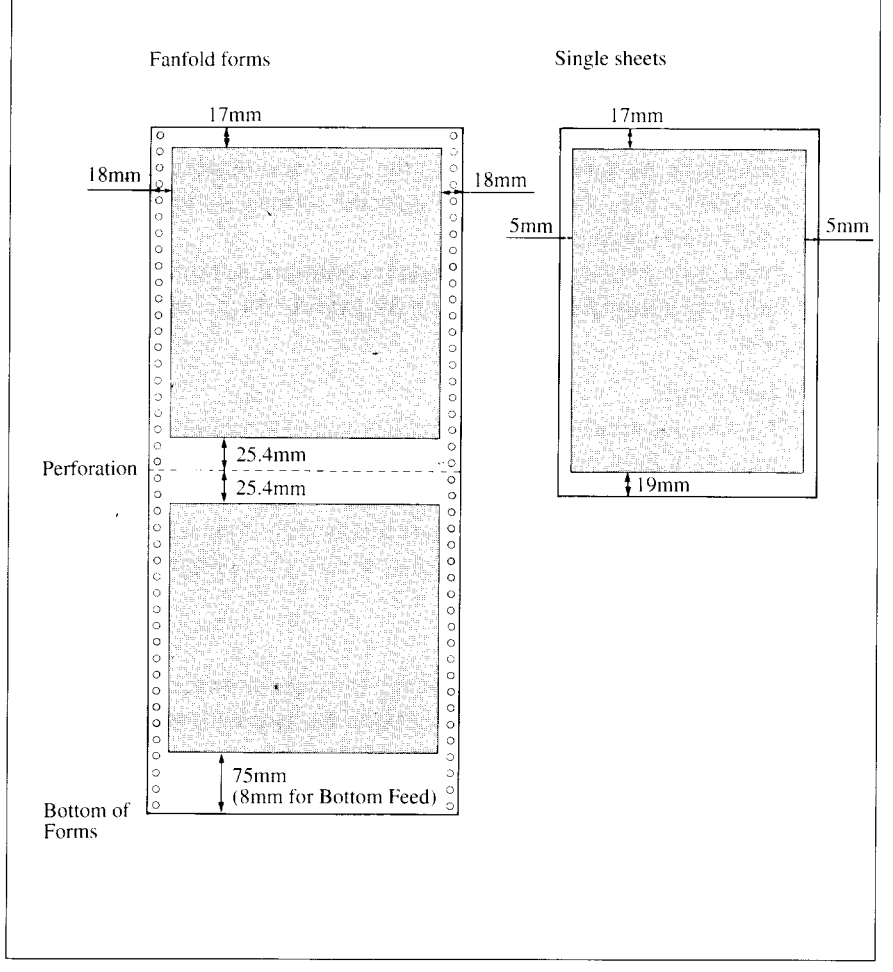

**Figure 3-7. Recommended print area for acceptable papers**

Download from Www.Somanuals.com. All Manuals Search And Download.

### **ADJUSTING THE PRINTING GAP**

The distance between the print head and the platen can be adjusted to accommodate different paper thicknesses. The adjustment lever islocated at the left side of the printer. Pushing the adjustment lever towards the rear of the printer narrows the gap; pulling it towards the front of the printer widens the gap.

There are five positions, and you can feel the lever clicking into each position. The second position from the rear (marked with "\*") is the one most commonly used for single sheets of paper.

Try different positions until you get the best printing results.

**NOTE:** Printing with an inappropriate gap may drastically shorten the life of the print head.

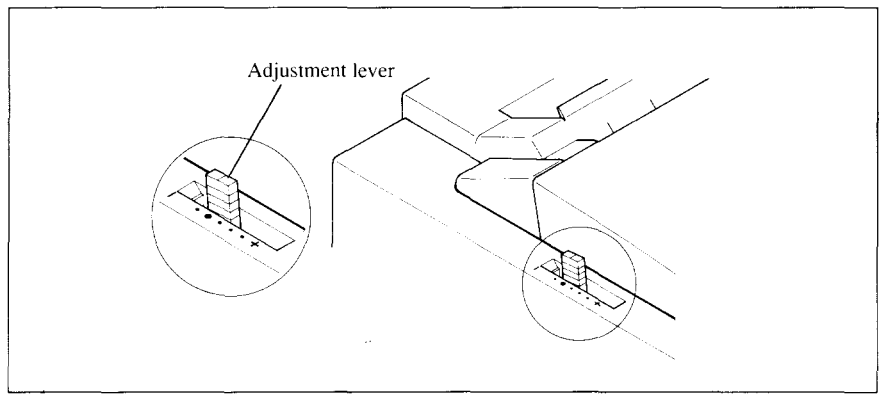

**Figure 3-2. Location of the adjustment lever.**

The following table provides the recommended lever positions for each paper types as a reference.

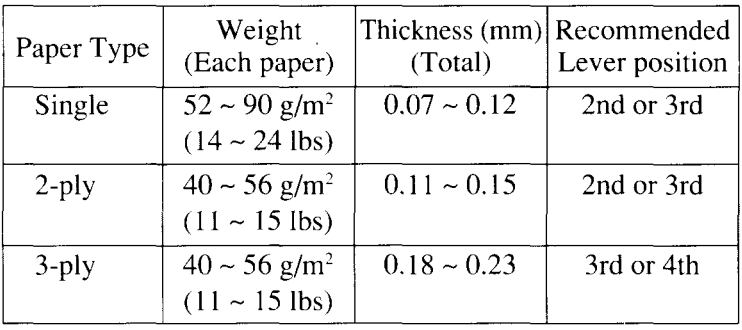

Download from Www.Somanuals.com. All Manuals Search And Download.

### **LOADING FANFOLD FORMS**

This printer accepts fanfold forms up to  $10"$  wide.

This printer can feed fanfold forms either from the rear or from the bottom of the printer, as shown in Figure 3-3,

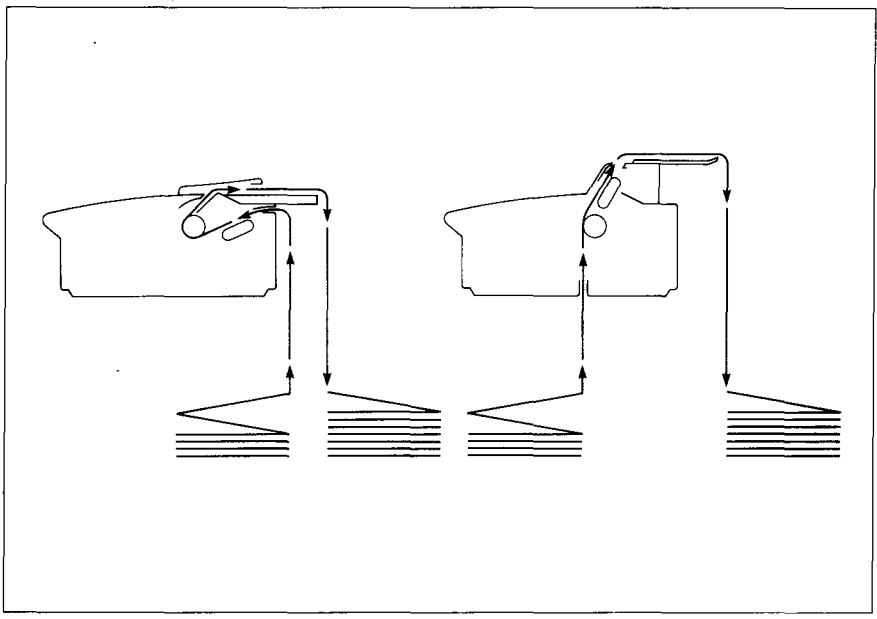

**Figure 3-3. Paper path for fanfold forms**

This section will take you through the procedures for loading, parking and unparking fanfold forms from the rear of the printer.

If you want to feed paper from the bottom, you must use the optional Pull Tractor Unit, (Refer to Chapter 7.)

#### **Loading the paper**

- 1. Place a stack of fanfold paper behind and below the printer.
- 2. Turn the printer's power OFF.
- 3. Pull the release lever toward the front of the printer  $(\mathbf{B})$ . This has the effect of releasing the paper from the platen roller, and engaging the tractor feed.
- 4 Open the mute cover on the front cover, as shown in Figure 3-4.

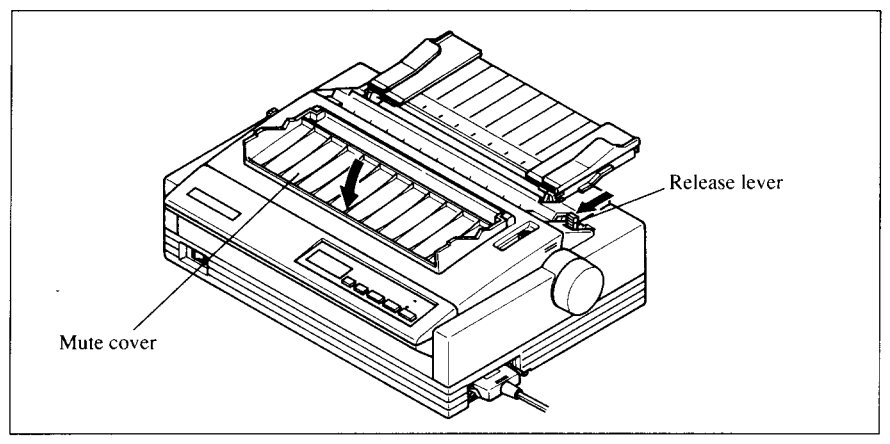

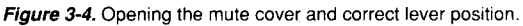

5. Open the rear cover using the two grips on either side, as in Figure 3-5.

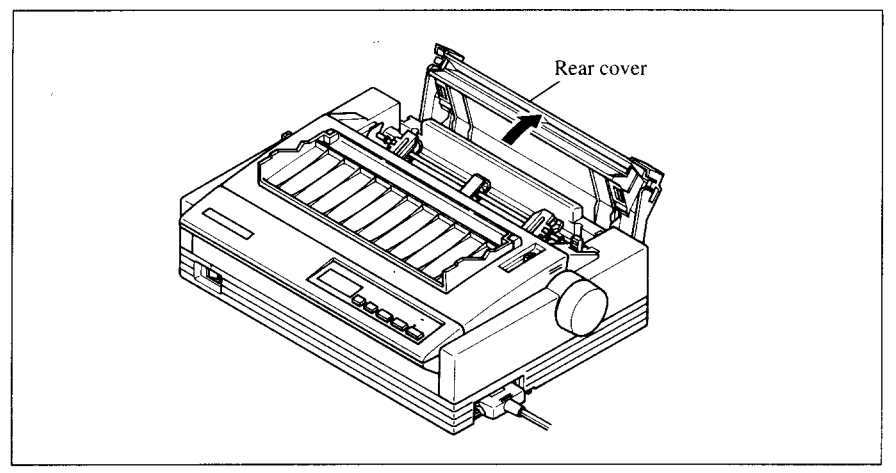

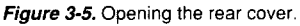

6. Pass the paper between the printer case and the rear cover.

7. Open both tractor covers and mount the paper by aligning holes with the pins on the tractor unit.

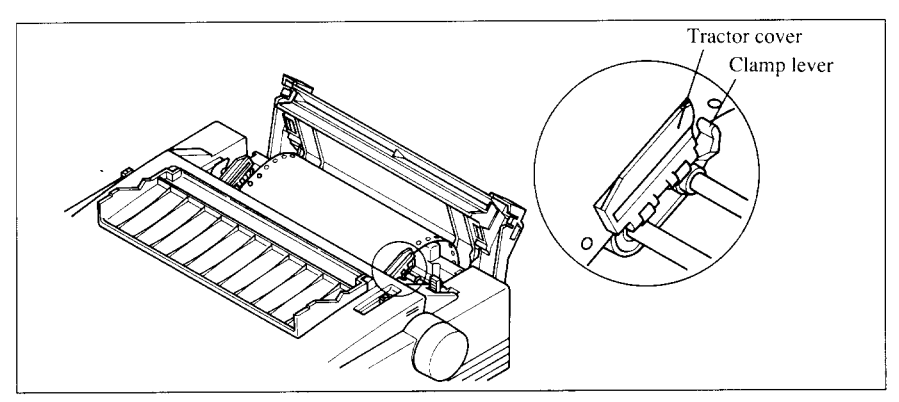

**Figure 3-6. Mount the fanfold paper over the tractor units.**

- 8. Adjust the spacing of the tractor units by sliding them along the bar, using the clamp lever at the back of each unit to release and lock them in position. When the clamp lever is up, the unit is released, and when it is down, the unit is locked.
- Now close the tractor covers, again making sure that the paper holes are aligned with the pins on the tractor units.If they are not aligned properly, you will have problems with paper feeding, possibly resulting in tearing and jamming of the paper.

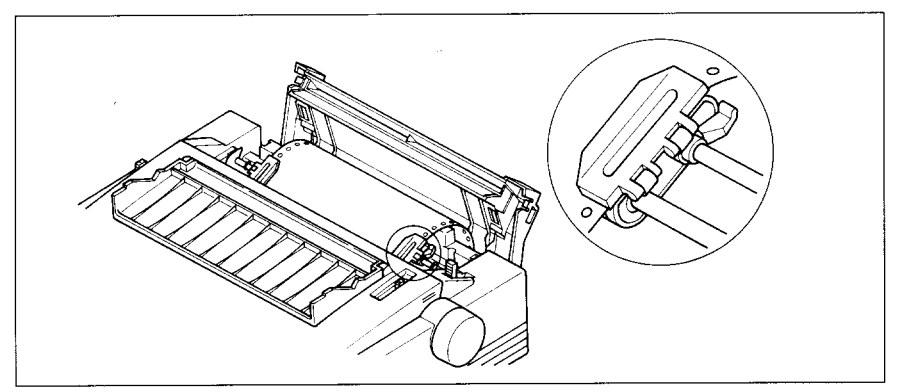

**Figure 3-7. Adjust the tractor positions to accommodate the width of fanfold forms.**

10.Close the rear cover and the mute cover, then set the paper guide in the horizontal position, as shown in Figure 3-8. This will separate the printed from the unprinted paper.

—

11.Turn on the power using the switch located at the front of the printer. The printer will beep, indicating that the paper is not yet fully loaded. A "PE" message will also flash on the LCD display to confirm this.

I

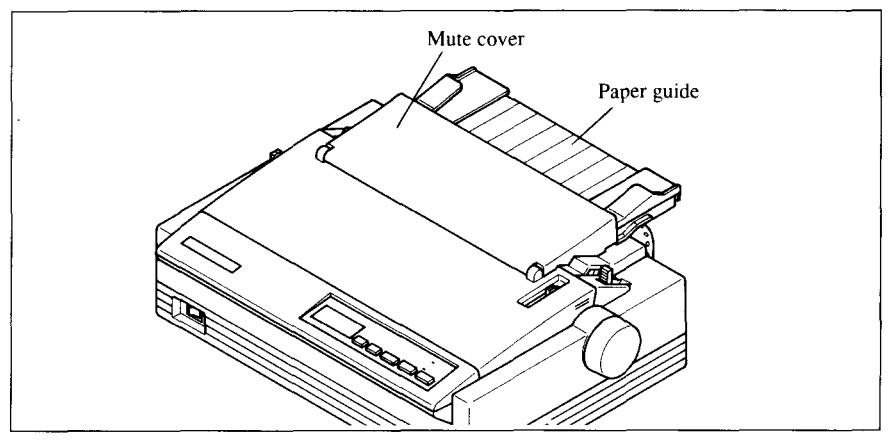

Figure 3-8.Close the rear cover and the mute cover, then set the paper **guide horizontally**

12.Now pull the bail lever toward the front of the printer. The paper will be fed and adjusted past the print head to a position ready for printing.

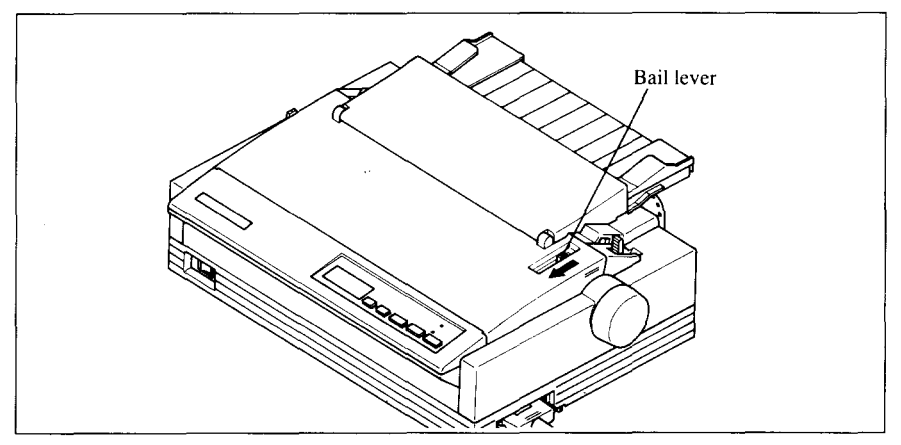

**Figure 3-9. Pull the bail lever toward the front of the printer to load paper.**

- **NOTE:** Do not return the bail lever backward. The bail lever automatically returns to its original position after the paper goes through under the bail lever location.
- 13.If you want to set the paper to a different position, set the printer off-line by pressing the **ON LINE** button, then set the paper by using the micro-feed function. (For details, refer to Chapter 4.)

### **Paper parking**

After loading fanfold paper with internal tractor unit, you do not have to unload it when you want to print on a cut sheet. The printer will "park" it for you if you follow the procedure below.

- 1. To begin paper parking, start with the power ON, fanfold paper loaded in printing position, and the release lever toward the front of the printer  $(\mathbf{B})$ .
- 2. Press the [ ON **LINE ]**button on the control panel to set the printer offline. The ON LINE indicator light will turn off.
- 3. Tear off the printed form at the last perforation, leaving not more than about half a page showing above the front cover. If necessary, press the [ PAPER FEED | button to feed paper forward until a perforation is located just above the front cover, and tear there.

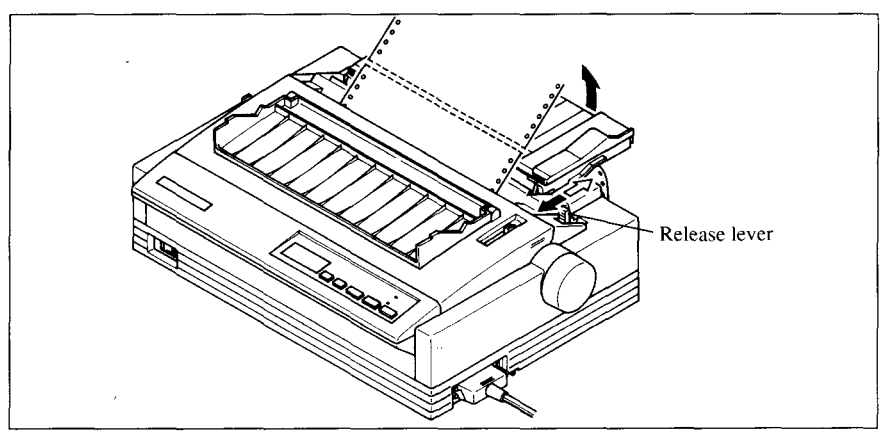

**Figure 3-10. Tear off the printed fanfold paper**

- 4. Press the [ **EJECT/PARK/** button on the control panel. The printer will automatically feed the fanfold form backward until the paper is completely free of the platen.
- 5. A "PE" message will now appear on the LCD display and a beep will sound.
- 6. Move the release lever toward the rear of the printer  $(\blacksquare)$ .
- 7. Mount the paper guide in the upright position.

Now you can load single sheets.The fanfold paperremains parked at the back of the printer.

**NOTE:** You cannot park the fanfold paper if you have loaded it using the optional Pull Tractor Unit.

### **Paper unparking**

When you want to resume using fanfold paper, the procedure is as follows.

- 1. Remove all cut forms from the printer.
- 2. Mount the paper guide in the horizontal position.
- 3. Move the release lever toward the front of the printer  $(\bullet)$ .
- 4, Move the bail lever forward. The printer will automatically feed the parked fanfold paper back into position for printing.
- **NOTE:** The printer beeps intermittently if you move the release lever while the paper is loaded.

### **Tear off function**

At the end of printing, use this tear off function to cut off the printed form without advancing blank forms.

- 1. Open the mute cover on the front cover.
- 2. Pull the bail lever forward. The paper will be fed to the tear off position and the bail lever will automatically close.
- 3. Tear off the printed form with the tear assist edge of the front cover.
- 4. Pull the bail lever forward. The paper automatically returns to the printing position.

**NOTE:** Do not return bail the lever after return to the on-line state.

### **LOADING SINGLE SHEETS**

This section will take you through the procedures for loading single sheets of paper.

The paper path for cut forms is shown in Figure 3-11.

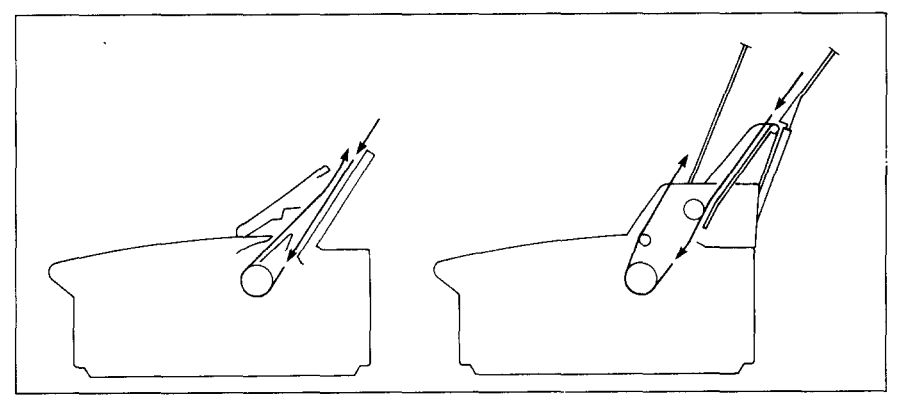

**Figure 3-11. Paper path for cut forms.**

If you are using the optional Automatic Sheet Feeder, refer to Chapter 7.

1. Raise the paper guide in position on the rear cover of the printer.

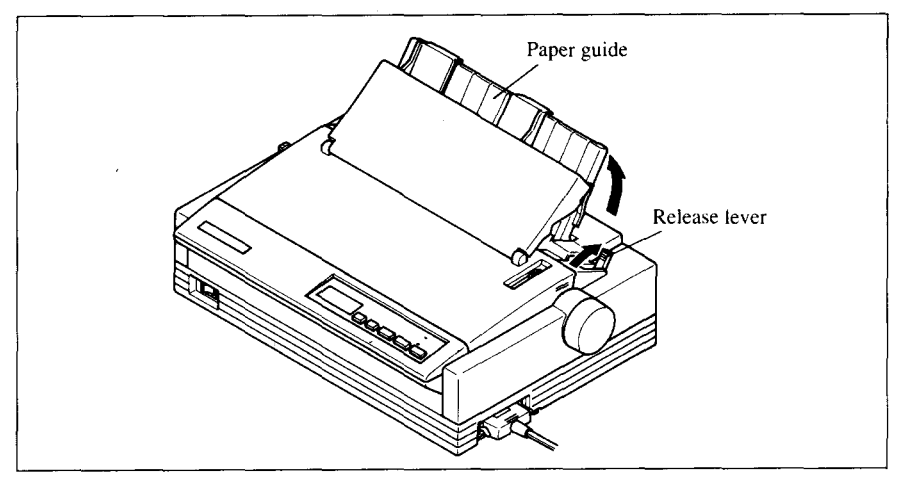

**Figure 3-12. Raise the paper guide for single sheets.**

2. Adjust the paper guides to match the size of the paper you will be using. Remember that printing will start some distance from the left-hand edge of the carriage.
- **3.** Turn on the power using the switch located at the front of the printer. The printer will beep, indicating that there is no paper in position for printing. The "PE" message will also flash on the LCD display to confirm this.
- 4. Make sure that the release lever is at rear position  $(\blacksquare)$ . If fanfold paper is already mounted in the printer, pressthe [ **EJECT/PARK]** button to park the paper in the off-line state, then move the release lever toward the rear of the printer.
- **5.** Place a single sheet between the guides, placing the side on which you want to print towards the back of the printer. Gently push the paper down in the guides until you feel it stop.

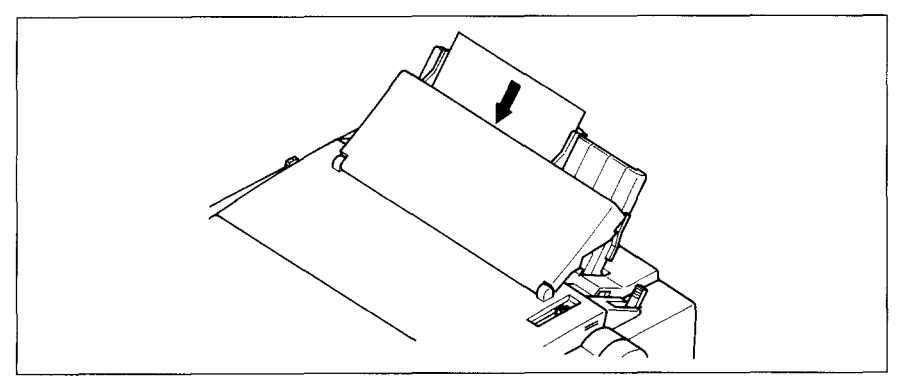

**Figure 3-13. Place a single sheet** between the guides.

- **6. Now** pull the bail lever toward the front of the printer. The paper will be fed into the printer and adjusted past the print head to a position ready for printing.
- NOTE: Do not place the bail lever in the backward position. The bail lever automatically returns to its original position after the paper goes through under the bail lever location.

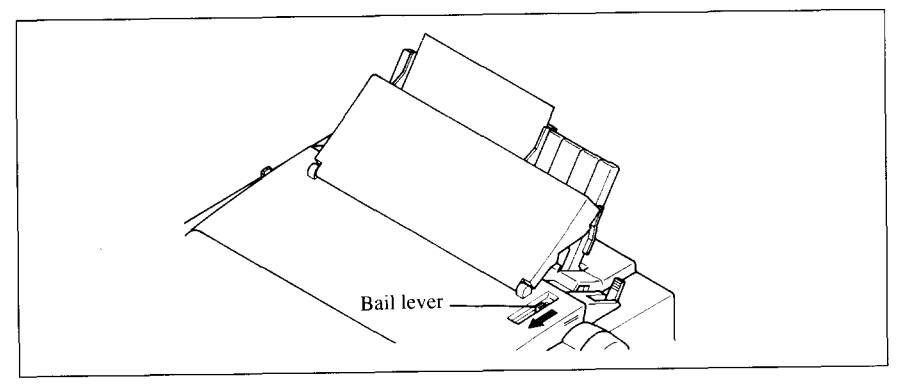

**Figure 3-14. Pull the bail lever forward to load paper.**

7. If you want to set the paper to a different position, set the printer off-line by pressing the  $\sqrt{\frac{ONLINE}{N}}$  button, then set the paper position by using the micro-feed function. (For details, refer to Chapter 4.)

—.

# Chapter 4 **CONTROL PANEL OPERATIONS**

The control panel buttons can be pressed individually to perform the operations indicated by their names. Other functions can be achieved by holding these buttons down when you turn the printer's power on, or by pressing the control panel buttons in combination.

This chapter explains all the button and indicator functions.

- Pause printing
- Feed paper (fast and slow, forward and reverse)
- ✎ Park fanfold forms
- Set the top-of-form position
- Select the print pitch
- ✎ Select a font
- Print test patterns
- Prevent software from changing the panel pitch and font selections
- Adjusting the print alignment for bi-directional printing
- ✎ Print a hexadecimal dump
- Clear the printer's buffer
- ✎ Save macro definition

## **BUTTON AND INDICATOR FUNCTION**

The printer is equipped with five buttons on the control panel. From left to right they are **FONT**, **PITCH**, **EJECT/PARK**, **PAPER FEED** and ON LINE

The following is a brief guide to the buttons and indicators on the control panel.

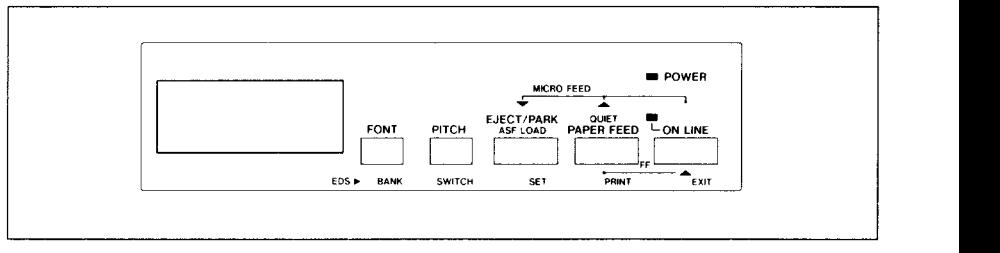

**Fiaure 4-1. Control Danel.**

Download from Www.Somanuals.com. All Manuals Search And Download.

# **ON LINE**

The  $\sqrt{\frac{ONLINE}{N}}$  button sets the printer on-line and off-line. The status changes each time you press the button.

When the printer is on-line, it can receive and print data from the computer and will be indicated by the ONLINE indicator being lit. When the printer is off-line,.it stops printing and sends the computer a signal indicating that it cannot accept data.

The printer powers up in the on-line status when paper is loaded. If paper is not loaded, the printer powers up off-line with the "PE" message and the Power indicator light will blink. When you load paper, the printer goes online.

You will want to press the  $\Box$  ON LINE button:

• Before and after any other panel operation

The other panel buttons operate only in the off-line state. Press the  $\overline{ON LINE}$  button to go off-line. After performing the panel operation(s), press the **ON LINE** button again to go back on-line.

• To pause during printing

If you press the  $\boxed{\overline{ON}}$  LINE **button** during printing, the printer stops printing and goes off-line, allowing you to check the printout or change a control panel setting. Printing resumes when you press the **I ON LINE** button again to go back on-line.

# **PAPER FEED**

If you press and release this button while off-line, the paper willfeed forward one line. If you hold the button down, the printer will perform consecutive line feeds.

If you also press the  $\boxed{\overline{ON}\square\overline{NE}}$  button while you are line-feeding, the paper will feed automatically to the top of the next page. This is explained later.

If you press the **PAPER FEED** button while on-line, this will alternately flash the "QUIET" message on the display. When in Quiet mode with the "QUIET" message, the printer will print slightly slower, but at a reduced noise level.

## **EJECT/PARK**

**NOTE:** This button has no effect if the bottom feed mode is selected.

This button results in different functions depending on the position of the release lever.

If the release lever is facing toward the rear of the printer for the cut forms  $(\bullet)$ , pressing this button ejects the paper.

If the release lever is facing toward the front of the printer for the fanfold forms  $(\bullet)$ , pressing this button parks the forms.

# **PITCH**

This button allows you to select the printing pitch. Remember that the printer must be off-line for you to do this. Successive presses of this button will display (and select) the following options in order (Note that the supercondensed pitch is not available with Standard/Epson mode, and condensed proportional pitch is not available with IBM mode):

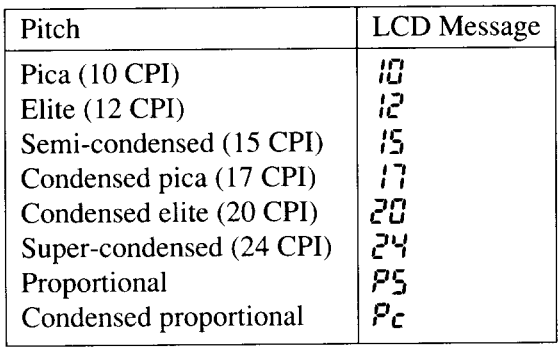

## **FONT**

This button selects the font to be printed. Draft font is selected at power-up unless the default settings are changed. To change the font, set the printer offline, then press the  $\boxed{\text{FONT}}$  button repeatedly until the proper font is highlighted on the LCD display. The selections cycle in the following order:

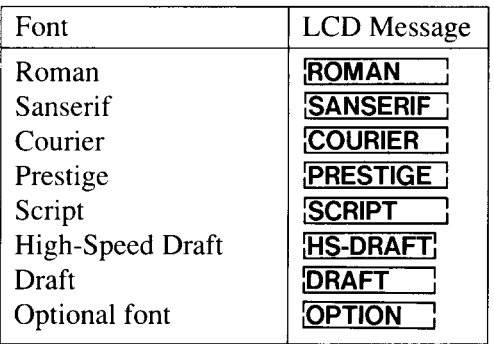

**NOTE:** If the optional Font Cartridge is not installed, the "OPTION" message will not illuminate.

# **POWER-UP FUNCTIONS**

In addition to their normal functions, all of the control panel buttons perform "special" functions if you hold them down while switching the power button on.

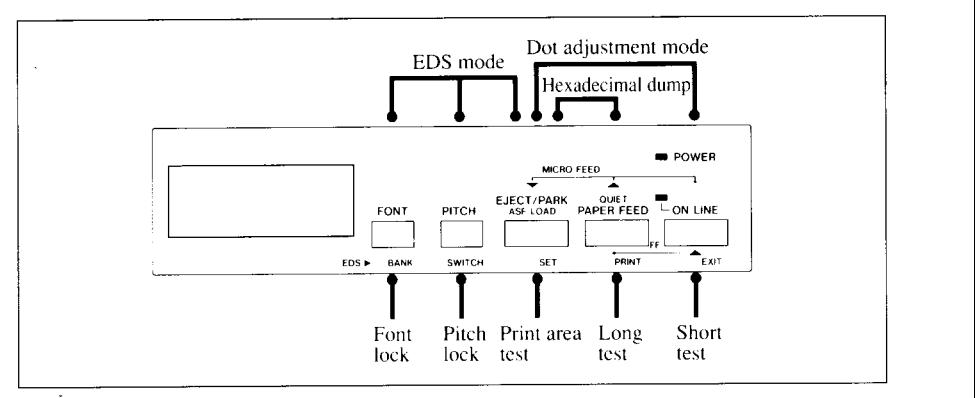

**Figure 4-2. Power-up functions of control panel**

#### **Short test mode**

If the printer is turned on while the  $\boxed{\text{ONLINE}}$  button is pressed, the printer will enter the short self-test mode, with the "P1" message on the LCD display. The printer will print the version number of the printer's ROM, followed by seven lines of the character set.

Each line will be offset by one character from the one before it. The final result will be something like Figure 4-3.

```
*** Ver 1.0 ***
!"#$%&'()*+,-./0123456789:;<=>?@ABCDEFGHIJKLMNOPQRSTUVWXYZ[\]^_`abcdefghijk1mno<br>!"#$%&'()*+,-./0123456789:;<=>?@ABCDEFGHIJKLMNOPQRSTUVWXYZ[\]^_`abcdefghijk1mnop
 !"#$%&'()*+,-./0123456789:;<=>?@ABCDEFGHIJKLMNOPQRSTUVWXYZ[\]^_`abcdefghijklmnop<br>"#$%&'()*+,-./0123456789:;<=>?@ABCDEFGHIJKLMNOPQRSTUVWXYZ[\]^_`abcdefghijklmnopq
:"#$%&'()*+,-./01234S6/89:;\=':wnpvbLivHivHMNOPQRSTUVWXYZ[\]'_`abcdefghijklmnopq<br>"#$%&'()*+,-./0123456789:;<=>?@ABCDEFGHIJKLMNOPQRSTUVWXYZ[\]'_`abcdefghijklmnopqr<br>#$%&'()*+,-./0123456789:;<=>?@ABCDEFGHIJKLMNOPQRSTUVWXYZ[\]
$%&'()*+,-./0123456789:;<=>?@ABCDEFGHIJKLMNOPQRSTUVWXYZ[\]^_`abcdefghijklmnopqrs|<br>%&'()*+,-./0123456789:;<=>?@ABCDEFGHIJKLMNOPQRSTUVWXYZ[\]^_`abcdefghijklmnopqrst<br>&'()*+,-./0123456789:;<=>?@ABCDEFGHIJKLMNOPQRSTUVWXYZ[\]^_`
```
**Figure 4-3. Shorfself-test.**

Since the self-test prints across the full width of the carriage, it is recommended that the printer is loaded with the widest paper possible to avoid damage to the print head and/or platen.

## **Long test mode**

If the printer is turned on while the **PAPER FEED** button is pressed, the printer will enter the long self-test mode, with the "P2" message on the LCD display. The printer will print the version number of the printer's ROM, the current Electronic DIP Switch (EDS) settings and the current Dot Adjustment setting, followed by the entire character set printed in each font and pitch available.

The test repeats endlessly, so you must turn the power off to stop it.

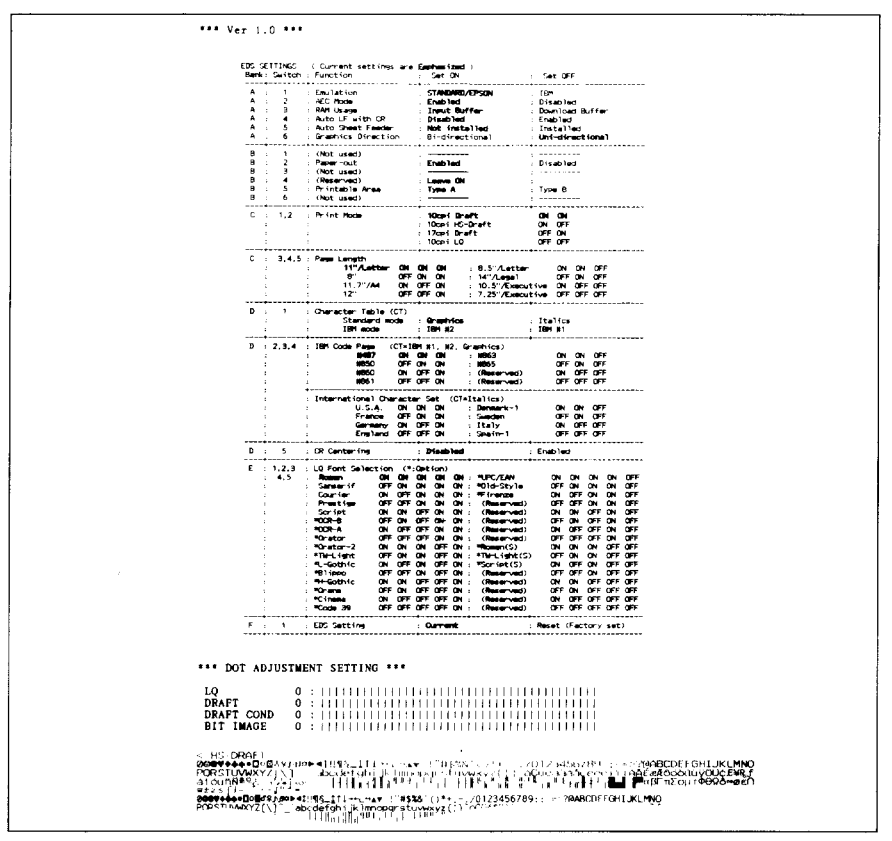

**Figure 4-4. Long self-test**

Since the self-test prints across the full width of the carriage, it is recommended that the printer is loaded with the widest paper possible to avoid damage to the print head and/or platen. In addition, the total number of lines printed is considerable, more than can be accommodated on a single sheet, so fanfold paper is recommended for this test.

### **Print area test mode**

By holding the  $\sqrt{\frac{EJECT/PARK}{PAK}}$  button down during power-up, the printer will enter the print area test mode. You can find how many lines on your paper are available for printing with  $1/6$ -inch line feeding. The printer will show the "P3" message on the LCD display and print the first line message on the paper, then print the last linemessage after feeding to the bottom of the page.

If you have loaded the fanfold paper, only the first line message is printed.

## **Pitch lock mode**

By holding the  $[PIICH]$  button down during power-up, the print pitch can only be selected from the control panel. This prevents software interference. You will hear an acknowledging beep, and the printer will show the "P-LOCK" message on the LCD display as power comes on.

After the beep tone, you can set the printer off-line, select a print pitch, then return to on-line and start printing. The pitch you selected will show on the LCD display and will not be reset or otherwise changed by any commands your software may issue.

## **Font lock mode**

By holding the  $\boxed{\text{FONT}}$  button during power-up, fonts can only be selected from the control panel. This prevents software interference. There will bean acknowledging beep and "F-LOCK" message on the LCD display. After which you can set the printer off-line, select a font, then return to the on-line state and begin printing. The selected font will not be changed by any commands your software may issue.

## **Font and Pitch lock mode**

If you want to protect both the font and pitch settingsfrom software changes, press both the  $\sqrt{\frac{FOMT}{FOM}}$  and  $\sqrt{\frac{PITCH}{P}}$  buttons during power-up. There will be two acknowledging beep tones with "P-LOCK" and "F-LOCK" messages on the LCD display.

Pressing these buttons during power-up does not prevent you from making any number of changes later from the control panel.

## **Dot adjustment mode**

This mode is used to adjust the vertical alignment of text and graphics on successive bi-directional passes.

After a period of time, your printer may work itself out of alignment on left and right printing passes, appearing most visibly during graphics printing. This mode will probably be used very rarely.

1. Turn the printer off and then turn it on again while holding down the **EJECT/PARK** and **I ON LINE** buttons. The "dA" message will show on the display, and the printer will then print something like the following:

```
x * x DOT ,A,DJUSTME7T SETTING 2 * *
 LQ o : 1,1 111111111 1I i I I i I I I I I I I 1I I I I I I I i I I I i I I
```
- 2, The printer will feed the paper forwards and backwards during this operation, allowing you to view the paper for optimum alignment.
- 3. To adjust the printing, use the **EJECT/PARK** and **PAPER FEED** buttons. The **EJECT/PARK** button will move the second pass to the left. The **FRAPERFEED** button will move the second pass to the right.

```
*** DOT ADJUSTMENT SETTING ***
                    LO
EJECT/PARK +
                   -1 : 20000000000000000000000000000
         LQ
PAPER FEED +
        LQ o : I I ! I I I ; I I ~I I I I I i I ! I I I I I I I I I I I I i I I I I I I i
```
4. When the two passes are aligned with each other to form one continuous line, the bi-directional alignment test is completed.

**5.** To **change**the mode for which the bi-directional adjustment is performed, press the **I ON LINE** button. This will cycle between "LQ", "DRAFT", "DRAFT COND" and "BIT IMAGE". Repeat the process for all print modes

\*\*\* DOT ADJUSTMENT SETTING \*\*\* LQ o: I ! I I I I I I 1I I I I I I I I I I I I I I I I : I 1I I I I I I I I I I I i  $\mathbf{LQ}$   $\mathbf{I}$   $\mathbf{I}$   $\mathbf$ LQ o : I I I I I I I I I I I I I I I I I I I I I I I I I I I I I I I i I I I I I I I I [ **ONLINE 1+** DRAFT o: I I I I I I I I I I I I I I I I I I I I I I I I I I I **<sup>I</sup> <sup>I</sup>** I I I : I ! I I I ! I I **PAPERFEEDI -** DRAFT +1 : 1,, 11 <sup>1</sup> <sup>1</sup> <sup>I</sup> <sup>1</sup> <sup>t</sup> <sup>1</sup> <sup>1</sup> <sup>I</sup> <sup>1</sup> [ <sup>1</sup> <sup>1</sup> <sup>1</sup> <sup>1</sup> <sup>I</sup> <sup>1</sup> <sup>I</sup> <sup>1</sup> <sup>I</sup> <sup>1</sup> <sup>1</sup> 11111111111 ! 111111111 11111 !ll! 111111111 <sup>I</sup> **EJECT'PARK] -** DRAFT o : 11111 1111111111111111111111111111 I I I I I i I

6. To exit from this mode, press the  $PIICH$  button.

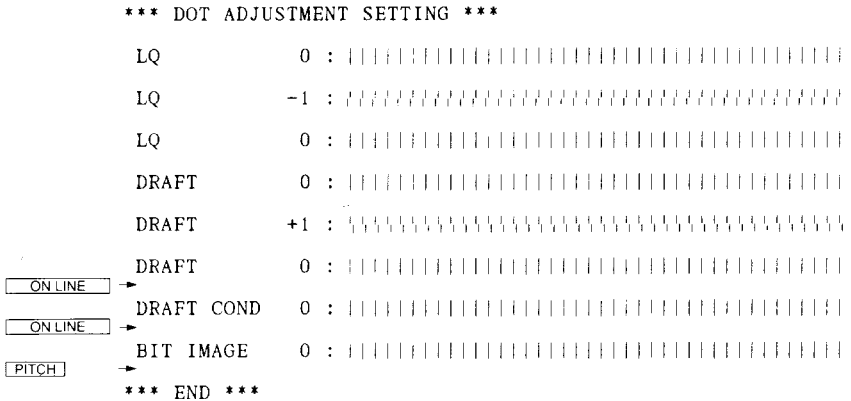

# **Hexadecimal dump**

This feature is useful for programmers who are debugging printing programs and want to see the actual codes the printer is receiving, (Some computers change the codes the programmer intended.)

In this mode, all data received will be printed in a hexadecimal dump format, rather than the control codes being acted on as command codes.

This mode is accessed with the following procedure:

- 1. While holding both the **PAPER FEED** and **EJECT/PARK** buttons down, turn power ON. A beep tone will be heard and the "Hd" message on the display.
- 2. Begin printing. In place of the **usualprintoutyou** will get a formatted dump showing exactly what data the printer receives. Each line presents sixteen characters, their hexadecimal codes to the left and printable characters printed on the right.
- 3. At the end of the hexadecimal dump, set the printer off-line with the ON **LINE ]** button. This is necessary to print the last line,

# **SWITCH COMBINATION FUNCTIONS**

Several additional functions can be achieved by pressing the control panel buttons in combinations.

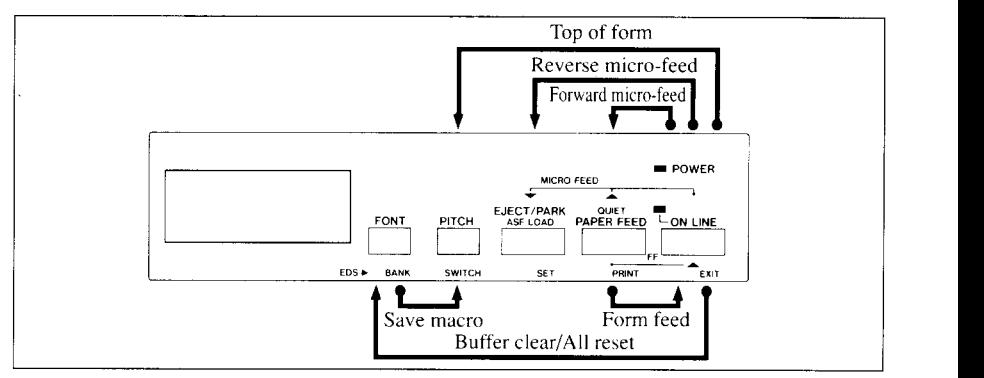

Figure 4-5. Switch combination functions of control panel.

# **Form feed**

If you are using cut forms, this operation ejects the current page. If you are using fanfold forms, it feeds to the top of the next page.

- 1. Press the **1** ON LINE button to set the printer off-line.
- 2. Press the **PAPER FEED** button and hold it down. The printer will start performing successive line feeds.
- 3. While holding the **PAPER FEED** button down, press the **ON LINE** button, then release both buttons at the same time. The printer will smoothly eject the current page.

# **Top of form**

When you power on the printer, the top-of-form position is automatically set to the current position. If this is not where you want the top of the page to be, you can change the top-of-form position as follows:

- 1. Press the [ ON **LINE ]** button to set the printer off-line.
- 2. Move the paper to the desired top-of-form position by pressing the **PAPER FEED** button, or by performing a forward or reverse micro-feed.
- 3. Press and hold the [ ON **LINE ]** button.
- 4. While holding the **ON LINE** button down, press the **PITCH** button, then release both buttons at the same time. The  $-$ – $\cdot$  message will show on the LCD display, that the top-of-form position has been set.

# **Forward micro-feed**

For fine alignment, you can feed the paper forward in very small increments as follows:

- 1. Press the **ONLINE** button to set the printer off-line.
- 2. Press the [ **ONLINE I** button again and hold it down.
- 3. While holding the **ONLINE** button down, press the **PAPER FEED** button. The paper will start advancing in a series of small steps. When you want to stop, release both buttons.

## **Reverse micro-feed**

**You** can also feed the paper in small increments in reverse, to return to a higher position on the same page.

- 1. Press the **ONLINE** button to set the printer off-line.
- 2. Press the  $\sqrt{ON LINE}$  button again and hold it down.
- 3. While holding the  $\overline{\phantom{a}}$  ON LINE **I** button down, press the **EJECT/PARK** button. The paper will start moving backwards in a series of small steps. When you want to stop, release both buttons.
	- NOTE: Open the bail lever when the printer beeps intermittently and the "Er" message shows on the LCD display near the edge of the paper.

# **Changing the auto loading position**

Normally, the printer automatically loads the paper one line from the top edge. If you want to change this value, follow this procedure:

- 1. Load the paper by moving bail lever toward the front of the printer.
- 2. Change the print position using the micro feed function. The value on the LCD display shows the micro-feed value from the default position.
- 3. After you get the desired position, pressthe I **ON LINE 1**button to save the value.

This position will remain unless you power off the printer. If you want to retain this position even after you turn offthe power, store it using the Macro Definition function, which is described later.

Note that you can only change this value immediately after loading paper. If you feed paper, you cannot change the auto loading value.

## **Clearing the buffer/All reset**

The printer stores received data in a large memory buffer. This creates a problem when you want to abandon a printing job and restart: the printermay be holding more data in its buffer than it has actually printed, and this unprinted data must be cleared out before restarting. Turning power off is one way to clear the buffer, but there is another way:

- 1. Haltthe printing program on the computer. Ifprinting stopsimmediately, the buffer is clear and the rest of this procedure is unnecessary. If printing does not stop. continue as follows:
- 2. Press the **ONLINE** button to set the printer off-line. Printing will now stop. but there may be data remaining in the buffer.
- 3. Press and hold the I ON **LINE 1button.**
- 4. While pressing the <u>CON LINE</u> Sutton down, press and hold the <del>FONT</del> button. Continue holding these two buttons down, you will hear a beep tone and the "bC" message appears on the LCD display. If you hold these buttons down longer. you will hear three beep tones and the printer has been initialized to the power-on default settings.
- .5. Release these buttons, make any necessary control panel settings, then set the printer back on-line.

It is essential to stop the printing program on the computer before you go offline. Otherwise, when you go back on-line the computer will start sending data again and the printer will continue printing. with missing data from when the buffer was cleared.

## **Save Macro Definition**

You can save the current settings to the printer for later use with the following procedure:

- Press the [ **ONLINE ] button to set the printer off-line.**
- 2. Press the  $\boxed{\text{FONT}}$  button and hold it down.
- 3. While holding the  $FONT$  button down, press the  $FITCH$  button and hold them down until the "MACRO" message appears on the LCD display.
- Release both buttons at the same time after this message appears on the LCD display to save the current setting. If you release these buttons after the "MACRO" message has gone out on the display, the macro has been cleared.

**NOTE:** You can store the following settings with this procedure.

- Current Font
- Current pitch
- Current auto-loading amount for cut forms
- Current auto-loading amount for fanfold forms
- Current auto-loading amount in ASF mode

**Data** to be stored are controlled in Standard mode and IBM mode separately. For example, the data stored in the Standard mode are not effective in the IBM mode, and vice versa.

# **CONDITIONS INDICATED BY MESSAGES AND TONES**

This section helps you identify the messages and the meanings of the tones.

#### **Summary of display messages**

Following table shows the summary of the messages on the LCD display.

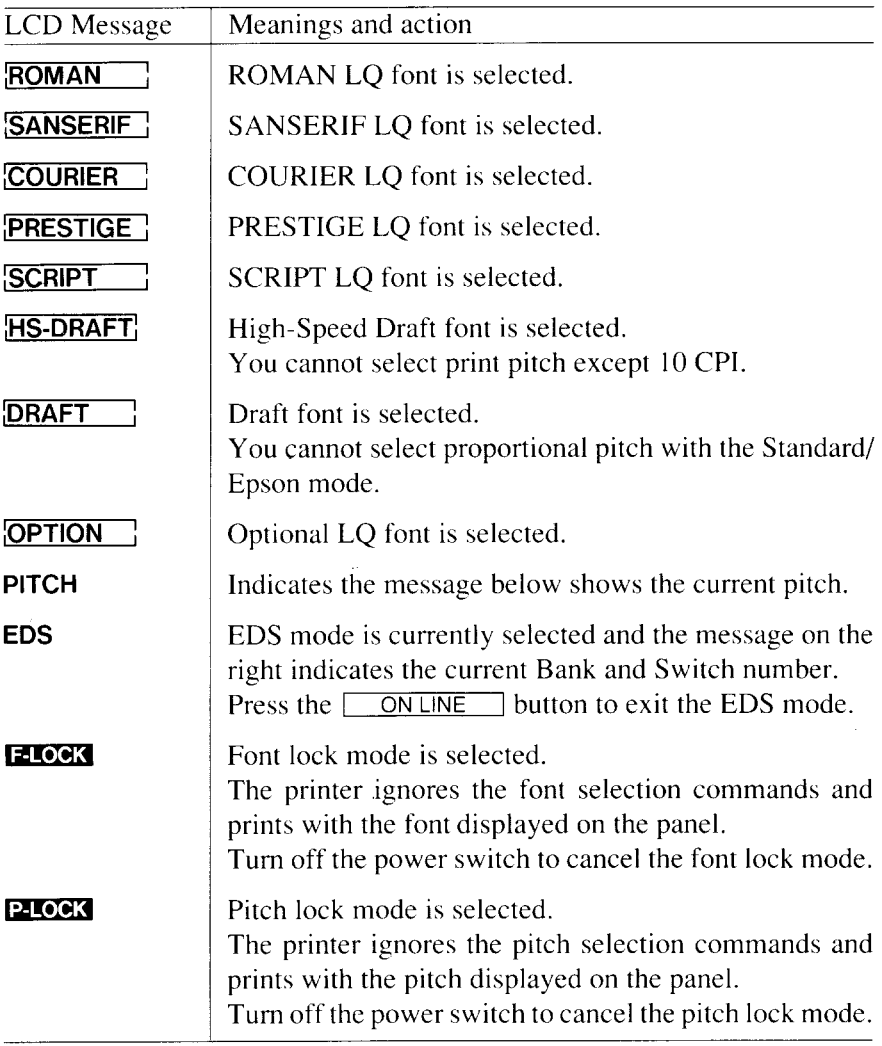

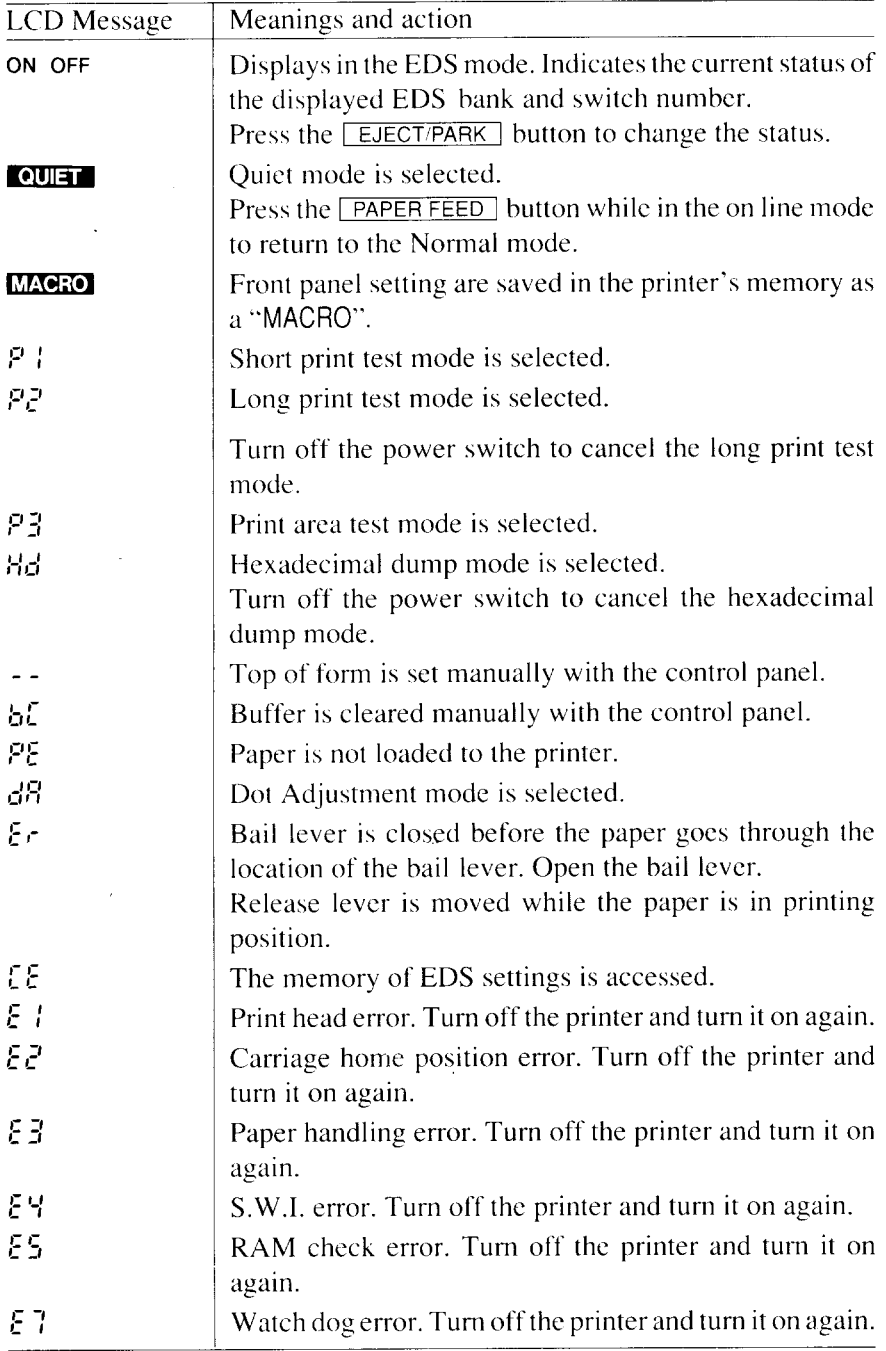

## **Summary of beep tones**

Following table shows the summary of beep tones.

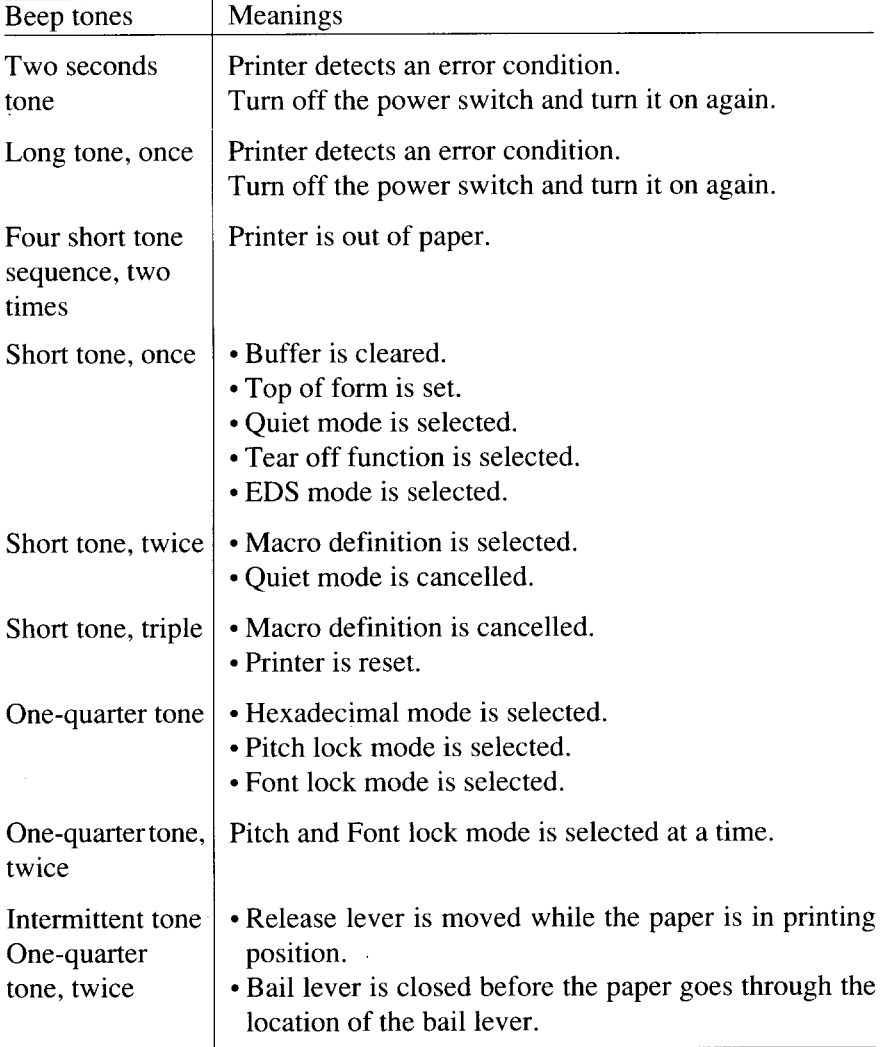

#### **MEMO**

 $\ddot{\phantom{a}}$ 

# **chapter 5 DEFAULT SETTINGS-EDS MODE**

From the control panel you can change the parameters that define how your printer works. These parameters become your power-on settings. This function is called the Electronic DIP Switch (EDS) mode.

# **HOW TO SET THE EDS MODE**

**1**

The EDS mode in this printer has 16 functions that you can set as the poweron default.

Turn the printer on while simultaneously holding the  $\sqrt{\text{FONT}}$ ,  $\sqrt{\text{PITCH}}$ , and **EJECT/PARK** buttons.

The "EDS" message will show on the LCD display. This indicates that you have entered the EDS mode.

In EDS mode. the buttons on the control panel are used as shown below in Figure 5-1.

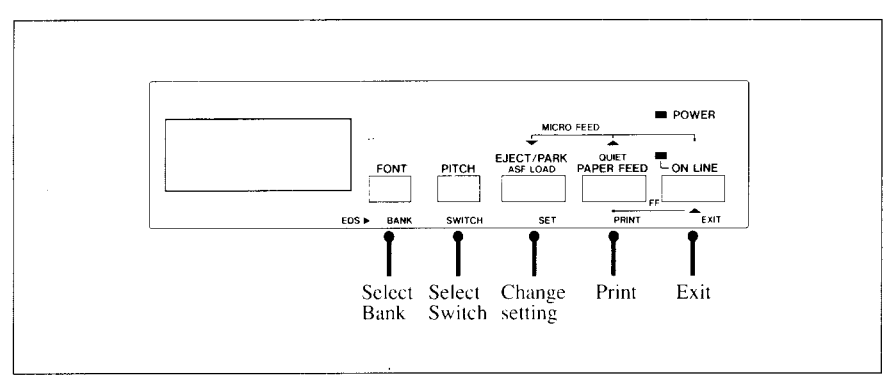

Figure 5-1. Button functions in the EDS mode.

- Use the FONT button to select the Bank Letter.
- Use the **PITCH** button to select the Switch Number.
- The LCD display on the control panel shows the current setting, ON or OFF.
	- Use the **EJECT/PARK** button to change the settings.
- Press the **PAPER FEED** button to print the current settings.
- **Press the**  $\Box$  **ON LINE De** button to save and exit the EDS mode.

# **FUNCTIONS OF THE EDS SETTINGS**

The printer stores the parameters that you can select from the control panel while in the EDS mode.

A default is the setting that the printer will use if none is specifically selected by a program. When you first turn on or later reset your printer these default settings'will take effect. By changing the settings, you can alter various printer functions to match your specific requirements. The following will help you choose the proper settings.

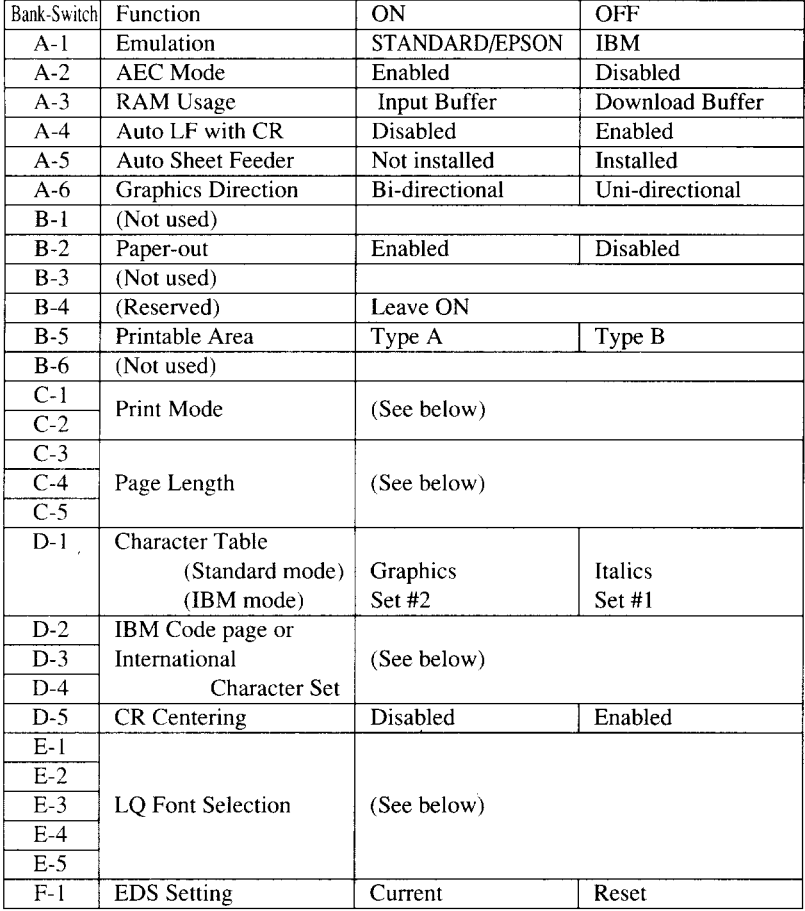

**NOTE:** The factory default is the "ON" position for all functions except A-6 which is set to the "OFF" position.

#### **Switch A-1:** Emulation

Select the mode compatible with your computer and software. In the Standard/Epson mode, the printer operates like the Epson LO-860/850. In the IBM mode, it operates like the IBM Proprinter X24E/24P,  $PS/1.$ 

The ON position selects Standard/Epson mode. The OFF position selects IBM mode.

#### Switch **A-2:** Auto Emulation Change (AEC) Mode

This switch selects the Auto Emulation Change (AEC) mode. When the AEC mode is enabled, the printer automatically judges the Emulation which your application program uses.

#### **Switch A-3:** RAM Usage

In order to download characters this switch must be in the OFF position. The printer then uses its RAM memory for storing character patterns and provides only a one-line print buffer. If you leave this switch ON. the printer uses its RAM memory as an input buffer, allowing the computer to send data faster than the printer prints.

#### Switch **A-4:** AutoLF with CR

If you leave this switch at the ON position, a separate line-feed code is required from your computer to obtain a line feed. If you move this switch to the OFF position, the printer performs both a carriage return and line feed each time it receives a carriage-return code.

Most computer systems send a line feed code, or both a carriage return and line feed. at the end of each line, so this switch should be left ON. If you get double line spacing when you expect single spacing, or if lines overprint each other, try changing the setting of this switch.

#### **Switch A-5:** Auto Sheet Feeder

In order to use the optional automatic sheet feeder (SF- 10DS), move this switch to the OFF position. Otherwise leave it ON.

#### **Switch A-6:** Graphics Direction

When printing in graphics mode, the printer may either print bidirectionally (in alternate directions) for speed or in one direction only (uni-directional for increased accuracy). For practically all purposes, however, bi-directional printing is sufficiently accurate.

#### **Switch B-2:** Paper-out

When this switch is OFF the printer ignores the paper-out detector and prints down to (and beyond) the bottom edge.

**Switch B-4:** This switch is used for technical purpose only. Leave this switch ON.

#### **Switch B-5:** Printable area

This printer can use two types of printing area format for single sheets (cut forms).

By putting the switch ON ("Type A"), the top of the first line of printing will start 1/6 inch from the top of the paper, and the printed area will end 1/6 inch from the bottom of the paper.

By putting the switch  $\overline{OFF}$  ("Type B"), the first line of printing will start at one inch from the top of the paper, and the printed area will end to print 6 mm from the bottom of the printer.

#### **Switches C-1 and C-2:** Print Mode

These switches select the default print pitch and the fonts as shown below.

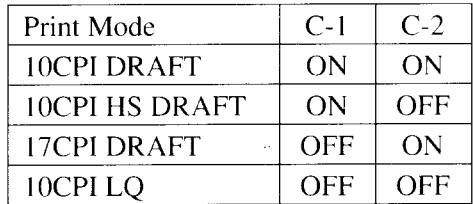

**NOTE:** If you change these switches after you have saved a macro, these new settings will override the macro setting.

#### **Switches C-3 to C-5:** Page Length

**I**

Leave these switches ON if you will be using  $11$ -inch forms. You will need to change the switches if you will be using a different page length as shown below:

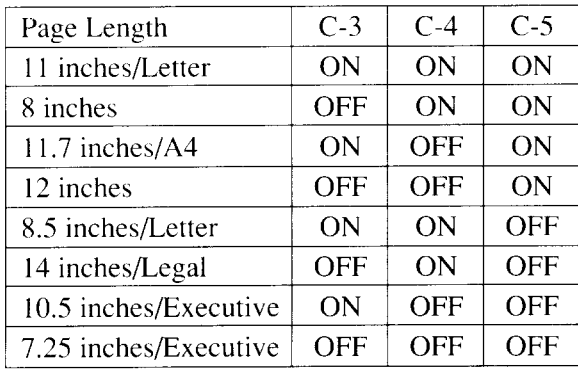

#### **Switch D-1:** Character Table

The action of this switch depends on the mode chosen with switch  $A-1$ .

Move thisswitch OFF to select Italic character table with the Standard/ Epson emulation mode. If you leave this switch to the ON position, in place of italics you will get the graphic characters, international characters, and mathematical symbols of IBM character set #2.

In the IBM emulation mode, ON selects character set #2, which has international characters and fewer control words.

OFF selects character set #1, for computers with a 7-bit interface.

**Switches D-2 to D-4:** IBM Code Page or International Character Set

Except in the Standard Italic character set, these switches select the default character code page as shown below:

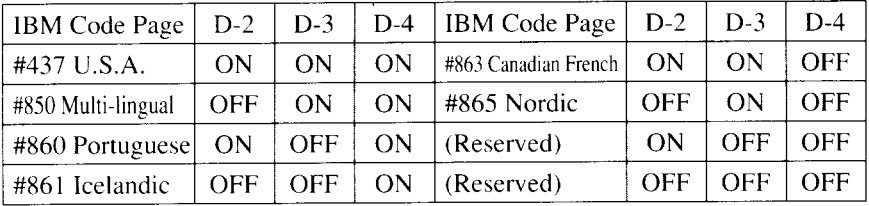

International character sets differ in their assignment of 12 character codes in the Standard Italic character set. See the character tables in Chapter 11.With these switches you can select one of eight character sets as follows:

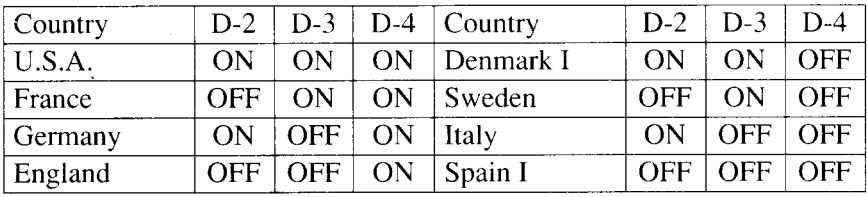

#### **Switch** D-5: CR Centering

If you set this switch OFF, the carriage moves to the center each time to feed paper near the perforation. This way, you can get better quality of printing around the preforations. It is recommended to match the page length setting to your fanfold paper, otherwise, this function does not work properly at the perforations.

If you leave this switch ON, the carriage does not move when feeding paper.

#### **Switches E-1 to E-5:** LQ Font Selection

These switches allows you to choose the default font selected when  $LQ$ mode is selected, as shown below.

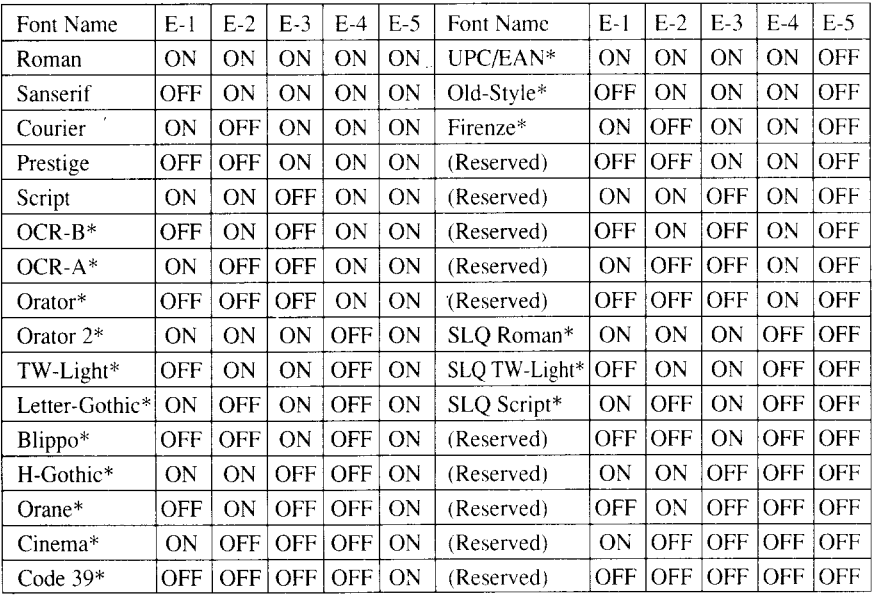

Optional fonts (marked with\*) can be selected only when the corresponding font cartridge is installed in the printer.

If the corresponding font cartridge is not installed, the Roman is selected.

#### Switch F-1: EDS Setting

If you set this switch OFF, the current EDS settings are all cleared, and restores the Factory Settings.

#### **MEMO**

 $\overline{a}$ 

# **chapter 6**

# **TROUBLESHOOTING**

This chapter helps you identify printer conditions and problems that you can often correct yourself.

Remember that your printer is a highly sophisticated electronic device, which also contains high voltage inside. For that reason, only carry out those operations described in this chapter.

**CAUTION:** Any attempt to carry out operations other than those described here may result in electric shock and/or damage to the printer. When carrying out any repairs or maintenance, always follow the instructions carefully.

# **TROUBLESHOOTING**

Your printer is a reliable piece of precision machinery, which should not cause you any trouble, provided it is used and treated sensibly.However, the few elementary tips below should help you avoid having to make unnecessary service calls.

• Power switch is on, but power indicator is off

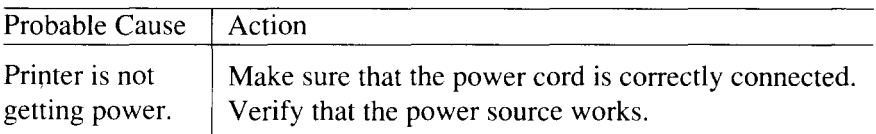

• Printer sounds as if it is printing but does not; Printing is weak

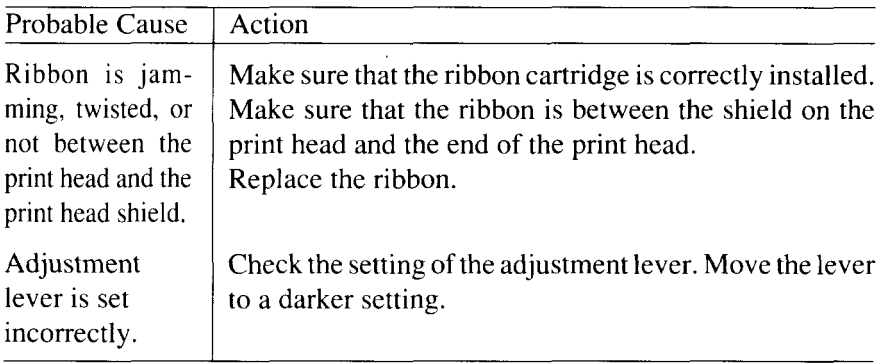

• Printer test works, but printer does not print when attached to computer

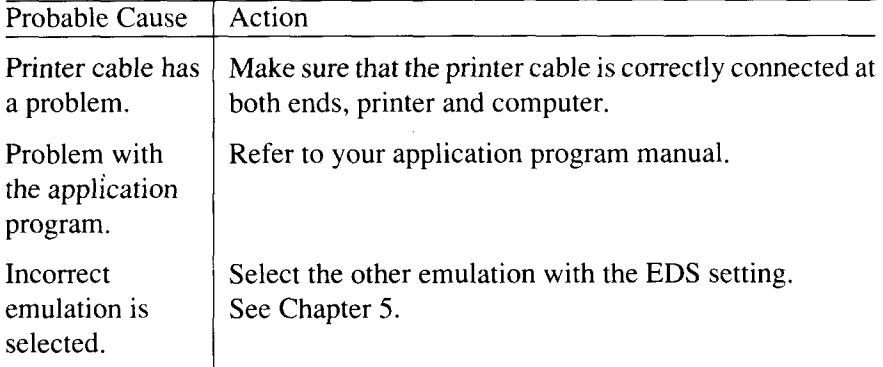

• Printer sounds the audible alarm

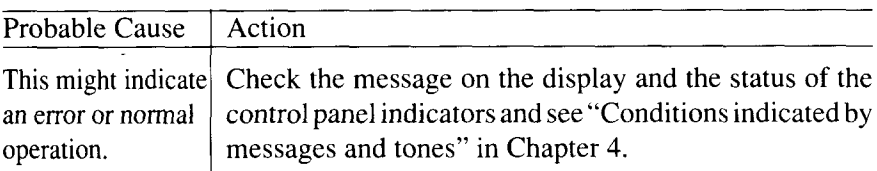

• Pitch or font selected is being changed

 $\bar{z}$ 

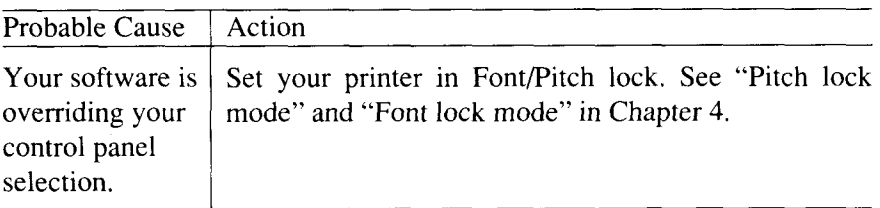

.-

• Printer does not feed paper

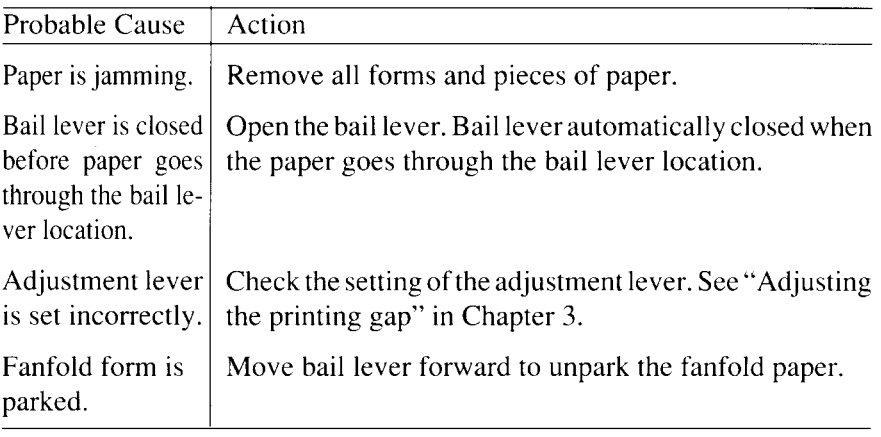

• Line spacing is incorrect or overprinting occurs

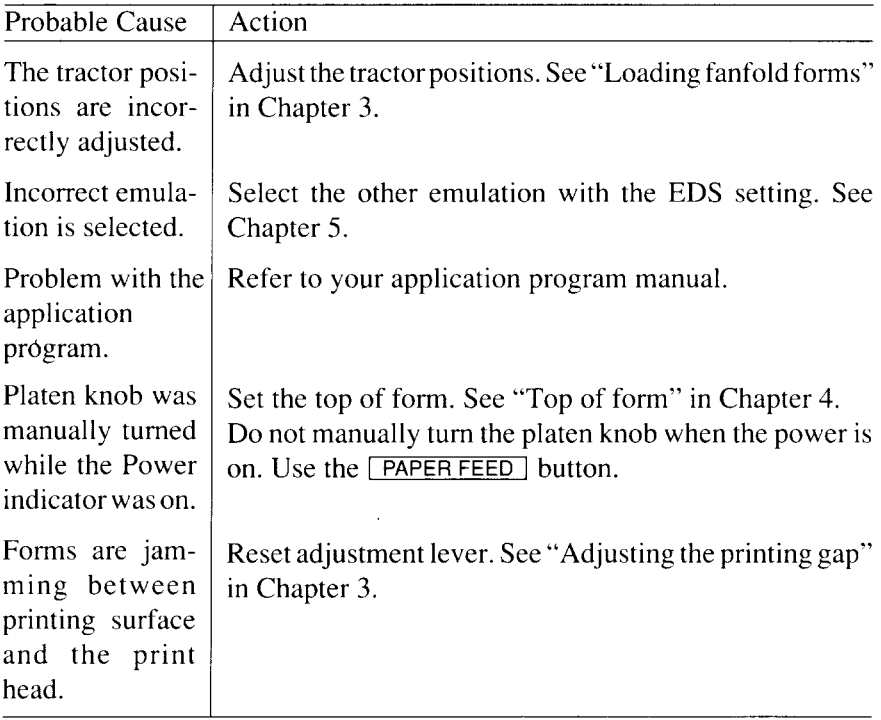

• Incorrect number of lines on a page

 $\overline{\phantom{a}}$ 

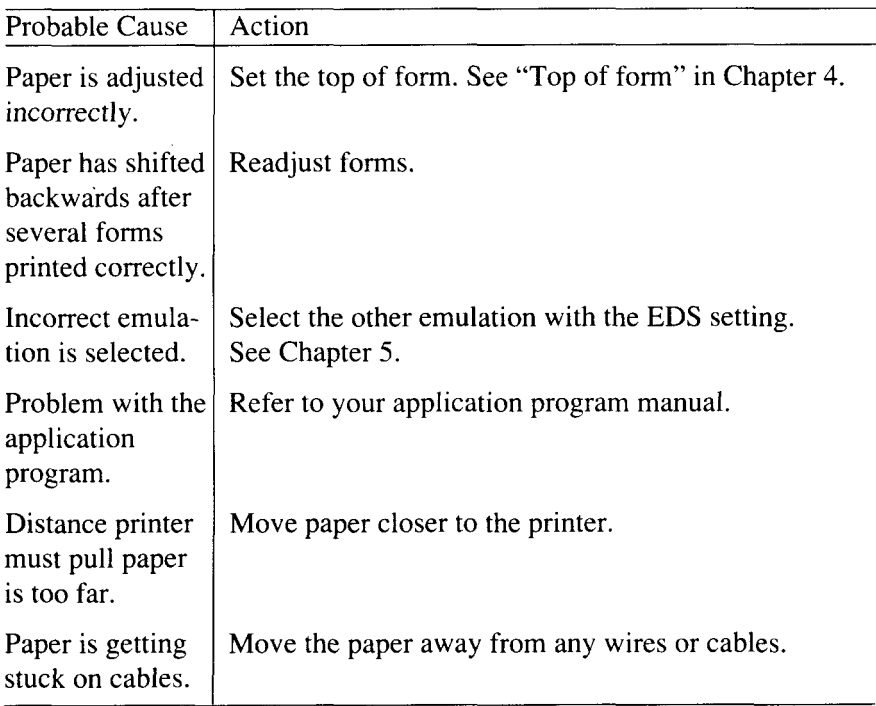

• Line length is wrong; Graphics do not print; Lines are not starting at left margin

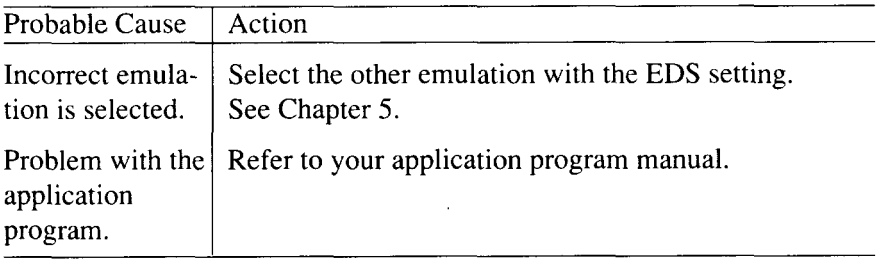

• Characters are wrong or missing; formatting control codes do not work

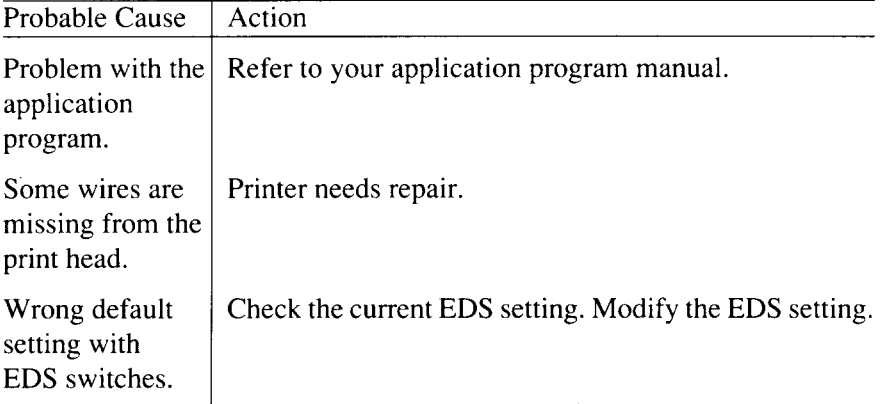

• Dots are missing or print quality is poor

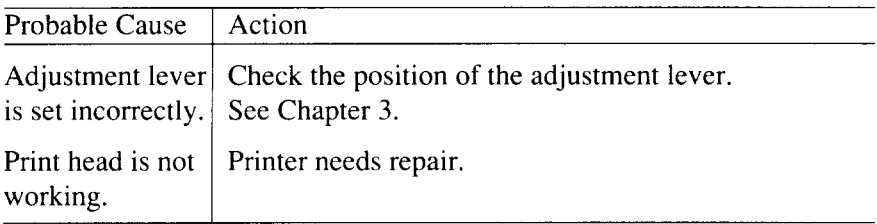

• Forms are smudged or printing is too dark

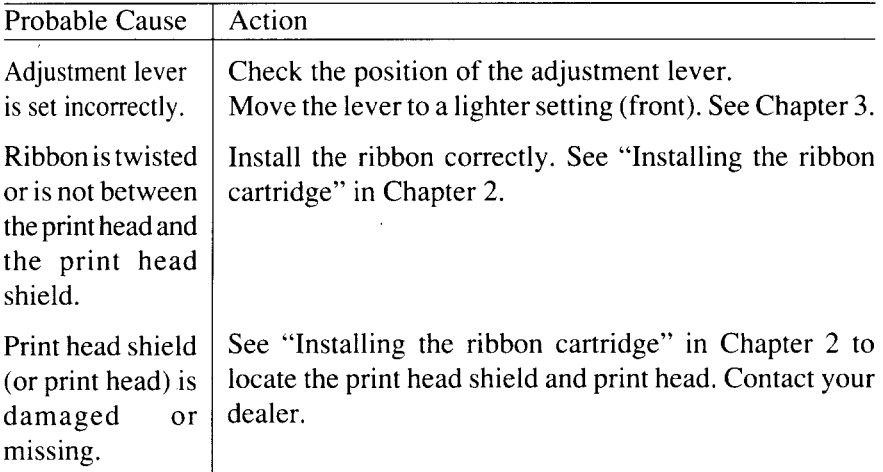

• Printer is unstable; Wrong characters are printed; Left margin changes; printing stops

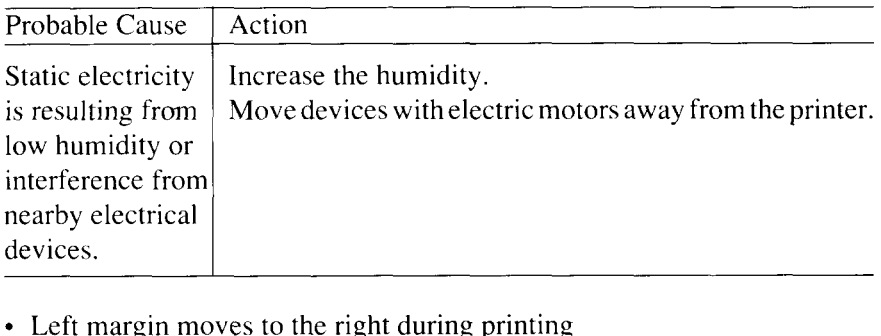

• Left margin moves to the right during printing

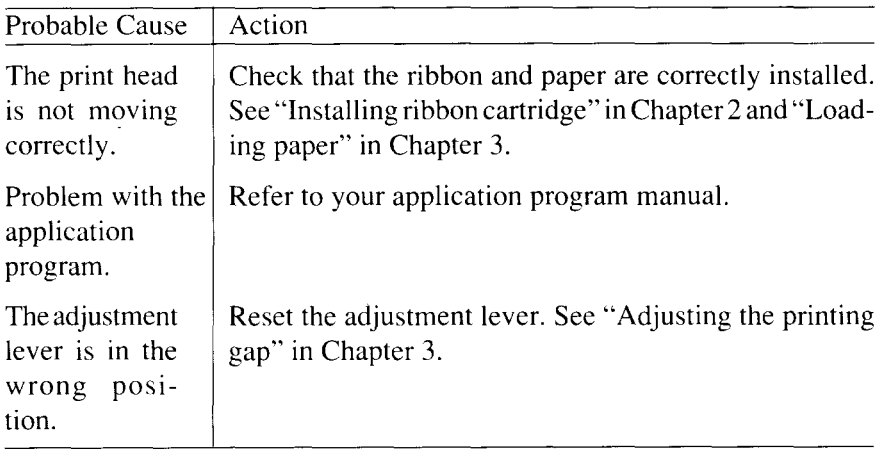

• Printer is printing beyond side edge of forms

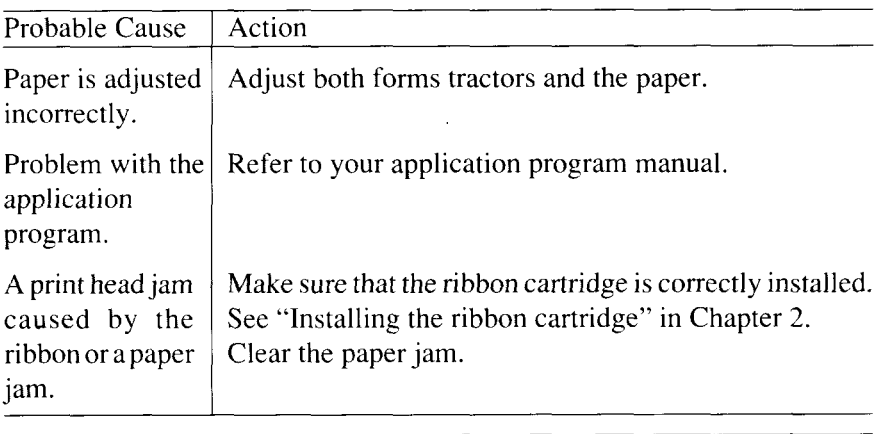

 $\overline{\phantom{a}}$ 

 $\cdot$  Printer case is hot to the touch

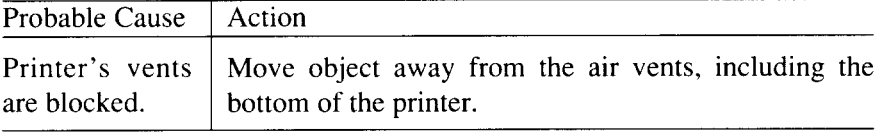

 $\sim$ • Printer is noisy

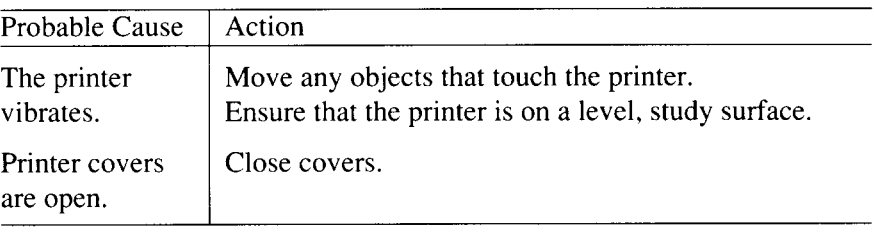

## **MAINTENANCE**

Essentially, your printer is a robust piece of equipment, but should be treated with a modicum of care in order to avoid malfunctions. For example:

- Keep your printer in a "comfortable" environment. Roughly speaking, if you are comfortable, then the environment is suitable for your printer (see Chapter 2).
- Do not subject the printer to physical shocks or excessive vibration.
- ✎ Avoid over-dusty environments. Dust is the enemy of all precision mechanical devices.
- To clean the exterior of the printer, use a cloth barely dampened with either water with a little detergent or a little alcohol, but do not allow any liquid to fall inside the printer.
- The interior of the printer may be cleaned with a small vacuum cleaner or a compressed-air aerosol (sold for this purpose). When performing this operation, be sure not to bend or damage any cable connections or electronic components.
# **chapter 7 OPTIONAL ACCESSORIES**

You can select the following accessories as option.

- Automatic sheet feeder (SF-10DS)
- Pull tractor unit (PT-10ZS)
- Font cartridges (FC series)
- ✎ RAM cartridge (RC-32Z, DC-32Z)
- ✎ Serial-Parallel Converter (SPC-8K)

This chapter describes how to install and use these optional accessories.

**NOTE:** When you install or remove the optional accessories, turn off the power switch.

# **AUTOMATIC SHEET FEEDER (SF-1ODS)**

You can use the Automatic Sheet Feeder (ASF) to print on cut-sheet forms.

Before installing the ASF, check each item in the box against Figure 7-1 to make sure that you have everything.

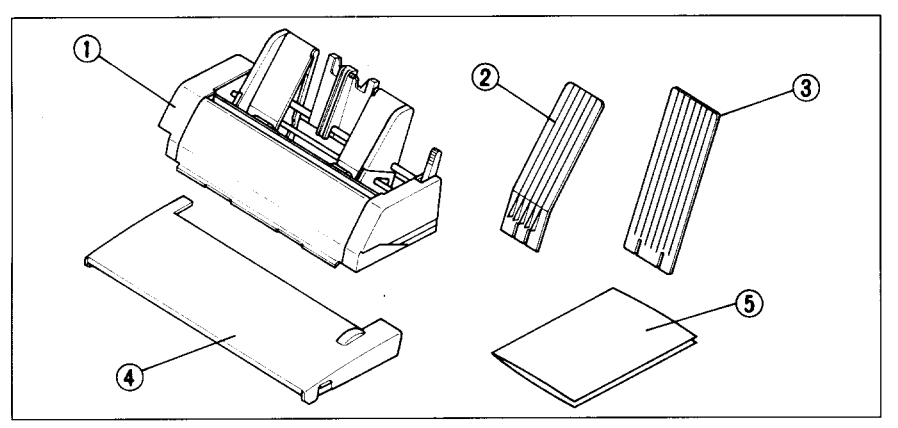

**Figure** 7-1. Check to make sure you have all five items: 1) Sheet Feeder, 2) Hopper attachment, 3) Stacker attachment, 4) Printer cover, and 5) ASF Users manual.

#### **NOTE:** The Automatic Sheet Feeder is protected by packing and tape during shipping. Be sure to remove all of the protective material and tape before use.

# **Setting up**

The procedure to install the ASF is:

- 1. Use the printer's EDS mode to select ASF as "installed". (For details, please refer to Chapter 5.)
- 2. Open the front cover by lifting up the back using the two grips on either side, then remove the cover by pulling up.
- 3. Open the rear cover by lifting up the front using the two grips on either side.
- 4. Move the printer bail lever toward the front of the printer to open the paper bail.

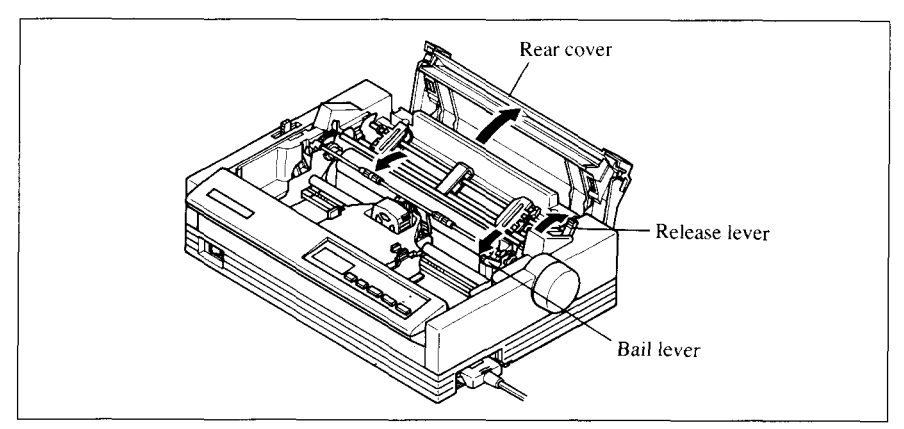

**Figure 7-2.** Remove the front cover, and open the rear cover,

5. Tip the Automatic Sheet Feeder forward slightly by aligning the notches on the ASF cover with the bail rollers, then put the feeder into place behind the printer platen roller.

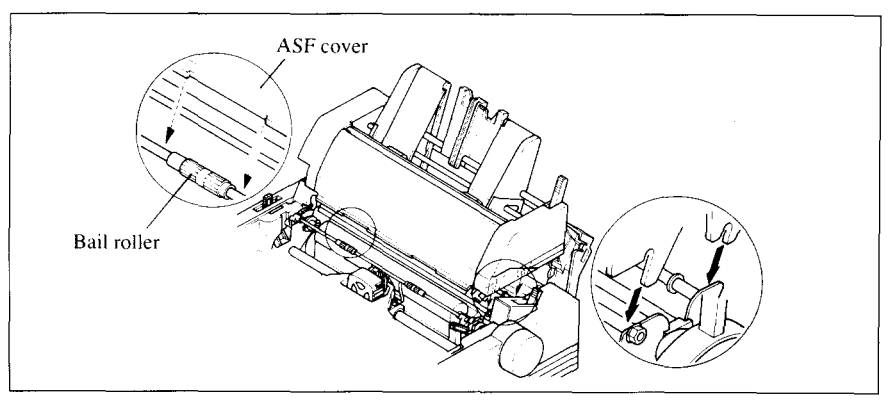

**Figure 7-3.** Align the notches and the bail rollers, then tip the ASF forward slightly.

- 6. Lower the rear side of the Automatic Sheet Feeder and attach it to the holder shaft.
- 7. Install the printer cover provided with the Automatic Sheet Feeder.

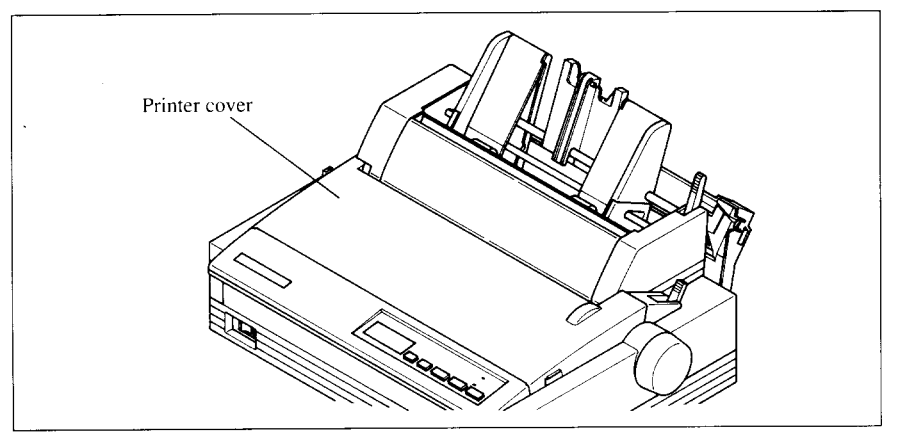

**Figure 7-4.** Install the printer cover.

8. Insert the hopper attachment on top of the hopper support section as shown in Figure 7-5.

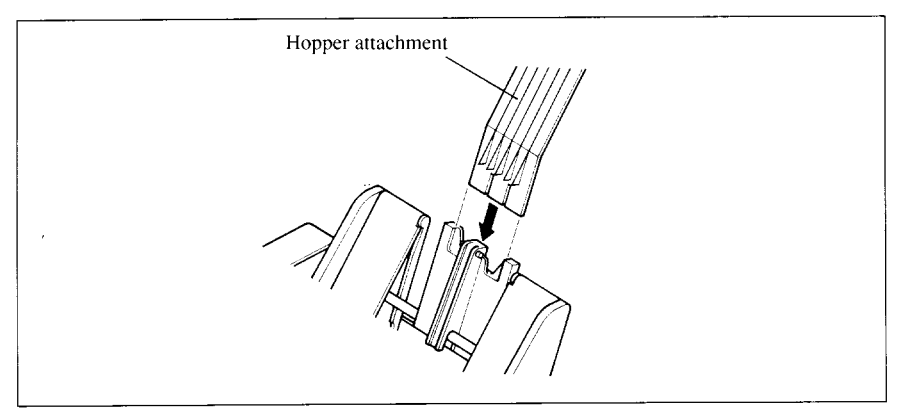

Figure 7-5. Insert the hopper attachment.

- 9. Insert the stacker attachment into the holder on the front part of the sheet feeder.
- **NOTE:** The flat side of the attachment should be located to the rear, as shown in Figure 7-6.

Now, you can use the ASF by installing the paper stack into the hopper.

**NOTE:** Set the front cover aside carefully after they have been removed from the printer. Reverse the procedure described above when removing the Automatic Sheet Feeder.

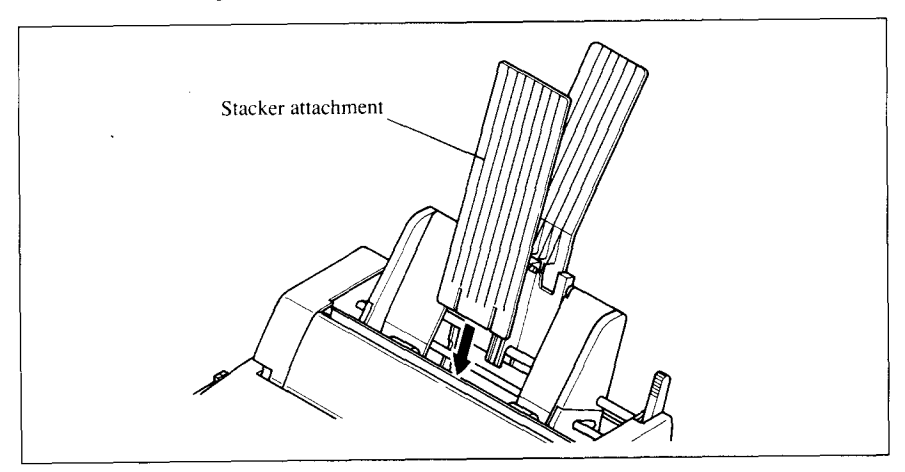

Figure **7-6.** Insert the stacker attachment.

# **Loading paper**

- 1. If fanfold paper has already been loaded in the printer, park the paper through the rear slot.
- 2. Push the printer release lever toward the rear of the printer  $(\blacksquare)$  to load single sheets.
- 3. Pull the paper loading lever toward the front of the printer to pull the hopper out until it is in position.

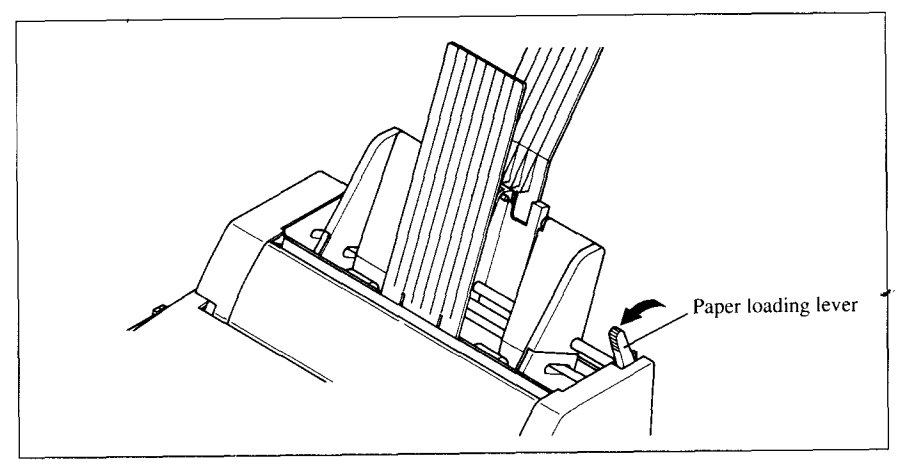

**Figure 7-7.** Pull the paper loading lever torward.

4. Adjust the left paper guide to the desired left position by moving it horizontally in either direction.

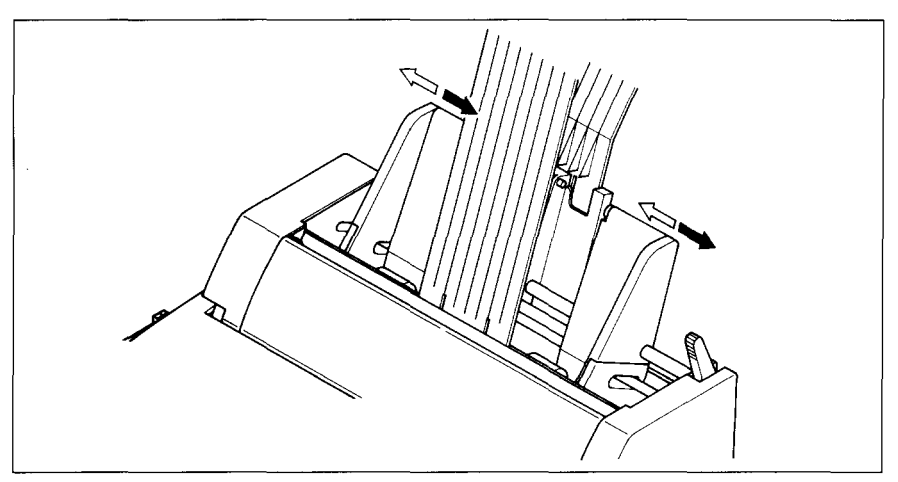

**Figure 7-8.** Adjust the paper guides to accommodate the width of the paper.

- 5. Adjust the right paper guide to accommodate the width of the paper. The guides should be adjusted to restrict the amount of horizontal play while allowing the paper to slide up and down freely between the two paper guides. The ideal distance between paper ream and paper guides is 0.25 mm (0.01") on both sides at the narrowest part of the paper guides.
- 6. Fan the paper stack and square it off properly before inserting it into the Automatic Sheet Feeder.

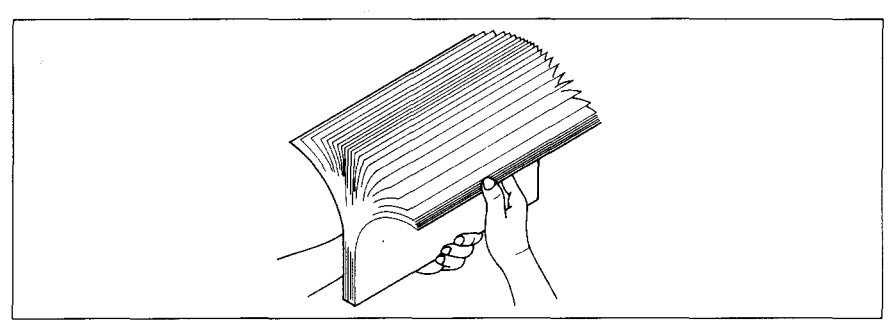

**Figure 7-9.** Fan the paper before inserfing into the ASF.

7. Insert the paper stack into the Automatic Sheet Feeder. The stack should not be more than 50 sheets of 20 lb paper. If necessary, remove some sheets. The ASF may not perform satisfactorily if it is overloaded.

**8.** Push the paper loading lever toward the rear of the printer.

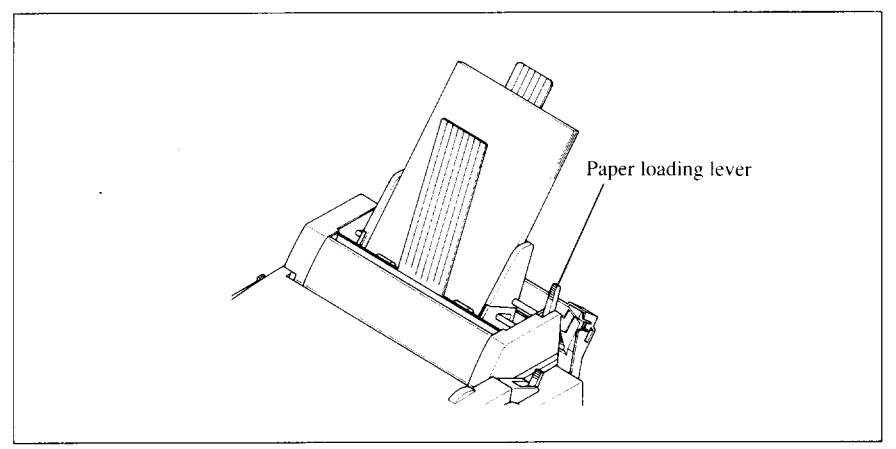

**Figure 7-10.** Push the paper loading lever to hold the paper stack.

Now, **you** are ready to start printing with the Automatic Sheet Feeder.

# **Feeding a single sheet**

A single sheet of paper can also be fed manually with the Automatic Sheet Feeder.

1. Set the paper by inserting into the slot at the front of the stacker attachment, as shown in Figure 7-11.

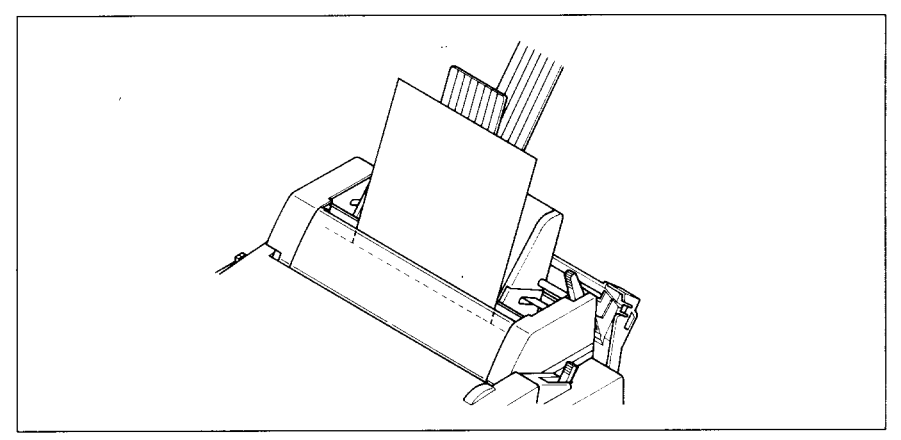

Figure 7-11. Insert a single sheet into the slot at the front of the stacker attachment.

2. With the power on, press the  $\Box$  ON LINE  $\Box$  button to put the printer of fline. Then press the **EJECT/PARK** button. The paper will feed into the printer.

# **PULL TRACTOR UNIT (PT-IOZS)**

You can use the Pull Tractor Unit to print on fanfold forms or multi-part forms through the bottom feed slot.

# **Setting up**

The procedure to mount the Pull Tractor Unit is:

- 1. Open the front cover by lifting up the back using the two grips on either side, then remove it.
- 2. Open the rear cover by lifting up the front using the two grips on either side.
- 3. Move the printer bail lever toward the front of the printer to open the paper bail.
- 4. Fit the mounting brackets of the Pull Tractor Unit onto the shaft of the printer mechanism, tilting the Pull Tractor Unit slightly backward.

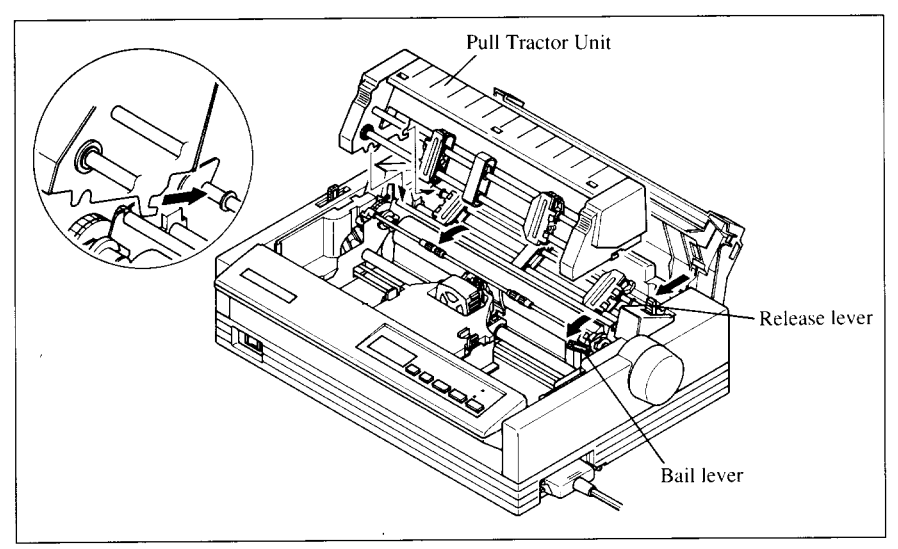

**Figure** 7-12. Fit the mounting brackets of the Pull Tractor Unit onto the shaft of the printer.

5. Secure the Pull Tractor Unit firmly by pushing the lock levers on either side, as shown in Figure 7-13.

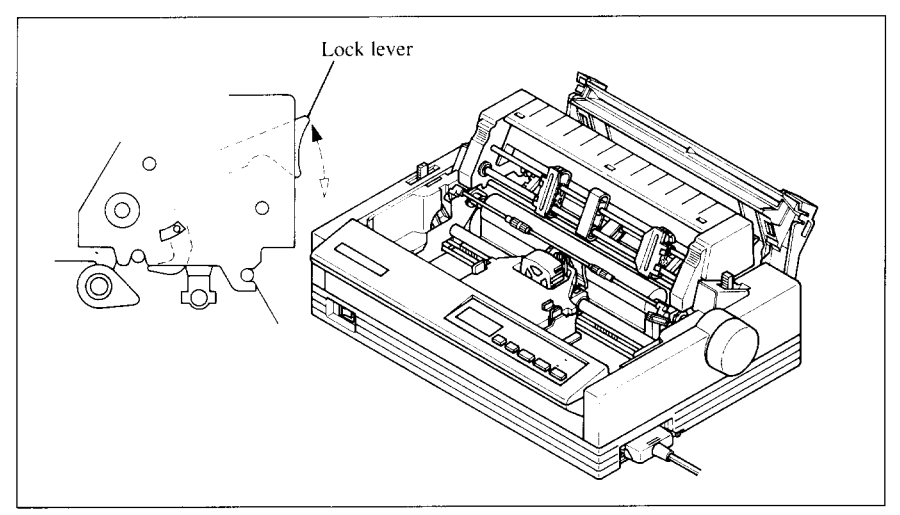

**Figure 7-13.** Install the Pull Tractor Unit onto the printer by pushing the lock levers.

- **6.** Install the paper guide provided with the Pull Tractor Unit, as shown in Figure 7-14.
- 7. Install the printer cover provided with the Pull Tractor Unit.

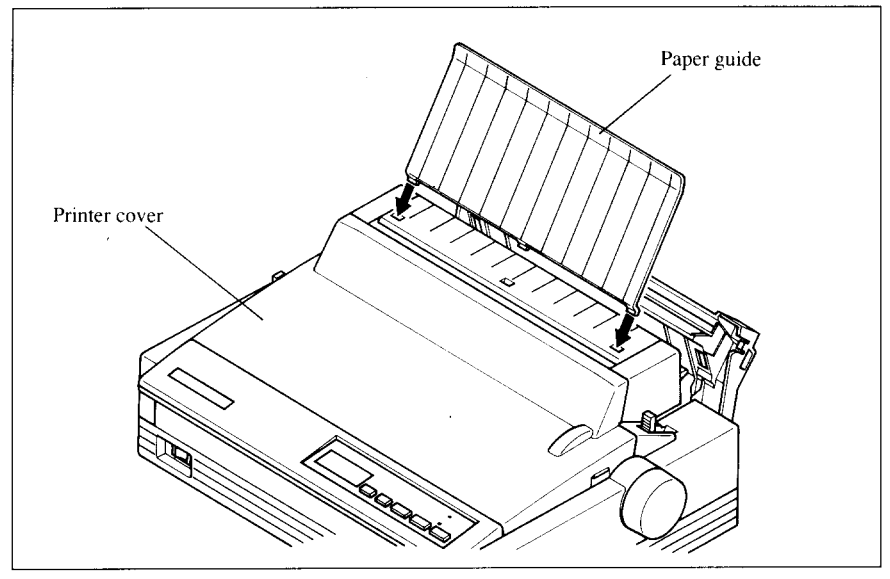

**Figure 7-14.** Mount the paper guide and the printer cover onto the printer.

**NOTE:** Set the paper guide and front cover aside carefully after they have been removed from the printer. Reverse the procedure described above when removing the Pull Tractor Unit.

I

# **Loading paper**

- 1. Open the printer cover.
- 2. With the tractor covers open, guide the paper from the bottom of the printer, by aligning holes with the pins on the tractor unit.

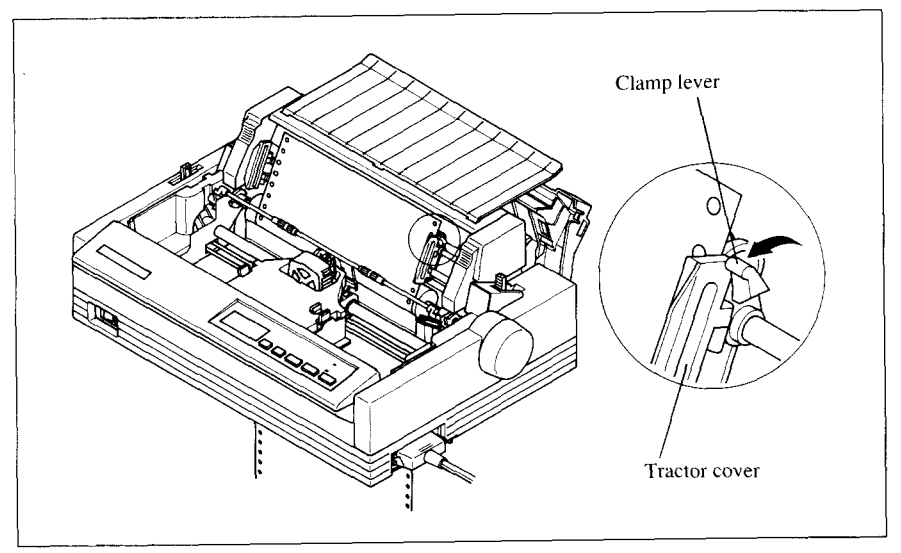

**Figure 7-15.** Mount the fanfold paper from the bottom of the printer.

- 3. Adjust the spacing of the tractor units by sliding them along the bar, using the clamp lever at the back of each unit to release and lock them in position. When the lever is up, the unit is released, and when it is down, the unit is locked.
- **4.** Now close the tractor covers, again making sure that the paper holes are aligned with the pins on the tractor units.If they are not aligned properly, you will have problems with paper feeding, possibly resulting in tearing and jamming of the paper.

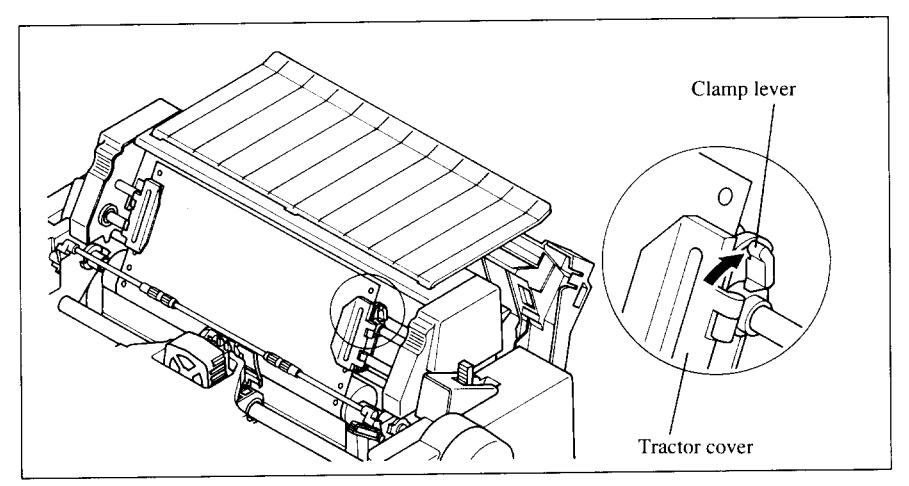

**Figure 7-16.** Close the tractor covers after adjust the spacing of the tractor units by sliding them along the bar.

5. After setting up the paper from the bottom of the printer, install the printer cover.

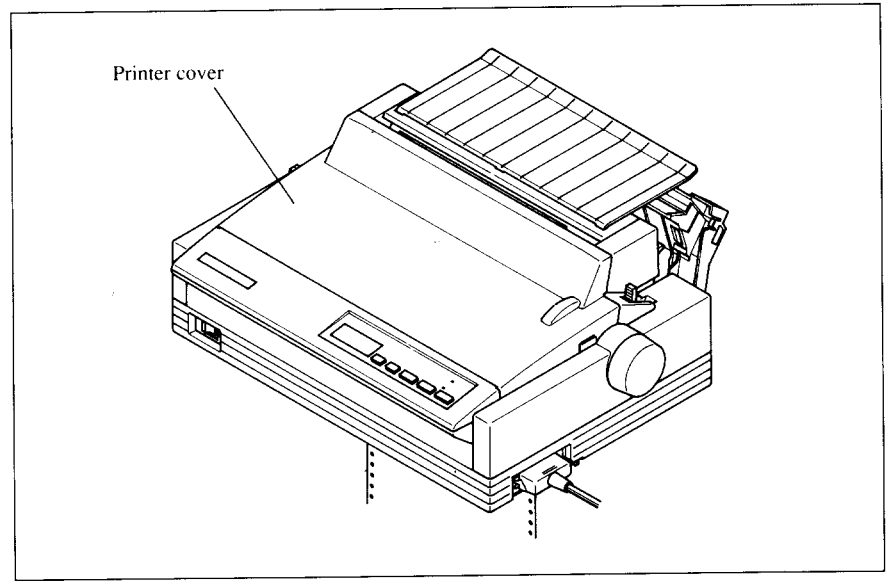

**Figure 7-17.** Mounf the printer cover.

Now, you are ready to start printing with the Pull Tractor Unit.

# **FONT CARTRIDGES AND RAM CARTRIDGES**

This printer has five built-in LQ fonts, and a 16K-byte printing buffer.

You can add the following optional fonts or expand the printing buffer by installing optional cartridges (Font Cartridge or RAM Cartridge).

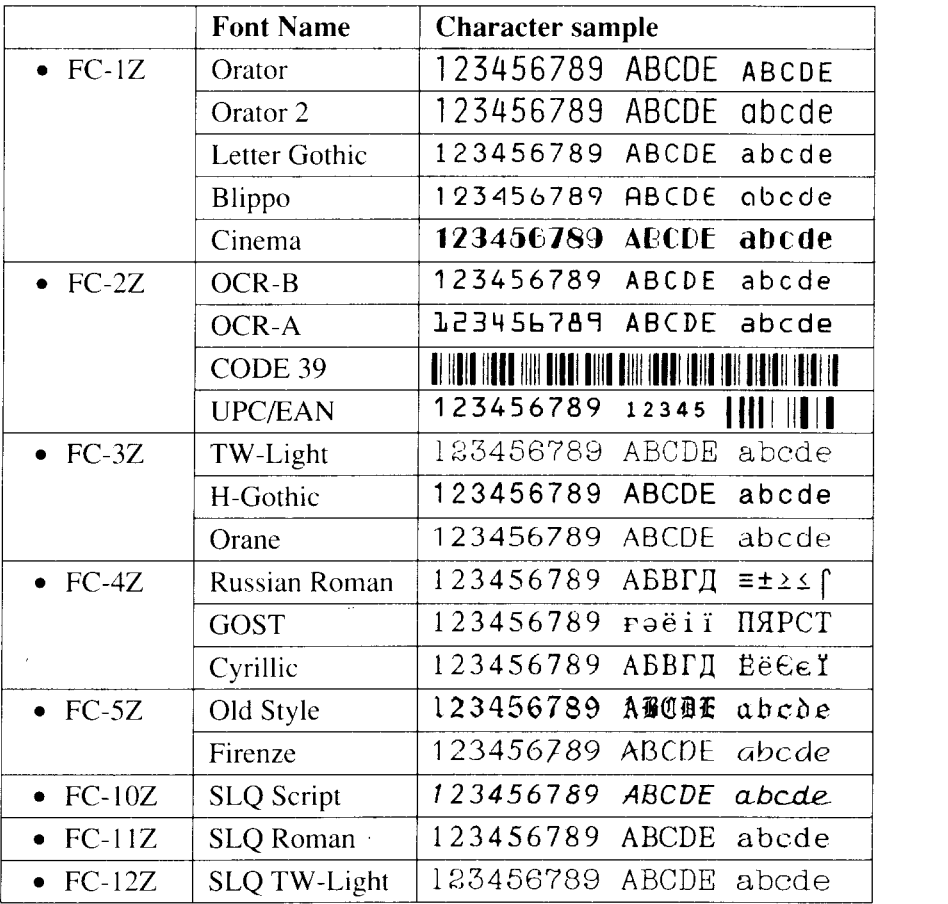

[Optional Font Cartridges]

[Optional RAM Cartridge]

- RC-32Z 32 K-byte printing buffer with memory backup for downloading. of data
- DC-32Z 32 K-byte printing buffer

To install or change a cartridge, follow the procedure below.

- 1. Turn off the power switch at the front of the printer, and open the front cover.
- 2. Remove the connector cover at the right side of the printer.

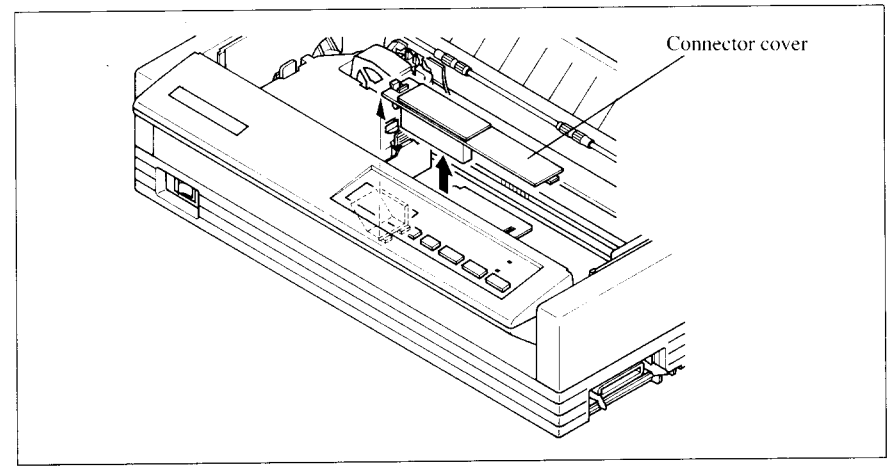

Figure 7-18. Remove the connector cover at the right side of the printer.

3. Push out the cap from the connector cover, as shown in Figure 7-19. **NOTE:** Keep this cap in a safe place.

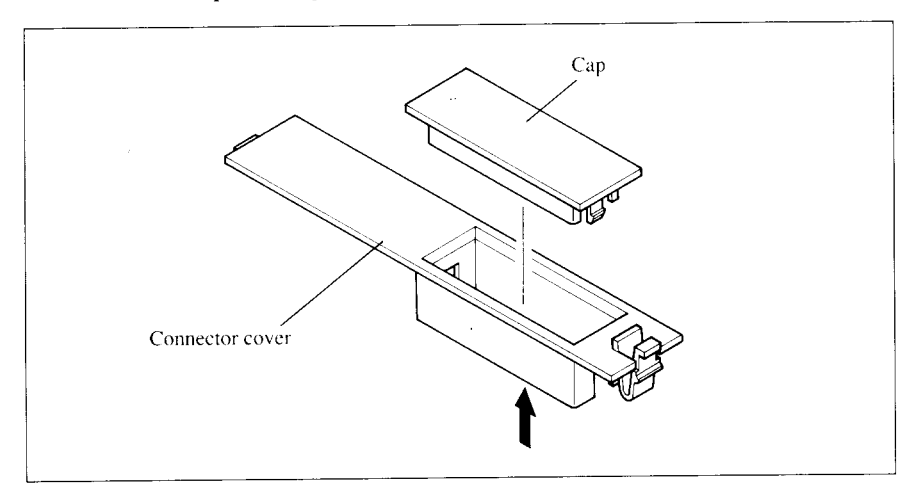

**Figure 7-19.** Push out the cap from the connector cover.

**4.** Install the connector cover into the printer.

5. Insert the cartridge into the slot of the connector cover, and slide it all the way in.

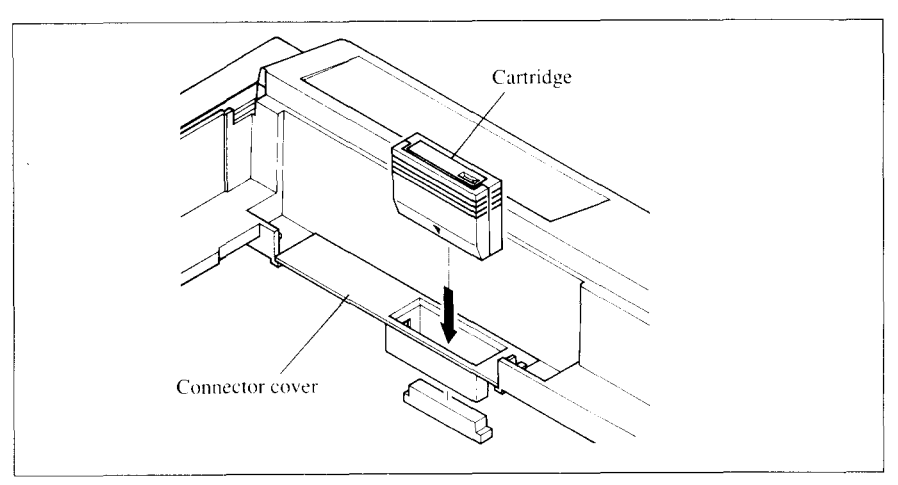

Figure 7-20. Insert the cartridge into the slot of the connector cover.

- b. Close the front cover.
- **NOTE:** Remount the cap on the connector cover if you are not using an optional cartridge.

# **INTERFACE CONVERTER (SPC-8K)**

To run the printer in serial mode. you should use the optional Serial/Parallel Converter (SPC-8K).

The procedure to install the Converter is:

I

- 1. SettheDIP switches on the SPC-8K before attaching itto theprinter.(See next page for detailed information.)
- 2. Turn off the power switch and disconnect the power cord from the power source.
- 3. Disconnect the interface cable if attached.
- 4. Connect the Parallel connector to the printer.
- 5. Move both c1ipsinside the extended prongs on the sides of the plug until you hear a click.

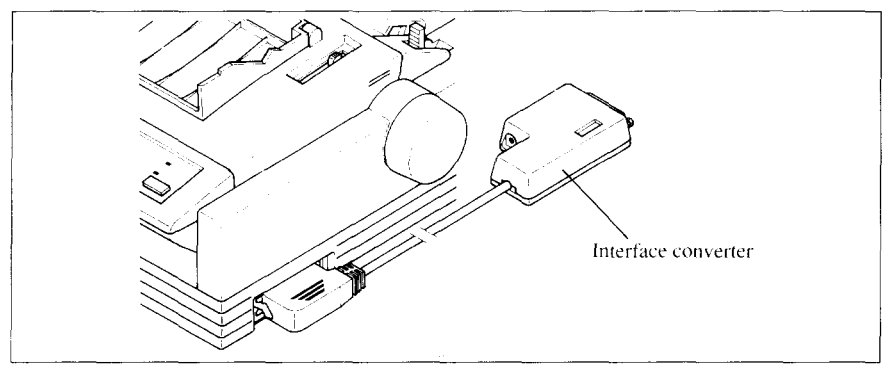

Figure 7-21. Connect the Parallel connector to the printer.

6. Connect the Serial connector to **your computer.**

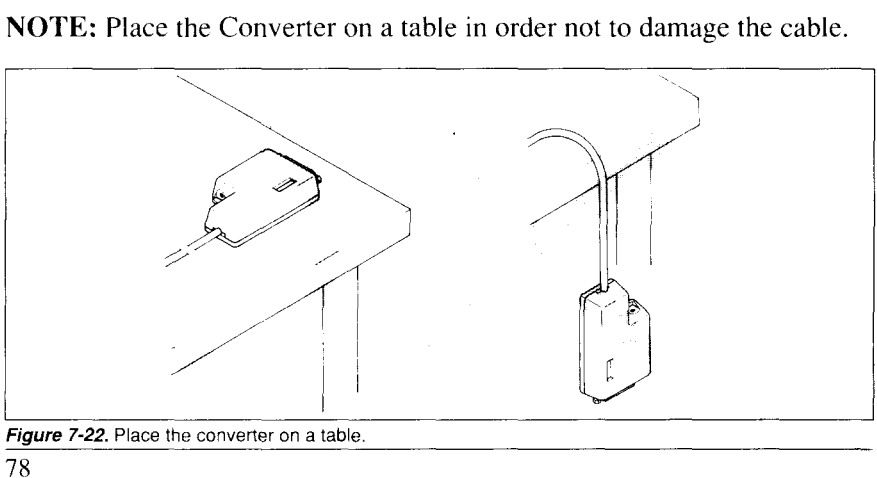

**Figure 7-22.** Place the converter on a table.

# **DIP Switch Functions on The Converter**

It is necessary to make compatible the data transfer conditions between the computer and the serial interface board with the DIP switch settings on the converter.

Following table shows the functions of the DIP switches on the Serial-Parallel Converter.

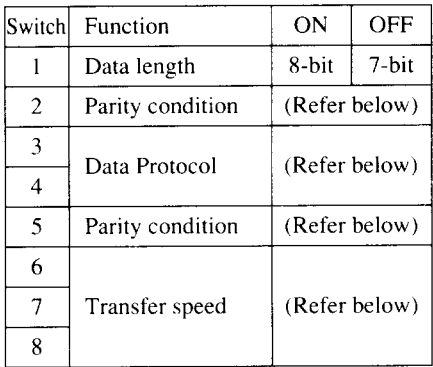

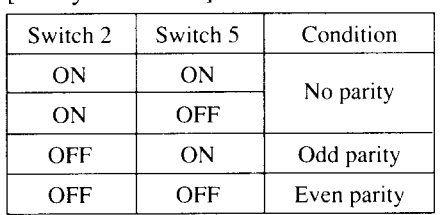

#### [Data protocol]

[Parity condition]

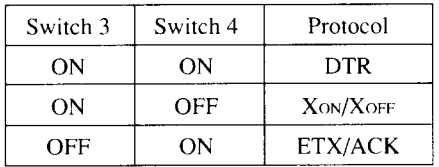

#### [Transfer **speed]**

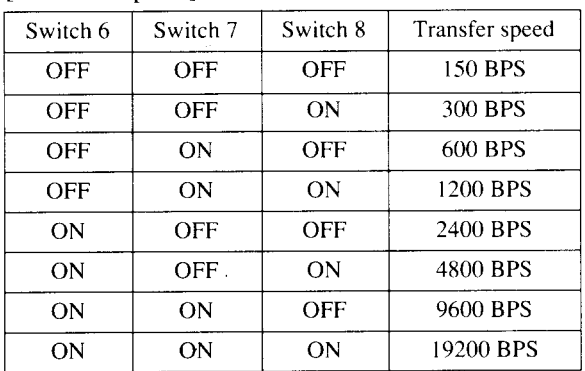

# **MEMO**

 $\overline{\phantom{a}}$ 

 $\sim$ 

# **chapter 8 PRINTER CONTROL COMMANDS**

The printer hastwo emulation modes: Standard/Epson mode and IBM mode.

In Standard/Epson mode, the printer emulates the functions of the Epson LQ-860/850, and the graphics commands for NEC 24-wire printers. In IBM mode, the printer emulates the IBM Proprinter X24E/24P and PS/1 printer. Additional command codes are included as a superset of these emulations.

The emulation is changed by means of EDS switch A-1. When it is ON. the printer will be in Standard/Epson mode, and when OFF, the printer will be in IBM mode (see Chapter 5).

In addition. when the EDS switch A-2 is ON, the printer automatically changes the emulation by means of software control.

This chapter describes the printer's control commands. Some commands are common to both the standard and IBM modes. In the descriptions of the commands. all commands will given by functions. The name of each command is followed by a table like the one below:

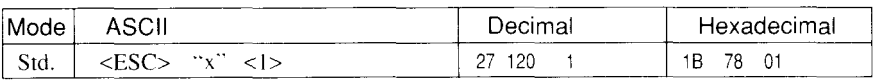

Mode: Indicates the mode in which the command is recognized. Std. Standard/Epson mode (EDS switch A-1 is ON.) IBM IBM mode (EDS switch A-1 is OFF.) Both Both Standard/Epson and IBM modes

ASCII: Indicates the ASCII coding of the command. Control characters are enclosed in pointed brackets: For example, <1> means character code 1.

Decimal: Gives the command in decimal character codes.

Hexadecimal: Gives the command in hexadecimal character codes.

Parameters for which values must be supplied are indicated by italic letters such as  $n$ ,  $m$  or  $d$ .

# **FONT CONTROL COMMANDS**

### *Select print quality*

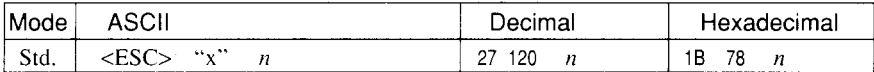

Changes the print quality according to the value of  $n$ , as shown below:

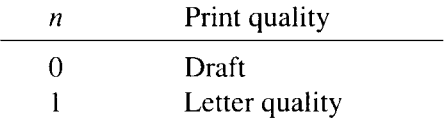

Ignored if the FONT LOCK mode was selected during power-up.

#### *Select print quality*

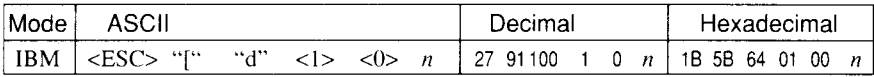

Changes the print quality according to the value of  $n$ , as shown below:

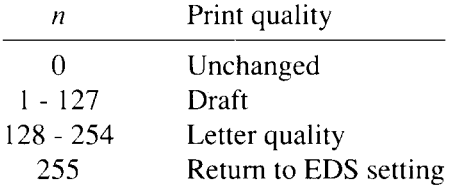

Ignored if the FONT LOCK mode was selected during power-up.

#### *Select LQfont*

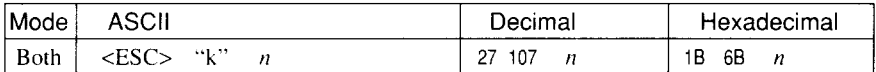

Selects an LQ font according to the value of  $n$ . In draft mode, this command remains dormant and takes effect later when LQ is selected. Ignored if the FONT LOCK mode was selected during powerup or the corresponding Font Cartridge is not installed.

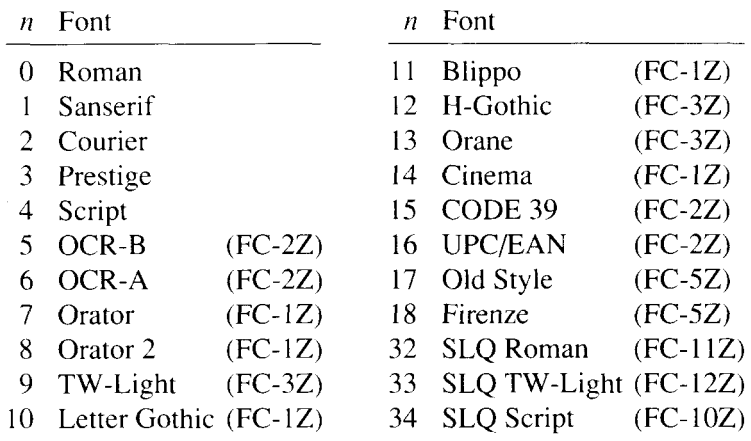

### *Select italic characters*

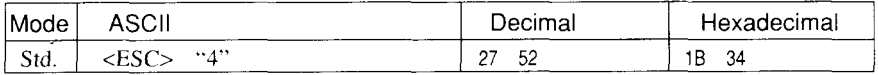

**Causes** subsequent characters to be printed in italics.

#### *Select upright characters*

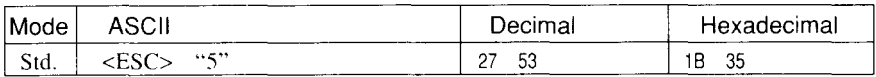

Stops italic printing and causes subsequent characters to be printed upright.

#### *Emphasized printing*

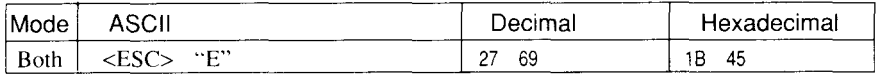

**Causes** subsequent characters to be emphasized by adding extra thickness to vertical strokes.

#### *Cancel emphasized printing*

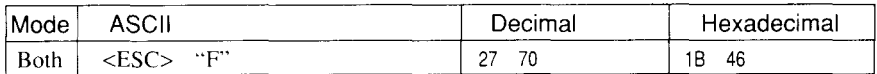

Cancels emphasized printing.

#### *Double-strike printing*

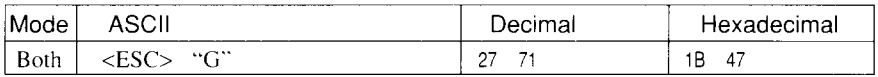

**Causes** subsequent characters to be printed in double-strike mode with a slight vertical paper motion in between, causing a thickening 'of horizontal strokes.

For bold print, use of double-strike is recommended in LQ mode, and combined use of emphasized and double-strike isrecommended in draft mode.

#### *Cancel double-strike printing*

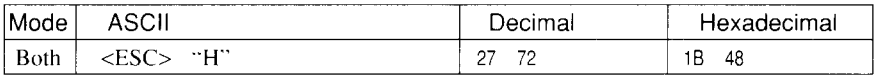

Cancels double-strike printing.

#### *Underlining*

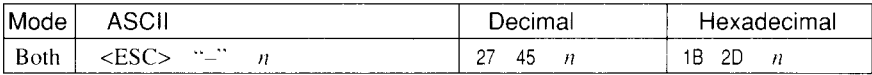

Causes subsequent characters to be underlined when  $n$  is 1, and stops underlining when  $n$  is 0. IBM block graphics characters and spaces skipped by horizontal tabulation are not underlined.

### *Overlining*

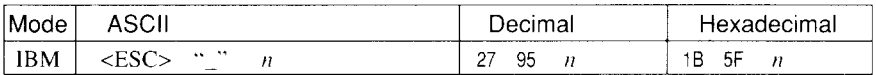

Causes subsequent characters to be overlined when  $n$  is 1, and stops overlining when  $n$  is 0. Spaces skipped by horizontal tabulation are not overlined.

### *Select score*

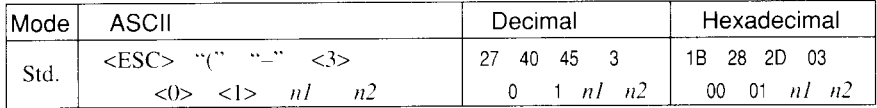

Start score according to the values of  $n l$  and  $n2$ , as shown below.

- $nI$  Function  $n2$  Function
	-
	-
	-
- 
- 1 Underlining 0 Cancel score
- 2 Strike-through 1 Single continuous line
- 3 Overlining 2 Double continuous line
	- 5 Single broken line
	- 6 Double broken line

#### *Select ornament character*

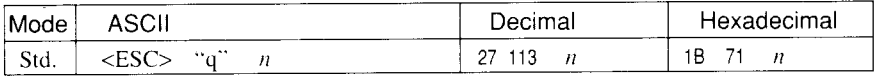

Selects an ornament character according to the value of  $n$ , as shown below.

- n Character
- 0 Normal
- 1 Outline
- 2 Shadow
- 3 Shadow and outline

#### *Superscript*

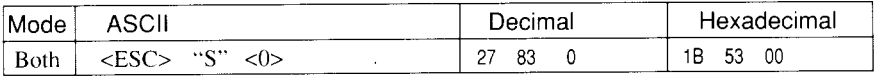

Causes subsequent charactersto be printed assuperscripts.Does not change the character pitch.

# *Subscript*

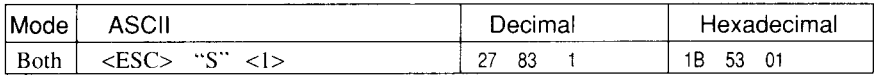

**Causes** subsequent characters to be printed as subscripts. Does not change the character pitch.

### *Cancel superscript or subscript*

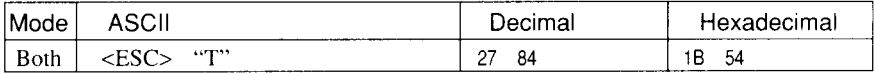

Stops printing superscripts or subscripts and returns to normal printing.

# **CHARACTER SET COMMANDS**

# *Select standard character set*

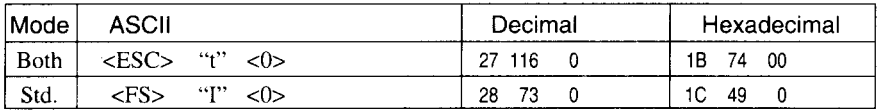

Selects the standard character set. This is the power-up default in Standard mode if EDS switch D-1 is set to OFF.

#### *Select IBM character set*

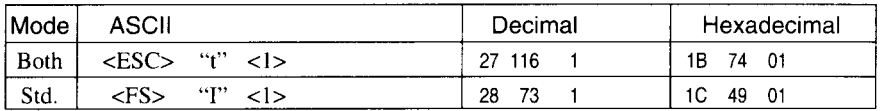

Selects an IBM character set. This is the power-up default in IBM mode, or EDS switch D-1 is set to ON in standard mode.

#### *Select character set #l*

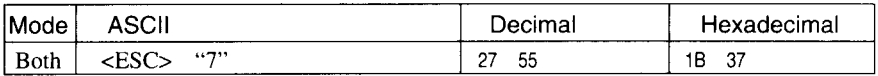

Selects character set #1.

### *Select character set #2*

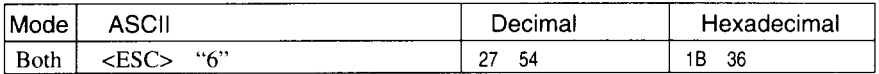

Selects character set #2.

#### *Select international character set*

I

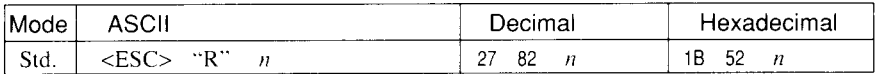

Selects an international character set in the Standard character set according to the value of  $n$ .

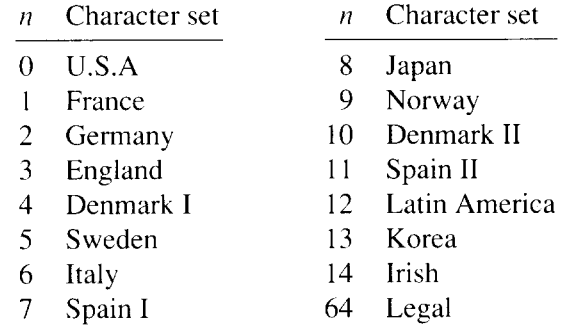

The first eight of these character sets (from U.S.A. to Spain I) can be selected as power-up default by EDS switches D-2 to D-4.

### *Select IBM code page*

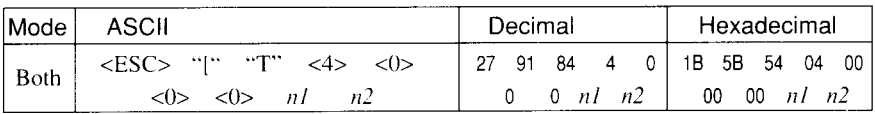

Changes the code page of the current IBM character set according to the values of  $n_1$  and  $n_2$ .

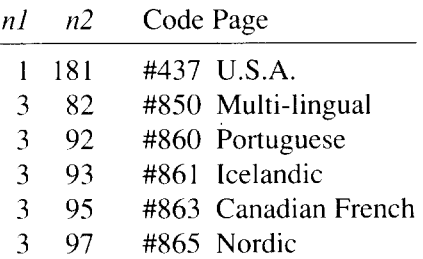

One of these code pages can be selected as power-up defaults by EDS switches D-2 to D-4.

# *Enable printing of all character codes*

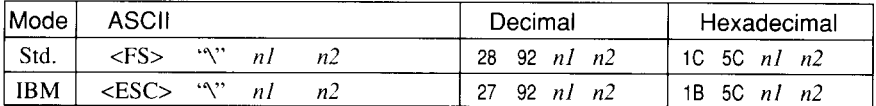

Enables printing of all characters in the IBM character set, including those assigned to character codes which are normally considered control codes. This command remains in effect for the next  $nl + n2$  $\times$  256 characters, where *n1* and *n2* are numbers between 0 and 255. During this interval no control functions are executed. If a code with no assigned character is received, the printer prints a space.

# *Enable printing of all character codes on next character*

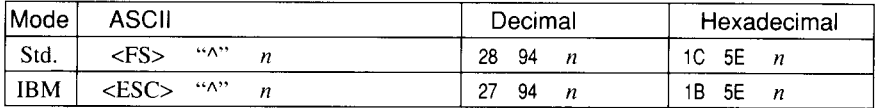

This command operates like <ESC> ''\'' except that it remains in effect for only one character.

#### *Select slash zero*

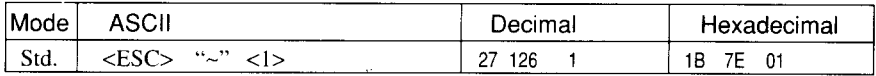

Causes subsequent zero characters to be overprinted with a slash  $(\emptyset)$ .

#### *Select normal zero*

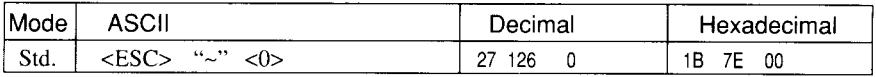

**Causes** subsequent zero characters to be printed normally (0), without a slash.

# **CHARACTER SIZE AND PITCH COMMANDS**

## *Pica pitch*

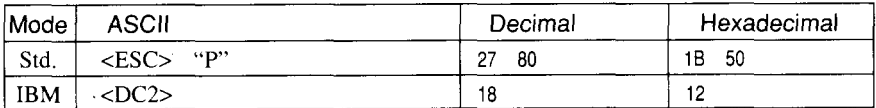

In Standard mode, changes from either elite or semi-condensed to pica pitch (10 cpi) or from condensed elite to condensed pica (17 cpi). In IBM mode, changes from either elite or condensed to pica (10 cpi). Ignored if the PITCH LOCK mode was selected during power-up.

### *Elite pitch*

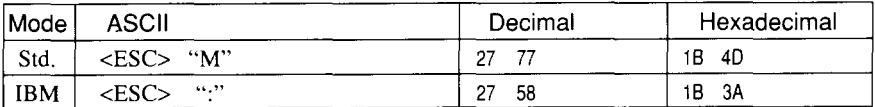

Changes from either pica or semi-condensed to elite pitch (12.cpi) or from condensed pica to condensed elite (20 cpi). Ignored if the PITCH LOCK mode was selected during power-up.

#### *Semi-condensed pitch*

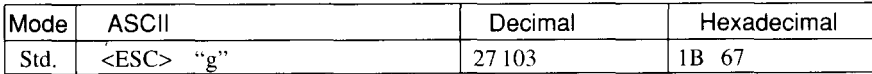

Changes from either pica or elite to semi-condensed pitch (15 cpi). Ignored if the PITCH LOCK mode was selected during power-up.

### *Condensed printing*

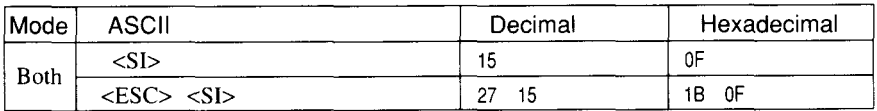

Changes from pica to condensed pica (17 cpi) or from elite to condensed elite (20 cpi). Ignored if the PITCH LOCK mode was selected during power-up.

# *Cancel condensed printing*

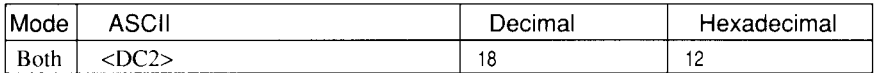

In Standard mode, changes from condensed pica to normal pica or from condensed elite to normal elite. In IBM mode, always changes to normal pica. Ignored if the PITCH LOCK mode was selected during power-up.

#### *Proportional spacing*

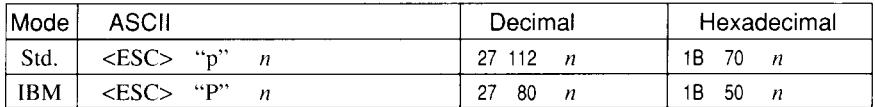

Causes subsequent characters to be proportionally spaced wnen  $n$  is 1, and cancels it when  $n$  is 0. Ignored if the PITCH LOCK mode was selected during power-up.

### *Selectfont and pitch*

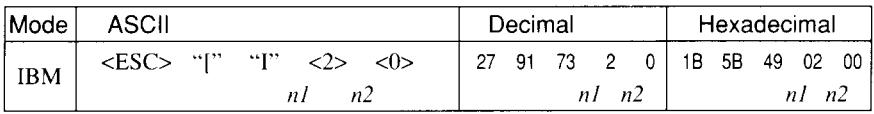

Changes the print font and pitch according to the values of  $n l$  and  $n2$ , as shown below.

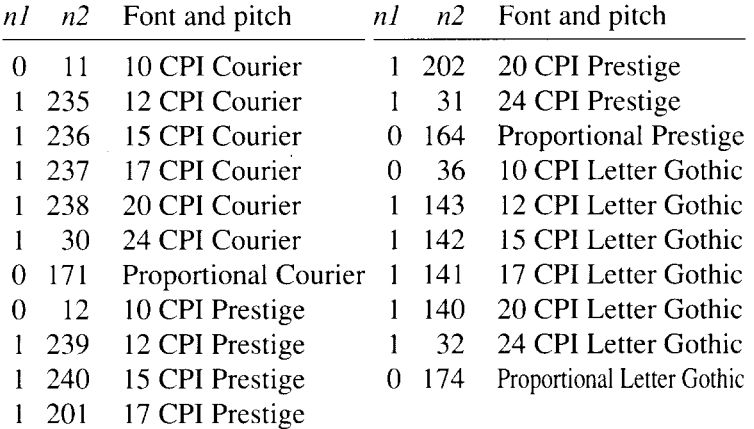

## *Selectfont and pitch*

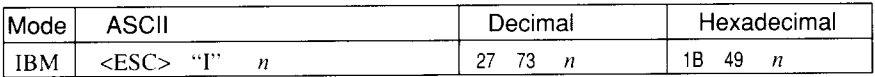

Changes the print font and pitch according to the values of  $n$ , as shown below.

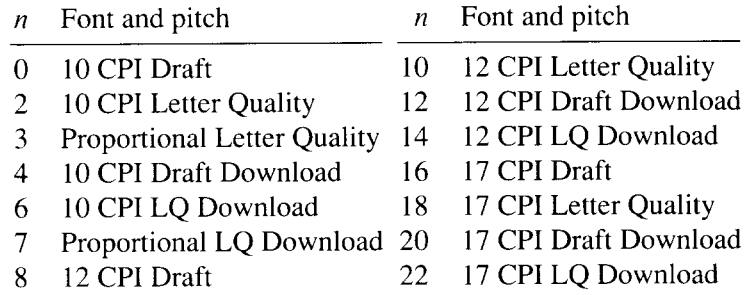

# *Expanded printing*

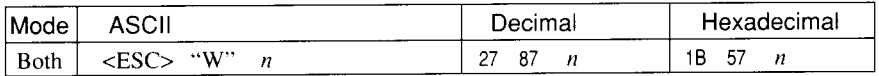

Causes subsequent characters to be expanded to double width when  $n$  is 1, and cancels it when  $n$  is 0.

# *Expanded printing for one line*

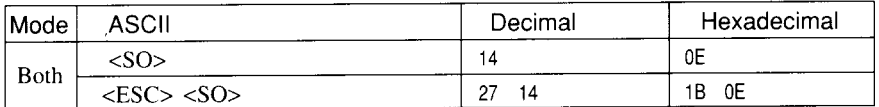

Causes subsequent characters in the current line to be expanded to double width. Characters return to normal width after the next line feed (<LF>). The <DC4>, <VT>, <FF>, and <ESC> "W" Ocommands also cancel expanded printing.

### *Cancel one-line expanded printing*

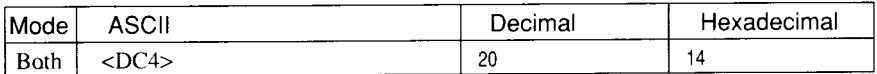

Stops one-line expanded printing set with <SO> or <ESC> <SO>. Does not cancel <ESC> "W" 1.

#### *Select character width*

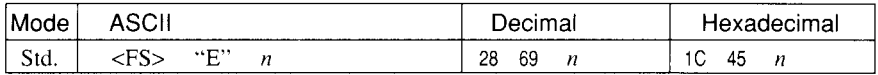

**Select a** character width according **to** the value of n as shown below.

- $n$  Character width
- O Normal-wide
- 1 Double-wide
- 2 Triple-wide

#### *Select master print mode*

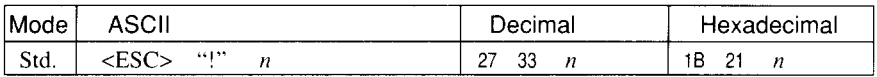

Selects a combined print mode according to the value of  $n$ . The value of  $n$  is the sum of the values given below for the desired characteristics.

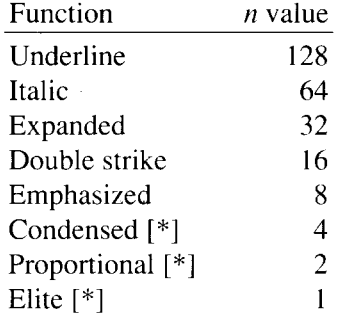

[\*] Ignored if the PITCH LOCK mode was selected during power-up.

Examples:  $n = 1$  gives elite;  $n = 9(1 + 8)$  gives emphasized elite;  $n = 137 (1 + 8 + 128)$  gives underlined emphasized elite.

#### *Increase character spacing*

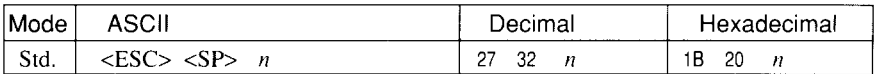

Increases the space between characters by  $n$  dots, where  $n$  is a number from 0 to 127. Used in microjustification.

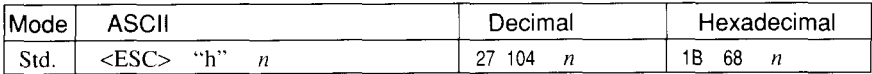

Selects the size of subsequent characters as shown below. Extrahigh characters align along the cap-line of normal characters, with the base line temporarily moving down. Line spacing is temporarily doubled when  $n = 1$  and quadrupled when  $n = 2$ .

- n Effect
- 0 Normal size
- 1 Double-high, double-wide
- 2 Quadruple-high, quadruple-wide

#### *Print double-height characters*

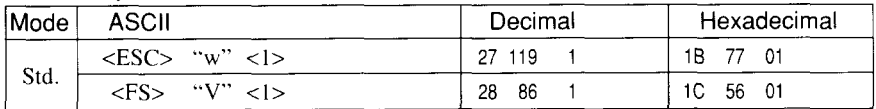

Prints subsequent characters at double height without moving the base line, and without changing the line spacing.

#### *Return to normal height*

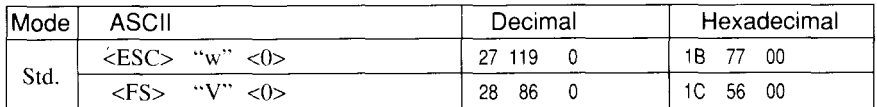

Terminates double-height printing and prints subsequent characters at normal height.

## *Select character height, width, and line spacing*

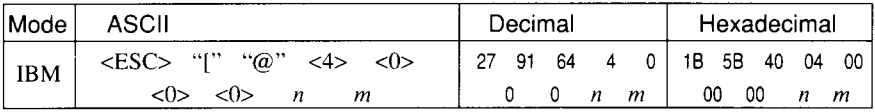

Selects a combination of character height, width, and line spacing according to the value of  $n$  and  $m$ , as below. Does not move the base line.

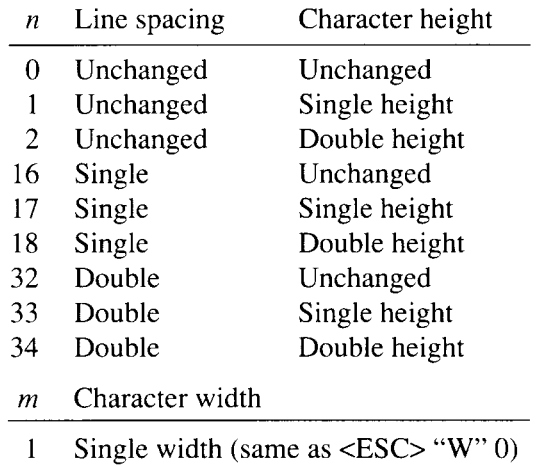

2 Double width (same as <ESC> "W" 1)

# **VERTICAL POSITION**

#### *Set line spacing to 1/8 inch*

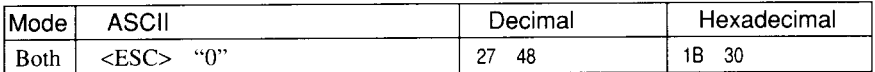

Sets the distance the paper advances or reverses in subsequent line feeds to 1/8 inch.

#### *Set line spacing to 7/60 or 7/72 inch*

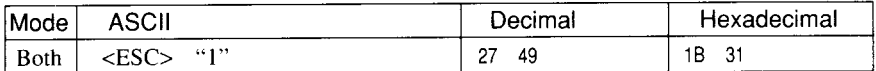

Sets the distance the paper advances or reverses in subsequent line feeds to 7/60 inch (standard mode) or 7/72 inch (IBM mode).

#### *Set line spacing to 1/6 inch*

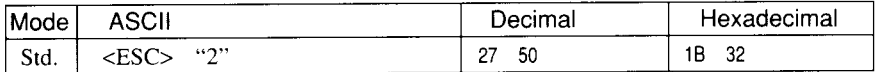

Sets the distance the paper advances or reverses in subsequent line feeds to 1/6 inch.

#### *Set line spacing to n1360inch*

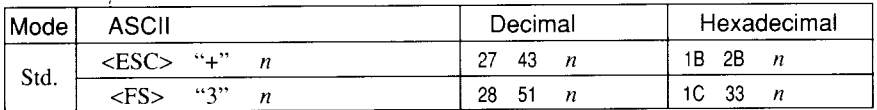

Sets the distance the paper advances or reverses in subsequent line feeds to  $n/360$  inch, where *n* is between 0 and 255.

### *Set base unitfor line spacing*

I

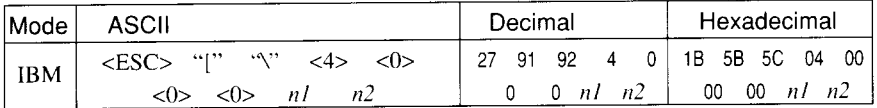

Sets the base unit for the line spacing commands, <ESC> "3" and  $\langle ESC \rangle$  "J", according to the values of *nl* and *n2* as shown below. If other values specified, this command is ignored. This command becomes effective only after <ESC> "3" or <ESC> "J" is received, The default base unit is set to 1/216".

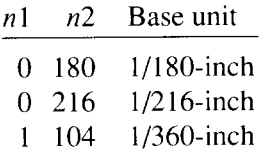

#### *Setline spacing to nl180 inch, n1216inch, or n1360inch*

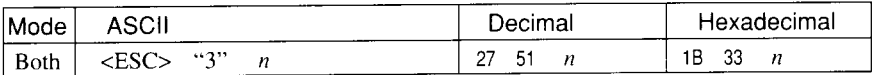

Sets the distance the paper advances or reverses in subsequent line feeds to  $n/180$  inch,  $n/216$  inch, or  $n/360$  inch, according to the defined base unit. The value of *n* is between 0 and 255. If  $n=0$ , in Standard mode the line-feed distance is set to O, but in IBM mode this command is ignored.

#### *Set line spacing to n160inch or n172inch*

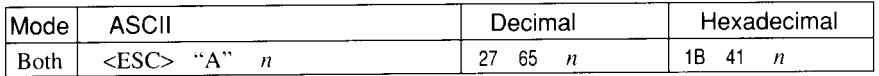

In Standard mode, sets the distance the paper advances or reverses in subsequent line feeds to  $n/60$  inch, where *n* is between 0 and 255. If  $n = 0$ , the line spacing is set to 0.

In IBM mode this command defines the distance the paper advances or reverses in subsequent line feeds to  $n/72$  inch, where  $n$  is between 1and 85.The new line spacing does not take effect untilnext <ESC> "2" command.

## *Execute &SC> "A"*

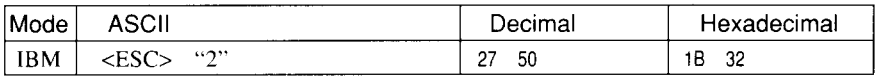

Sets the line spacing to the value defined by the last preceding  $\langle ESC \rangle$  "A" command. Sets the line spacing to 1/6 inch if there is no preceding <ESC> "A" command.

# *Line feed*

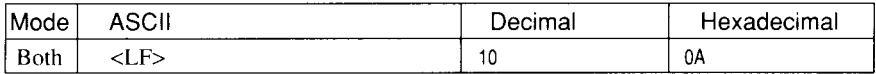

Prints the current line and feeds the paper to the next line. See the preceding commands for the line spacing.

# *Reverse linefeed*

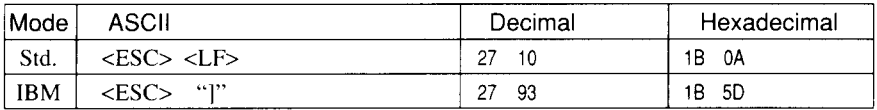

Prints the current line and feeds the paper in the reverse direction to the preceding line. See the preceding commands for the line spacing.

# *Selectforward feed mode*

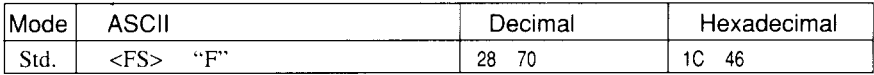

Cancels the reverse feed mode and selects forward feed mode. This is the default setting at power-on.

### *Select reverse feed mode*

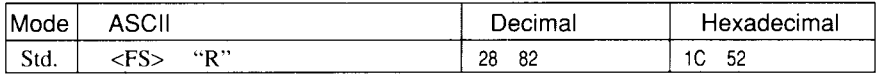

Selects reverse feed mode. Reverses the direction of all vertical movements. Ignored when friction feed or bottom feed is used.

#### *Perform one n/180-inch, n/216-inch, or n/360-inch linefeed*

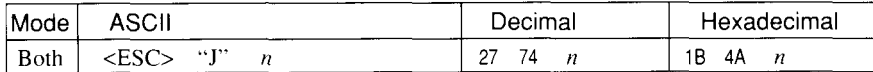

Feeds the paper once by  $n/180$  inches,  $n/216$  inches, or  $n/360$  inches, according to the defined base unit. The value of  $n$  is between 1 and 255. Does not move the print position right or left in the standard mode. Does not change the line-spacing setting.

### *Perform one nl180-inch reverse linefeed*

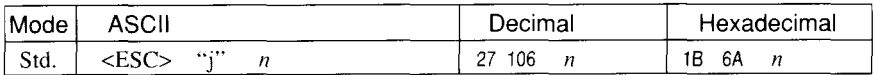

Feeds the paper once by  $n/180$  inches in the reverse direction, where  $n$  is between 1 and 255.

Does not move the print position right or left. Does not change the line-spacing setting.

#### *Feed paper n lines*

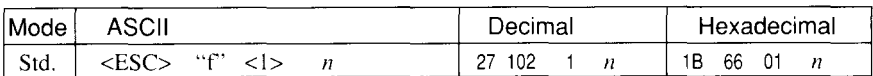

Feeds the paper *n* lines from the current line, where *n* is between 0 and 127.

#### *Set top of page at current position*

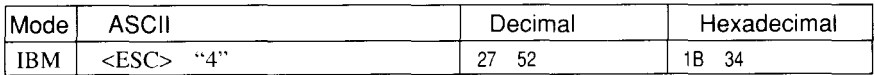

Sets the current position as the top-of-page position. Note that this can also be done from the control panel.

### *Set page length to n lines*

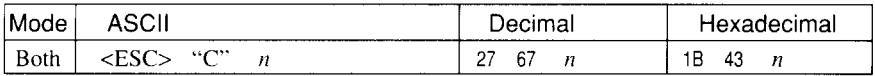

Sets the page length to *n* lines in the current line spacing, where *n* is between 1 and 127.

'Changing the line spacing later does not alter the physical page length. The current line becomes the top of the page.

#### *Set page length to n inches*

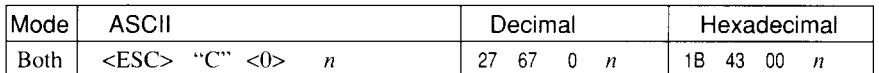

Sets the page length to *n* inches, where *n* is between 1 and 32 in Standard mode or between 1 and 64 in IBM mode. The current line becomes the top of the page.

#### *Set bottom margin*

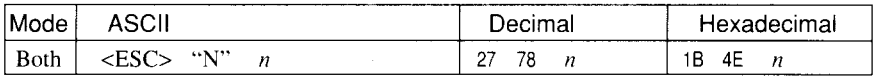

Sets the bottom margin to  $n$  lines, where  $n$  is between 1 and 127 in Standard mode or between 1 and 255 in IBM mode. The bottom margin is reset when you change the page length.

# *Cancel bottom margin*

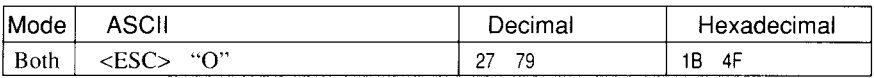

Cancels the bottom margin.
#### *Form feed*

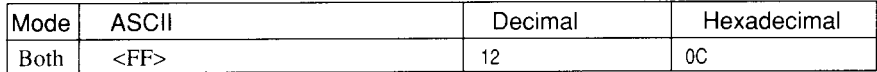

Feeds the paper to the top of the next page according to the current page length, and moves the print position to the left margin. When the automatic sheet feeder (ASF) is selected with EDS switch A-5, this command ejects the current page.

#### *Return to top of current page*

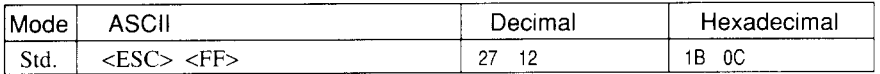

Feeds the paper backward to the top of the current page.

#### *Disable paper-out detector*

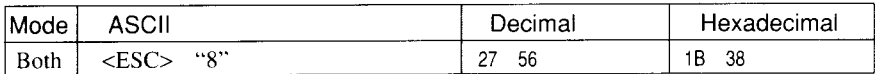

Causes the printer to disregard the signal sent by the paper-out detector, enabling printing to the bottom of the paper. Overrides the setting of EDS switch B-2.

#### *Enable paper-out detector*

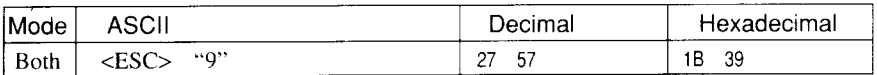

Causes the printer to stop printing before the end of the paper. Overrides the setting of EDS switch B-2.

#### *Set vertical tab stops*

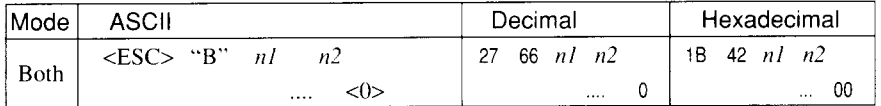

Cancels all current vertical tab stops and sets new vertical tab stops at lines *nl, n2,* etc., where *nl, n2,* etc. are numbers between 1 and 255. A maximum of 16 vertical tab stops can be set. The tab stops must be specified in ascending order; any violation of ascending order terminates the tab stop list. Standard termination is by the  $\langle 0 \rangle$ control code. The vertical tab stops are set in terms of the current line spacing and do not move if the line spacing is changed later.

#### *Set vertical tab stops every n lines*

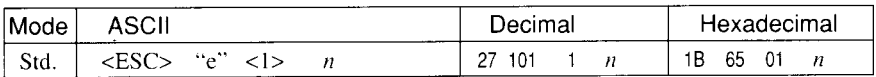

Cancels all current vertical tab stops and sets new tab stops every n lines. where *n is* between 2 and 127.

#### *Set vertical tab stops in channel*

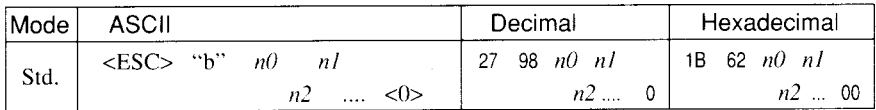

Cancels all current vertical tab stops in channel  $n\theta$ , (where  $n\theta$  is between Oand 7) and sets new vertical tab stops in this channel. (A channel is a set of vertical tab stops selected by the <ESC> "/" command.) See  $\langle \text{ESC} \rangle$  "B" for parameters  $n1, n2, \ldots \langle 0 \rangle$ .

#### *Select vertical tab channel*

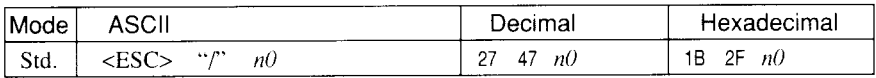

Selects a set of vertical tab stops designated by a channel number  $(n\theta)$  from 0 to 7. The tab stops in each channel are set by <ESC> "b".

#### *Vertical tab*

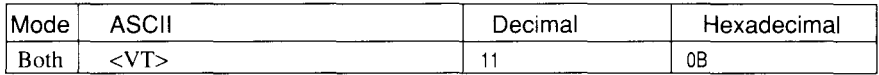

Feeds the paper to the next vertical tab stop and moves the print position to the left margin. Performs a line feed if no vertical tabs are set, as at power-up. Feeds to the top of the next page if vertical tabs are set but the current line is at or below the last vertical tab stop.

### **HORIZONTAL POSITION COMMANDS**

#### *Set left margin*

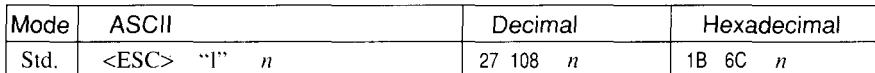

Sets the left margin at column  $n$  (where  $n$  is between 0 and 255) in the current character pitch (pica pitch if proportional spacing is selected). The left margin does not move if the character pitch is changed later. The left margin must be at least two columns to the left of the right margin and within the limits below:

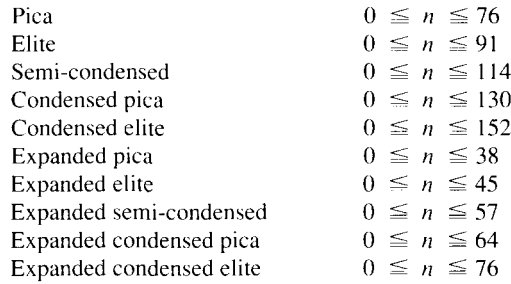

#### *Set right margin*

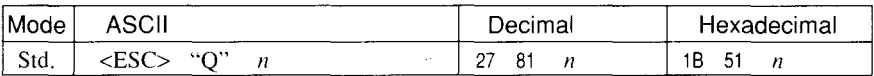

Sets the right margin at column  $n$  in the current character pitch (pica pitch if proportional spacing is currently selected). Column n becomes the last character position in the line.

The right margin does not move if the character pitch is changed later. The right margin must be within the limits below:

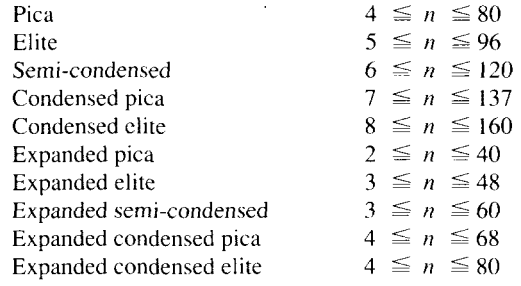

#### *Set left and right margins*

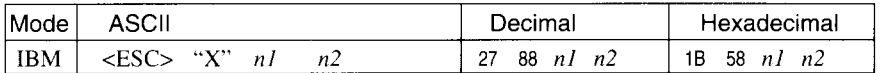

Sets the left margin at column *nl* and the right margin at column *n2*. See the preceding commands for margin restrictions and other notes.

#### *Carriage return*

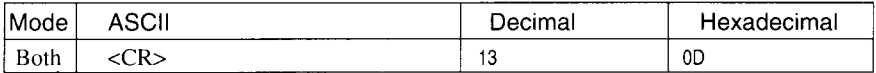

Prints the current line and returns the next print position to the left margin. If EDS switch A-4 is set to OFF, also performs a line feed.

#### *Set automatic linefeed*

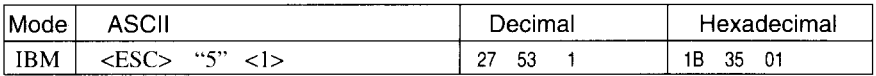

Causes the printer to perform both a carriage return and line feed each time it receives a <CR> code. This command takes priority over EDS switch A-4.

#### *Cancel automatic linefeed*

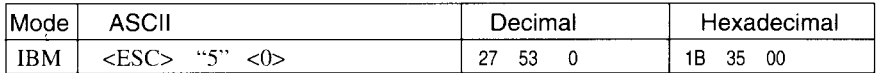

Causes the printer to perform only a carriage return when it receives a <CR> code. This command takes priority over EDS switch A-4.

#### *Backspace*

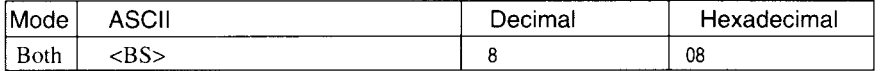

Moves the print position one column to the left. Ignored if the print position is at the leftmargin. This command can be used to overstrike or combine characters.

### Left justify

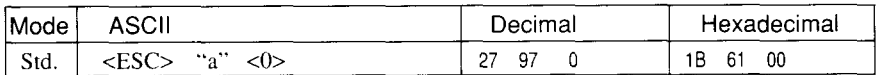

Aligns subsequent text with the left margin, leaving the right margin ragged.

#### *Center text*

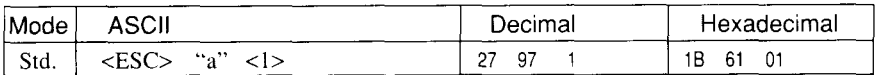

Centers subsequent text between the left and right margins.

### *Right justify*

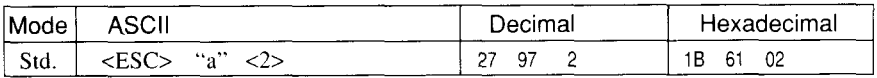

Aligns subsequent text with the right margin, leaving the left margin ragged.

#### *Fulljustify*

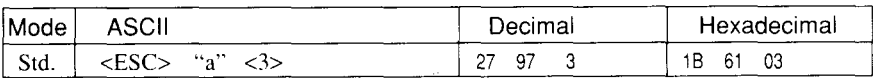

Aligns subsequent text between the left and right margins.

#### *Set horizontal tab stops*

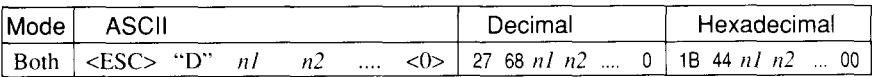

Cancels all current horizontal tab stops and sets new tab stops at columns *nl, n2,* etc. in the current character pitch (pica pitch if proportional spacing is currently selected), where  $n_1$ ,  $n_2$ , etc. are numbers between 1 and 255. The maximum number of horizontal tab stops allowed is 32 in Standard mode and 28 in IBM mode. The tab stops must be specified in ascending order; any violation of ascending order terminates the tab stop list. Standard termination is by the  $\langle 0 \rangle$  control code. To clear all tab stops, specify  $\langle ESC \rangle$  "D" <0>.

#### *Set horizontal tab stop every n columns*

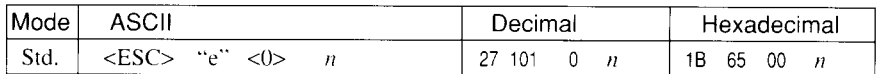

Cancels all current horizontal tab stops and sets new tab stops every *n* columns, where *n* is between 1 and 127.

#### *Reset all tab stops*

|<br>|-<br>| 51

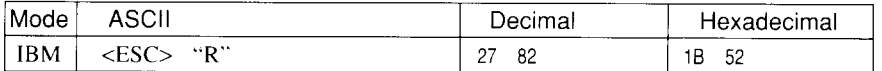

Resets the horizontal tab stops to their power-up values in which a tab stop is set every 8 column starting at column 9. Also clears all vertical tab stops.

#### *Horizontal tab*

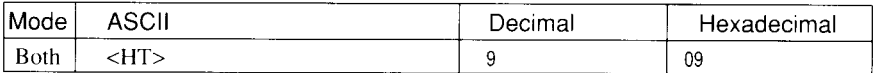

Moves the print position to the next horizontal tab stop. Ignored if there is no next horizontal tab stop in the current line. Note that when underlining is selected, spaces skipped by horizontal tabulation are not underlined.

#### *Relative horizontal tab*

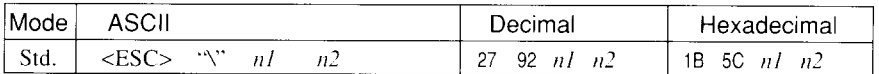

Moves the print position right or left a specified distance. Ignored if the resulting position is beyond the right or left margin. The formulas for the distance and direction are as follows:

If  $n^2$  is between 0 and 63, the print head moves right by  $(nl + n^2)$ 256) dots.

If you want to move the print head to the left,  $n/2$  and  $n/2$  are obtained by subtracting the value from 65536, and dividing the result into high and low bytes.

#### *Relative horizontal tab in inches*

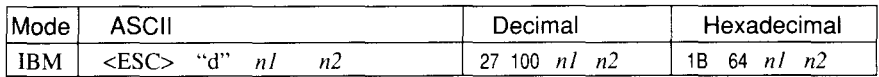

Sets the next print position to  $(nl + n2 \times 256)/120$  inches from the current position. Ignored if this position is beyond the right margin.

#### *Absolute horizontal tab in inches*

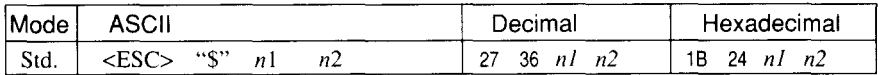

Sets the next print position to  $(nl + n2 \times 256)/60$  inches from the left margin on the current line. Ignored if this position is beyond the right margin.

#### *Absolute-horizontal tab in columns*

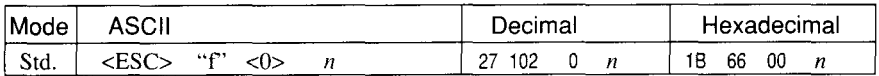

Moves the next print position to column  $n$  from the left margin, where n is between Oand 127.

### **GRAPHICS COMMANDS**

#### *Print normal-density 8-bit graphics*

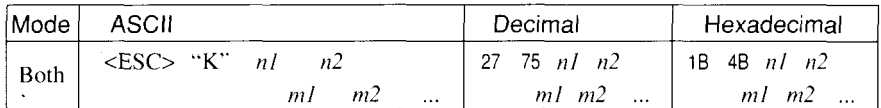

Prints bit-image graphics at 60 dots per inch horizontally. The graphic image is 8 dots high and  $n1 + n2 \times 256$  dots wide. Maximum width is 8 inches(480 dots).*ml, n?2, ...* are the dot data, each a 1-byte value from O to 255 representing 8 vertical dots, with the most significant bit at the top and the least significant bit at the bottom. The number of data bytes must be  $n1 + n2 \times 256$ . Dots beyond the right margin are ignored. At the end of bit-image printing the printer returns automatically to character mode.

#### *Print double-density 8-bit graphics*

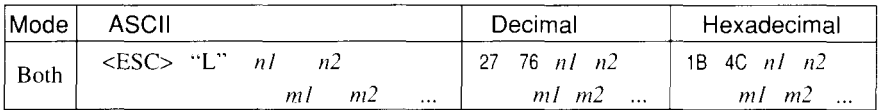

Prints bit-image graphics at 120 dots per inch horizontally (maximum 960 dots wide). See <ESC> "K" for other information.

#### *Print double-density, double-speed 8-bit graphics*

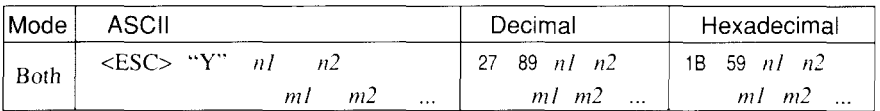

Prints bit-image graphics at 120 dots per inch horizontally (maximum 960 dots wide), skipping every second dot in the horizontal direction. See <ESC> "K" for other information.

#### *Print quadruple-density 8-bit graphics*

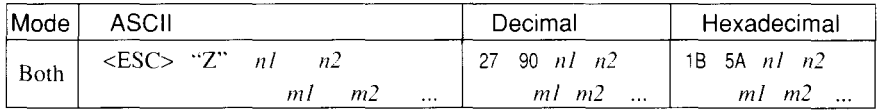

Prints bit-image graphics at 240 dots per inch horizontally (maxi mum 1920 dots wide), skipping every second dot in the horizontal direction. See <ESC> "K" for other information.

### *Print hex-density 24-bit graphics*

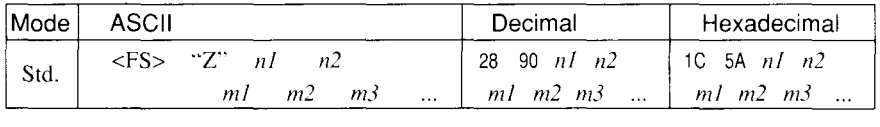

Prints 24-bit dot graphics at 360 dots per inch horizontally. The graphics image is 24 dots high and  $nI + n2 \times 256$  dots wide. Maximum width is 8 inches (2880 dots). In the data  $m1$ ,  $m2$ ,  $m3$  ... each three bytes represent 24 vertical dots. In the leftmost position, the most significant bit of *ml* is the top dot; the least significant bit of  $m_l$  is the eighth dot from the top; the most significant bit of  $m_l$  is the ninth dot; the least significant bit of  $m^2$  is the sixteenth dot from the top; the most significant bit of  $m3$  is the seventeenth dot from the top; the least significant bit of  $m3$  is the bottom dot. The rest of data is similar. The number of data bytes must be  $3 \times (nI + n2 \times 256)$ . Dots beyond the right margin are ignored. At the end of dot graphics printing, the printer returns automatically to character mode.

#### *Select graphics mode*

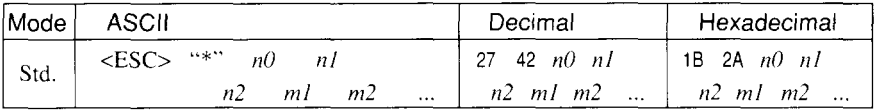

Selects one of eleven graphics modes depending on the value of  $n\theta$ and prints bit-image graphics in this mode. See <ESC> "K" (for 8 bit graphics) or <FS> "Z" (for 24-bit graphics) for information on *III, n2, ml, m2, . .*

 $n0$  Graphics mode

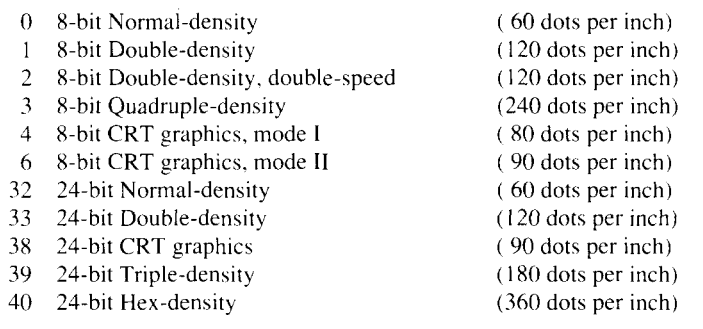

#### *Select graphics mode*

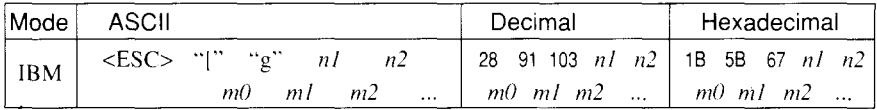

Selects one of eight graphics modes depending on the value of  $m\theta$ and prints dot graphics in this mode. The graphics image is  $(nl + n2)$  $\times$  256) – 1 dots wide. See <ESC> "K" (for 8-bit graphics) or <FS> "Z" (for 24-bit graphics) for information on *mI, n?2, ...*

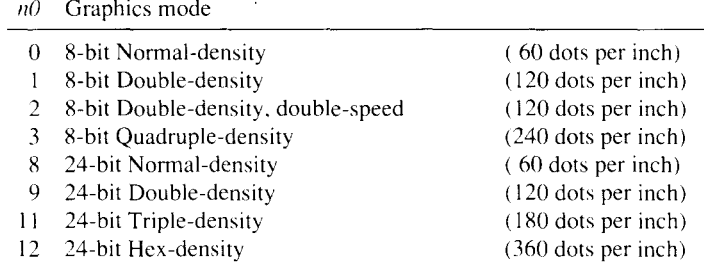

#### *Convert graphics density*

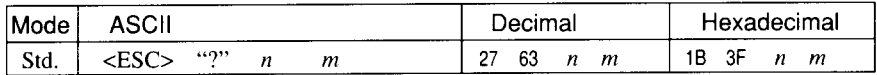

Converts graphics defined by subsequent <ESC> "K", <ESC> "L", <ESC> "Y" or <ESC> "Z" commands to a density mode defined by <ESC> "\*". n is "K", "L", "Y" or "Z", indicating the mode to be converted. *m* is a code from  $\langle 0 \rangle$  to  $\langle 4 \rangle$  or  $\langle 6 \rangle$  indicating one of the modes of <ESC> "\*".

### **DOWNLOAD CHARACTER COMMANDS**

#### *Define download characters*

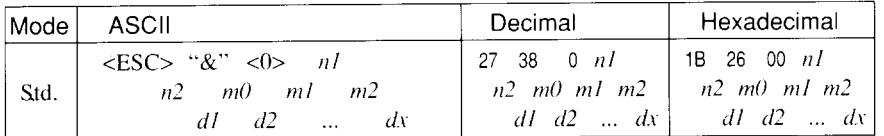

Defines one or more new characters and stores them in RAM for later use. EDS switch A-3 must be set OFF: otherwise RAM is used as an input buffer, not downloading characters, and this command is ignored.

 $n/$  is the character code of the first character defined and  $n/2$  is the character code of the last character defined. *n/* must be equal to or less than  $n2$ .

The data for each character start with three bytes specifying proportional spacing attributes: the first byte,  $m\theta$ , specifies the left of the character: the second byte, *ml,* specifies the character width: the third byte,  $m2$ , specifies the right of the character.

These values must not exceed the following maximum limits:

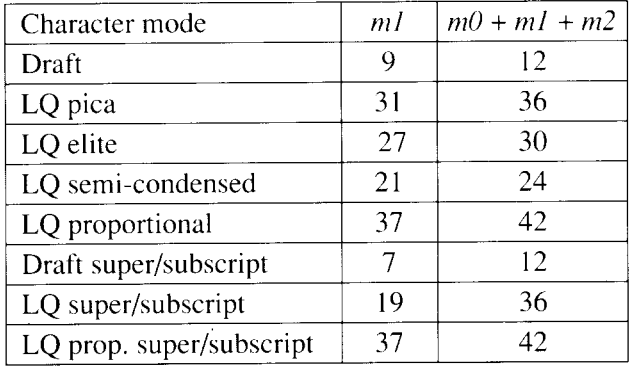

Next comes the dot data. Normal character height is 24 dots, so there must be  $3 \times mI$  bytes of dot data. If the printer is in super/subscript mode, however, the character height is 16 dots, so there must be  $2 \times$ ml bytes of dot data.

Each data byte indicateseight vertical dots, with themostsignificant bit being the top dot, and the least significant bit being the bottom dot.

#### *Define download characters*

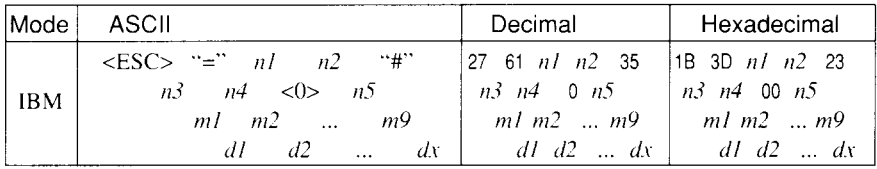

Defines new characters and stores them in RAM for later use. EDS switch A-3 must be set OFF; otherwise RAM is used as an input buffer, not downloading characters, and this command is ignored.

Downloading characters in IBM mode requires Dot Pattern data and Character Index Table data.

Dot Pattern data controls which pins fire when printing a character. Index Table data is placed in a "lookup table" that provides information on where Dot Pattern data is stored in memory and defines certain attributes of the character.

 $(nl + n2 \times 256)$  give the number of bytes to be downloaded.

 $n3$  and  $n4$  indicate the low order and high order addresses in which data is to be stored.

 $n3$  should be 15 and  $n4$  should be 128 for this printer.

 $n5$  determines the character mode to be downloaded, as shown below:

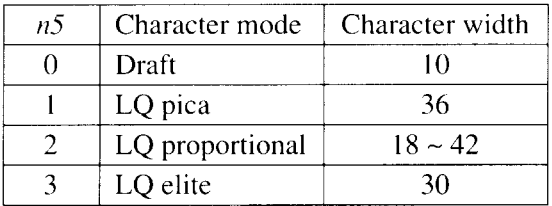

*mf* through *n79* indicate Index Table data.

*m1* and *m2* indicate the address where Dot Pattern is stored. *m1* is the high-order byte. *m3* indicates the number of columns in the character memory, and *m4* indicates the number of columns in the character less 1.

*m5* through *m9* are compression mask bits. Data compression allows the efficient use of memory in storing downloaded characters providing space for more characters than would be available without compression. The printer repeats the previous dot column in the current column when the current column compression mask bit is set to 1.

It isnecessary to define all of IndexTable data before the Dot Pattern data to download many characters.

 $d1, d2, \ldots dx$  is the Dot Pattern data being downloaded. Each data byte indicateseight vertical dots, with themostsignificant bit being the top dot, and the least significant bit being the bottom dot.

#### *Copy character setfrom ROM into RAM*

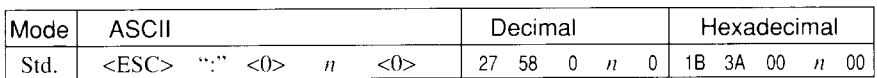

Copies the selected character set with  $n$ , as shown below, to the corresponding download character RAM area, overwriting any download data already present. Ignored when EDS switch A-3 is set ON.

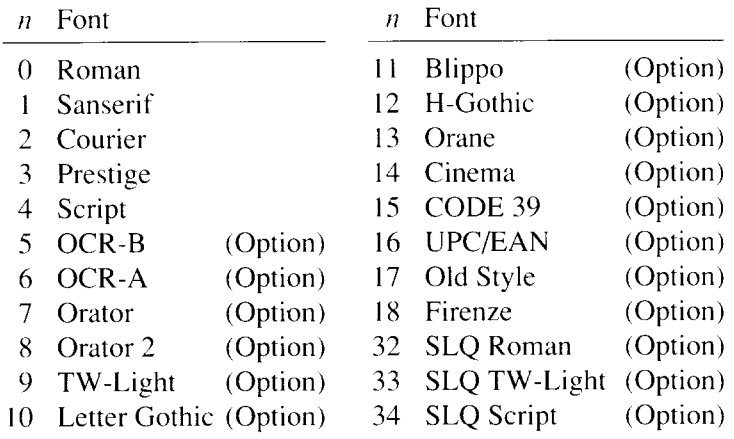

.

#### *Select download character set*

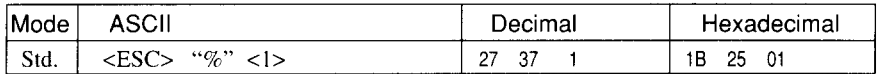

Selects the download character set. Ignored when EDS switch A-3 is set ON.

#### *Shift download character area*

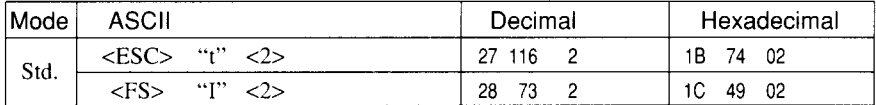

Shifts the download character area defined between 0 to 127 to the area between 128 to 255.

#### *Select ROM character set*

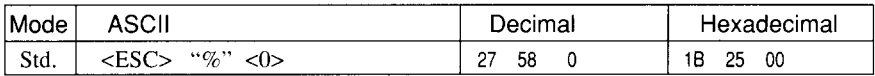

Stops using the download character set and returns to the built-in ROM character set. Ignored when EDS switch A-3 is set ON.

## **OTHER PRINTER COMMANDS**

#### *Set h4SBto* 1

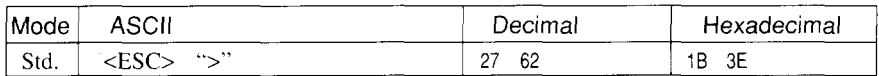

Sets the most significant bit of each subsequent byte received to 1, allowing users with a 7-bit interface to access characters with ASCII codes greater than 127.

#### *Set MSB to O*

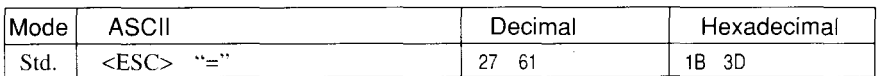

Sets the most significant bit of each subsequent byte received to O.

#### *Accept MSB as is*

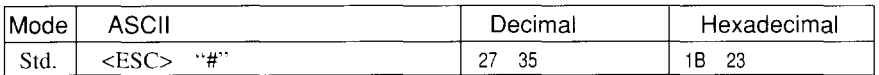

Cancels the preceding commands and accepts the most significant bit as it is sent to the printer.

#### *Delete last character sent*

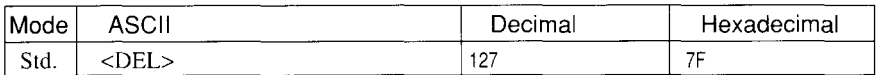

Deletes the last character received. Ignored if the last character received has already been printed, or if the last character received was all or part of a command.

#### *Cancel last line*

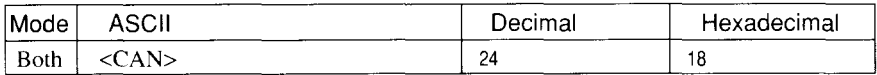

Deletes the last line currently present in the print buffer.

#### *Set printer off-line*

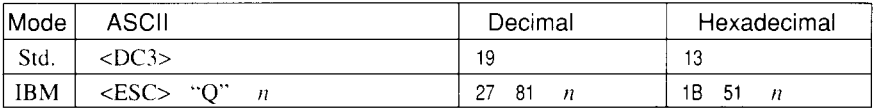

Sets the printer off-line. The printer disregards all subsequent 'charactersand commands except <DC 1>,which returnsit to the online. The printer's ON LINE indicator does not go off.

In the IBM mode, the value of  $n$  should be 36, 81, or 180.

#### *Set printer on-line*

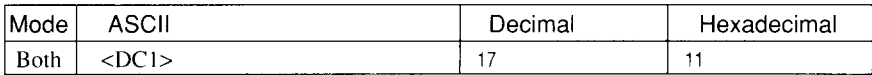

Returns the printer on-line state, allowing it to receive and process all subsequent characters and commands. This command isignored if the printer was set off-line by pressing the  $\sqrt{ONLINE}$  button on the control panel.

#### *Stop printing*

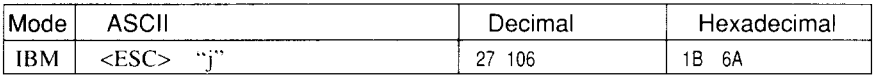

Prints the entire contents of the input buffer, then sets the printer offline. The ONLINE indicator on the control panel goes off.

#### *Bell*

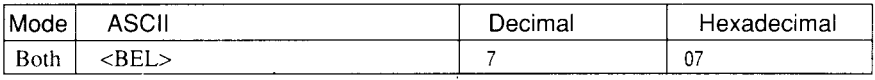

Sounds a brief beep tone from the printer.

#### *Bi-directional printing*

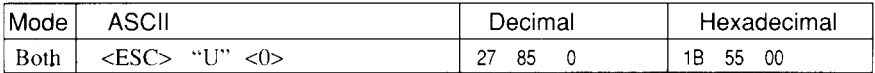

Causes subsequent printing to be done in the normal bi-directional mode, which is faster than uni-directional printing.

#### *Uni-directional printing*

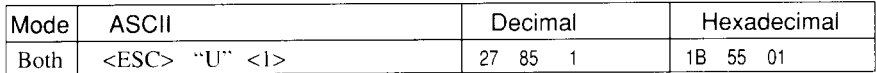

Causes subsequent printing to be done uni-directionally, ensuring maximum vertical alignment precision.

#### *One-line uni-directional printing*

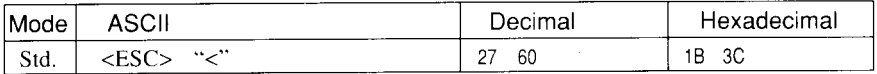

Immediately returns the print head to the left margin, then prints the remainder of the line from left to right. Normal printing resumes on the next line.

#### *Manualfeed*

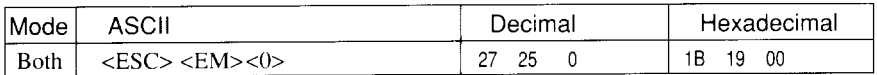

Selects manual sheet feeding even when the optional automatic sheet feeder is mounted. Ignored if EDS switch A-5 is set ON.

#### *Auto feed*

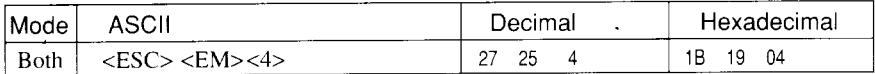

Selects the automatic sheet feeder. Ignored if EDS switch A-5 is ON.

#### *Eject paperfrom ASF*

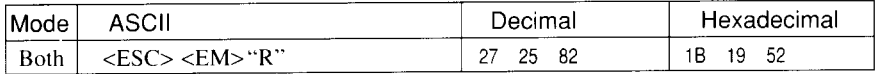

Ejects the current page. Ignored if EDS switch A-5 is ON.

#### *Set print start position on ASF*

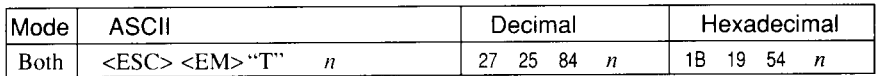

Skips  $n/6$  inches at the top of the page, where *n* is equal to or greater than 1.Ignored if EDS switch A-5 is ON.

#### *Reset printer*

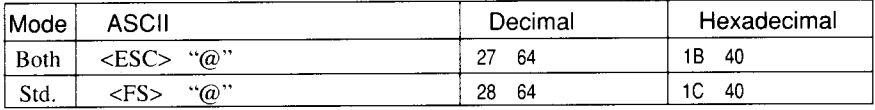

Reinitializes the printer. Clears the print buffer and returns settings to their power-up values. Does not clear the input buffer or change ASF selections.

#### *Set initial conditions*

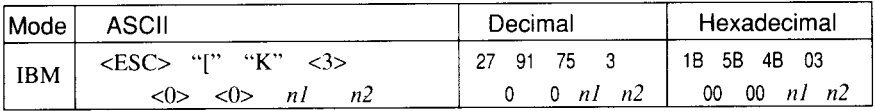

Reinitializes the printer to the initial conditions determined by the value of *n2.*

The value of  $n^2$  is the sum of the values given below for the desired characteristics.

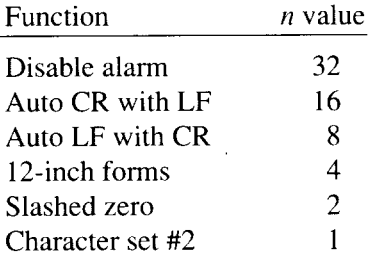

The value of *nl* should be 3,22,35,36, or 177.

# **chapter 9 DOWNLOAD CHARACTERS**

With this printer you can create new characters and symbols, download their dot data. and have them printed in place of selected characters in the regular character set.Characters that can be generated in this way range from simple but useful symbols like the check mark through to complex Chinese or Japanese characters.

Regular characters are permanently stored in the printer's ROM, but characters you design are downloaded and stored in RAM for use.

Before you start to define your own characters, you must set the EDS switch A-3 to the OFF position. Otherwise, the RAM is used to store the input buffer. and the download commands are ignored.

# **DEFINING YOUR OWN CHARACTERS WITH STANDARD MODE**

Designing and printing your own characters has two requirements: first, designing the shape of the character, calculating the data necessary to make the shape, and sending that data to the printer, and secondly, sending the command to print the downloaded characters instead of the regular characters. There are a number of design constraints for download characters:

• The matrix or grid on which you design the characters depends upon the print mode as shown below:

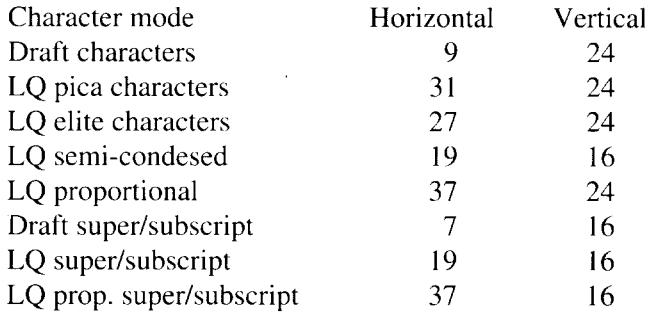

- The minimum width of a character is five dots.
- Dots cannot overlap.
- You may define any position in the ASCII table.

Photocopy the grid in Figure 9-1 to help design your new characters. We will use a tiny representation of a telephone symbol for our example.

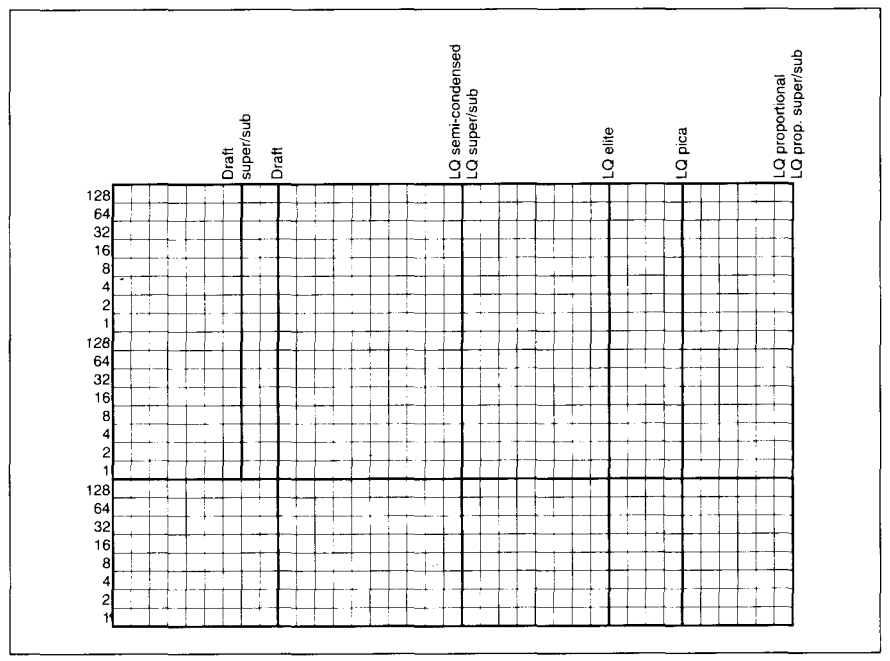

*Figure* 9-1. Use this grid (or one similar to it) to define your own characters.

# **Assigning the character data**

Now, we calculate the vertical numerical values of the columns of dots, and enter them underneath the grid. Each vertical column (which has a maximum of 24 dots) is first divided into three groups (or two groups for super/ subscripts) of eight dots. Each group of eight dots is represented by one byte, which consists of eight bits.

This is where the numbers down the left side of the grid come in. Notice that there is a number for each row of dots and that each number is twice the number below it. By making these numbers powers of two we can take any combination of dots in a vertical column and assign them a unique value,

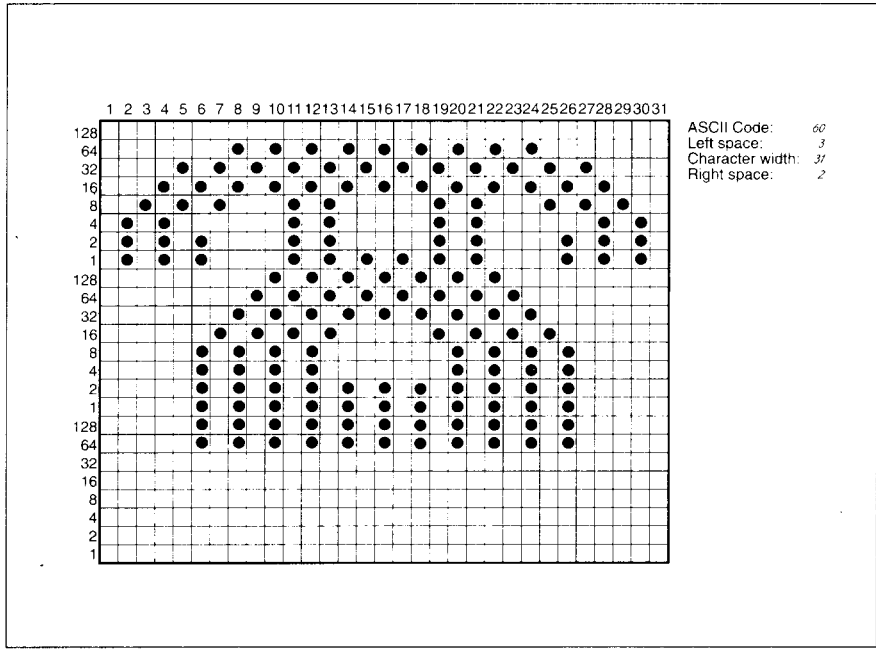

Figure 9-2. Telephone symbol with normal  $LQ$  pica.

### **Assigning a value of character space**

Besides being able to specify the actual width of the character, this printer allows you to specify the position in the standard grid where the character will print. You must specify the dot column in which the printed character starts and the dot column in which the character ends. Why, you may ask, would you want to define a character this way instead of merely defining the overall width of the character? Because this printer's proportional character definitions can also be used to print normal width characters, and by centering even the narrow characters in the complete grid they will look good even if you are not printing them proportionately.

The three bytes are used to specify the width of the character and the space to be allowed on either side of it. The left space (in dot columns) isspecified by  $m\theta$  and the right space is specified by  $m\theta$ . The second byte  $(ml)$  specifies the width of the character in dots. By varying the width of the character itself and the spaces around it, you can actually create proportional width characters.

When defining characters, the number of printed columns  $(ml)$ , and the sum of side spaces and the character width  $(m0 + m1 + m2)$  cannot exceed the value shown below'.

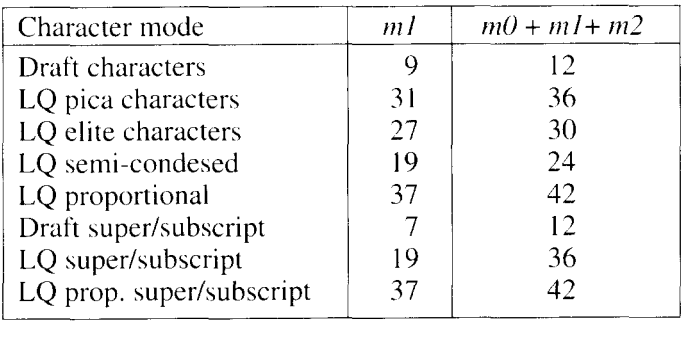

### **Sample program**

To demonstrate how to use the download characters. let's use the "telephone" character and the other user-defined characters to print a small graph. This program will do just that:

```
1000
WIDTH "LPT1: " , 25S
1010
LPRINT CHR$ (27) ; "X 1 " ;
1020
LPRINT CHR$ (27) : "&" ;CHR$ (0) ;
1030
LPRINT CHR$ (60) :CHR$(61 ) ;
1040
FOR N=60 TO 61
1050
READ LS :LPRINT CHR$ (LS) :
1060
READ CW : LPRINT CHR$ (CW) :
1070
READ RS : LPRINT CHR$ (RS) ;
1080
FOR M=1 TO CW*3
1090
READ MM
1100
LPRINT CHR$ (MM) ;
1110
NEXT M
1120
NEXT N
1130
1140
1150
1160 LPRINT
1170 LPRINT
1180
1190
1200
1210 LPRINT "USA";CHR$(9);<br>1220 FOR I=0 TO 681 STEP 25   :LPRINT CHR$(60);
1230 LPRINT
1240
LPRINT CHR$ (9) ;
1250
FOR 1=0 TO 781 STEP 25 : LPRINT CHR$(61 ) : :NEXT I
1260 LPRINT
1270
LPRINT "GERMANY" ; CHR$ ( 9) ;
1280
FOR 1=0 TO 412 STEP 2S :LPRINT CHR$(60) ; :NEXT I
1290 LPRIN
1300
LPRINT CHR$(9) ;
1310
FOR 1=0 TO 488 STEP 25 :LPRINT CHR$(61) ; :NEXT I
1320 LPRINT
1330
LPRINT "JAPAN" ;CHR$ (9) ;
       LpRINT (JHR$ (27) ; "D"; CHR$ ( 1 i ) ;CHR$(0)
      LPRINT CHR$ (27) ; "k" :CHR$ (4) ;
LPRINT CHR$ (27) ; "h" ; CHR$ ( 1) :
                     DIFFUSION RANGES OF"
      LPRINT " CARS & TELEPHONES<br>LPRINT CHR$(27);"h";CHR$(0)<br>LPRINT CHR$(27);"k";CHR$(0);<br>LPRINT CHR$(27);"%";CHR$(1);
                                                                  :NEXT I
```
1340 FOR 1=0 TO 347 STEP 25 :LPRINT CHR\$(60); :NEXT I 1350 LPRIN 1360 LPRINT CHR\$(9 1370 FOR I=0 TO 493 STEP 25 1380 LPRIN 1390 LPRINT CHR\$(9);"+-" 1400 SCALE\$="+-+–H 1410 FOR I=2 TO 8 1420 LPRINT '+-+" 1430 LPRINT CHR\$(9); "0 ': 1,440 FOR 1=1 TO 8 1450 LPRINT " "; 1460 NEXT I 1470 LPRINT CHR\$(27);"%";CHR\$( 1480 LPRINT CHR\$(27); "M"; 1490 LPRINT CHR\$(27);"S";CHR\$() 1500 LPRINT CHR\$(9):"(1OO UNITS/1000 PERSONS)" 1510 LPRINT CHR\$(27); "T"; 1520 LPRINT CHR\$(27) ;"@" 1530 END 2000 DATA 2010 Telephone Symbol 2020 DATA 2030 DATA 2040 DATA 2050 DATA 2060 DATA 2070 DATA 2080 DATA 2090 DATA 2100 Car Symhol 2110 DATA 2120 2130 DATA 2140 DATA 2150 DATA 2160 DATA 2170 DATA 2180 DATA  $E$ :LPRINT CHR\$(61); :NEXT I :LPRINT SCALE\$; :NEXT I  $3, 31, 2$ DATA 0, 0, 0, 7, 0, 0, 8, 0, 0, 23, 0, 0, 40, 0, 0<br>DATA 19, 15,192, 40, 16, 0, 80, 47,192, 32, 80, 0, 80,175,192<br>DATA 47, 80, 0, 80,175,192, 47, 80, 0, 80,163,192, 33, 64, 0<br>DATA 80,163,192, 33, 64, 0, 80,163,192, 47, 80, DATA 47, 80, 0, 80,175,192, DATA 19, 15,192, 40, 0, 0, 32, 80, 0, &O. 47,192, 23, 0, 0, 8, 0, 0, 40, 16, 0 7, 0, 0  $0, 0, 0$  $\begin{bmatrix} 3 & 31 \\ 0 & 0 \\ 0 & 0 \end{bmatrix}$ DATA O, 0. 0, 0, 30} o, DATA 0,252,128. 0, 3, 64, DATA 10, 3, 0, 20,124, 0,  $64,126, 0, 63,128,$ DATA 32, 3, 0, 64,124,128, DATA 76,124,128, 51, 3, 0,  $0, 0, 0$  $0, 30, 0, 0, 0, 0, 0, 0, 60, 0,$ 1,252,128, 2, 3, 64, 40, 0, 0, 80,126, 0, 64,126, 0, 63,128, 0, 32, 3, 64, 64,124,128, 12,252, 0, 3, 0, 0, 48, 3, 64 0,254, 0 0, 3, 0 5,124,128 32, 0, 0  $0, 64, 124, 0$ 

# *DIFFUSION RANGES OF CARS & TELEPHONES*

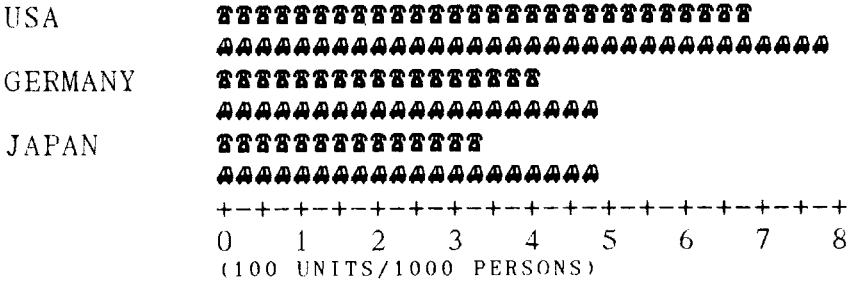

## **DEFINING YOUR OWN CHARACTERS WITH IBM MODE**

Downloading fonts in IBM mode requires downloading character Dot Pattern data and character Index Table data. Dot pattern data controls which pinsfire when printing a character. Index Table data is placed in a "lookup table" that provides information on where Dot Pattern data is stored in memory and defines certain attributes of the character.

# **Assigning the download character set**

You can define one or more download character sets for later use in IBM mode. Before you start to design your characters. you must define what character set(s) you want to download.

The character width on which you design the characters depends upon the character set as shown below:

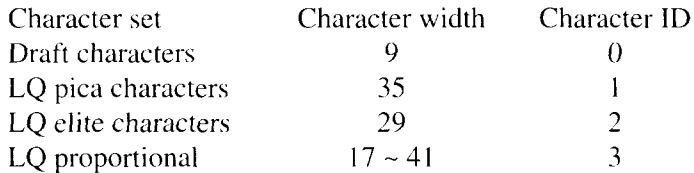

After you have decided your download character set, you must tell the printer where the download character data to be stored, and how many download character sets you will define.

The first download font area starts from <800F>h, and you must enter 0 for the Format byte. This Format byte indicates to the printer that the RAM is stored the download character set.

Following the format byte, you must enter the Character ID data. If you want to define more character set, add 128 to the Character ID data.

The second area starts from  $\langle 8911 \rangle$ h, the third area starts from  $\langle 9212 \rangle$ h, and the last area starts from <9B13>h. But you need not enter the Format byte for these area.

### **Assigning the character dot pattern**

We will use a tiny representation of a telephone symbol for our example.

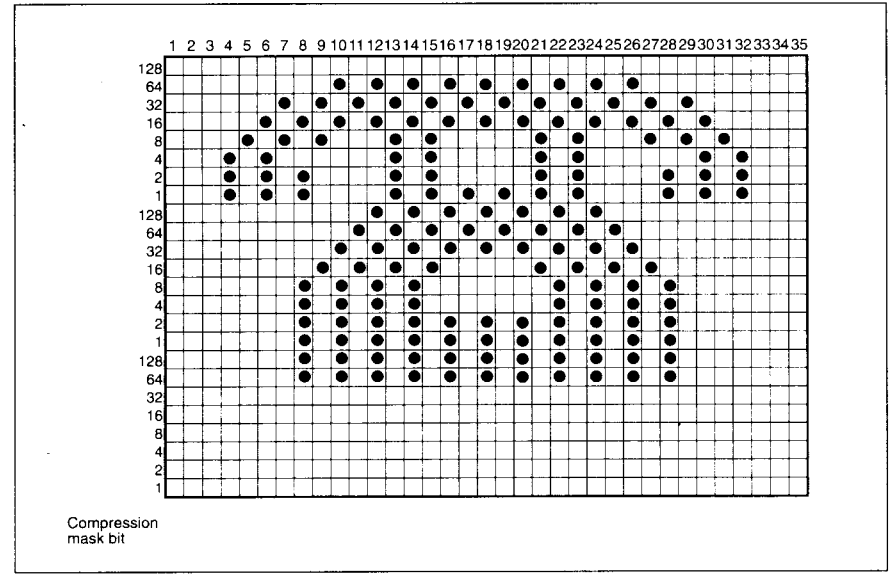

Figure 9-3. Telephone symbol with LQ pica.

After you have designed the character pattern, you will need to compress the DotPattern. Data compression allows you to storemore download characters than without compression. It is a more efficient use of memory. The printer will repeat the previous dot column when the current column compression mask bit is set to "l".

Fill up the adjacent dot even they do not print, then compare the each veritcal line to the left line. If the line is the same as the left one, write "l" in the column of the "compression mask bit". If it is different, write "O".

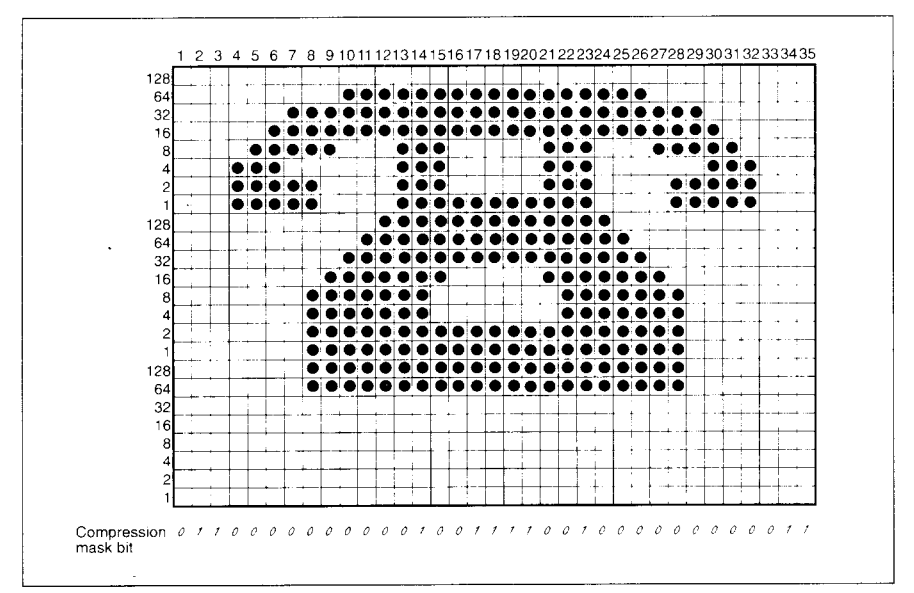

Figure 9-4. Fill up the adjacent dot, then write the "compression data".

After you have written the "compression mask bit" data, line up all the character data for the "compression mask bit" that requires "0". The telephone symbol looks like Figure 9-5.

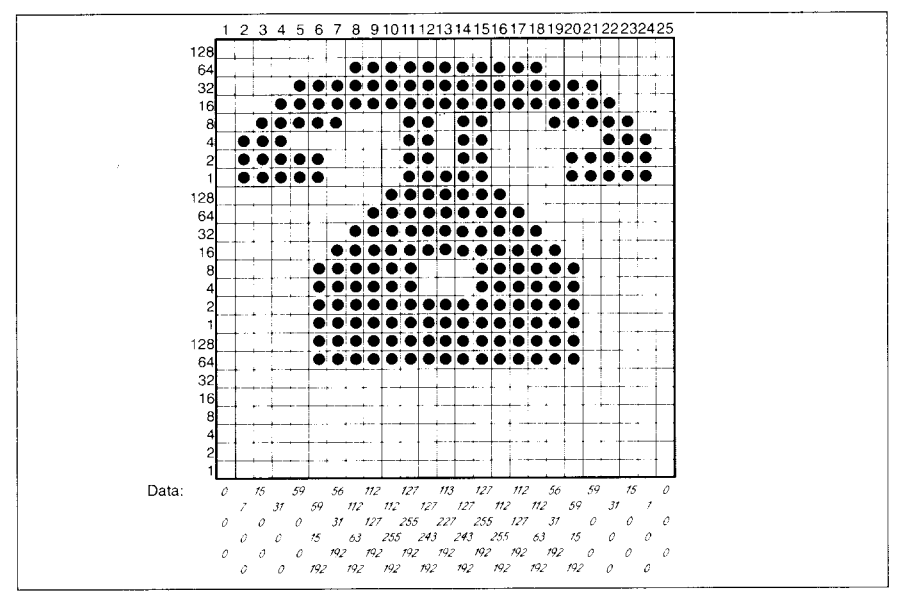

*Figure 9-5.* Compressed character pattern of telephone symbol.

Now we will calculate the vertical numerical values of the columns of dots, and enter them underneath the grid. Each vertical column is first divided into three groups of eight dots. Each group of eight dots is represented by one byte. which consists of eight bits.

This is where the numbers down the left side of the grid come in. Notice that there is a number for each row of dots and that each number is twice the number below it. By making these numbers powers of two we can take any combination of dots in a vertical column and assign them a unique value.

# **Assigning the Index Table data**

I

Unlike defining in the Standard mode, you must assign the Index Table with the IBM mode. This Index Table is prepared for the information of each characters attribute data, such as character type (Normal 24-dot high, or 30 dot high block graphics), the dot pattern data in the memory, and the compression mask bit data.

Each character requires 9 index table data.

The first and the second bytes  $(ml \text{ and } m2)$  indicates the position of the first dot pattern in the memory.  $m_l$  is the high order byte, and  $m_l$  is the low order byte.

The third byte,  $m3$ , indicates the character type and the dot pattern data width in the memory.

If the character is normal. simply enter the width of dot pattern in the memory. If the character is a block graphic. add 128 to the width of dot pattern in the memory.

Our telephone symbol is a normal character and the width of the dot pattern in the memory should be 25, so this value is 25.

The fourth byte, *m4,* indicates the printing attribute.

This byte indicates the character width to be printed, and information of the repetition dots for block graphics characters.

If the character is a normal character, add 192 to the character width.

If the character is a block character, and it should be printed as a line draw character, add 64 to the character width. If the block character is not a line draw character, this byte should be the same as the character width.

Ourtelephone symbol is a normal pica character. so the character width is 35, and this byte should be 227.

The remaining five bytes ( $m5$  through  $m9$ ) indicate the compression mask bits. Each bits shows the data that will translate the compressed dot pattern data back to the original character pattern.

For example, the compression mask bits of our telephone symbol are 011000000000010011110010 0000000001100000. So these bytes are 96, 4,242,0, and 96.

You must define the index table data for all characters from 0 to 255. If you do not want to define a particular character, enter Ointo that index table data.

### **Sample program**

To demonstrate how to define and to use the download characters in IBM mode, let's use the "telephone" character and the other user-defined characters to print a small graph. This program will do just that:

```
1000
WIDTH "LPT 1 : " ,255
1010
LPRINT CHR$ (27) ; "=" ;CHR$ ( 164) ;CHR$ (9) ; "#" ;
1020
LPRINT CHR$ (&HOF) ;CHR$ (&H80) : CHR$ (0) ;
1030
' INDEX TABLE
1040
LPRINT CHR$ ( 1) ;
1050
FOR 1=0 TO 59
1060
LPRINT STRING$ (9 , O) ;
1070
NEXT I
1080
FOR IT=l TO 9 : READ MM : LPRINT CHR$ (MM) ; : NEXT IT
1090
FOR IT=l TO 9 :READ MM : LPRINT CHR$ (MM) ; :NEXT IT
1100
FOR 1=62 TO 255
1110
LPRINT STRING$ (9 , O) ;
1120
NEXT I
1130
' DOT PATTERN
1140
FOR DP= 1 TO 159
1150 READ MM
1160
LPRINT CHR$ (MM) ;
1170 NEXT DP
1180
' PRINTOUT PROGRAM
1190
LPRINT CHR$ (27) ; "D" ;CHR$ ( 11 ) :CHR$(0)
1200
LPRINT CHR$ (27) ; "k" ;CHR$(4) ;
1210
LPRINT CHR$(27) ; "h" ;CHR$(I) ;
1220 LPRINT "
1230 LPRINT "
ا 24<br>1251
1260
1270
LPRINT "USA'';CHR$(9) :
LPRINT CHR$(27) : "I" ;CHR$(6) :
1280
FOR 1=0 TO 681 STEP 25 :LPRINT CHR$(60); :NEXT I
1290 LPRIN
1300
LPRINT CHR$(9);
1310
FOR 1=0 TO 781 STEP 25 :LPRINT CHR$(61); :NEXT I
1320 LPRINT CHR$(27);"I";CHR$
1330
LPRINT "GERMANY'';CHR$(9) :
1340
LPRINT CHR$(27) ;''I'';CHR$(6) ;
1350
FOR 1=0 TO 412 STEP 25 :LPRINT CHR$(60); :NEXT I
1360 LPRIN
1370 LPRINT CHR$(9
1380
FOR 1=0 TO 488 STEP 25 :LPRINT CHR$(61): :NEXT I
1390 LPRINT CHR$(27);"I";CHR$
1400
LPRINT "JAPAN'';CHR$(9);
                   DIFFUSION RANGES OF"<br>CARS & TELEPHONES
      LPRINT " CARS & TELEPHONES<br>LPRINT CHR$(27);"h";CHR$(0);<br>LPRINT CHR$(27);"k";CHR$(0)
```
1410 LPRINT CHR\$ (27) ; "I" :CHR\$(6) : 1420 FOR 1=0 TO 347 STEP 25 :LPRINT CHR\$(60); :NEXT I 1430 LPRINT 1440 LPRINT CHR\$(9): 1450 FOR 1=0 TO 493 STEP 25 :LPRINT CHR\$(61): :NEXT I 1460 LPRINT CHR\$(27);"1";CHR\$(1 1470 LPRINT CHR\$(9 ; "+-" ; 1480 SCALE\$="+--1490 FOR 1=0 TO 2 1500 LPRINT '+-+" 1510 LPRINT CHR\$(9);"0" 1520 FOR 1=1 TO 8 1530 LPRINT " ";1; 1540 NEXT I 1550 LPRINT CHR\$(27);": 1560 LPRINT cHR\$(27) :"S";CHR\$(0) : 1570 LPRINT CHR\$(9);"(100 UNITS/1000 PERSONS) 1580 LPRINT CHR\$(27);"T" 1590 LPRINT CHR\$(27);" 1600 END 2000 ' DATA 2010 2020 2030 DATA 137, 17, 25,227, 96, 4,242, 0, 96 DATA 137, 92, 28,227, 96, 0, 80, 64, 96 2040 2050 206 207)<br>20<mark>8</mark> 2090 DATA 112,255,192,112,127, 192,112, 63,192, 56, 31,192, 59, 15,192 2100 DATA 59, 0, 0, 31, 0, 0, 15, 0, 0, 2110 2120 DATA 2130 DATA 2140 DATA 2150 DATA 127,254, 2160 DATA 2170 DATA :LPRINT SCALE\$; :NEXT I Index Table Data Dot Pattern Data Telephone symbol DATA O, 0, 0, 7, 0, 0, 15, 0, 0, 31, 0, 0, 59, 0, 0 DATA 59, 15,192, 56, 31,192,112, 63,192,112,127,192,112 ,255,192 DATA 127,255,192,127,243, 192,113,227,192,127,243 ,192,127,255,192 DATA 59, 0, 0, 31, 0, 0, 15, 0, 0, 7, 0, 0, 0, 0, 0 Car symbol DATA 0, 0, 0, 0, 30, 0, 0, 28, 0, 0, 60, 0, 0, 63, 0<br>DATA 0,255,128, 0,255,192, 1,255,192, 3,255,192, 7,127,128<br>DATA 127,254, 0,128,124, 0,56,124, 0,112,126, 0,96,124, 0<br>DATA 127,254, 0,127,252, 0,96,124, 0,96,127, 0,96,12

### **MEMO**

# **chapter 10 MS-DOS AND YOUR PRINTER**

When using your printer with an IBM PS/2, PC-AT or compatible, you will probably be using PC-DOS or MS-DOS as an operating system. A number of software tricks may be useful here. This chapter is not, however, a substitute for the operating system manuals supplied with your computer.

To learn how to print files, etc. it is best to read the relevant parts of these manuals.

# **PROGRAMMING THE PRINTER WITH DOS COMMANDS**

If your system includes the file PRINT.COM you can use the main DOS printing command. Simply type the word PRINT followed by the name of the file you want to print. To print a file named README.DOC, for example, type:

#### A) PRINT README. DOC

The computer may respond with the following message, asking which printer to use:

Name of list device [PRN]:

If your computer is connected to only one printer, press RETURN to select the default choice (PRN). Printing will begin and the A> prompt will reappear. You can execute other commands or programs while the file is being printed.

A single PRINT command can print two or more files. List the file names consecutively on the same line, or use wild-card characters  $(*$  and  $?$ ). Each file will be printed starting on a new page. The PRINT command also has control options. For example, you can terminate a printing job in progress with the /T option. (The printer may not stop printing immediately as there may be considerable data stored ahead in its buffer.) For the/T option, type:

#### A>PRINT/T

See your DOS manual for further information about the PRINT command. If your system does not include PRINT.COM, you can print files by using the PRN device name in COPY or TYPE commands such as the following:

> A>COPY README.DOC PRN A>TYPE README. DOC >PRN

COPY and TYPE do not permit you to execute other commands while the file is printing.

If you want a particular font, or print pitch, you can make these settings from the control panel before you start printing. See Chapter 4.

If you print from the DOS command level very often, it will be advantageous to create a printer setup file. Then instead of setting font etc. manually each time, you can complete the setup with a single command from your computer. For example, you can create a file containing printer commands to select letter quality, and select elite pitch with the Standard mode. You can find the commands in Chapter 8. We suggest the following:

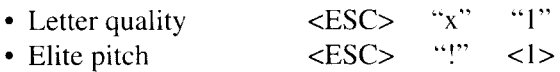

<ESC> "!" <1> is a powerful command that, in addition to selecting elite pitch, cancels unwanted features such as underlining which might be left from previous commands. The angle brackets around the <1> indicate character code 1, which is a control code, not the printable digit "1".

You may want to place additional commands in this file, such as left and right margins, line spacing and bottom margin commands. Or you may want to create a variety of setup files with a different set of commands in each.

To avoid excessline feeds, you should place the commands on one line in the setup file. You may or may not be able to generate a setup file with wordprocessing software; it depends on whether your software lets you enter control codes. If your system includes the file EDLIN.COM, however, you can easily create a setup file with the DOS line editor.

An appropriate name forthissetup file would be LQELITE.DAT. To use the DOS line editor, type the command EDLIN LQELITE.DAT, then type the underlined parts of the following display. Press RETURN at the end of each line. Do not type the symbol "^". This symbol means to hold the CTRL key down while pressing the next key: for example,  $\sim$ V means to type CTRL-V. 'C means to type CTRL-C, which indicates the end of the input.

I

```
A>EDLIN LOELITE.DAT
New file<br>*11: *<u>^V[x1^V[!^VA</u><br>2: *<u>^C</u>
*E
```
I

'V indicates that the following character is a control code. \*V[ enters the <ESC> code. <ESC> has character code 27, and "[" is the 27th character from A in the ASCII sequence. Similarly,  $\Delta V$ A enters the control code <  $1$  >. See your DOS manual if you need further information about EDLIN.

You can now set up the printer by sending it the file LQELITE.DAT. To avoid unnecessary logging of commands, switch hard-copy output off (by pressing CTRL-PRTSC if hard copy is on). To print the file README.DOC in LQ elite type, give the following two commands:

```
A>COPY LQELITE . DAT PRN
A>PRINT README.DOC
```
For greater convenience you can make a batch file that will setup the printer and print any specified file with a single command. To create such a batch file with the name LQPRINT.BAT, type in the first four lines shown next. 'Z means to press the CTRL and Z keys simultaneously. To use this file to print README.DOC, type the fifth line.

```
A>COPY CON LQPRINT. BAT
COPY LQELITE . DAT PRN
PRINT %1
"z
A>LQPRINT README. DOC
```
The first line above is a copy command from the CONsole screen to a file named LQPRINT.BAT. The next two lines are the contents of this file. The **Yo** 1is a dummy parameter: whatever file name you type after LQPRINT will be substituted for %1 and printed.

### **PROGRAMMING WITH BASIC**

As an example of programming the printer on Microsoft BASIC. we have listed the program for the IBM-PC. This program runs in the printer's Standard mode. and the downloadable condition.

```
1000
' Set control codes
1010 E$=CHR$ (27) Escape cod
1020 DS=ES+''x0'I 030
L$=E$+ " x 1"+E$+ "k " 'Letter qual i ty
1040 RM$=L$+CHR$(0) Roman characters
1050 H$=CHR$(9)
1060 PI$=E$+"P" Pica pitc
1070 – Start printing<br>בכירי בדידים יודחזט מספר
1080 WIDTH "LPT1:",255
1090 LPRINT E$;"D";CHR$(3);CHR$(24);CHR$(0)    Set HI
1100 LPRINT L$:CHR$(0);"Resident LQ fonts are:"
1110 LPRINT H$:L$:CHR$(0);"Roman characters,";
I 120
LPRINT
H$; L$; CHR$ (I) : "Sanserif characters, "
1130 LPRINT H$;L$;CHR$(2);"Courier characters.";
1140 LPRINT H$;L$;CHR$(3);"Prestige characters,
LI50 LPRINT H$:L$:CHR$(4);"Script characters."
1160 LPRINT
1 I 70
LPR I N'1
RM$ :"P1rillt pi tclle. al-e: "
1180
I.PRI NT
H$ : PI $ : "Fic-a pi tch ( 10 CPI) ,":
I190 LPRINT H$;E$;"M":"Elite pitch (12 CPI),"<br>1200 LPRINT H$:E$:"g";"Semi-condensed pitch (15 CPI).":
1210 LPRINT H$:PI$:
1220 LPRINT
1230 LPRIN<mark>T</mark><br>1240 LPRINT
1250
LPRINT
1260
LPR INT
1270 LPRINT PI$:"Normal proportional,";
1280 LPRINT H$:CHR$(15):"Condensed proportional.";
1290 LPRINT CHR$(18):
1300 LPRINT
1310 LPRINT
1320 LPRINT H$;E$;"w1";"Double-height,":E$;"w0"<br>1330 LPRINT H$;E$:"W1";"Double width, ";E$;"WO"
1340 LPRINT H$;CHR$(28);"E";CHR$(2);"Triple width,";
1350 LPRINT CHR$(28);"E";CHR$(0)
1360 LFRINT H$:E$;"h";CHR$(1);"Double-sized,"
1370
11$; E$ ; " h " ; CHR$ ( 2 ) : "Quad-s i Zed. " ;
1.I'RI N'T
1380 LFRINT E$:"h";CHR$(0)
1390 LPRINT :LPRINT
1400 LPRINT
1410 LPRINT TM$;"Various line and character spacings:"
1420 LPRINT E$;"al"
1430 FOR 1=1 TO 7
1440 LPRINT E$:"A";CHR$(I);<br>|450 LPRINT E$;" ":CHR$(I);
1460 LPRINT
1470
NEXT I
I 480
FOR 1=7 TO 1 STEP - I
1490<br>1500<br>1510
1520
NEXT I
1530 LPRINT E$;"a0"
1540 LPRINT E$;"3";CHR$(30);<br>1550 LPRINT E$;" ";CHR$(0);
1560
LPRINT : LPRINT
1570
LPRINT RM$; "Other features : "
                                                Draft quality<br>Letter quality
                                                'Horizontal tab<br>'Pica pitch
              CHR$(15);<br>"Condensed pica pitch (17 CPI),"<br>H$;E$;"M";"Condensed elite pitch (20 CPI),";"|||
                                                 'Cancel condensed print
                                                'Select proportional spacing
                                                'Cancel proportional spacing
                                     'Set right margin
              "THE SPACINGS ARE CHANGED"
      LpR INT E$ ; "A" ; CHR$ ( I ) ;
      LPRINT E$;" ";CHR$(I);<br>LPRINT "THE SPACINGS ARE CHANGED"
                                                 ('t>II t e r t r x t
                                                 'Line spacing set
                                                 'Increase character space
                                                 'Line spacing set
                                                 'Increase character space
                                                'Left justify
                                                'Set 1/6" line spacing
                                                'Normal character space
```
1580 LPRINT  $H$ \$; E\$; "q"; CHR\$(1); "OUTLINED"; E\$; "q"; CHR\$(0); ", 1590 LPRINT  $E$ \$; "q"; CHR\$(2); "SHADOWED"; E\$; "q"; CHR\$(0); ", "; 1600 LPRINT E\$; "q"; CHR\$(3); "OUTLINED WITH SHADOWED"; 1610 LPRINT E\$; "q"; CHR\$(0); ", 1610 LPRINT E\$:  $q$ ; ; chaster, the phasized"; E\$; "F"; ", ";<br>1620 LPRINT E\$; "G"; "Emphasized"; E\$; "H"; ", ";<br>1640 LPRINT E\$; "4"; "Italics"; E\$; "S"; "AA", 0000 1650 LPRINT H\$; E\$; "-1"; "Underlining"; E\$; "-0"; ", "; 1660 LPRINT E\$; "(-"; CHR\$(3); CHR\$(0); CHR\$(1); CHR\$(2); CHR\$(2); 1670 LPRINT "Strike-through"; 1680 LPRINT E\$; " $(-$ "; CHR\$ $(3)$ ; CHR\$ $(0)$ ; CHR\$ $(1)$ ; CHR\$ $(2)$ ; CHR\$ $(0)$ ; ", "; 1690 LPRINT E\$; " $(-$ "; CHR\$ $(3)$ ; CHR\$ $(0)$ ; CHR\$ $(1)$ ; CHR\$ $(3)$ ; CHR\$ $(1)$ ; 1700 LPRINT "Overlining"; 1710 LPRINT E\$; " $(-$ "; CHR\$ $(3)$ ; CHR\$ $(0)$ ; CHR\$ $(1)$ ; CHR\$ $(3)$ ; CHR\$ $(0)$ ; ", " 1720 LPRINT H\$;E\$; "SO"; "SUPERSCRIPT";E\$; "T"; " and ": 1720 LPRINT H\$; E\$; "SU"; SUPERSONAL, , 2, .<br>1730 LPRINT E\$; "S1"; "SUBSCRIPT"; E\$; "T"; ", " ί'n, 1740 LPRINT H\$; RM\$; "Download characters: 'Superscript 1750 SS\$=E\$+"SO" 1760 GOSUB 2520 1770 LPRINT E\$; "%1"; 'Select download character 1780 FOR I=1 TO 5 1790 LPRINT CHR\$(60): 'Print download character 1800 NEXT I 1810 LPRINT E\$; "%0"; 'Select normal character  $1820$  LPRINT  $Es: "T" :$ 'Cancel superscript 1830 GOSUB 2650 1840 LPRINT E\$; "%1"; 'Select download character  $1850$  FOR I=1 TO 5 1860 LPRINT CHR\$(60); 'Print download character 1870 NEXT I 1880 LPRINT ES: "%0": 'Select normal character  $1890$  SS\$=E\$+"S1" 'Subscript 1900 GOSUB 2520 1910 LPRINT ES: "%1": 'Select download character 1920 FOR  $I = i$  TO 5 1930 LPRINT CHR\$(60); 'Print download character 1940 NEXT I 1950 LPRINT E\$; "%0"; 'Select normal character 1960 LPRINT E\$; "T" 'Cancel superscript 1970 LPRINT H\$; RM\$; "Dot graphics:" 1980 RESTORE 3170 1990 LPRINT E\$; "A"; CHR\$(8); 'Set 8/60" line spacing 2000 FOR I=1 TO 3 2010 LPRINT E\$; "f0"; CHR\$(8);<br>2020 LPRINT E\$; "\*"; CHR\$(33); CHR\$(240); CHR\$(0); 2030 FOR J=1 TO 240\*3 2040 READ DAT 2050 LPRINT CHR\$(DAT): 2060 NEXT J 2070 LPRINT 2080 NEXT I 2090 LPRINT E\$; "@" 'Initialize printer  $\sim$ 2100 END 2500 2510 ' SUBROUTINES 2520 ' Define super/subscript download character 2530 LPRINT SS\$; 'Select super/subscript 2530 LININI E\$;"&";CHR\$(0);CHR\$(60);CHR\$(60); 2550 RESTORE 3010 2560 READ LS : LPRINT CHRS(LS); 2570 READ CW : LPRINT CHRS(CW): 2580 READ RS : LPRINT CHR\$(RS); 2590 FOR M=1 TO CW\*2 2600 READ MM 2610 LPRINT CHR\$(MM); 2620 NEXT M

2630 RETURN 2640 2650 2660 LPRINT C\$; 2670 LPRINT E\$; "&'';CHR\$(0) ;CHR\$(60) ;CHR\$(60); 2680 RESTORE 3070 2690 READ LS :LPRINT CHR\$(LS); 2700 READ CW :LPRINT CHR\$(CW): 2710 READ RS :LPRINT CHR\$(RS) 2720 FOR M=l TO CW\*3 2730 READ MM 2740 LPRINT CHR\$(MM); 2750 NEXT M 2760 RETURN 3000 DATA 3010 ' Super/subscript download character dat 3020 3030 DATA 3040 DATA 3050 DATA 3060 3070 ' LQ pica download characer dat 3080 DATA 3090 DATA 3100 DATA 3110 DATA 3120 DATA 3130 DATA 3140 DATA 3150 DATA 3160 3170 3180 ' IST LINI 3190 DATA O, 0, 0, 0, 0, 0, 3200 DATA O, 0, 0, 0, 0, 0, 3210 DATA O, 0, 0, 0, 0, 0, 3220 DATA O, 0, 0, 0, 0, 0, 3230 DATA O, 0, 0, 0, 0, 0, 3240 DATA 3250 DATA 3260 DATA 3270 DATA 3280 DATA 3290 DATA 3300 DATA 3310 DATA 3320 DATA 3330 DATA 3340 DATA 3350 DATA 3360 DATA 3370 DATA 3380 DATA 3390 DATA 3400 DATA 3410 DATA 3420 DATA 3430 DATA 3440 DATA 3450 DATA 3460 DATA 3470 DATA 3480 DATA 3490 DATA 3500 DATA 3510 DATA Define LQ pica download character 9, 19, 8 DATA 12, 0, 16, 0, 44, 0, 80,120, 32,128, 95,120, DATA 95,120, 32,128, 65,120, 32,128, 95,120, 32,128, DATA 32,128, 80,120, 44, 0. 16, 0, 12, 0  $\begin{matrix} 3, & 31, & 2 \\ 0, & 0, & 0, \end{matrix}$  $7\text{, } \quad 0\text{, } \quad 0\text{, } \quad 8\text{, } \quad 0\text{, } \quad 0\text{, } \quad 23\text{, } \quad 0\text{,}$ DATA 19, 15,192, 40, 16, 0, 80, 47,192, 32, 80, 0, 80,175,192 DATA 47, 80, 0, 80,175,192, 47, 80, 0, 80,163,192, 33, 64, 0 DATA 80,163,192, 33, 64, 0, 80,163,192, 47, 80, 0, 80,175, DATA 47, 80, 0, 80,175,192, 32, 80, 0, 80, 47,192, 40, 16, 0  $\begin{matrix} 19, & 15,192, & 40, & 0, & 0, & 23, & 0, & 0, & 8, & 0, & 0, \\ 0 & 0 & 0, & 0, & 0, & 0, & 0, & 0 \end{matrix}$  $0.0$ Dot graphics data  $1,255,255, 3, 0, 0,$ <br>1, 0, 0, 31, 0, 0, 31, 0, 0, 31, 31, 31, 31, 2S5,224, 15,255,248,  $0,$  $0$ . 7, 31, 31, 31, 31, 255,255, 31, 2S5,255, 15,255,255, 0, o, 0, 0, 0, 0, 12, 0,  $\frac{3}{15}$ ,  $\begin{matrix} 0, & 0, \\ 0, & 0, \end{matrix}$  $\begin{matrix} 0 \\ 0 \\ 0 \end{matrix}$ 0, 0, 31,128, 0, 7,255,  $3,192, 0,$ <br>0, 0, 15,  $\begin{bmatrix} 0, & 0, & 15, \\ 0, & 0, & 31, \end{bmatrix}$  $\mathbf 0$  ,  $0$  ,  ${\bf 0}$  ,  $\begin{matrix} 0, & 0, \\ 0, & 0, \end{matrix}$  $\begin{smallmatrix} 0 \ 0 \end{smallmatrix}$ ,  $\begin{bmatrix} 0 \\ 0 \\ 0 \\ 0 \\ 0 \\ 0 \\ 0 \\ 0 \\ 0 \\ 0$  $\begin{array}{cc} 31, & 0, \\ 31, & 0, \end{array}$  $31, 0, 0,$ <br>31, 0, 0, 31, 0, 0,  $\begin{array}{cc} 0, & 0,255, \\ 0, & 63, & 0, \end{array}$  $0, 63,$  $\begin{array}{cc} 0, & 0, & 15, \\ 0, & 0, & 31, \end{array}$  $\begin{array}{cc} 0, & 0, & 31, \\ 0, & 0, & 31, \end{array}$  $\begin{array}{cccc} 0, & 31, & 0, \\ 0, & 31, & 0, \end{array}$  $0, 31,$ 31,255,255, 31,255,255, 0, 0, 0,  $\begin{matrix}0, & 0, & 0, \\0, & 0, & 60, \end{matrix}$  $\begin{array}{ccc} 0\,, & 0\,, & 60\,, \\ 0\,, & 96\,, & 0\,, \end{array}$  $\begin{array}{ccc} 0\,, & 96\,, & 0\,, \\ 3\,, & 0\,, & 0\,, \end{array}$  $\begin{matrix} 0, & 0, \\ 0, & 0, \end{matrix}$ 15, 0, 0, 31, 0, 0,<br>31, 0, 31, 31, 0, 31,  $\begin{array}{cccc} 31, & 0, & 31, & 31, \\ 31, & 0, & 31, & 31, \end{array}$ 31, 0, 31, 31, 0, 31, 31, 0, 31, 31, 0, 31, 31, 0, 31, 31, 0, 31.  $31, 0, 31, 31, 0, 31,$ <br> $31, 255, 255, 31, 255, 255,$ 15,255,135, 7,255, 7, 0, 0, 0, 0, 0, 0, 0, 0, 0, 0, 0, 0,  $\begin{array}{ccc} 0\,, & \ 0\,, & \ 0\,, \\ 0\,, & \ 0\,, & \ 0\,, \end{array}$  $\begin{array}{ccc} 0\,, & \ 0\,, & \ 0\,, \\ 0\,, & \ 0\,, & \ 0\,, \end{array}$  $\begin{matrix} 0, & 0, & 0, \\ 0, & 0, & 0, \end{matrix}$  $\begin{matrix} 0, & 0, & 0, \\ 0, & 0, & 0, \end{matrix}$  $\begin{array}{ccc} 0\,, & 0\,, & 0\,, \\ 7\,, & 0\,, & 0\,, \end{array}$  $\begin{smallmatrix} 0 \ 0 \end{smallmatrix}$ ,  $\begin{array}{ccc} 3\,1\,, & \ 0\,, & \ 0\,, \\ 3\,1\,, & \ 0\,, & \ 0\,, \end{array}$  $0, -31,$  $31, 0, 0,$ 31,224, 0, 7,255,255, 0, 0, 63, 0,248, 0,  $0, 15, 0,$  $\begin{array}{cc} 0 \, , & \phantom{-}0 \, , \\ 0 \, , & \phantom{-}0 \, , \end{array}$  $\begin{matrix} 0 \,, & \phantom{-}0 \,, \phantom{-}0 \,, & \phantom{-}0 \,, \end{matrix}$  $0, 31, 0,$  $\begin{matrix} .0 \ , \quad 0 \ , \quad 0 \ , \ 0 \ , \quad 0 \ , \quad 0 \ , \end{matrix}$  $\begin{matrix} 0, & 0, \\ 0, & 0, \end{matrix}$  $\begin{matrix} 0, & 0, \\ 0, & 3, \end{matrix}$ 0, 3,255,  $\begin{array}{ccc} 0\,,\,1\,9\,2\,,\quad & 0\,, \\ 7\,,\quad & 0\,,\quad & 0\,, \end{array}$  $\begin{array}{ccc} 7, & 0, & 0, \\ 31, & 0, & 0, \end{array}$  $31$ , 0, 0,<br>31, 0, 31,  $31, 0,$ <br> $31, 0,$  $0, 31,$ 31, 0, 31, 31, 0, 31, 31,255,247,  $\begin{matrix} 0, & 0, & 3, \\ 0, & 0, & 0, \end{matrix}$ 0, 0, 0, 0, 0, 0,  $\begin{array}{ccc} 0\,, & \ 0\,, & \ 0\,, \\ 0\,, & \ 0\,, & \ 0\,, \end{array}$ 0, 0, 0,  $\begin{matrix} 0 \\ 0 \\ 0 \\ 0 \\ 0 \\ \end{matrix}$ ,  $\begin{matrix} 0 \\ 0 \\ 0 \\ 0 \\ 0 \\ \end{matrix}$ ,  $0,$  $0,127,255,$ <br>7. 0. 0,  $7, 0, 0,$ <br>  $1, 0, 0,$  $\begin{array}{cccc} 31, & 0, & 0, \\ 31, & 0, & 0, \end{array}$  $0$  , 31, 0, 0, 31,248, 0, 1,255,255, **0, 0,** 63, 1,128, 0,  $\begin{array}{cc} 0 \,, & 31 \,, & 0 \,, \ 0 \,, & 31 \,, & 0 \,, \end{array}$  $\begin{matrix} 0, & 31, & 0, & 0, \\ 0, & 31, & 0, & 0, \end{matrix}$  $\frac{31}{31}$ ,  $0,$ 31,255,255,  $\begin{matrix} 0 \ 0 \ 0 \ 0 \end{matrix}$ ,  $\begin{matrix} 0 \ 0 \ 0 \end{matrix}$ ,  $\begin{matrix} 0 \ 0 \ 0 \end{matrix}$  $\begin{array}{ccccc} 0\,, & \ 0\,, & \ 0\,, \\ 0\,, & \ 0\,, & \ 0\,, \end{array}$  $0,$ 0, 11,195,  $\begin{array}{ccc} 0\,,\,19\,2\,,\quad \ \, 0\,, \\ 7\, ,\quad \ \, 0\,,\quad \ \, 0\,, \end{array}$  $\begin{smallmatrix} 0 \ 0 \ 0 \end{smallmatrix},$  $31, 0, 0,$ <br>31, 0, 31,  $\begin{bmatrix} 31, & 0, & 31, \\ 31, & 0, & 31, \end{bmatrix}$  $\begin{array}{cc} 0, & 31, \\ 0, & 31, \end{array}$  $31, 0, 31,$ <br> $31, 0, 31,$ 31, 0, 31,  $31,255,231,$ <br>0, 0, 1, 0, 0, 1,  $\begin{matrix} 0, & 0, & 0, \\ 0, & 0, & 0, \end{matrix}$ 0, 0, 0, 32,12<br>95,12  $0, 40, 0, 0$ 7, 0, 0  $\begin{matrix} 0, & 0, \\ 0, & 0, \end{matrix}$  $\begin{matrix} 0, & 0, \\ 0, & 0, \end{matrix}$  $\begin{matrix} 0, & 0, \\ 0, & 0, \end{matrix}$  $0,$ 0,255, 255 15, 0,  $31, 0,$ <br> $31, 0,$ 31, 0, 31, 0, 31,255, 0,127, 255  $0,$  $\begin{matrix} 3, & 0, \\ 1, & 0, \end{matrix}$  $\begin{array}{cc} 31, & 0, \\ 31, & 0, \end{array}$  $\begin{array}{cc} 31, & 0, \\ 31, & 0, \end{array}$ 31, 0, 31, 0, 31,255, 255  $\begin{matrix} 0, & 0, \\ 0, & 0, \end{matrix}$ 0, 0,  $\begin{array}{cc} 0\,, & 0\,, \\ 0\,, & 28\,, \end{array}$ 0, 28,  $1,128,$ <br>5. 0,  $\begin{matrix} 0, & 15, & 0, \\ 0, & 31, & 0, \end{matrix}$  $0, 31,$ 31, 0, 31, 0,  $31, 0,$ <br> $31, 0,$ 31, 0, 31,255, 199 0, 0, 0, 0, 0,254,  $\Omega$ **0**  $\Omega$  $\Omega$  $\Omega$  $\Omega$ 0 0 0 0,248  $\Omega$  $\Omega$  $\Omega$  $\Omega$  $\Omega$ 0  $\Omega$  $\Omega$  $\Omega$  $\Omega$ 0 15 31 31 31 63  $\theta$  $\theta$  $\Omega$ 

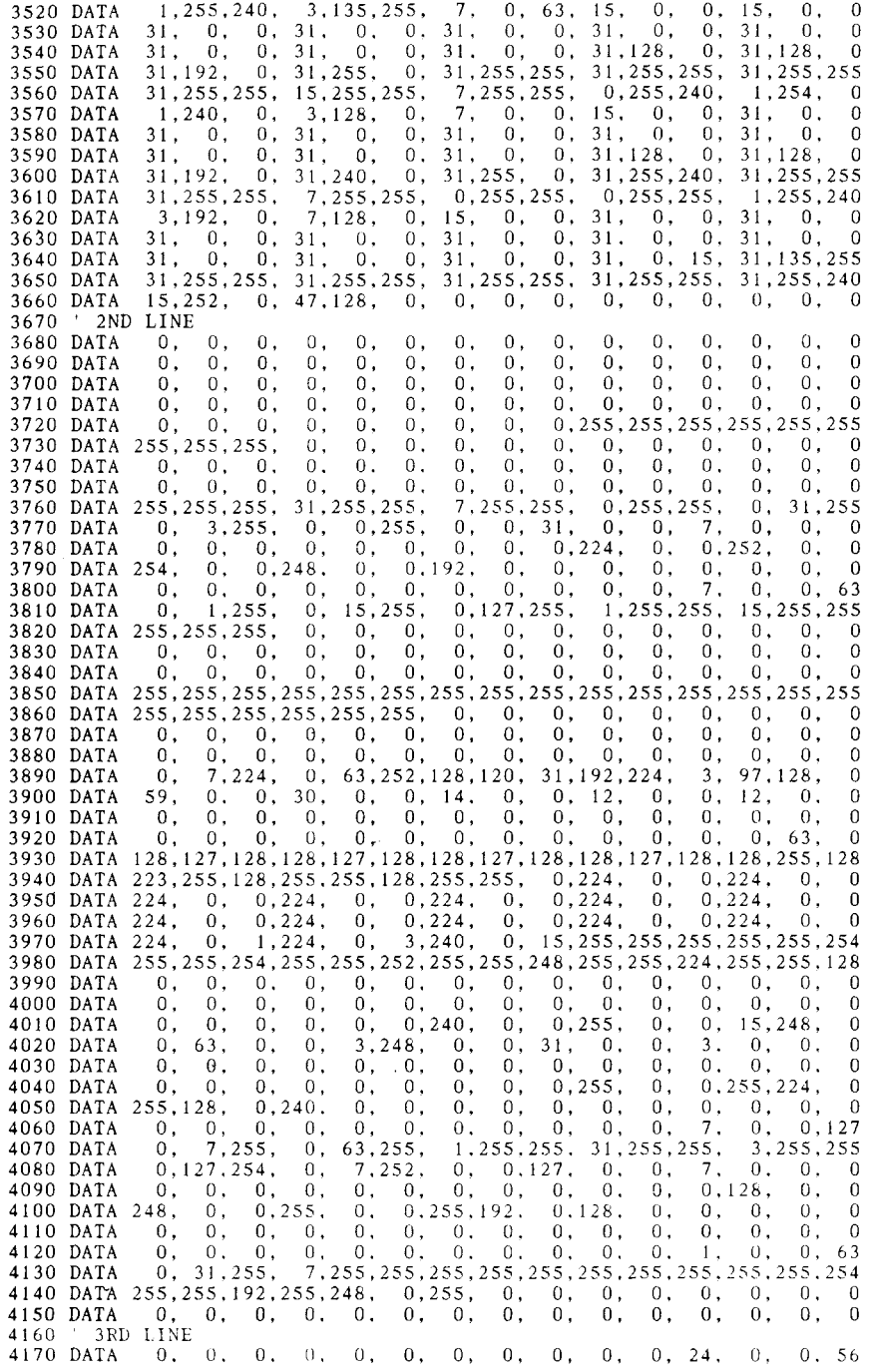

 $\hat{\mathcal{I}}_{\hat{\mathbf{x}}_{\text{opt}}}$  $\cdot$ 

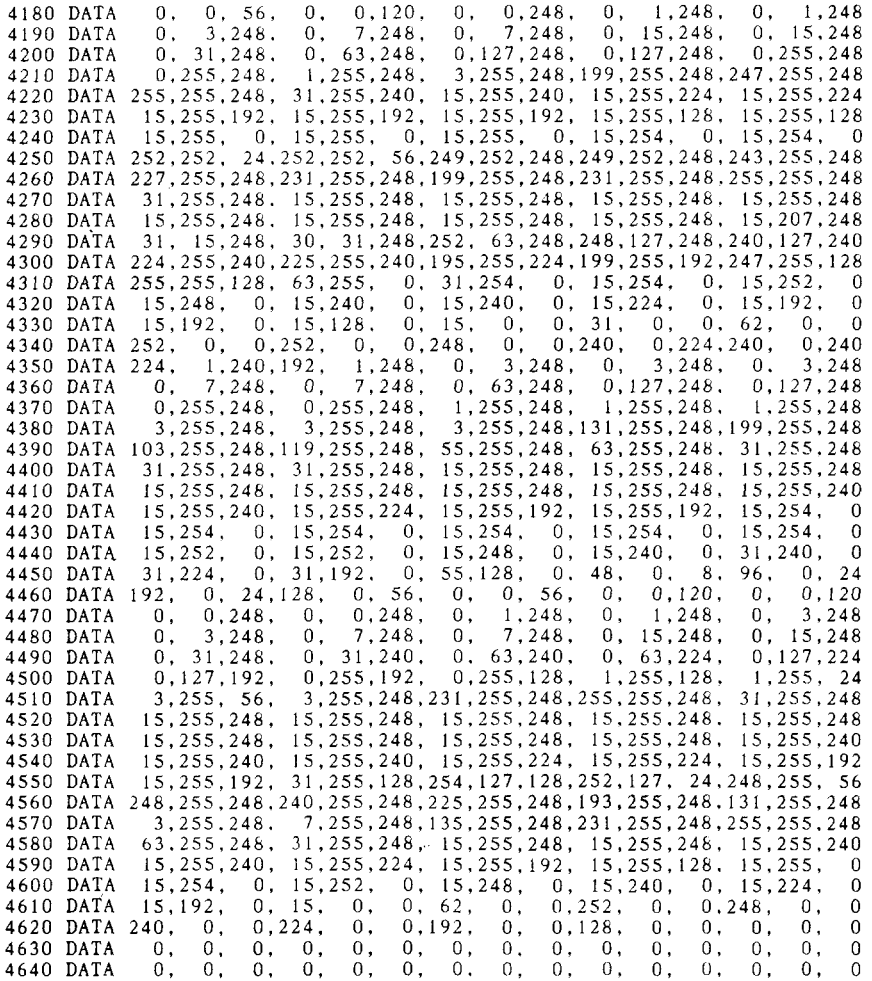

 $\ddot{\phantom{a}}$ 

 $\frac{1}{2}$ 

## **How the program works**

This program begins by assigning a number of printer commands to BASIC string variables (lines 1000 to 1060). You can find most of these commands near the beginning of chapter 8.

The WIDTH "LPT1:" 255 statement in line 1080 means infinite line width. It prevents the IBM-PC from inserting unwanted carriage returns and line feeds in graphics data.

Actual printing begins in line 1090. Using the preassigned commands, the program printssamplesofitsdifferentfonts,followed by samplesofthe print pitches, then some double and quadruple-sized printing.

Next comes the central attraction of the program: a line of text printed fourteen times in expanding and contracting loops to give a barrel effect. The work is done by four printer commands: a command setting the right margin (line 1400); a centering command (line 1420); a command to vary the line spacing (lines 1440 and 1490); and a command to micro-adjust the space between characters (lines 1450 and 1500).

Next the program returns to normal spacing and gives a demonstration of the printer's word-processing abilities: italic printing, bold printing, underlining, subscripts. etc.

The row of telephone symbols in the next printed line is created by downloading two new character patterns, which are printed in place of the character "<" (character 60). Details can be found in Chapter 9.

The final part of the program uses dot graphics to print an "M&W" logo. The dot pattern of the logo was originally laid out on graph paper, then converted to the data in lines 3180 to 4640 with the help of a calculator. Each number represents eight vertical dots. (See "Graphics commands" in Chapter 8 for details.)

The pattern is printed in three rows, each row is twenty-four dots high and 240 dots wide. Line 1990 sets the line spacing to  $8/60$  inch so that the rows will connect vertically. The loop in lines 2000 to 2080 does the printing in three passes of the print head.

The printout sample with this program is shown in page 7.

### **MEMO**

 $\bar{\lambda}$ 

 $\bar{\mathcal{A}}$ 

 $\bar{z}$ 

## **chapter 11** .

# **REFERENCE**

### **SPECIFICATIONS**

Printing system ..............................Serial Impact Dot-matrix

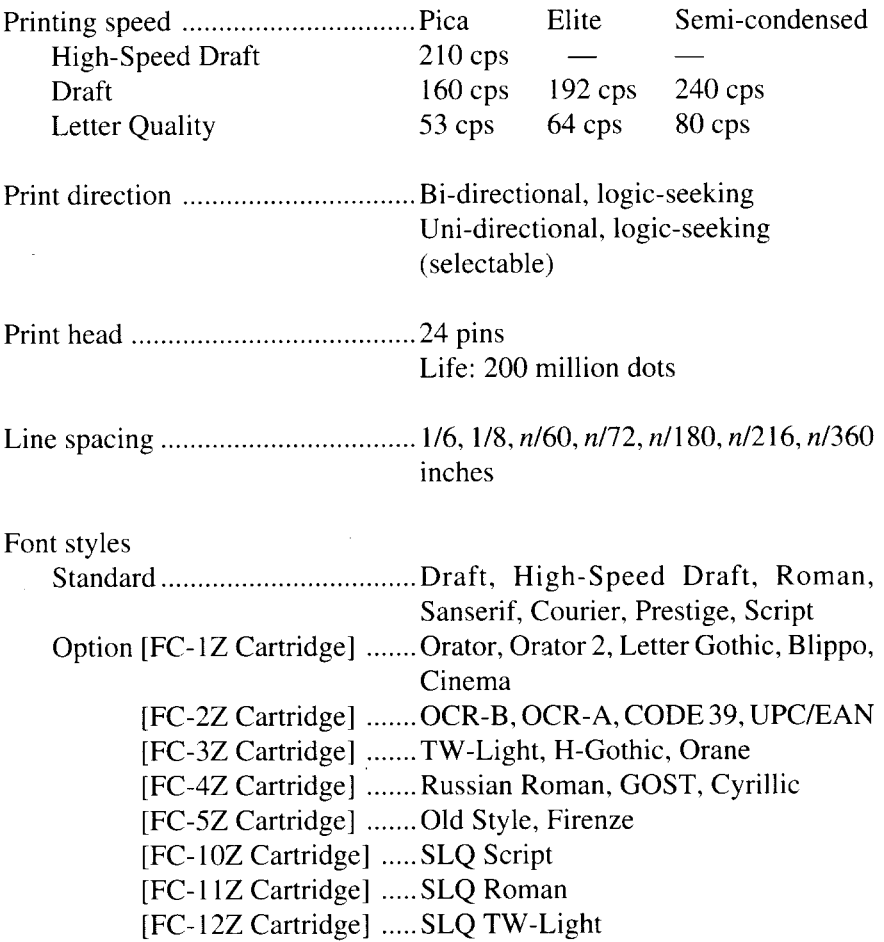

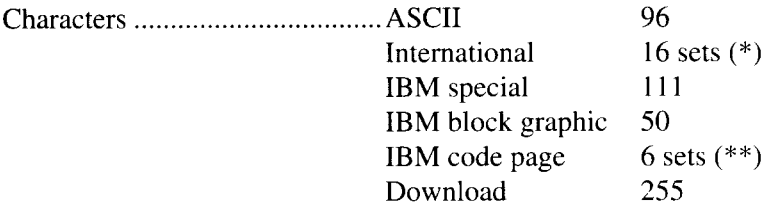

\* USA, France, Germany, England, Denmark I, Sweden, Italy, Spain I, Japan, Norway, Denmark II, Spain II, Latin America, Korea, Irish, Legal

\*\* #437 (USA), #850 (Multi-Lingual), #860 (Portuguese), #861 (Icelandic), #863 (Canadian French), #865 (Nordic)

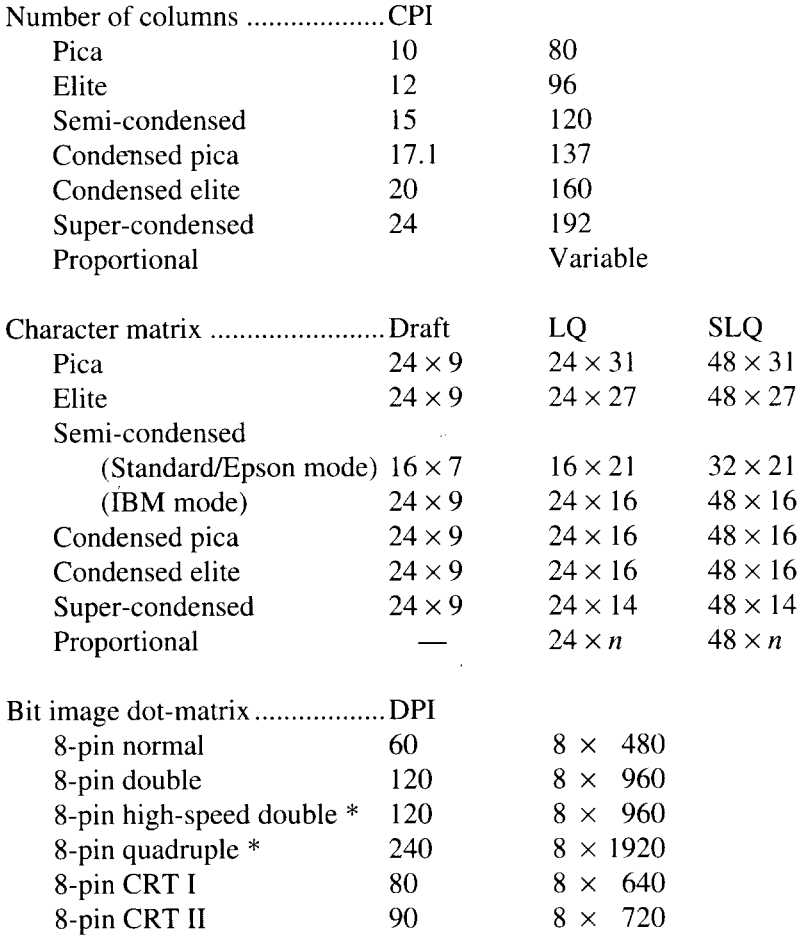

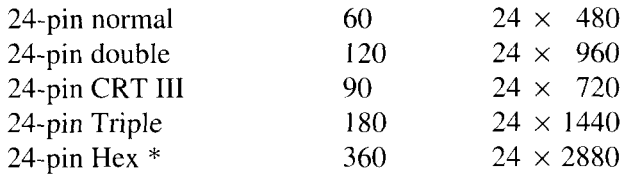

\* It isimpossible to print adjacent dotsin the mode marked with an asterisk (\*).

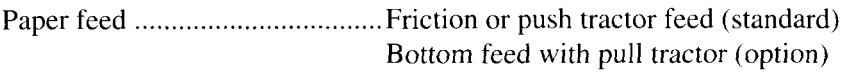

Paper feed speed ..........................3.4 inches/second max

#### Paper specifications

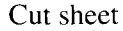

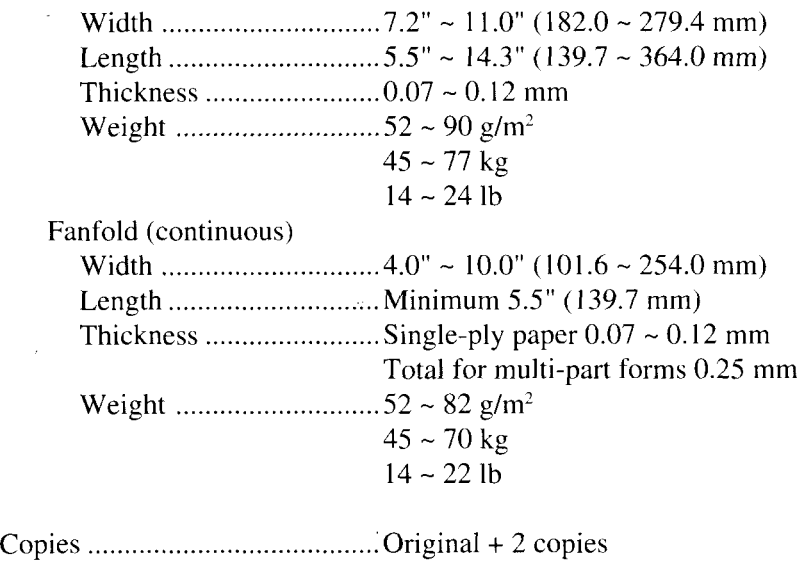

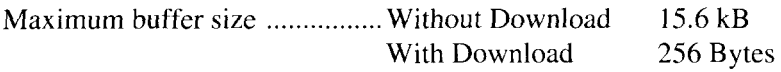

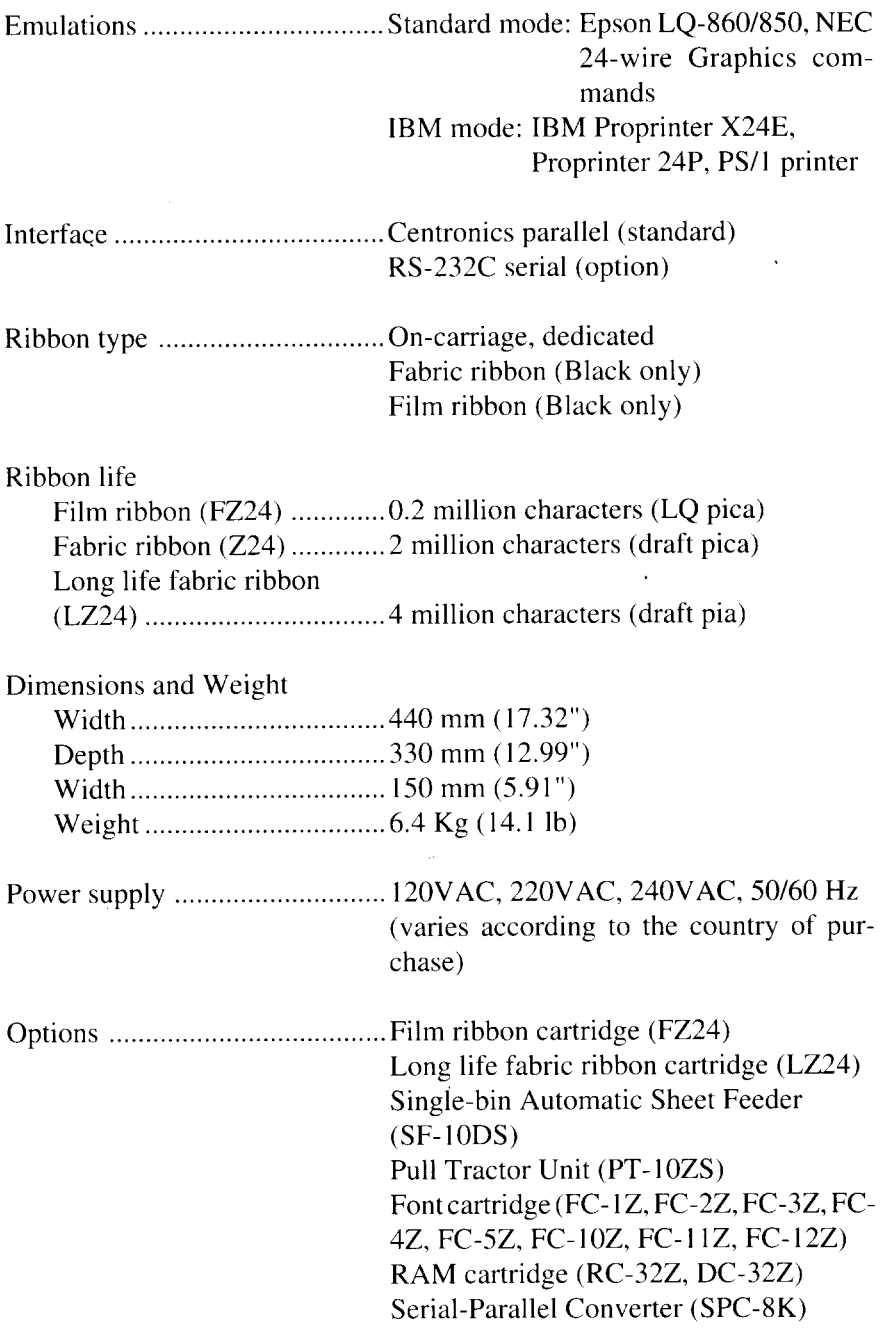

## **PINOUT OF INTERFACE CONNECTOR**

The following describes the pinout of the interface connector (signals which are low when active are overlined).

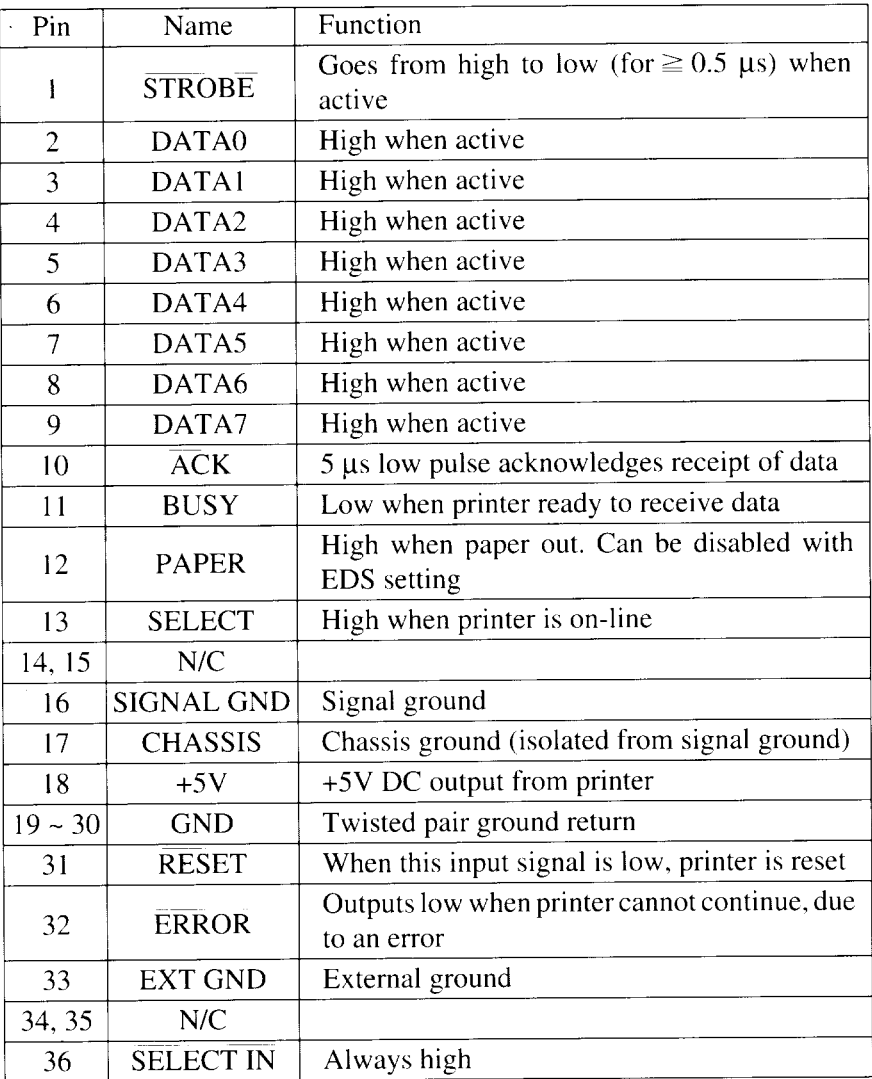

### **Parallel interface**

### **Serial Interface**

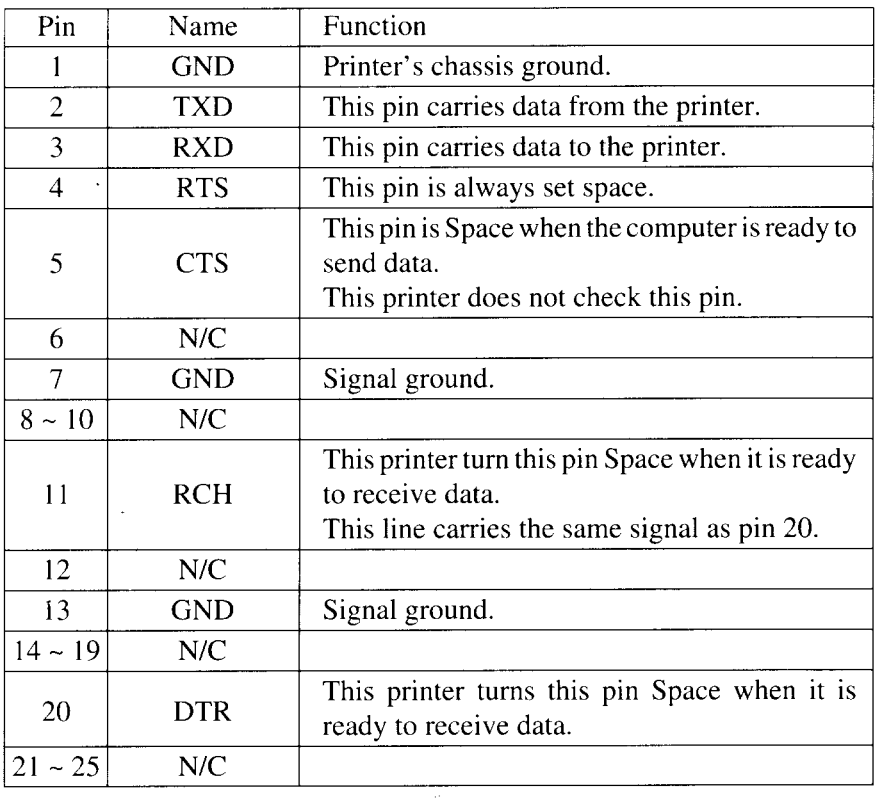

 $\mathcal{A}$ 

## **CHARACTER SETS**

The following tables show the standard and IBM character sets.

The decimal character code of each character is shown in an inset to the lower right of the character.

The hexadecimal code can be found by reading the entires at the top and left edges of the table. For example, the character "A" is in column 4 and row 1, so its hexadecimal character code is 41. This is equivalent  $(4 \times 16 + 1 = 65)$ to decimal 65, the number in the inset.

Control codes recognized by this printer are indicated by abbreviations inside pointed brackets <>.

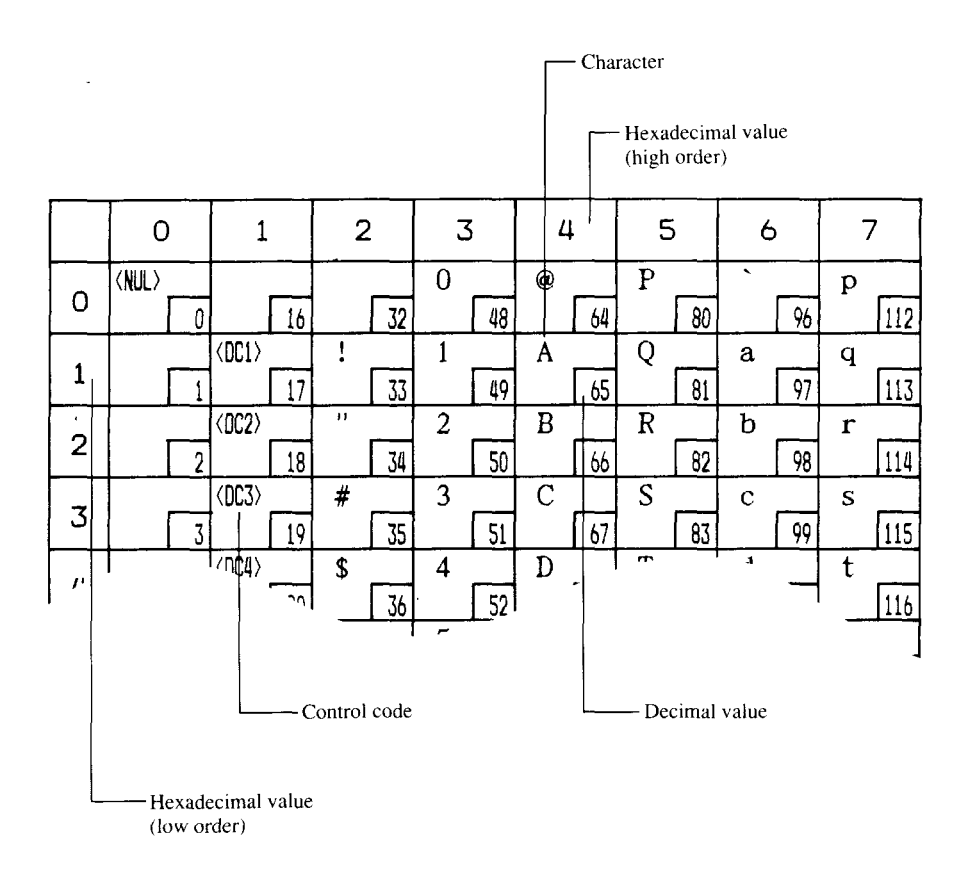

### **Standard character set #2**

 $\overline{\phantom{a}}$ 

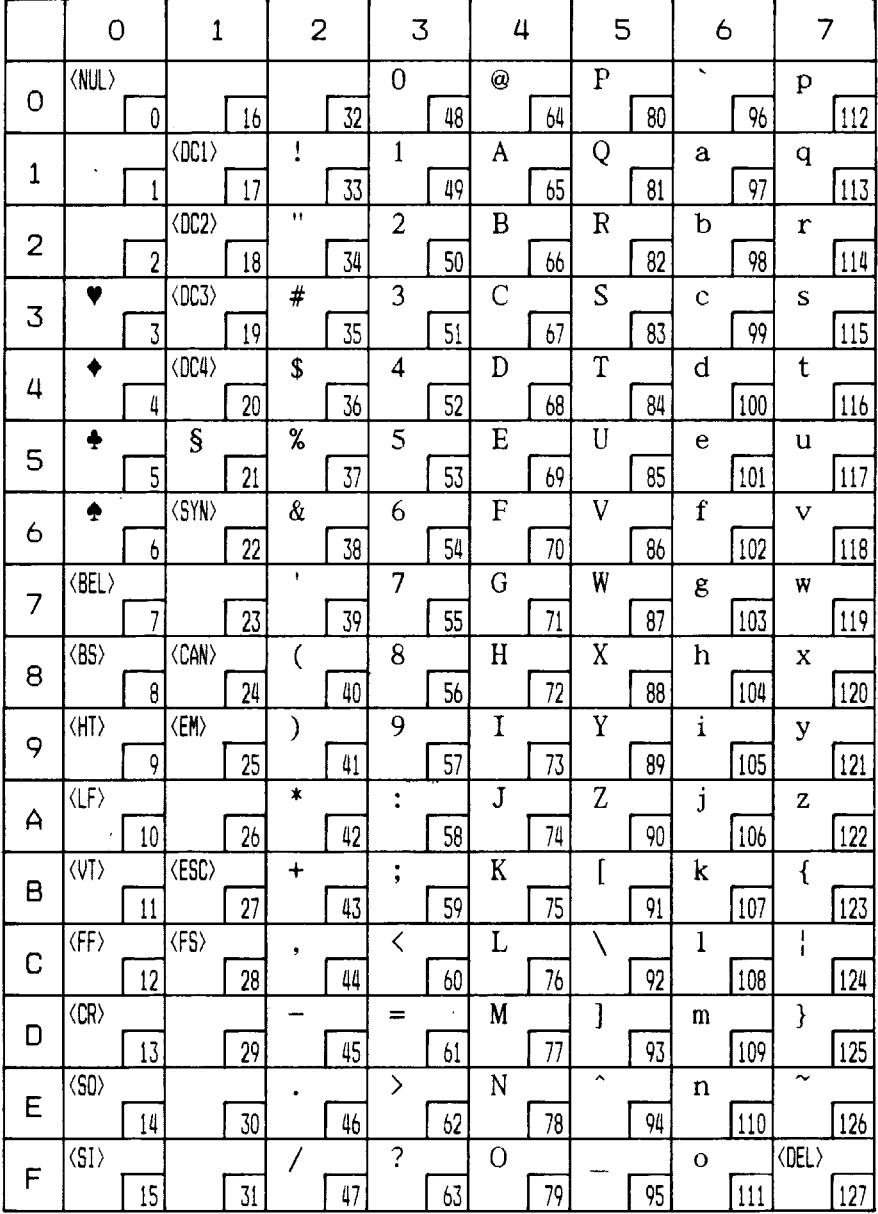

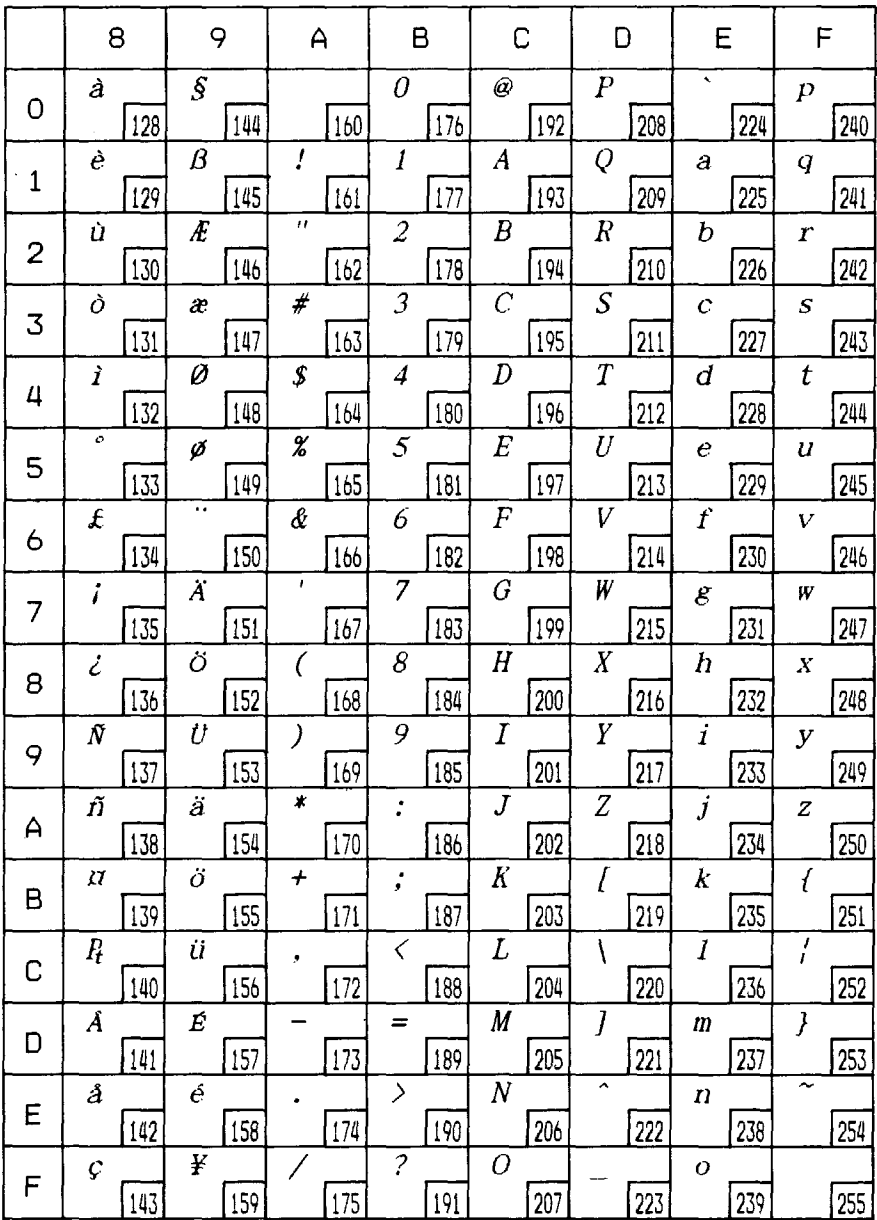

L

### International character sets

When an international character set is selected by a command from software, the following changes are made in the Standard Italic character set:

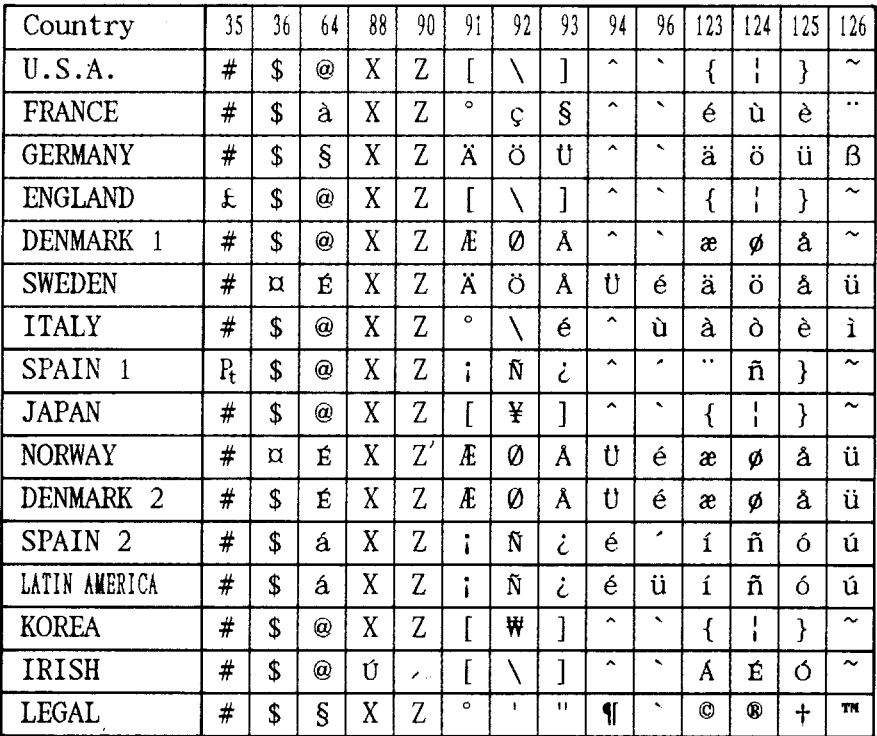

The command for selecting the international character set is:

#### $<$ ESC> "R"  $n$

Where *n* means character code *n*, i.e. CHR\$ (*n*) in BASIC. The values of *n* are:

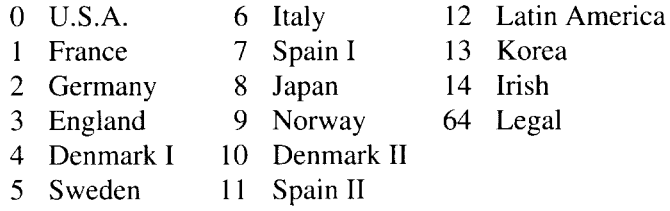

### **IBM character set #2**

### *Code Page #437 (U.S.A.)*

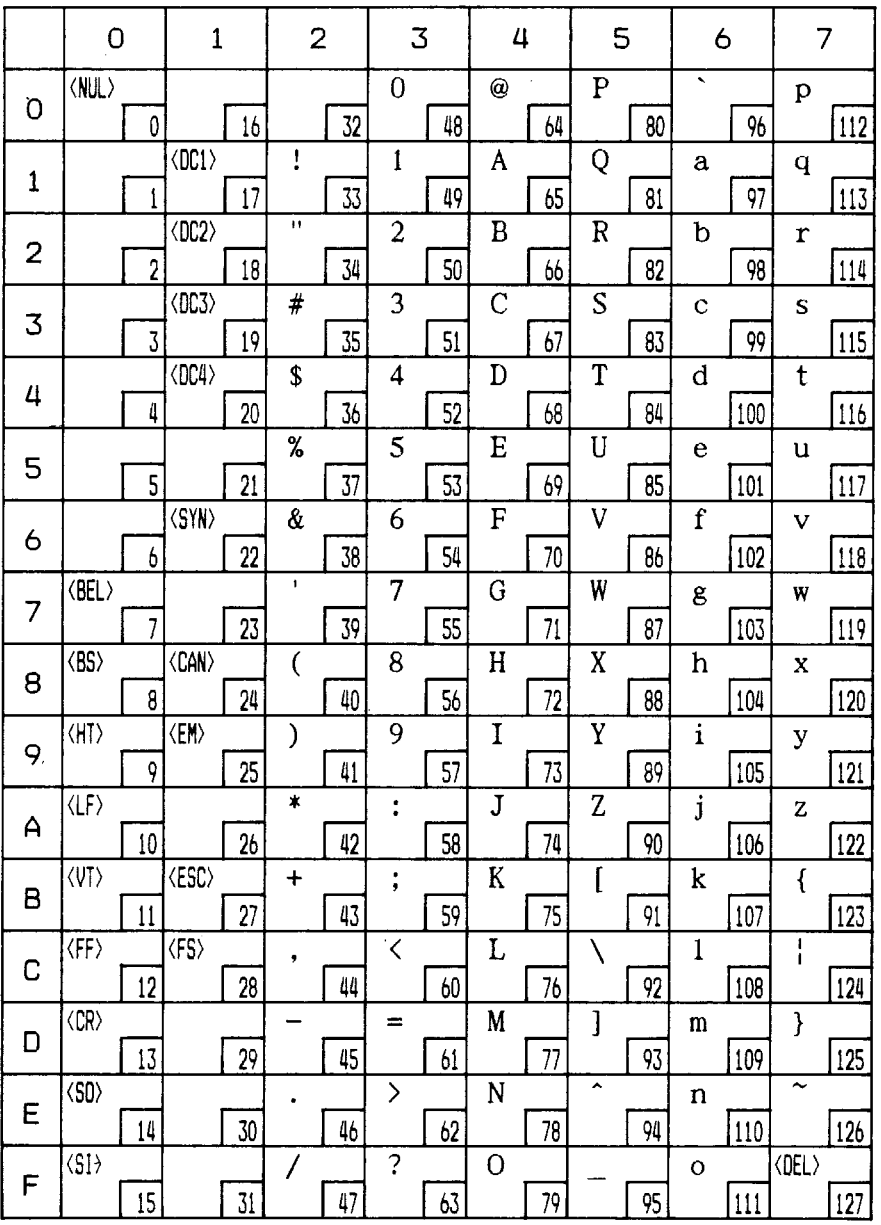

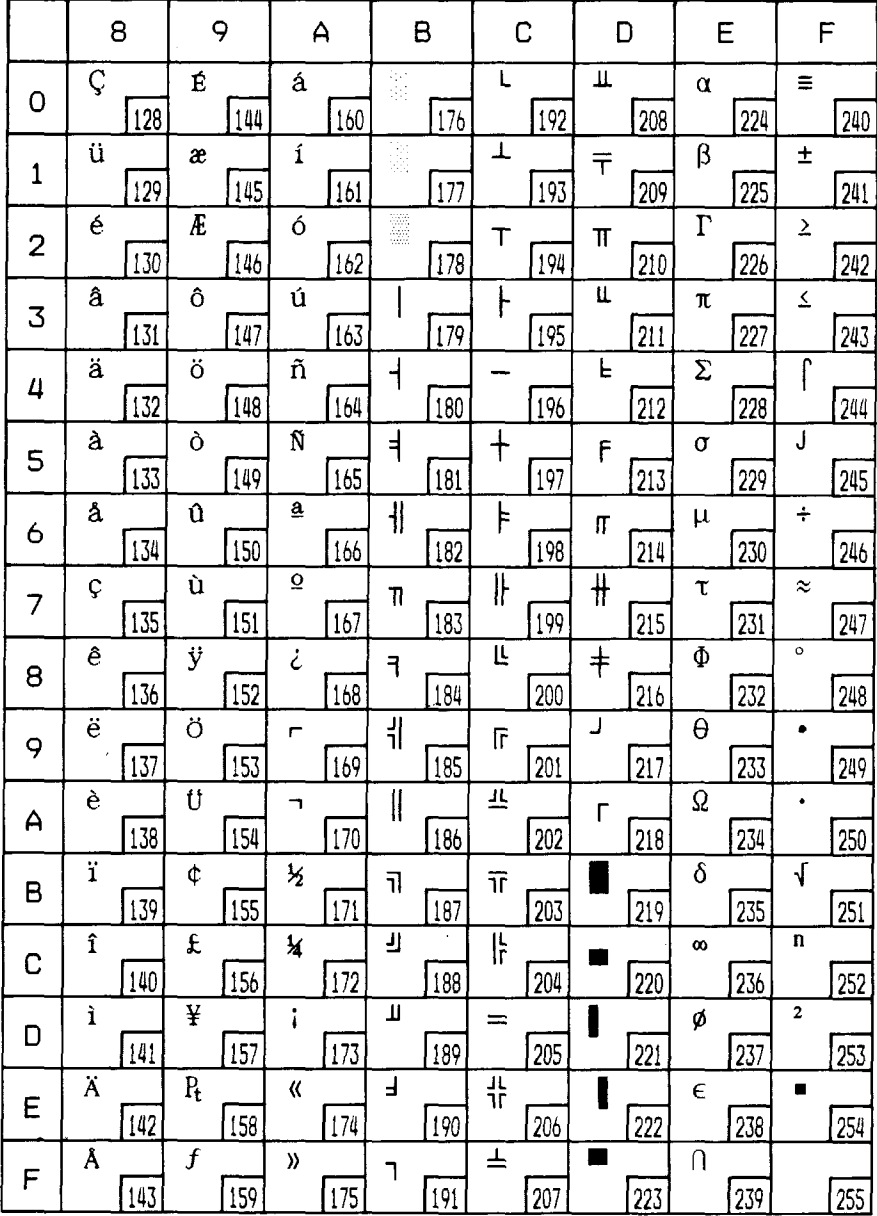

### *Code Page #850 (Multi-1ingual)*

**I**

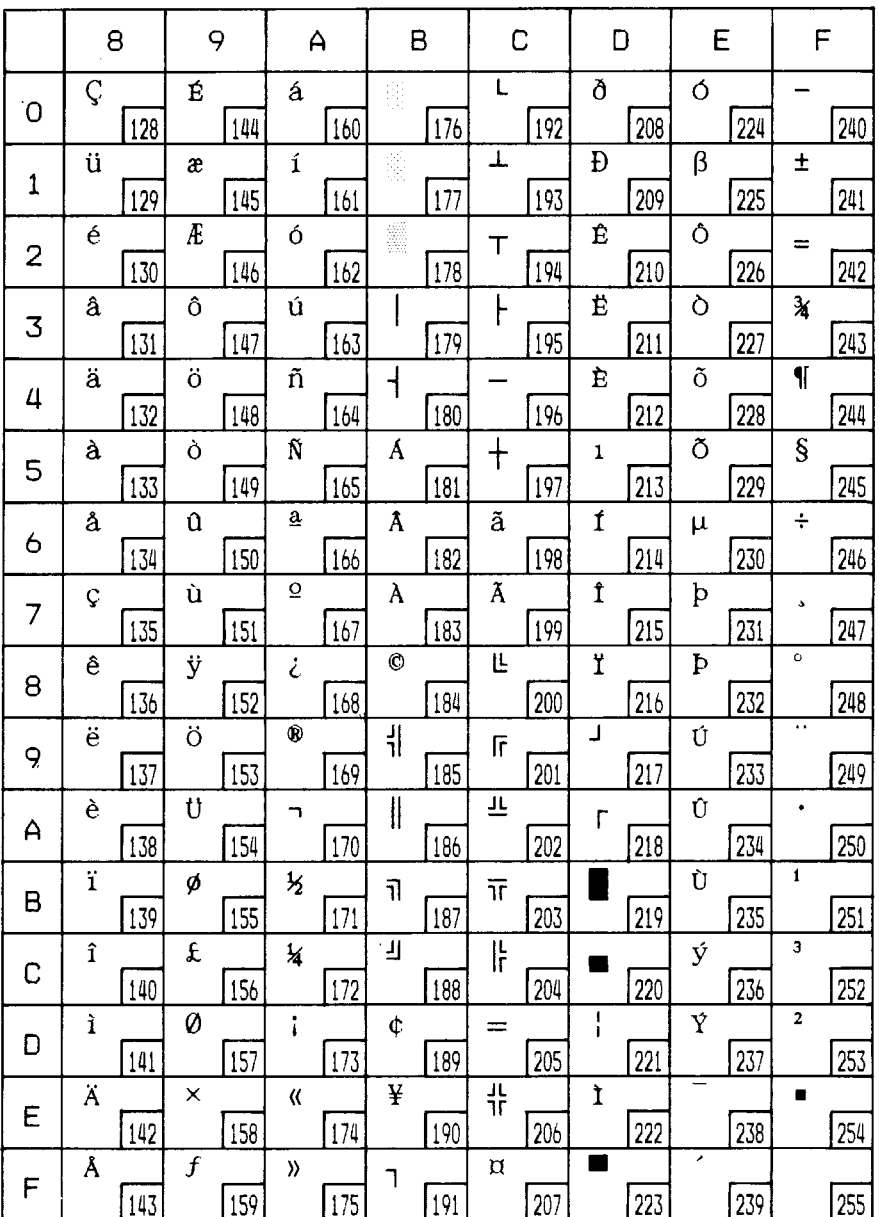

### *Code Page #860 (Portuguese)*

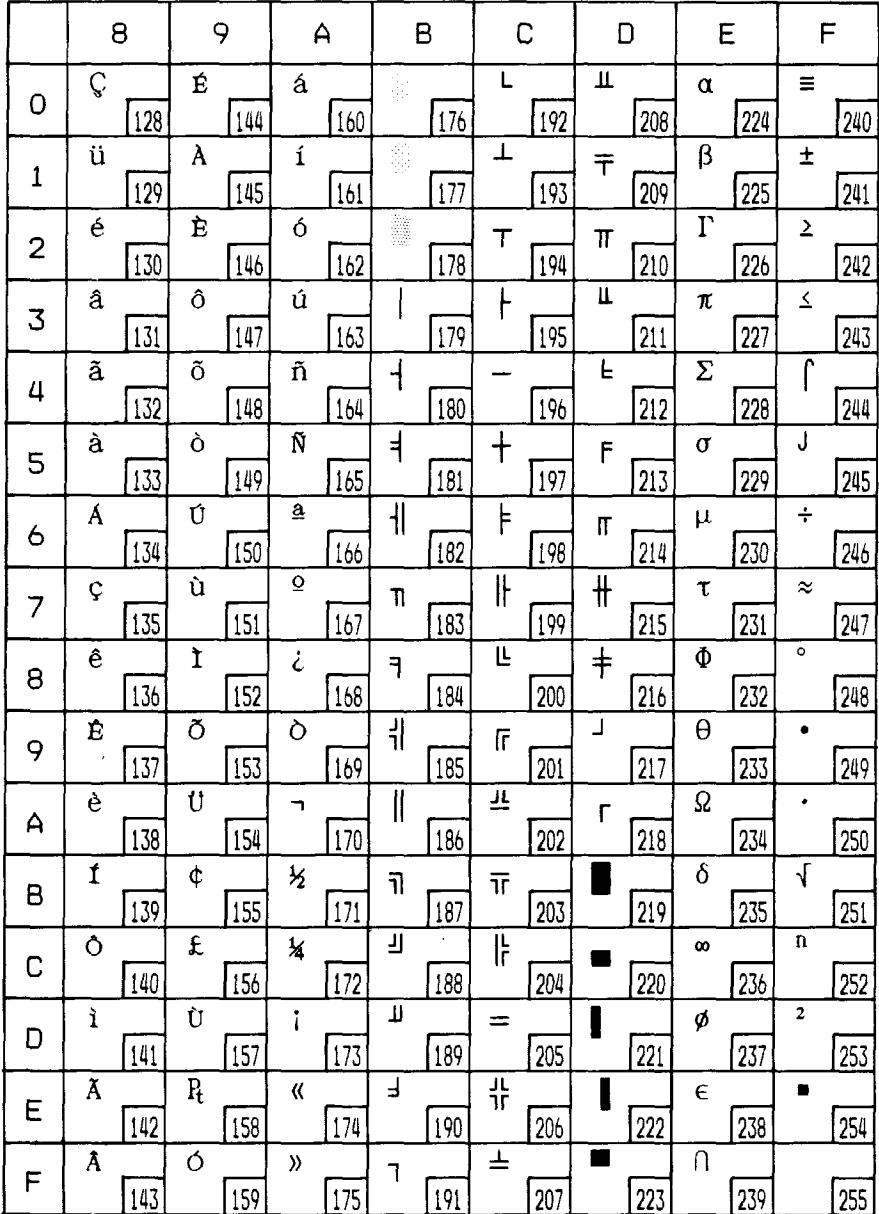

### *Code Page #861 (Icelandic)*

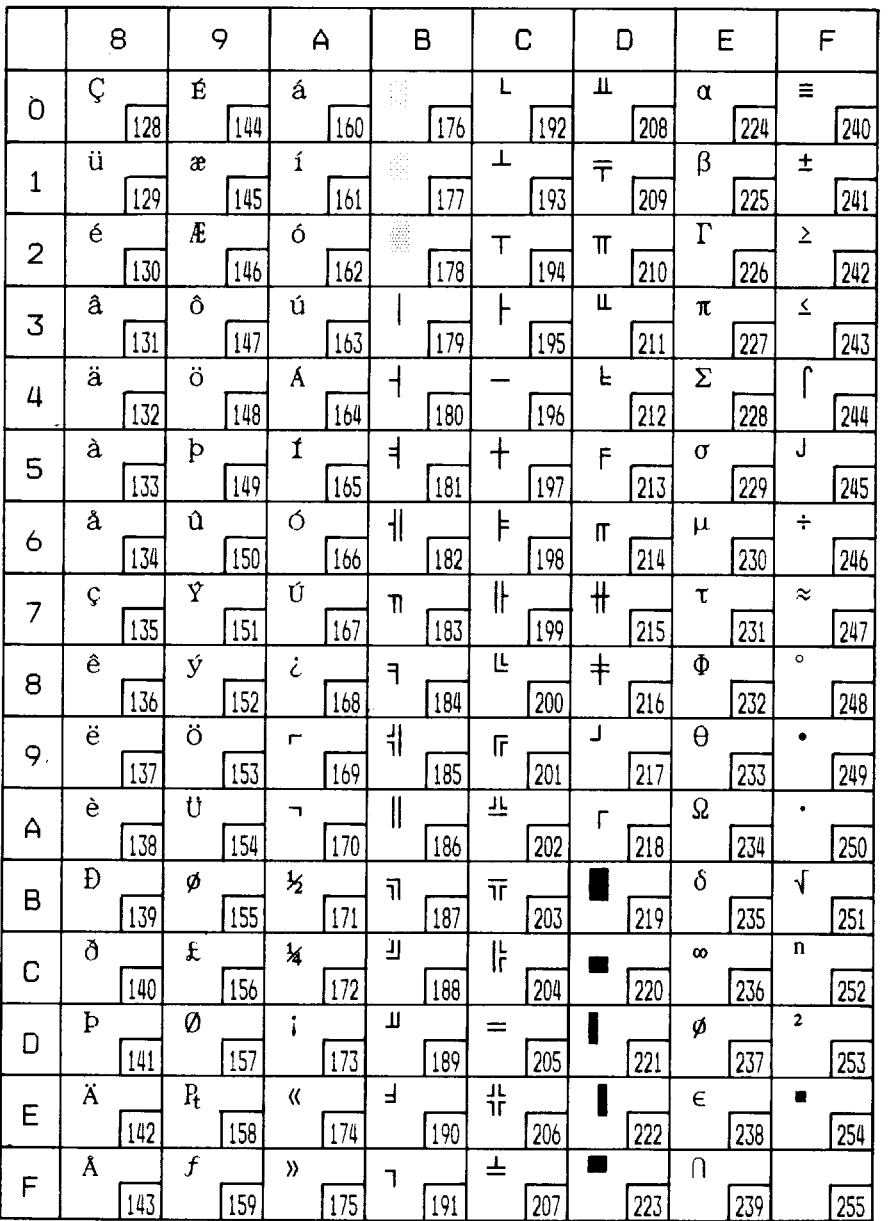

### *Code Page #863 (Canadian French)*

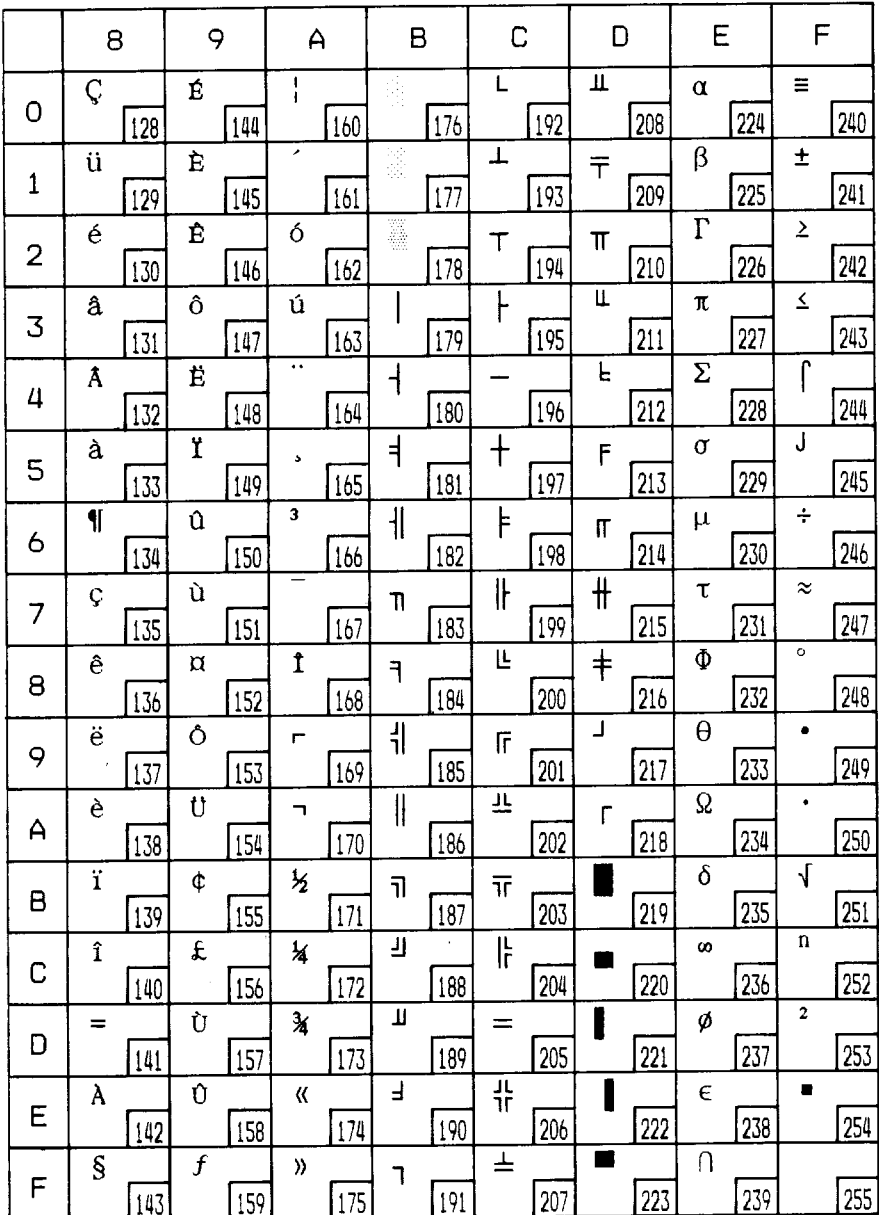

### *Code Page #865 (Nordic)*

Other characters are identical to Code Page #437.

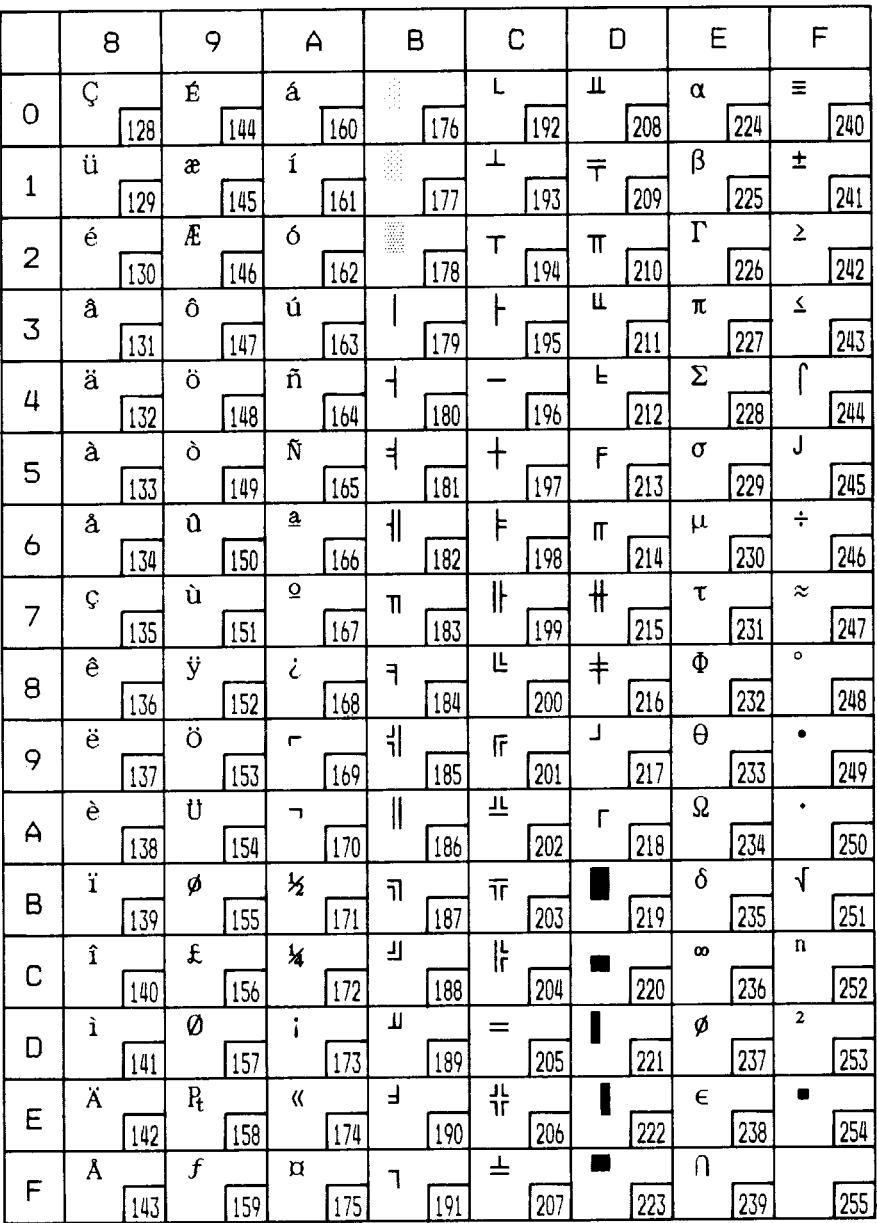

### **Character set #1**

Other characters are identical to character set #2.

The duplication of control codes enables systems with a 7-bit interface to obtain control functions when the most significant bit is set to 1 by the <ESC> ">" command in the standard mode.

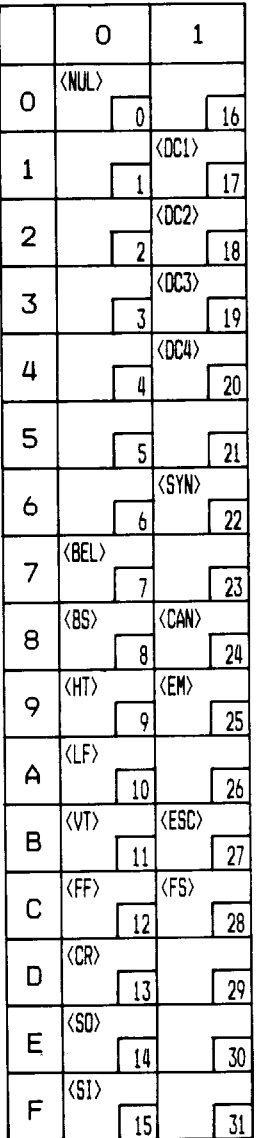

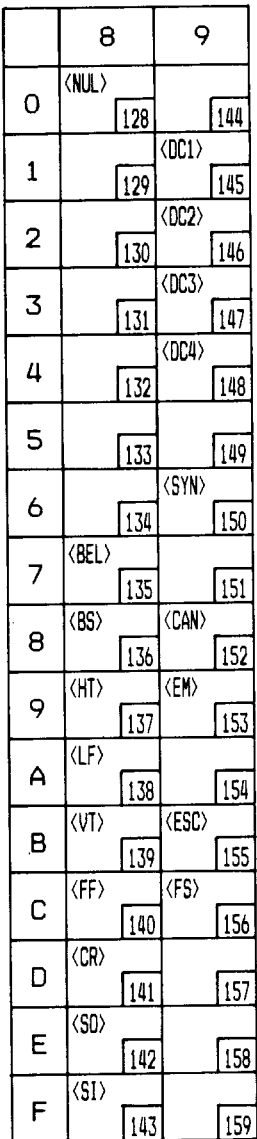

### **IBM special character set**

Additional characters can be printed by special commands.

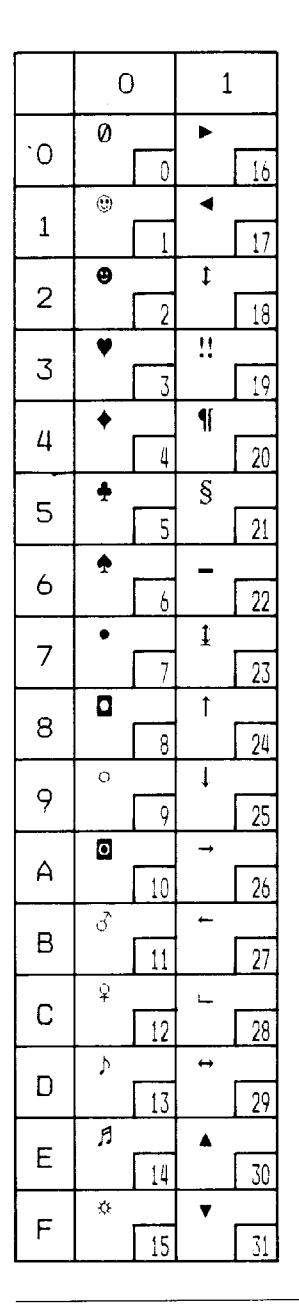

## **PROPORTIONAL SPACING TABLE**

This table lists the widths of your printer's proportional characters, for Standard mode and IBM mode.

The values given are in 360ths of an inch. For example, a value of 36 is 36/ 360thsof an inch. You may need to enter these widths into a special table for your processing program so it can calculate the number of proportional characters that will fit on a line.

The following width table shows each character, its ASCII code (decimal) for each character set, and its width for Standard normal mode, Standard super/subscript mode. and IBM mode.

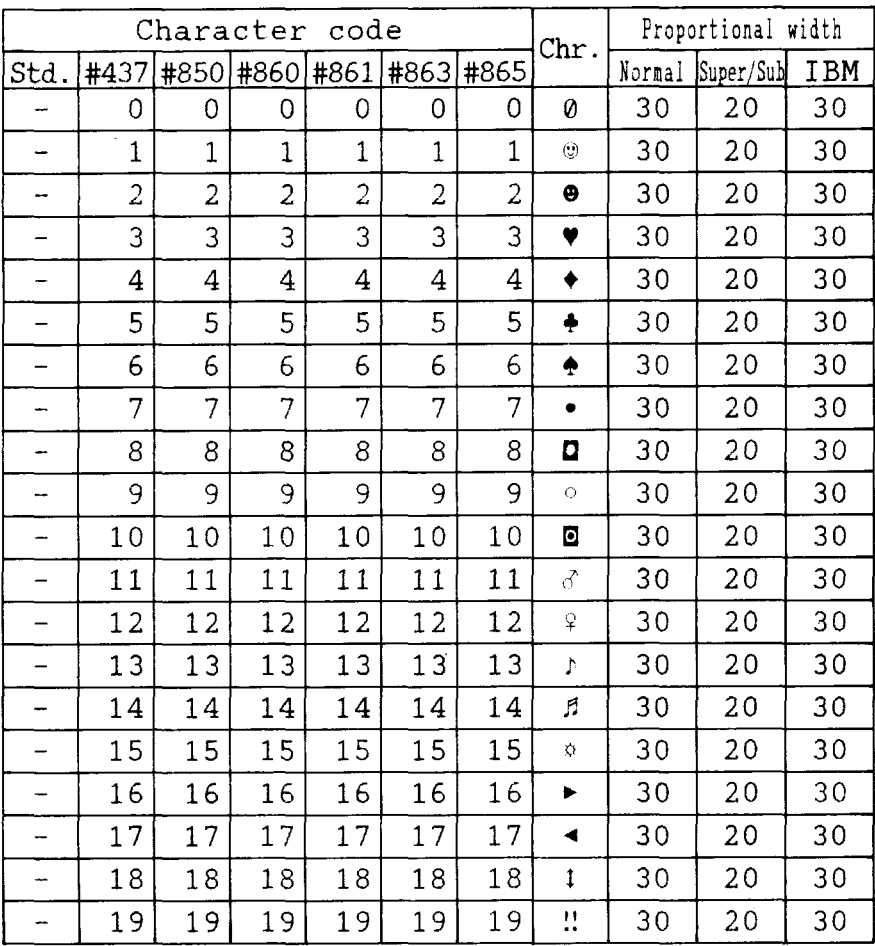

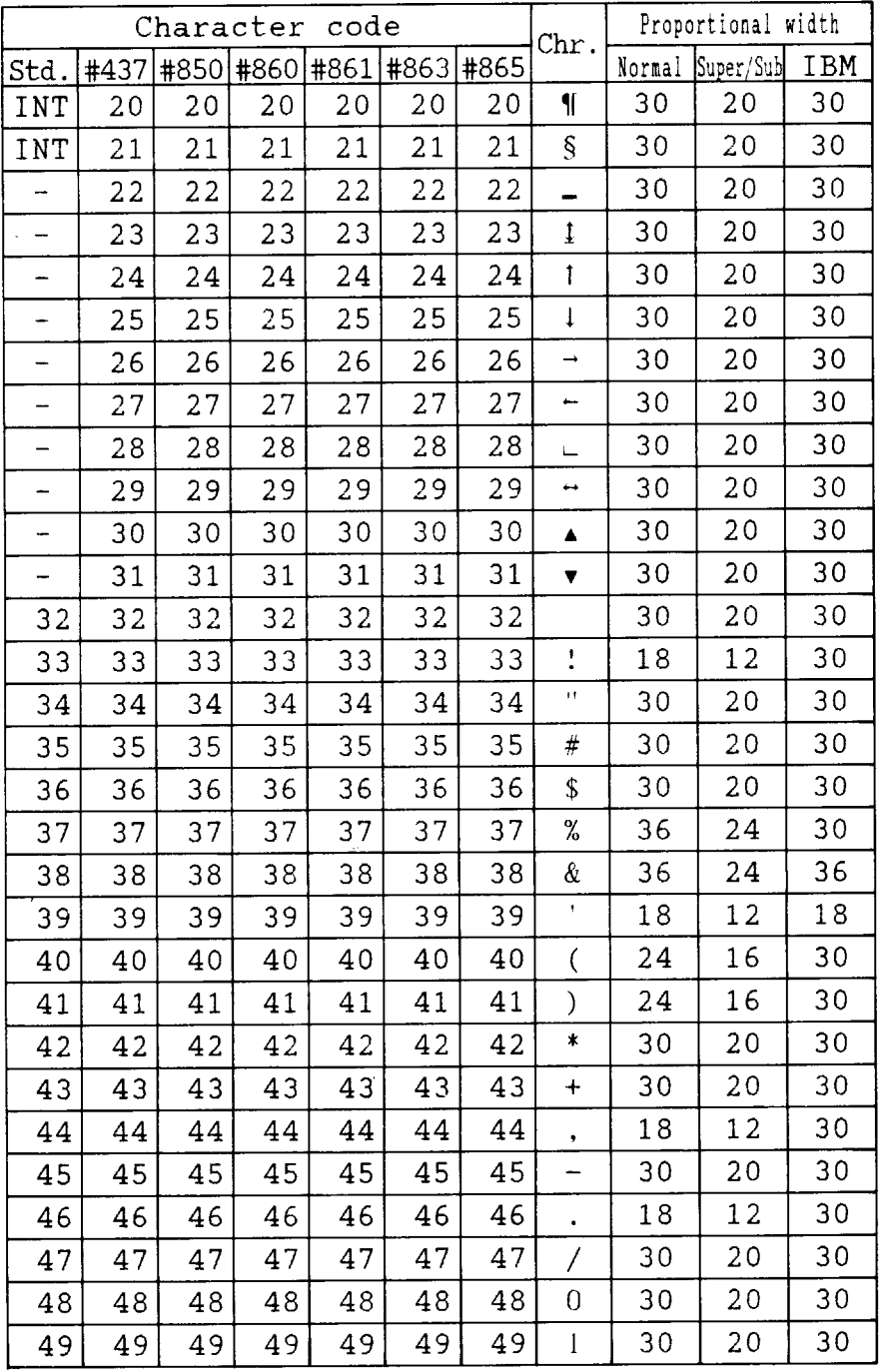

 $\ddot{\phantom{a}}$ 

Download from Www.Somanuals.com. All Manuals Search And Download.

| code<br>Character |      |      |    |    |                  |      | Chr.                      | Proportional width |           |     |
|-------------------|------|------|----|----|------------------|------|---------------------------|--------------------|-----------|-----|
| Std.              | #437 | #850 |    |    | #860 #861   #863 | #865 |                           | Normal             | Super/Sub | IBM |
| 50                | 50   | 50   | 50 | 50 | 50               | 50   | $\overline{2}$            | 30                 | 20        | 30  |
| 51                | 51   | 51   | 51 | 51 | 51               | 51   | 3                         | 30                 | 20        | 30  |
| 52                | 52   | 52   | 52 | 52 | 52               | 52   | $\overline{4}$            | 30                 | 20        | 30  |
| 53                | .53  | 53   | 53 | 53 | 53               | 53   | 5                         | 30                 | 20        | 30  |
| 54                | 54   | 54   | 54 | 54 | 54               | 54   | 6                         | 30                 | 20        | 30  |
| 55                | 55   | 55   | 55 | 55 | 55               | 55   | 7                         | 30                 | 20        | 30  |
| 56                | 56   | 56   | 56 | 56 | 56               | 56   | 8                         | 30                 | 20        | 30  |
| 57                | 57   | 57   | 57 | 57 | 57               | 57   | 9                         | 30                 | 20        | 30  |
| 58                | 58   | 58   | 58 | 58 | 58               | 58   | $\ddot{\cdot}$            | 18                 | 12        | 30  |
| 59                | 59   | 59   | 59 | 59 | 59               | 59   | $\ddot{\phantom{0}}$      | 18                 | 12        | 30  |
| 60                | 60   | 60   | 60 | 60 | 60               | 60   | $\acute{\text{}}$         | 30                 | 20        | 30  |
| 61                | 61   | 61   | 61 | 61 | 61               | 61   | $=$                       | 30                 | 20        | 30  |
| 62                | 62   | 62   | 62 | 62 | 62               | 62   | $\,$                      | 30                 | 20        | 30  |
| 63                | 63   | 63   | 63 | 63 | 63               | 63   | $\ddot{ }$                | 30                 | 20        | 30  |
| 64                | 64   | 64   | 64 | 64 | 64               | 64   | $\rm \ddot{\odot}$        | 36                 | 24        | 30  |
| 65                | 65   | 65   | 65 | 65 | 65               | 65   | Α                         | 36                 | 24        | 42  |
| 66                | 66   | 66   | 66 | 66 | 66               | 66   | B                         | 36                 | 24        | 42  |
| 67                | 67   | 67   | 67 | 67 | 67               | 67   | $\mathcal{C}$             | 36                 | 24        | 42  |
| 68                | 68   | 68   | 68 | 68 | 68               | 68   | D                         | 36                 | 24        | 42  |
| 69                | 69   | 69   | 69 | 69 | 69               | 69   | E                         | 36                 | 24        | 36  |
| 70                | 70   | 70   | 70 | 70 | 70               | 70   | $\boldsymbol{\mathrm{F}}$ | 36                 | 24        | 36  |
| 71                | 71   | 71   | 71 | 71 | 71               | 71   | G                         | 36                 | 24        | 42  |
| 72                | 72   | 72   | 72 | 72 | 72               | 72   | $\rm H$                   | 36                 | 24        | 42  |
| 73                | 73   | 73   | 73 | 73 | 73               | 73   | I                         | 24                 | 16        | 24  |
| 74                | 74   | 74   | 74 | 74 | 74               | 74   | J                         | 30                 | 20        | 30  |
| 75                | 75   | 75   | 75 | 75 | 75               | 75   | K                         | 36                 | 24        | 42  |
| 76                | 76   | 76   | 76 | 76 | 76               | 76   | L                         | 36                 | 24        | 36  |
| 77                | 77   | 77   | 77 | 77 | 77               | 77   | M                         | 42                 | 28        | 42  |
| 78                | 78   | 78   | 78 | 78 | 78               | 78   | N                         | 36                 | 24        | 42  |
| 79                | 79   | 79   | 79 | 79 | 79               | 79   | $\bigcirc$                | 36                 | 24        | 42  |

Download from Www.Somanuals.com. All Manuals Search And Download.

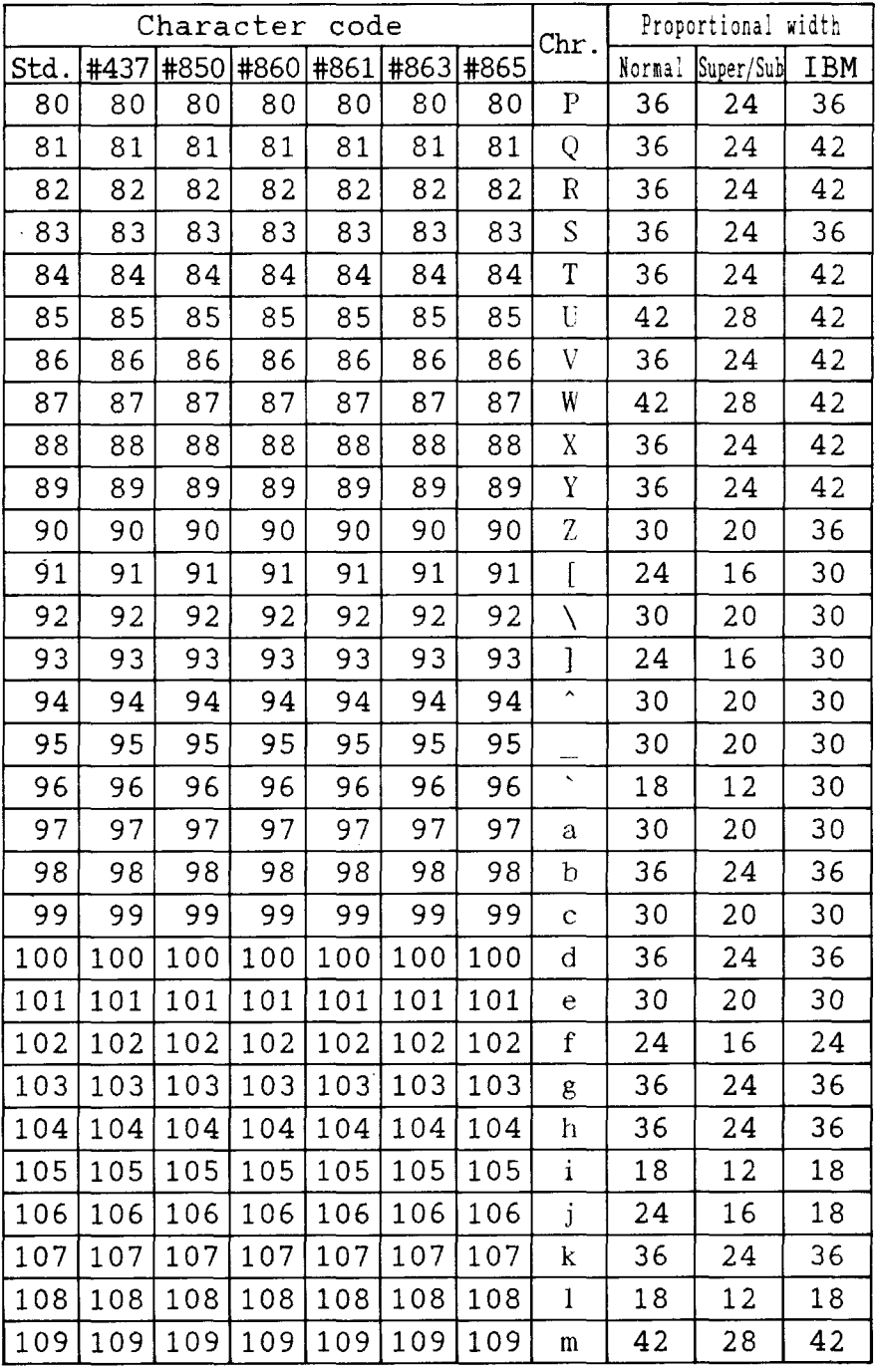

**I**<br>I<br>I<br>I<br>I<br>I<br>I<br>I<br>I<br>I<br>I<br>I<br>I<br>I<br>I<br>I<br>}

 $\ddot{\phantom{a}}$ 

| Character<br>code |      |     |                          |                          |                          |     | Chr.               | Proportional width |           |     |
|-------------------|------|-----|--------------------------|--------------------------|--------------------------|-----|--------------------|--------------------|-----------|-----|
| Std.              | #437 |     |                          |                          | #850 #860 #861 #863 #865 |     |                    | Normal             | Super/Sub | IBM |
| 110               | 110  | 110 | 110                      | 110                      | 110                      | 110 | $\mathbf n$        | 36                 | 24        | 36  |
| 111               | 111  | 111 | 111                      | 111                      | 111                      | 111 | $\circ$            | 30                 | 20        | 30  |
| 112               | 112  | 112 | 112                      | 112                      | 112                      | 112 | $\mathbf{p}$       | 36                 | 24        | 36  |
| 113               | 113  | 113 | 113                      | 113                      | 113                      | 113 | $\mathbf q$        | 36                 | 24        | 36  |
| 114               | 114  | 114 | 114                      | 114                      | 114                      | 114 | $\mathbf r$        | 30                 | 20        | 30  |
| 115               | 115  | 115 | 115                      | 115                      | 115                      | 115 | S                  | 30                 | 20        | 30  |
| 116               | 116  | 116 | 116                      | 116                      | 116                      | 116 | t                  | 24                 | 16        | 24  |
| 117               | 117  | 117 | 117                      | 117                      | 117                      | 117 | u                  | 36                 | 24        | 36  |
| 118               | 118  | 118 | 118                      | 118                      | 118                      | 118 | $\bar{\mathrm{V}}$ | 36                 | 24        | 36  |
| 119               | 119  | 119 | 119                      | 119                      | 119                      | 119 | W                  | 42                 | 28        | 42  |
| 120               | 120  | 120 | 120                      | 120                      | 120                      | 120 | X                  | 30                 | 20        | 36  |
| 121               | 121  | 121 | 121                      | 121                      | 121                      | 121 | y                  | 36                 | 24        | 36  |
| 122               | 122  | 122 | 122                      | 122                      | 122                      | 122 | Ζ                  | 30                 | 20        | 30  |
| 123               | 123  | 123 | 123                      | 123                      | 123                      | 123 | $\{$               | 24                 | 16        | 30  |
| 124               | 124  | 124 | 124                      | 124                      | 124                      | 124 | $\frac{1}{1}$      | 18                 | 12        | 30  |
| 125               | 125  | 125 | 125                      | 125                      | 125                      | 125 | $\overline{ }$     | 24                 | 16        | 30  |
| 126               | 126  | 126 | 126                      | 126                      | 126                      | 126 | $\tilde{ }$        | 30                 | 20        | 30  |
|                   | 127  | 127 | 127                      | 127                      | 127                      | 127 | ۵                  | 30                 | 20        | 30  |
| 128               | 128  | 128 | 128                      | 128                      | 128                      | 128 | Ç                  | 36                 | 24        | 42  |
| 129               | 129  | 129 | 129                      | 129                      | 129                      | 129 | ü                  | 36                 | 24        | 36  |
| 130               | 130  | 130 | 130                      | 130                      | 130                      | 130 | é                  | 30                 | 20        | 30  |
| 131               | 131  | 131 | 131                      | 131                      | 131                      | 131 | â                  | 30                 | 20        | 30  |
| 132               | 132  | 132 |                          | 132                      |                          | 132 | ä                  | 30                 | 20        | 30  |
| 133               | 133  | 133 | 133                      | 133                      | 133                      | 133 | à                  | 30                 | 20        | 30  |
| 134               | 134  | 134 | ÷                        | 134                      |                          | 134 | å                  | 30                 | 20        | 30  |
| 135               | 135  | 135 | 135                      | 135                      | 135                      | 135 | Ç                  | 30                 | 20        | 30  |
| 136               | 136  | 136 | 136                      | 136                      | 136                      | 136 | ê                  | 30                 | 20        | 30  |
| 137               | 137  | 137 |                          | 137                      | 137                      | 137 | ë                  | 30                 | 20        | 30  |
| 138               | 138  | 138 | 138                      | 138                      | 138                      | 138 | è                  | 30                 | 20        | 30  |
| 139               | 139  | 139 | $\overline{\phantom{0}}$ | $\overline{\phantom{0}}$ | 139                      | 139 | ï                  | 18                 | 12        | 18  |

Download from Www.Somanuals.com. All Manuals Search And Download.

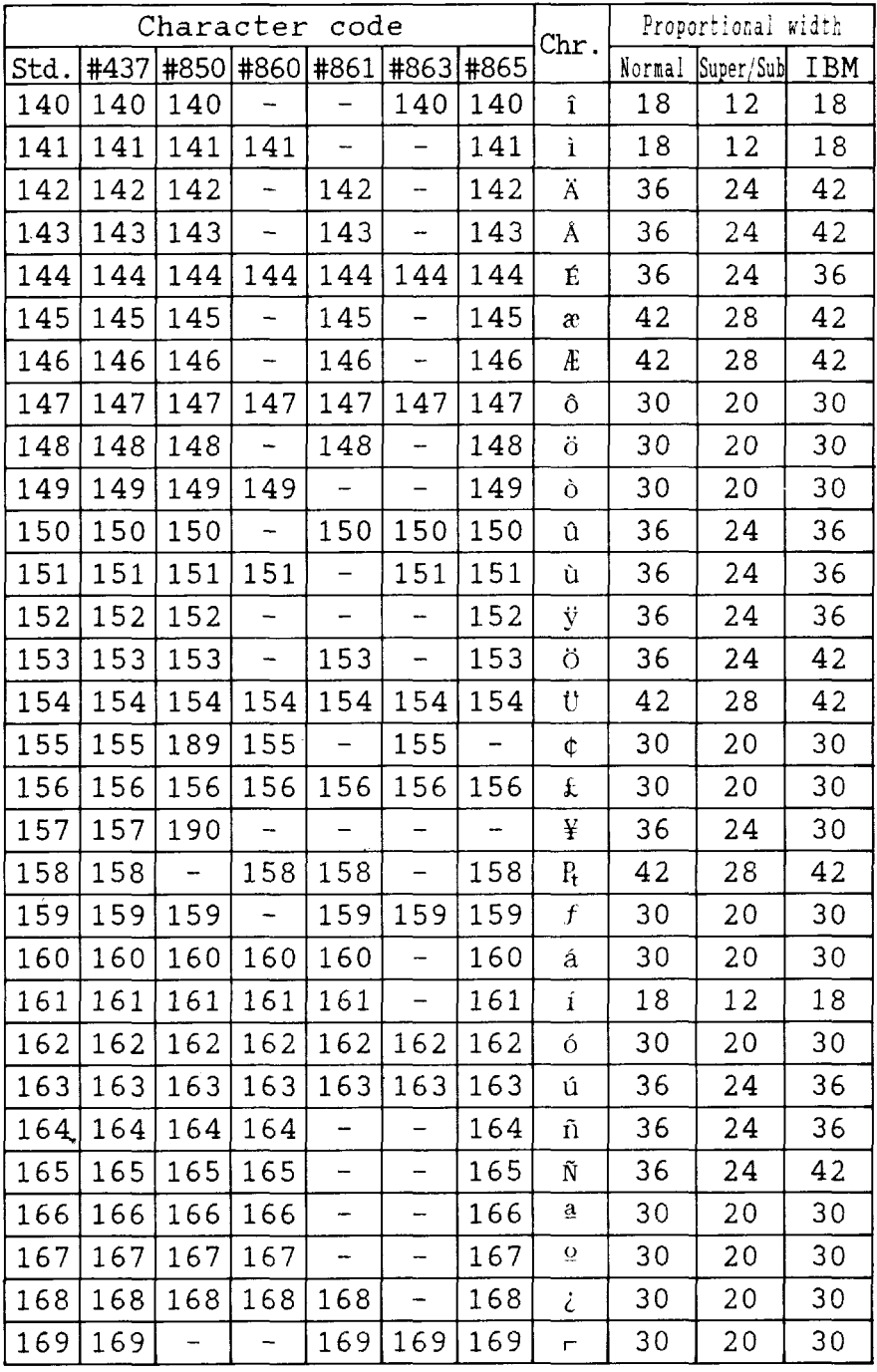

 $\mathbf{r}$ 

k.

| Character<br>code |      |                          |     |     |                       |      |                          | Proportional width |           |     |
|-------------------|------|--------------------------|-----|-----|-----------------------|------|--------------------------|--------------------|-----------|-----|
| Std.              | #437 |                          |     |     | #850 #860 #861   #863 | #865 | $\operatorname{Chr}.$    | Normal             | Super/Sub | IBM |
| 170               | 170  | 170                      | 170 | 170 | 170                   | 170  | $\overline{\phantom{a}}$ | 30                 | 20        | 30  |
| 171               | 171  | 171                      | 171 | 171 | 171                   | 171  | $\frac{1}{2}$            | 30                 | 20        | 30  |
| 172               | 172  | 172                      | 172 | 172 | 172                   | 172  | ¼                        | 30                 | 20        | 30  |
| 173               | 173  | 173                      | 173 | 173 | —                     | 173  | î                        | 30                 | 20        | 30  |
| 174               | 174  | 174                      | 174 | 174 | 174                   | 174  | «                        | 30                 | 20        | 42  |
| 175               | 175  | 175                      | 175 | 175 | 175                   |      | »                        | 30                 | 20        | 42  |
| 176               | 176  | 176                      | 176 | 176 | 176                   | 176  |                          | 30                 | 30        | 30  |
| 177               | 177  | 177                      | 177 | 177 | 177                   | 177  | đej                      | 30                 | 30        | 30  |
| 178               | 178  | 178                      | 178 | 178 | 178                   | 178  | \$)                      | 30                 | 30        | 30  |
| 179               | 179  | 179                      | 179 | 179 | 179                   | 179  |                          | 30                 | 30        | 30  |
| 180               | 180  | 180                      | 180 | 180 | 180                   | 180  | $\overline{\mathcal{L}}$ | 30                 | 30        | 30  |
| 181               | 181  | $\overline{\phantom{0}}$ | 181 | 181 | 181                   | 181  | $\overline{a}$           | 30                 | 30        | 30  |
| 182               | 182  |                          | 182 | 182 | 182                   | 182  | $\parallel$              | 30                 | 30        | 30  |
| 183               | 183  | -                        | 183 | 183 | 183                   | 183  | ı                        | 30                 | 30        | 30  |
| 184               | 184  |                          | 184 | 184 | 184                   | 184  | $\overline{\mathbf{1}}$  | 30                 | 30        | 30  |
| 185               | 185  | 185                      | 185 | 185 | 185                   | 185  | $\frac{1}{2}$            | 30                 | 30        | 30  |
| 186               | 186  | 186                      | 186 | 186 | 186                   | 186  | $\parallel$              | 30                 | 30        | 30  |
| 187               | 187  | 187                      | 187 | 187 | 187                   | 187  | $\overline{\mathbf{u}}$  | 30                 | 30        | 30  |
| 188               | 188  | 188                      | 188 | 188 | 188                   | 188  | 킈                        | 30                 | 30        | 30  |
| 189               | 189  |                          | 189 | 189 | 189                   | 189  | Щ                        | 30                 | 30        | 30  |
| 190               | 190  |                          | 190 | 190 | 190                   | 190  | F                        | 30                 | 30        | 30  |
| 191               | 191  | 191                      | 191 | 191 | 191                   | 191  | ٦                        | 30                 | 30        | 30  |
| 192               | 192  | 192                      | 192 | 192 | 192                   | 192  | L                        | 30                 | 30        | 30  |
| 193               | 193  | 193                      | 193 | 193 | 193                   | 193  | T                        | 30                 | 30        | 30  |
| 194               | 194  | 194                      | 194 | 194 | 194                   | 194  | т                        | 30                 | 30        | 30  |
| 195               | 195  | 195                      | 195 | 195 | 195                   | 195  |                          | 30                 | 30        | 30  |
| 196               | 196  | 196                      | 196 | 196 | 196                   | 196  |                          | 30                 | 30        | 30  |
| 197               | 197  | 197                      | 197 | 197 | 197                   | 197  | ┿                        | 30                 | 30        | 30  |
| 198               | 198  |                          | 198 | 198 | 198                   | 198  | ⊧                        | 30                 | 30        | 30  |
| 199               | 199  | -                        | 199 | 199 | 199                   | 199  | ╟                        | 30                 | 30        | 30  |

Download from Www.Somanuals.com. All Manuals Search And Download.

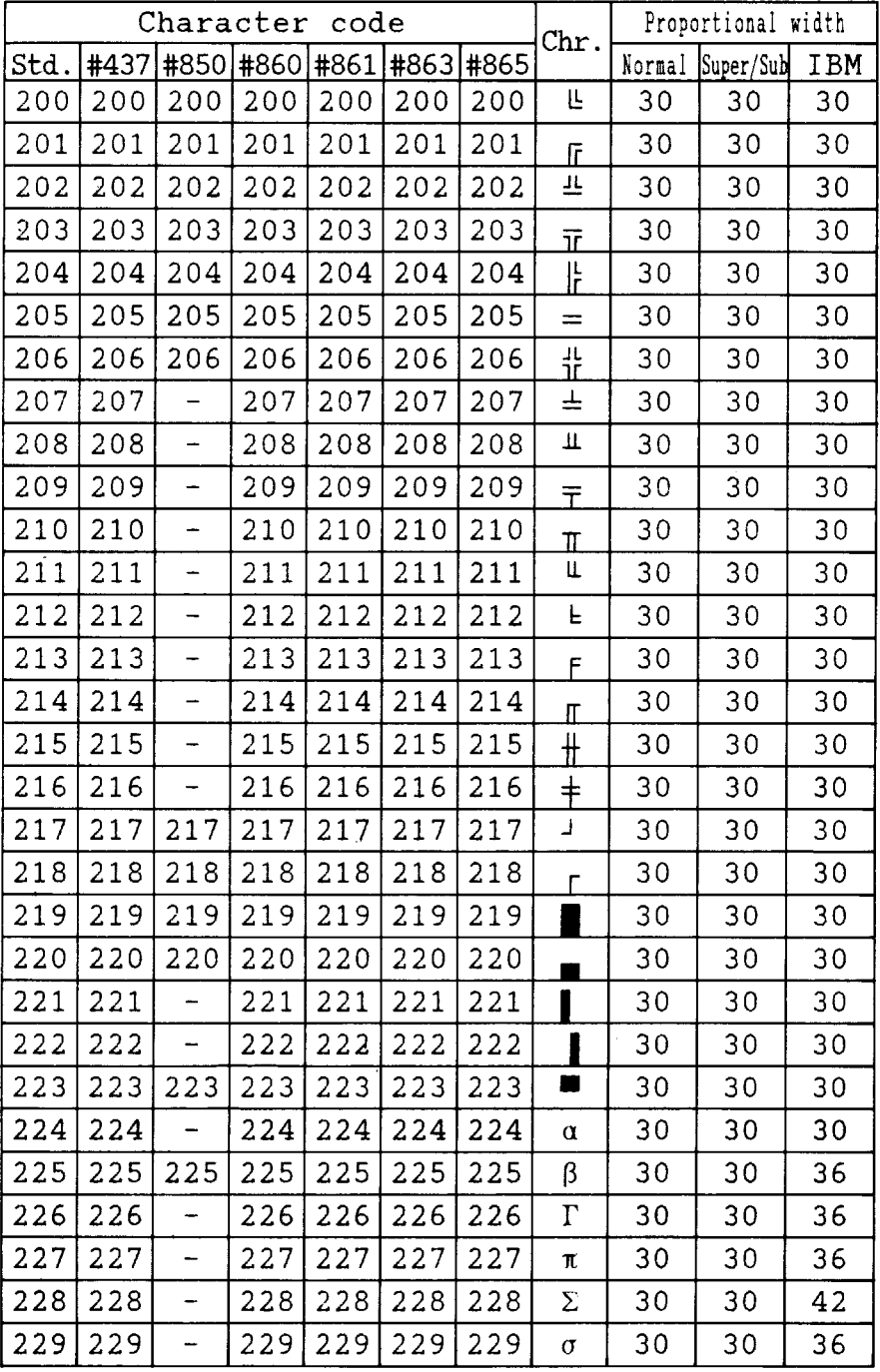

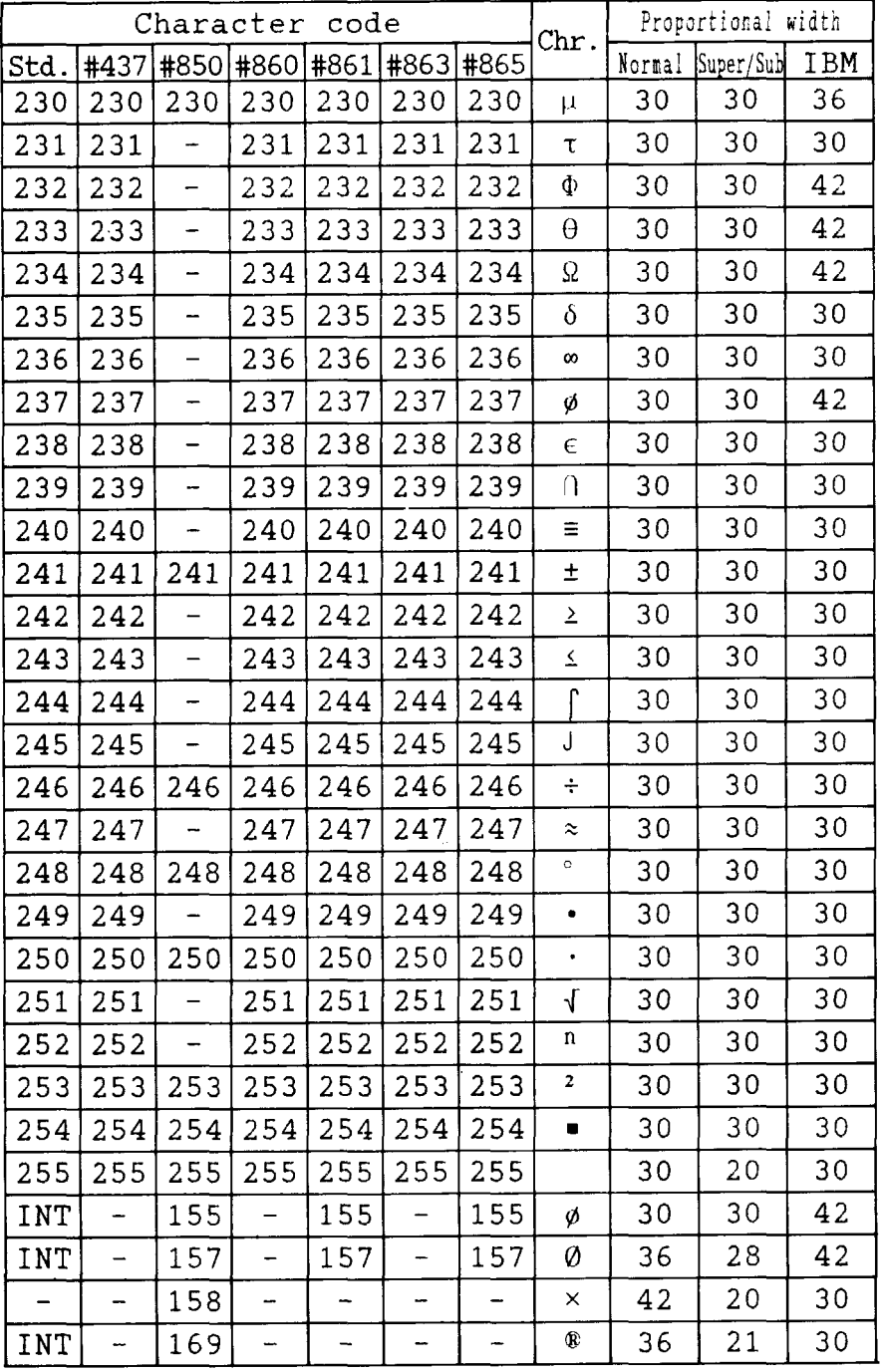

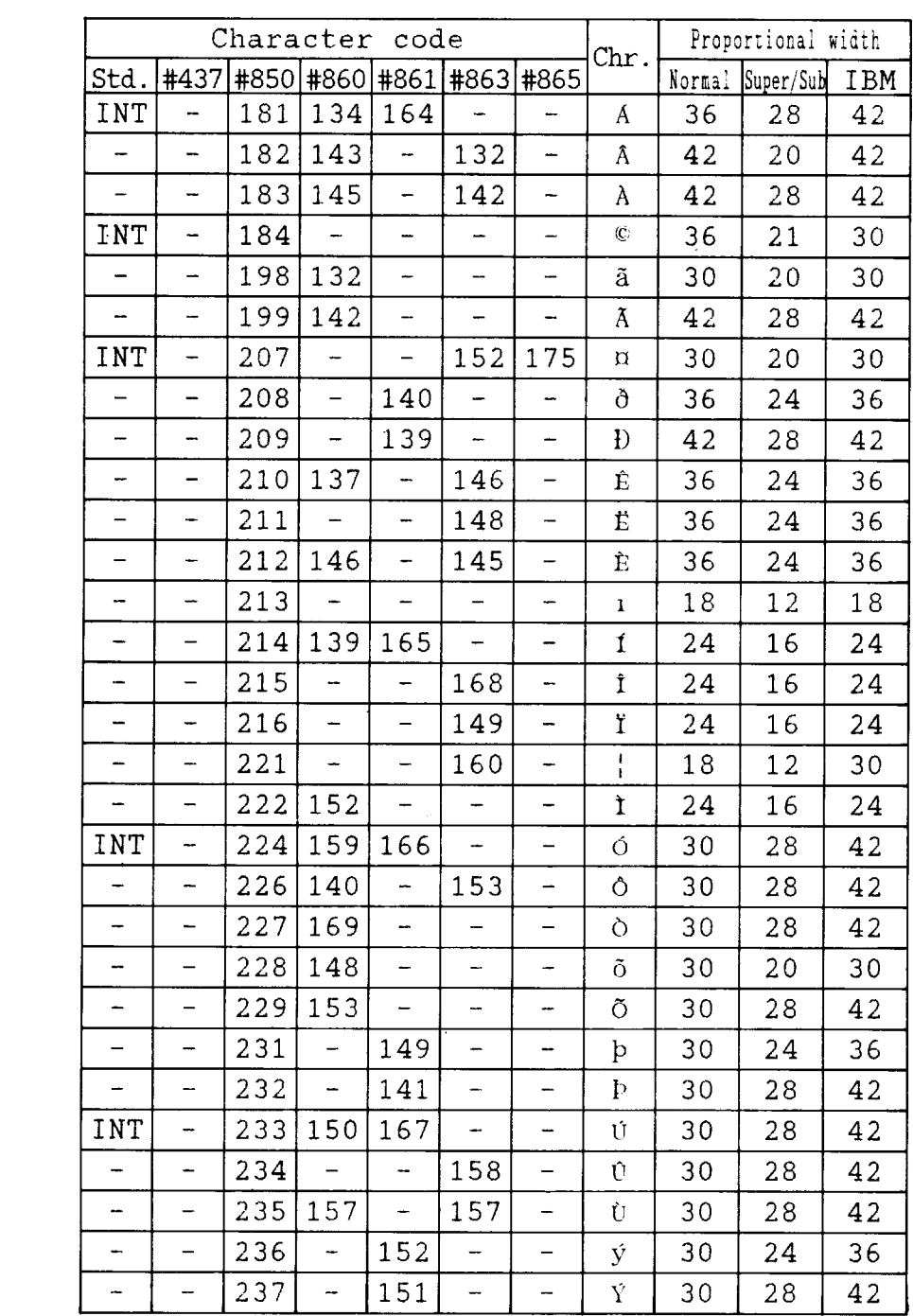

 $\begin{bmatrix} \alpha & \beta \\ \beta & \beta \\ \beta & \beta \end{bmatrix}$ 

 $\hat{\xi}^{(1)}$ 

 $\ddot{\phantom{a}}$ 

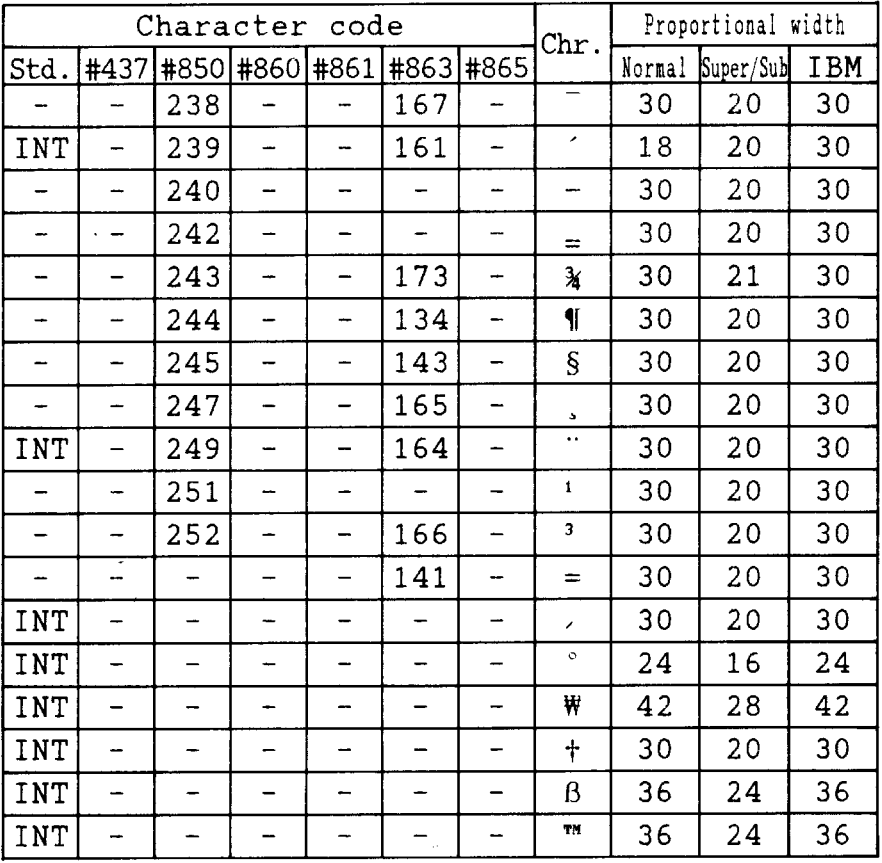

 $\overline{a}$
# **INDEX**

# A

Absolute horizontal tab, 108 Adjustment lever, 3, 21 AECmode, 4, 51 All reset. 43 Application software, 18 ASF control commands, 119-120 Auto emulation change mode, 4, 51 Auto Line Feed, 51, 105 Auto loading position, 42 Automatic Sheet Feeder, 11, 51, 65

### ,.. .  $\overline{\mathbf{B}}$

Backspace, 105 Bail lever, 3, 25, 27, 29 Base unit for line spacing, 97 Beep tones, 47 Bell command, 118 Bi-directional printing, 51, 118 Bit image dot-matrix, 144 Bottom feed, 19, 22, 145 Bottom margin, 100 Buffer size, 145 Button and indicator functions, 31-34

# $\subset$

Cancel command, 117 Carriage centering, 54 Carriage return, 105 Carton contents, 10 Cartridge slot, 3 Center text, 106 Character data, 122 Character dot pattern, 127 Character height, 95 Character matrix, 121, 124, 127, 144

Character pitch commands, 90-95 Character set #1, 87, 160 Character set #2, 87 Character set commands, 87-89 Character set table, 149-161 Character size commands, 90-95 Character space, 123 Character spacing, 5,93 Character table, 53 Character width, 93,95 Clamp lever, 3, 24 Clear the buffer, 43 Code page, 53, 88, 144, 153-159 #437, 153-154 #850, 155 #860, 156 #861, 157 #863, 158 #865, 159 Command summary, 177-181 Component, 2-3 Compression mask bit, 127 Condensed printing, 90 Contents of the carton, 10 Control commands, 81-120 Control panel, 3, 5, 31-44 Copy characters, 115

### ,....--  $\vert D \vert$

Default settings, 49-55 Define download characters, 113, 114 Delete command, 117 Dimensions, 146 Display messages, 45-46 DOS commands, 133 Dot Adjustment mode, 38 Double-density graphics, 109

Double-height characters, 94 Doub]e-size characters, 94 Double-strike printing, 84 Download, 51 Download character commands, II3-116 Download character set. 126 Download characters. 121-131, 144 Draft, 1. 143

# E

EDS mode, 5, 18,49, 50 EDS setting, 55 EJECT/PARK button, 33 Electronic DIPSwitch mode, 5, 18.49. 50 Elite pitch, 90 Emphasized printing, 83 Emulation, 18, 51.146 Entry slot. 3 Expanded printing. 92

# F

Factory settings, 49 Fanfold forms, 1, 19, 145 Fanfold forms, loading, 22-27 Fanfold forms. paper path, 22 Features, 4-5 Font, 1, 11, 75, 143 FONT button, 34 Font Cartridge, 1, I 1, 75, 143 Font control commands, 82-86 Font lock mode, 5, 37 Font selection. 54 Font style, 6-7, 82.143 Font style commands, 82-86 Form feed, 41, 101 Forward feed, 98 Forward micro-feed, 42 Friction teed. 145 Front cover, 3, 13, 15

Full justify, 106

# $\overline{G}$

Graphics commands, 109-I 12 Graphics direction, 51 Graphics mode, I I 1 Graphics printing, 5

# H'

Hex-density graphics, I 10 Hexadecimal dump, 40 High Speed Draft, 1, 143 Horizontal position commands, 104-108 Horizontal tab, 106, 107 Horizontal tab stops, 106 HS Draft, 1, 143

# $\mathbf{I}$

IBM'character set, 87, 153-159 IBM code page, 53, 88, 144, 153-159 #437, 53-154 #850, 55 #860, 56 #861, 57 #863, 58 #865, 59 Index table data, 129 Initial condition. 120 Interface, 146 Interface connector, 3, 17 Interface converter, 3 International character set, 53,88, 144, 152 Italic characters, 83

# $\bf J$ Justification, 106

## $\mathbf{L}$

Lables, 1, 19 LCD, 1,5 Left justify,  $106$ Left margin, 104, 105 Letter Quality, 143 Line feed, 98 Line spacing, 95, 96.97, 143 Loading fanfold forms, 22-27, 73 Loading single sheets, 28-30, 68 Locating the printer. 9 Long test mode, 36 LQ, 143

# M

Macro definition, 43 Maintenance, 64 Master print mode, 93 Most significant bit, 117 MS-DOS, 133 MSB. 117 Multi-part forms, 1, 5, 19 Mute cover. 3, 16, 23

# N

Normal-density graphics, 109 Number of columns, 144

# $\Omega$

Off line command, I Ig ON LINE button, 32 On line command, I I8 One-time line feed, 99 One-time reverse feed, 99 Optional accessories, 11, 65-79, 146 Ornament character, 85 Other printer commands, 117-120 Overlining, 84, 85

# P

Page length, 53, 100

Paper feed, 145 PAPER FEED button. 32 Paper feed speed, 145 Paper feed trouble, 59 Paper guide, 3, 16 Paper parking, 1, 5, 26 Paper path Fanfold forms, 22 Single sheets, 28 Paper specifications, 145 Paper-out detector, 52, 101 Pica pitch, 90 Pinout of interface connector, 147-148 PITCH button, 33 Pitch commands, 90-95 Pitch lock mode, 5, 37 Platen knob, 3, 12 Power supply trouble, 57 Power switch, 3 Print area, 20, 52 Print area test mode, 37 Print direction, 143 Print head, 3, 143 Print head shield, 14 Print mode, 52 Print quality, 82 Print styles, 5 Printer features, 4-5 Printer initialize, 43 Printer placement, 9 Printing gap, 21 Printing speed, 143 Printing trouble, 57-63 Proportional spacing, 91 Proportional spacing table, 162-172 Pull Tractor Unit, 11, 71-74 Push tractor feed, 145

# / **Q**

Quadruple size characters, 94 Quadruple-density graphics, 110 Quiet mode, 5,32

## ~—–– **[-E?–**

I

RAM Cartridge, 11,75 RAM usage, 51 Rear cover, 3, 23 Relative horizontal tab, 107, 108 Release lever, 3, 23 Reset all tab stops, 107 Reset printer, 120 Reverse feed, 98 Reverse line feed, 98 Reverse micro-feed, 42 Ribbon cartridge, 3, 5, 14, 146 Right justify, 106 Right margin, 104, 105

# s-

Sample program, 124-125, 130-131, 136-140 Score, 85 Selection of paper, 19-20 Self-test, 35, 36 Semi-condensed, 90 Serial-Parallel Converter, 11,78 Setting up, 12-I8 Shift download character area, 116 Short test mode, 35 Single sheets, 1, 19, 28-30, 145 Special character set, 161 Specifications, 143-146 Standard character set, 87, 150-15I Strike-through, 85 Subscript, 86 Superscript, 85 Switch combination functions, 41-44

# $T$

Tear assist, 13 Tear-off function, 5, 27 Top of form, 41, 99

Tractor, 3 Troubleshooting, 57-63

# $|U|$

Underlining, 84, 85 Uni-directional printing, 51, 119 Unpacking and inspection, 10

# $\mathbf{V}$

Vertical position commands, 96-103 Vertical tab, 103 Vertical tab channel, 102 Vertical tab stops, 102

# y **I**

Weight, 146

# $\overline{z}$

Zero style, 89

# **COMMAND SUMMARY**

# **Standard Mode**

The following commands take effect with the Standard mode.

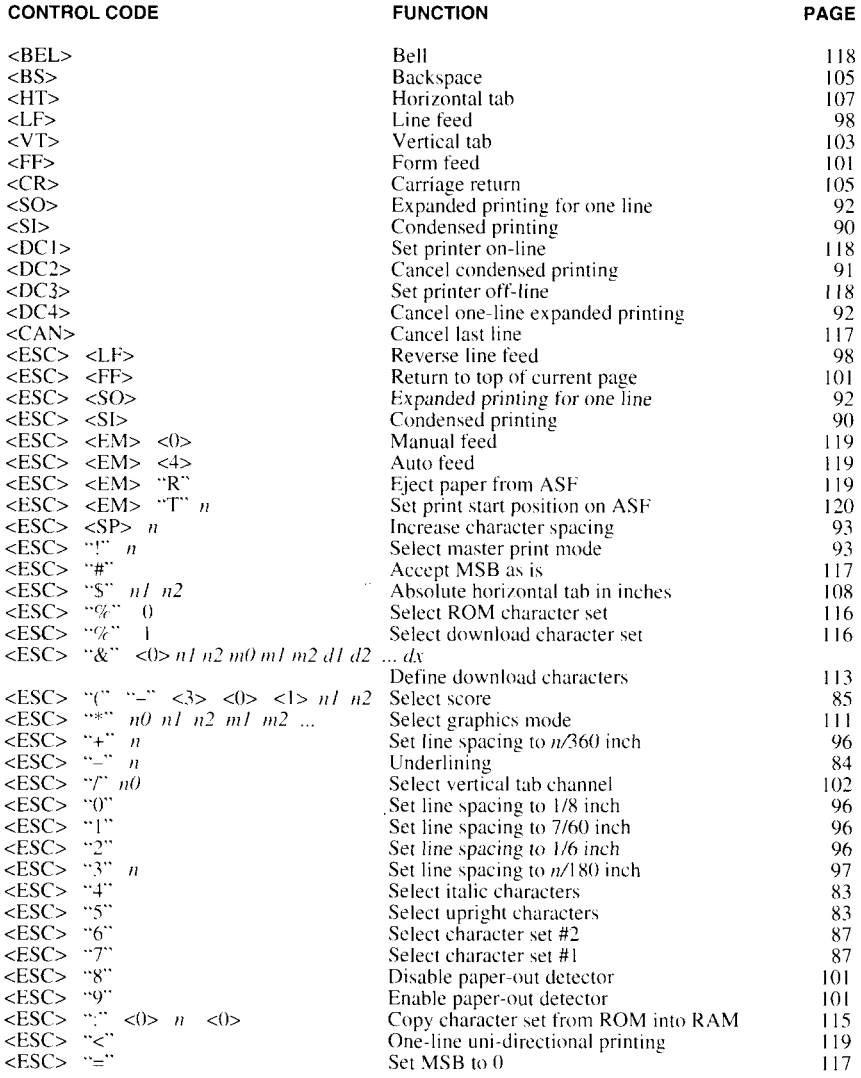

### **CONTROL CODE**

 $\overline{\phantom{a}}$ 

#### **FUNCTION**

PAGE

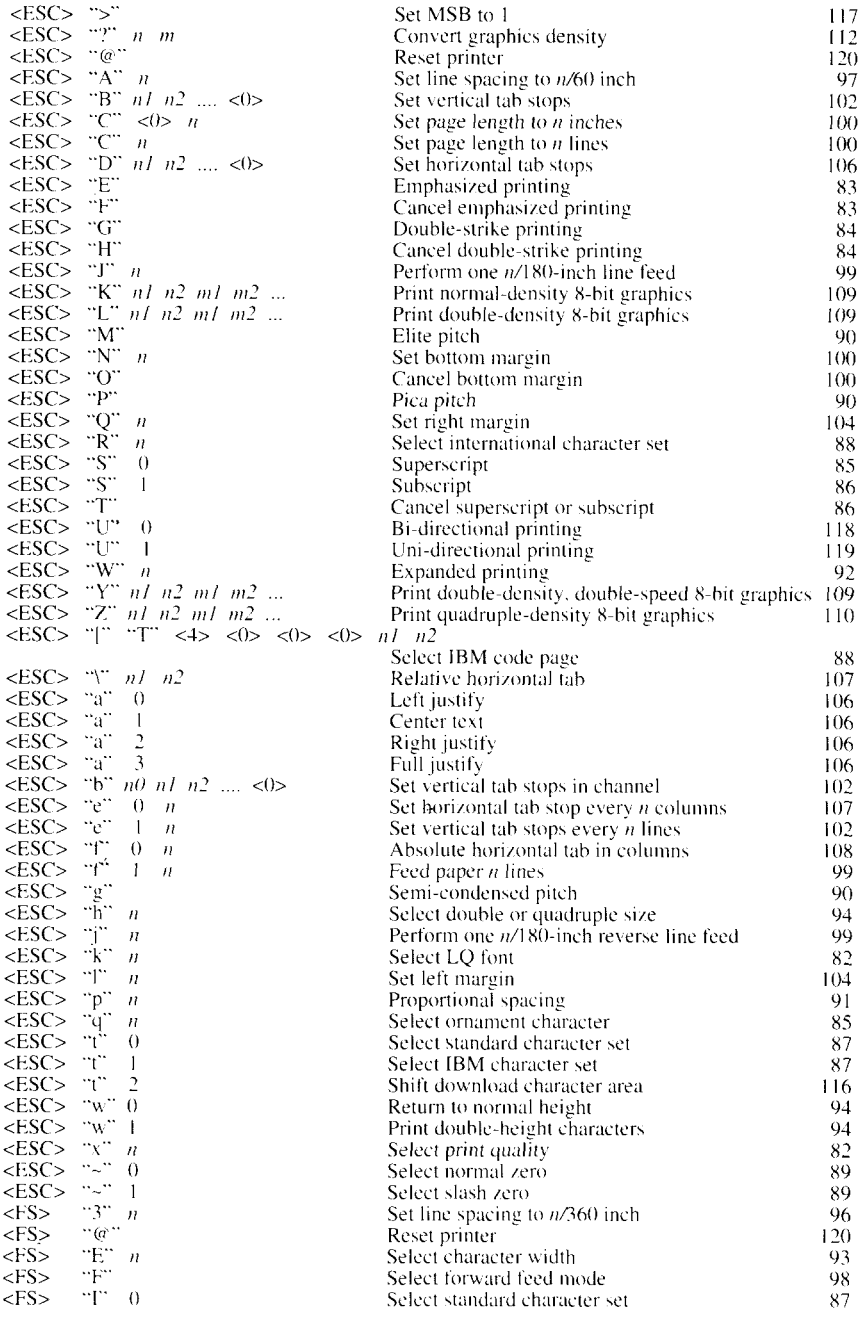

### **CONTROL CODE**

 $\overline{a}$ 

A.

#### **FUNCTION** PAGE

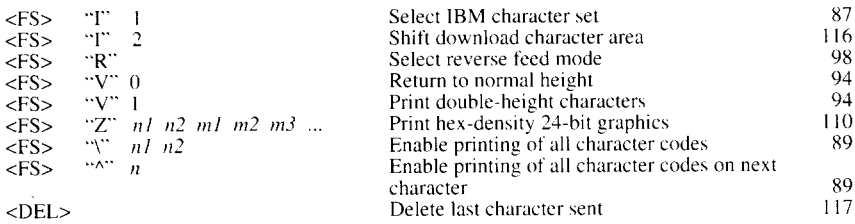

# **IBM Mode**

**I**

The following commands take effect with the IBM mode.

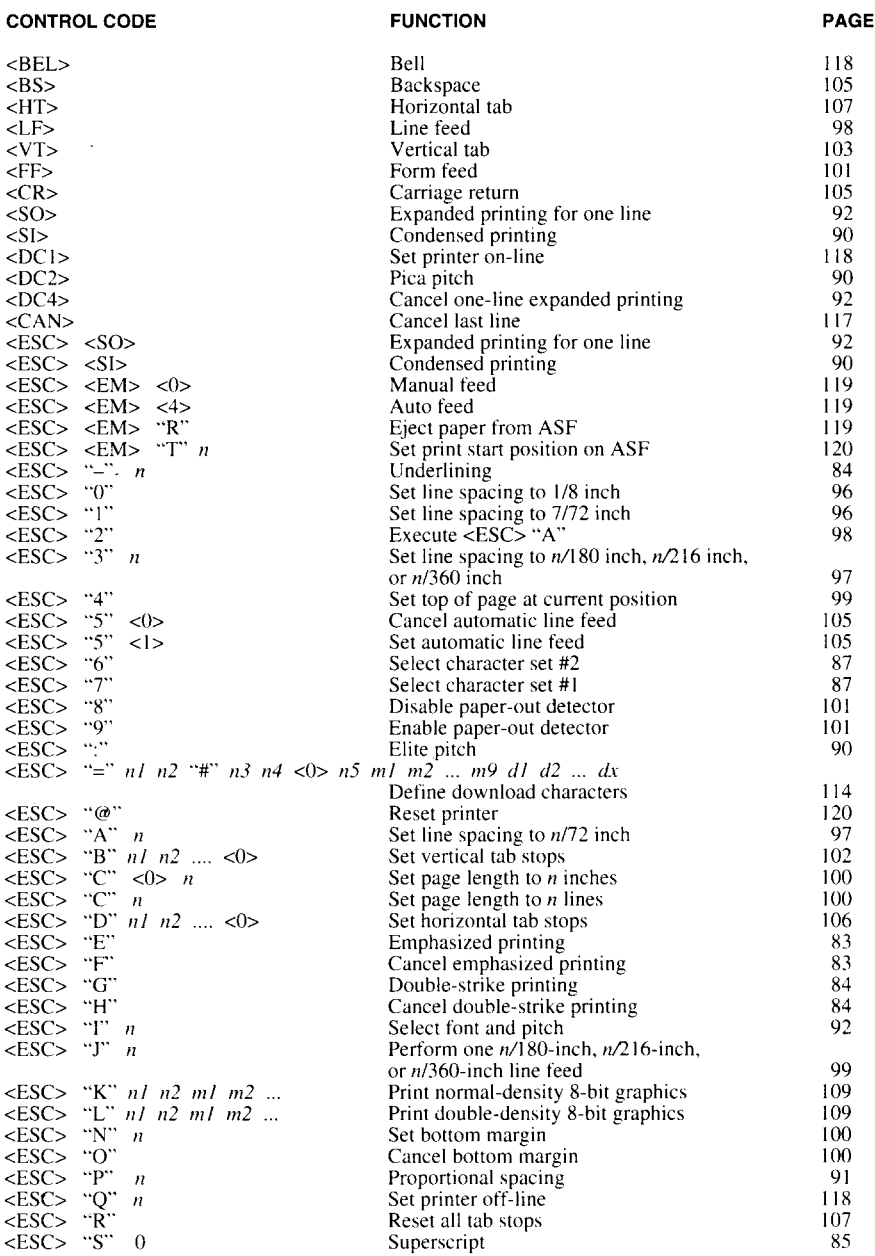

### CONTROL CODE **FUNCTION** FUNCTION PAGE

 $\frac{1}{2}$ 

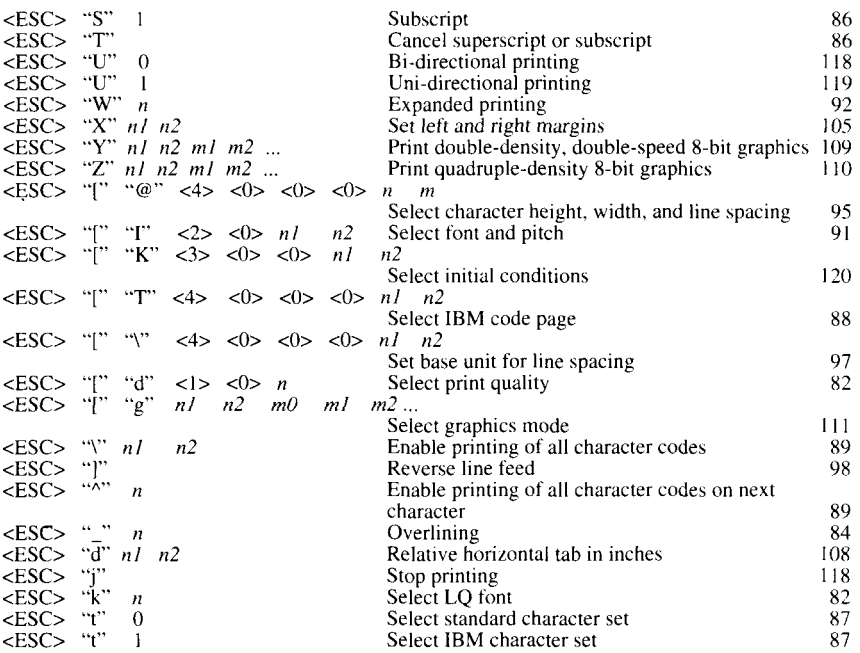

# **Consumer Response**

Star Micronics Co., Ltd. invites your suggestions and comments on your printer and this manual. Please address your correspondence to:

*Worldwide Headquarters:* STAR MICRONICS CO., LTD. 20-10 Nakayoshida Shizuoka, JAPAN 422-91 Attn: Product Manager

 $\overline{\phantom{a}}$ 

*AmericanMarket:* STAR MICRONICS AMERICA, INC. 420 Lexington Avenue, Suite 2702-25 New York, NY 10170 Attn: Product Manager

*EuropeanMarket:* STAR MICRONICS DEUTSCHLAND GMBH Westerbachstraße 59 P.O. Box 940330 D-6000 Frankfurt/Main 90 F.R. of Germany Attn: Product Manager

*U.K.Market:* STAR MICRONICS U.K., LTD. Star House Peregrine Business Park Gomm Road, High Wycombe Bucks. HP137DL, U.K. Attn: Product Manager

*FrenchMarket:* STAR MICRONICS FRANCE S.A.R.L. 25, me Michael Faraday 78180 Montigny-le-Bretonneux Attn: Product Manager

*AsianMarket:* STAR MICRONICS ASIA LTD. Room 2408-10 Sincere Building; 173 Des Voeux Road, Central, HONG KONG Attn: Product Manager

# **USERS' GUIDE**

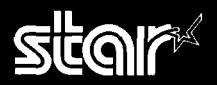

# **CONTROL PANEL OPERATIONS**

The control panel buttons can be pressed individually to perform the operations indicated by their names

LCD DISPLAY - shows the information of the printer status

FONT BUTTON -- selects the font to be printed. To change the font, set the printer offline, then press the FONT button repeatedly until the message on the display illuminates.

PITCH BUTTON - allows you to select the printing pitch. Remember that the printer must be off-line for you to do this.

EJECT/PARK BUTTON - Pressing this button parks the fanfold forms or ejects the cut sheet paper

**PAPER FEED BUTTON** - If you press this button while off-line, the paper will feed forward. If you hold the button down, the printer will nerform consecutive line feeds. If you press this button while on-line, this will

alternately flash the "QUIET" message on the

display. When in Quiet mode with the "QUIET" message, the printer will print slightly slower. but at a reduced noise level

ON LINE BUTTON - sets the printer on-line and off-line. The status changes each time you press the button.

## **E POWER-UP FUNCTIONS**

The control panel buttons have special functions that operate if you hold them down while switching power on.

#### $E$  equations

If the printer is turned on while the ON LINE button is pressed, the printer will enter the short self-test mode, with the "P1" message on the display.

If the printer is turned on while the PAPER FEED button is pressed, the printer will enter the long self-test mode, with the "P2" message on the display

#### **PRINT AREA TEST**

By holding the EJECT/PARK button down during power-up, the printer will enter the print area test mode, with the "P3" message on the display. This way, you can find how many lines on your paper are available for printina.

#### $BPTCHLOCK$

By holding the PITCH button down during power-up, the print pitch can only be selected from the control nanel. This prevents software interference. You will hear an acknowl-

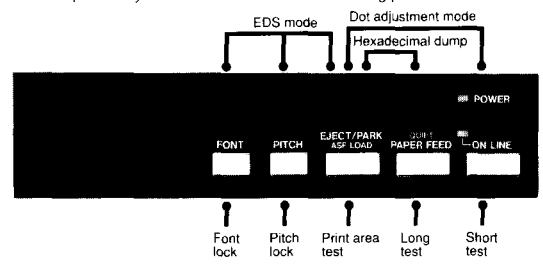

edging beep, and the printer will show the "P-**LOCK**" message on the display as power comes on

#### $E$  FONT LOCK

By holding the FONT button during power-up. fonts can only be selected from the control panel. This prevents software interference.

There will be an acknowledging beep and "F-LOCK" message on the display.

#### **E HEXADECIMAL DUMP**

In this mode, all data received will be printed in a hexadecimal dump format, rather than the control codes being acted on as command codes

# SWITCH COMBINATION FUNCTIONS

Several additional functions can be obtained by pressing the control panel buttons with the off-line state.

#### **E FORM FEED**

If you are using cut forms, this operation ejects the current page. If you are using fanfold forms, it feeds to the top of the next page

#### TOP OF FORM

When you power on the printer, the top-ofform position is automatically set to the current position. If this is not where you want the top of the page to be, you can change the topof-form position.

#### **E MICRO-FEED**

For fine alignment, you can feed the paper either forward or reverse in very small increments

#### **BUFFER CLEAR/ALL RESET**

Turning power off is one way to clear the buffer, but there is another way.

Press and hold the ON LINE and FONT button in off-line. The "bC" message shows on display signaling that the buffer has been

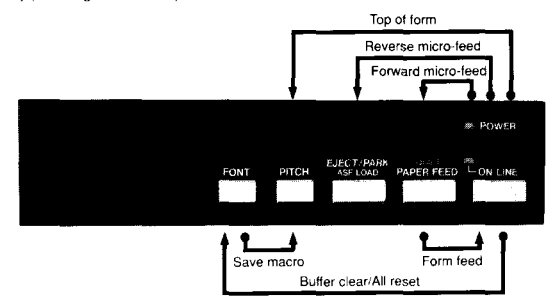

cleared. If you hold these buttons more three seconds, you will hear three beep tones and the printer will be initialized to the power-ondefault settings

#### **SAVE MACRO**

You can store the current settings to the printer for later use with the FONT button and the **PITCH** button combinations.

80833092 ZBA

# USERS' GUIDE

# **BAIL LEVER FUNCTIONS**

The bail lever is used to control paper.

If the paper is not mounted on the printer, use the bail lever to load the paper. When you open the bail lever with the fanfold paper in on-line, the printer goes off-line and the bail lever automatically closed, then the printer also feeds the paper forward. This allows you to cut it off just below the last line printed.

.<br>When you open the bail lever again, the paper feeds backward stopping where you left off, and the printer returns to on-line.

# **EDS MODE**

From the control panel you can change the parameters that define how your printer works. This function is called the Electronic DIP Switch (EDS) mode.

The EDS mode has 16 functions you can set as the power-on default.

Turn the printer on while simultaneously holding the FONT, PITCH and EJECT/ **PARK** buttons

The "EDS" message will show on the display, and enter the EDS mode.

- In EDS mode, the buttons on the control panel are used as shown below.
- . Use the FONT button to select the Bank Letter.
- . Use the PITCH button to select the Switch Number.
- . The LCD display on the control panel shows the current setting. Use the EJECT/PARK button to change the settings.
- Press the PAPER FEED button to print the current settings.
- . Press the ON LINE button to exit the EDS mode.

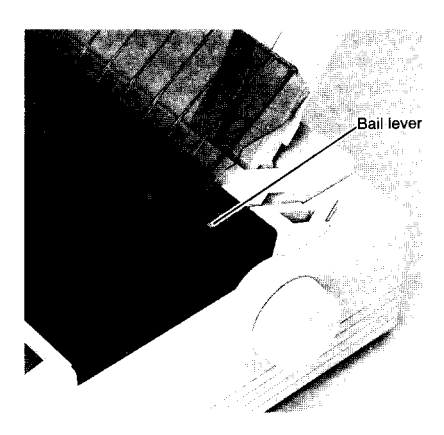

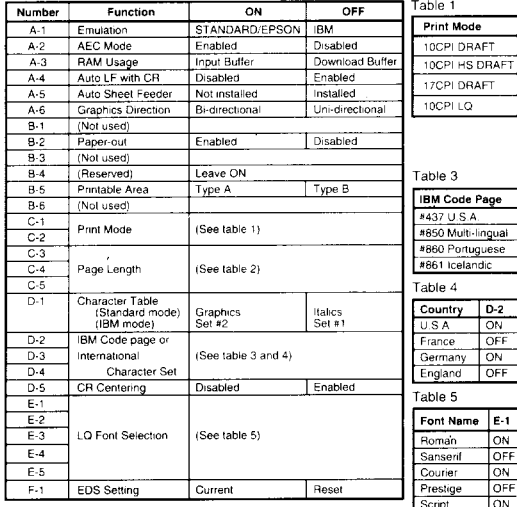

NOTE: The factory default is the "ON" position for all functions except A-6 which is set to the "OFF" position.

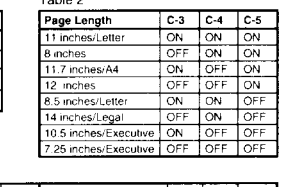

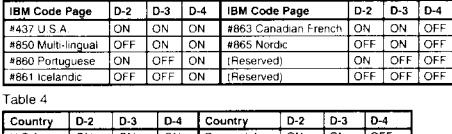

 $T_{\text{other}}$ 

 $\overline{c}$ -1  $\overline{C}$ -2  $\overline{\sim}$  $\overline{M}$  $\overline{\rm ON}$ OFF OFF  $ON$ OFF OFF

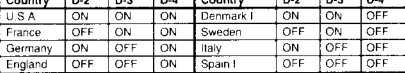

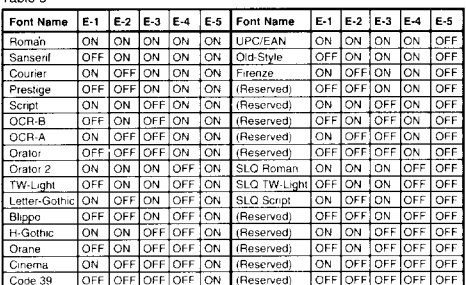

Download from Www.Somanuals.com. All Manuals Search And Download.

# PRINTED IN JAPAN

Download from Www.Somanuals.com. All Manuals Search And Download.

Free Manuals Download Website [http://myh66.com](http://myh66.com/) [http://usermanuals.us](http://usermanuals.us/) [http://www.somanuals.com](http://www.somanuals.com/) [http://www.4manuals.cc](http://www.4manuals.cc/) [http://www.manual-lib.com](http://www.manual-lib.com/) [http://www.404manual.com](http://www.404manual.com/) [http://www.luxmanual.com](http://www.luxmanual.com/) [http://aubethermostatmanual.com](http://aubethermostatmanual.com/) Golf course search by state [http://golfingnear.com](http://www.golfingnear.com/)

Email search by domain

[http://emailbydomain.com](http://emailbydomain.com/) Auto manuals search

[http://auto.somanuals.com](http://auto.somanuals.com/) TV manuals search

[http://tv.somanuals.com](http://tv.somanuals.com/)